# **HP OpenView Operations**

# **Java GUI Operator's Guide**

**Software Version: A.08.10**

**UNIX**

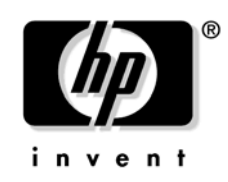

**Manufacturing Part Number: None September 2004**

© Copyright 2002-2004 Hewlett-Packard Development Company, L.P.

## **Legal Notices**

#### **Warranty.**

*Hewlett-Packard makes no warranty of any kind with regard to this document, including, but not limited to, the implied warranties of merchantability and fitness for a particular purpose. Hewlett-Packard shall not be held liable for errors contained herein or direct, indirect, special, incidental or consequential damages in connection with the furnishing, performance, or use of this material.*

A copy of the specific warranty terms applicable to your Hewlett-Packard product can be obtained from your local Sales and Service Office.

#### **Restricted Rights Legend.**

Use, duplication or disclosure by the U.S. Government is subject to restrictions as set forth in subparagraph  $(c)$  (1) (ii) of the Rights in Technical Data and Computer Software clause at DFARS 252.227-7013.

Hewlett-Packard Company United States of America

Rights for non-DOD U.S. Government Departments and Agencies are as set forth in FAR 52.227-19(c)(1,2).

#### **Copyright Notices.**

©Copyright 2002-2004 Hewlett-Packard Development Company, L.P.

No part of this document may be copied, reproduced, or translated to another language without the prior written consent of Hewlett-Packard Company. The information contained in this material is subject to change without notice.

#### **Trademark Notices.**

Adobe<sup>®</sup> is a trademark of Adobe Systems Incorporated.

HP-UX Release 10.20 and later and HP-UX Release 11.00 and later (in both 32 and 64-bit configurations) on all HP 9000 computers are Open Group UNIX 95 branded products.

Intel386, Intel80386, Intel486, and Intel80486 are U.S. trademarks of Intel Corporation.

Intel Itanium Logo: Intel, Intel Inside and Itanium are trademarks or registered trademarks of Intel Corporation in the U.S. and other countries and are used under license.

 $Java^{\text{TM}}$  is a U.S. trademark of Sun Microsystems, Inc.

Microsoft<sup>®</sup> is a U.S. registered trademark of Microsoft Corporation.

MS-DOS<sup>®</sup> is a U.S. registered trademark of Microsoft Corporation.

 $Netscape^{TM}$  and Netscape Navigator<sup> $TM$ </sup> are U.S. trademarks of Netscape Communications Corporation.

OpenView<sup>®</sup> is a registered U.S. trademark of Hewlett-Packard Company.

Oracle $\circledcirc$  is a registered U.S. trademark of Oracle Corporation, Redwood City, California.

OSF, OSF/1, OSF/Motif, Motif, and Open Software Foundation are trademarks of the Open Software Foundation in the U.S. and other countries.

Pentium<sup>®</sup> is a U.S. registered trademark of Intel Corporation.

SQL\*Plus<sup>®</sup> is a registered U.S. trademark of Oracle Corporation, Redwood City, California.

 $UNIX<sup>®</sup>$  is a registered trademark of the Open Group.

Windows NT® is a U.S. registered trademark of Microsoft Corporation.

Windows<sup>®</sup> and MS Windows<sup>®</sup> are U.S. registered trademarks of Microsoft Corporation.

### **[1. About Daily Tasks](#page-36-0)**

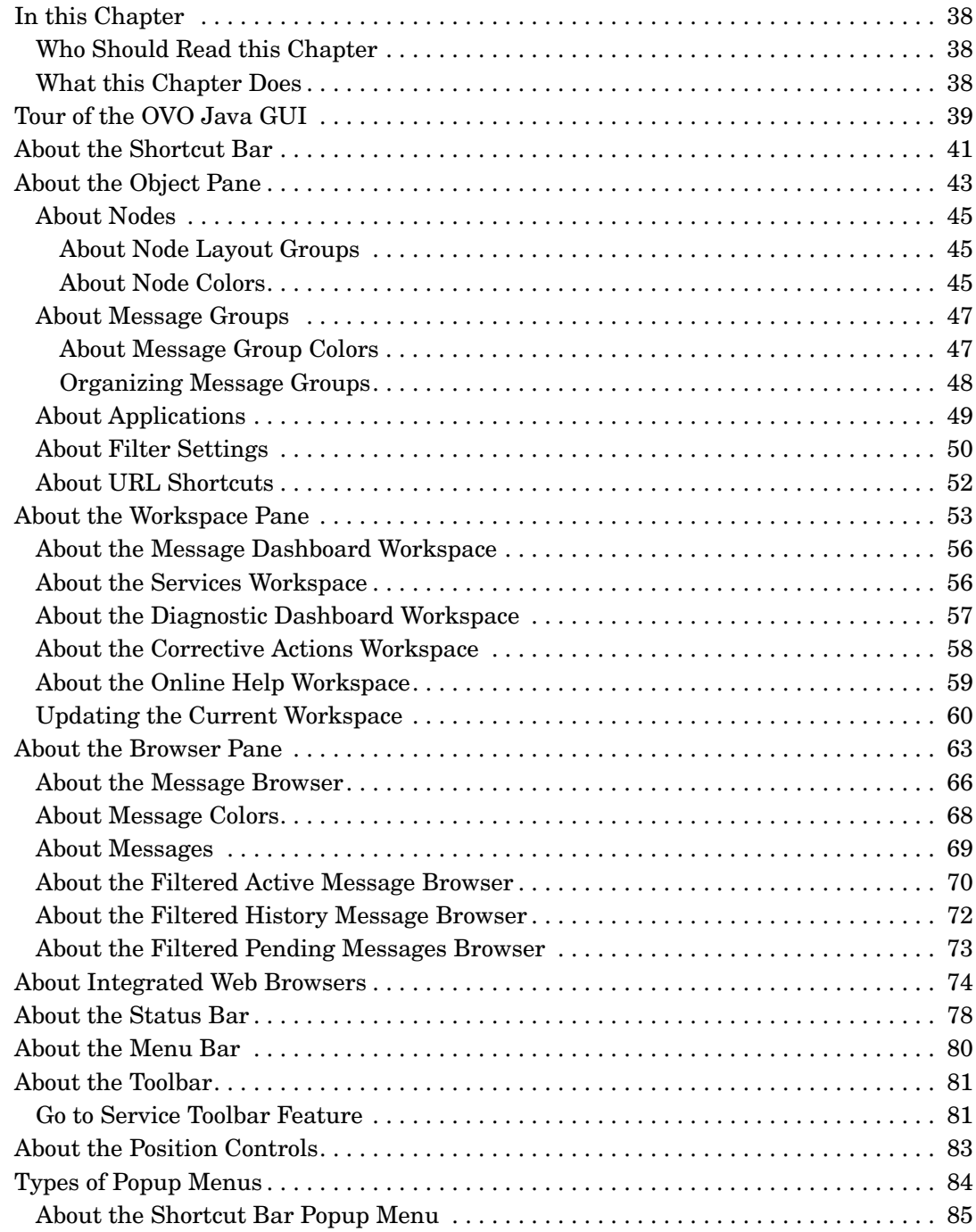

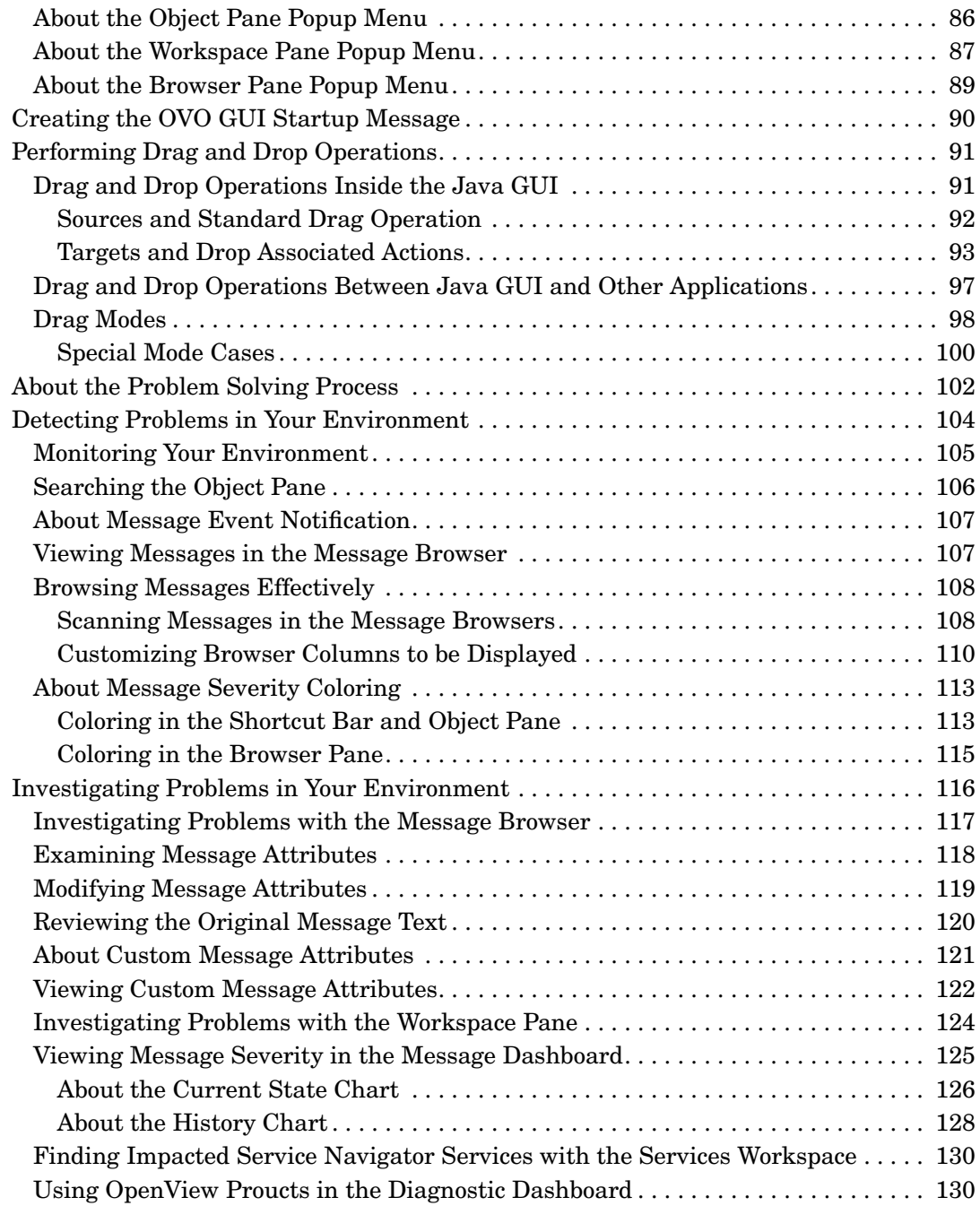

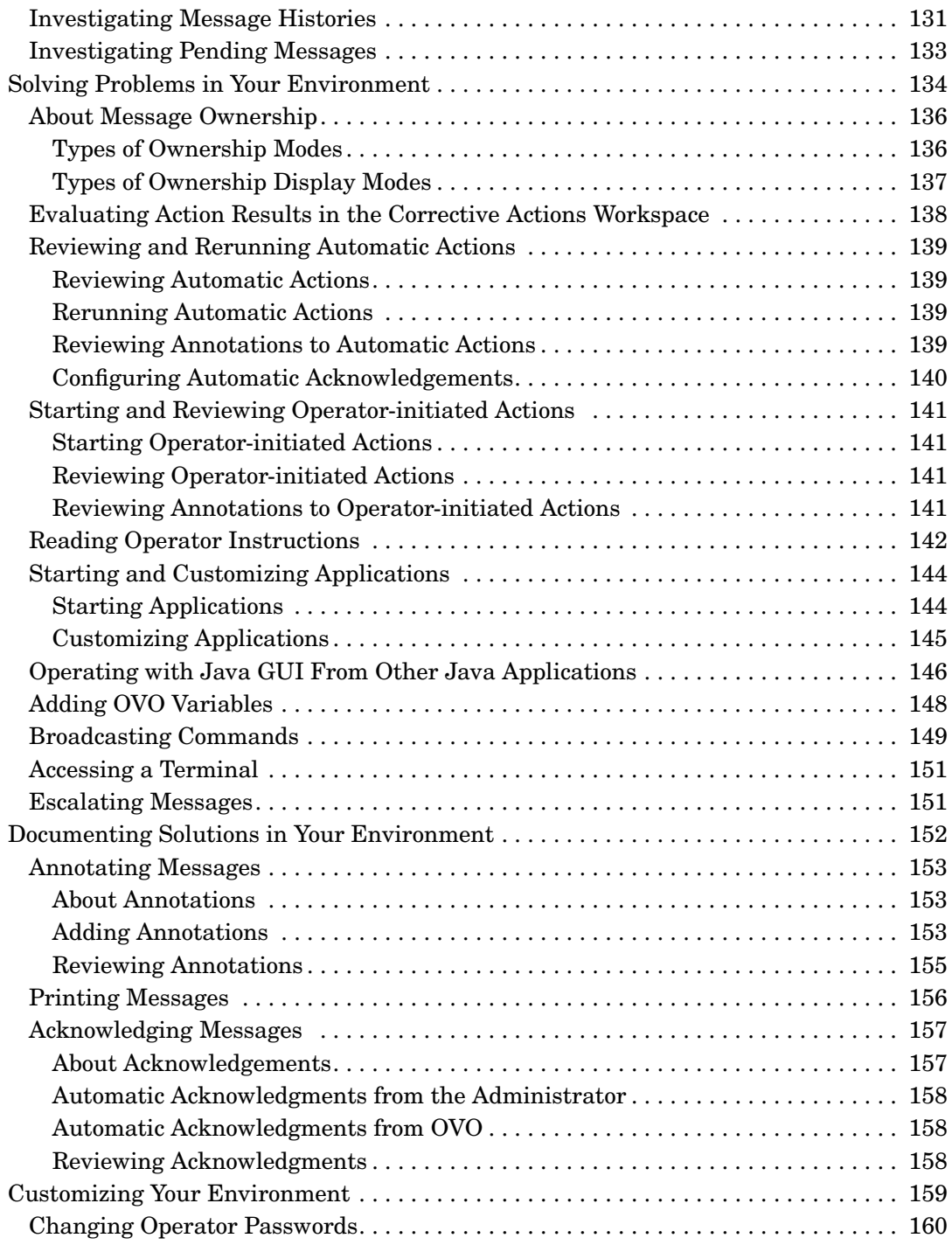

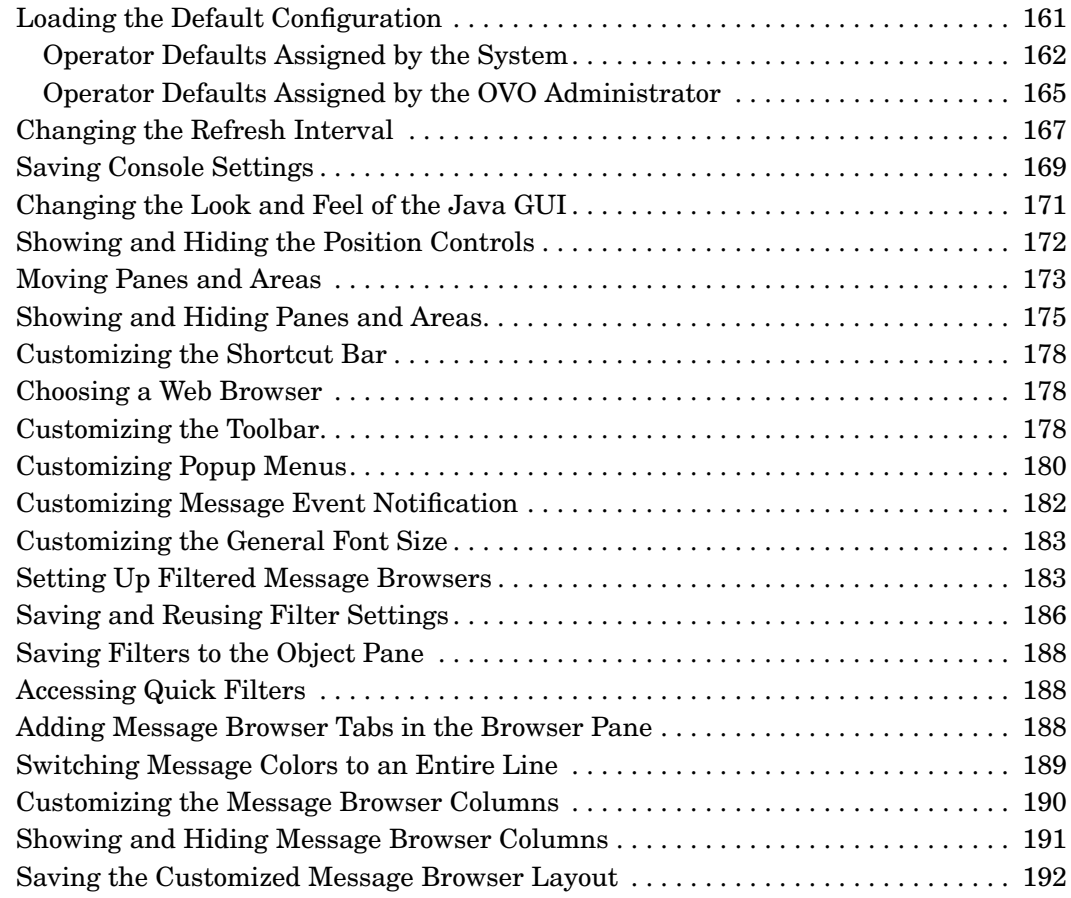

## **[2. Performing Daily Tasks](#page-192-0)**

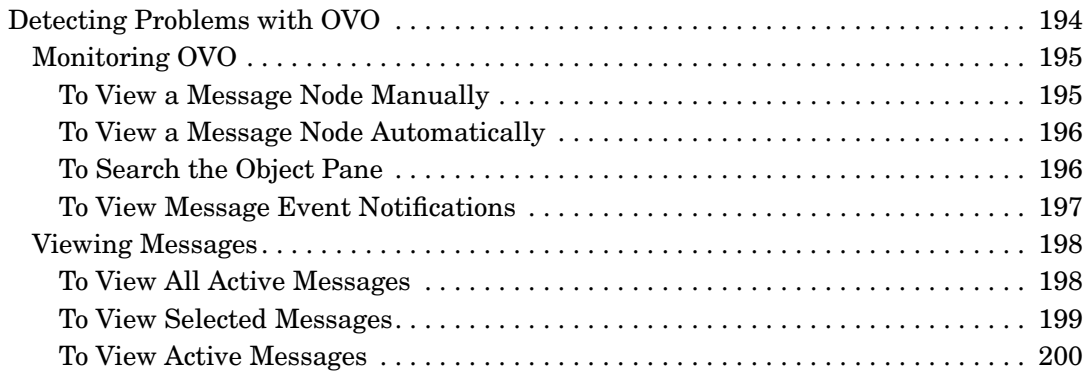

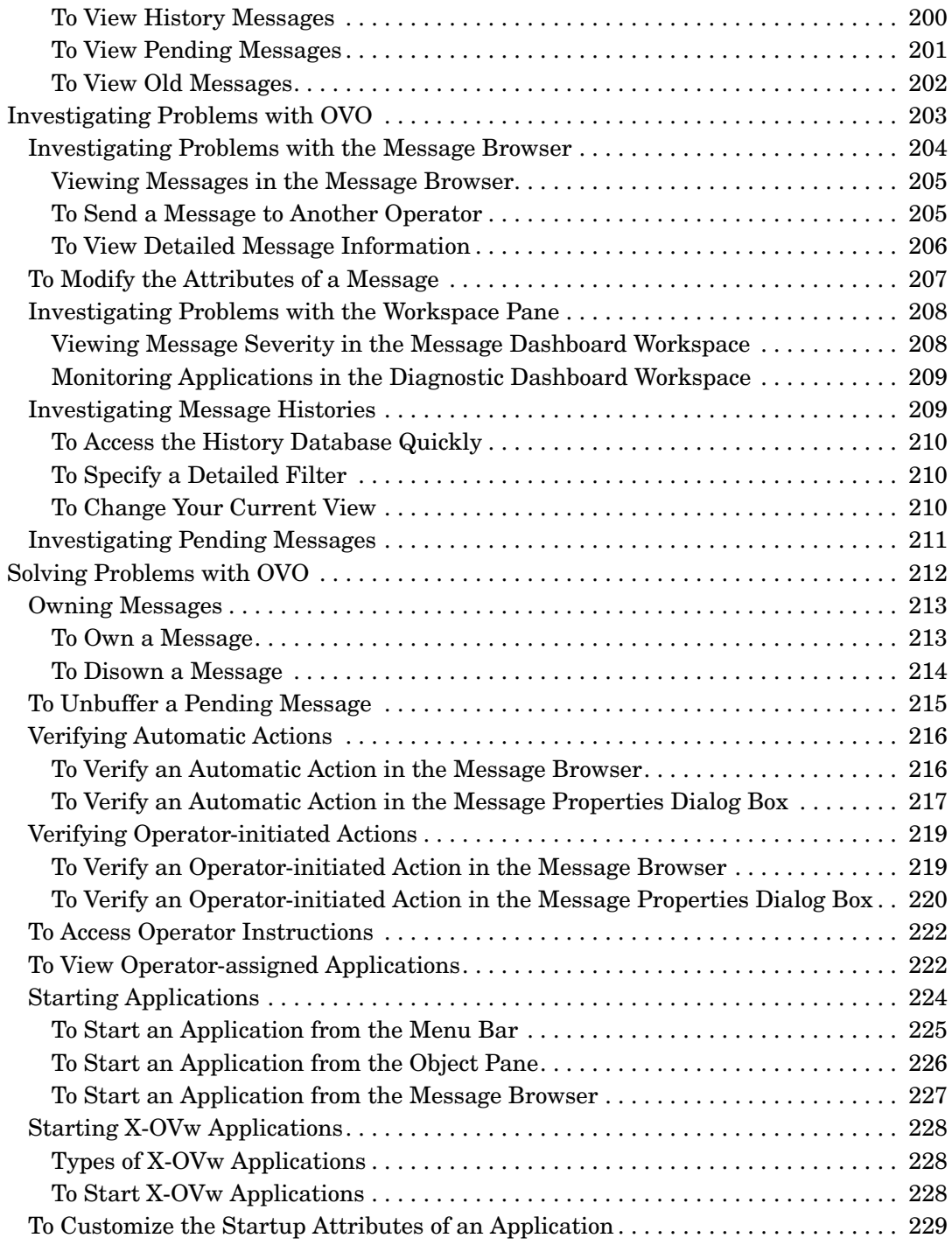

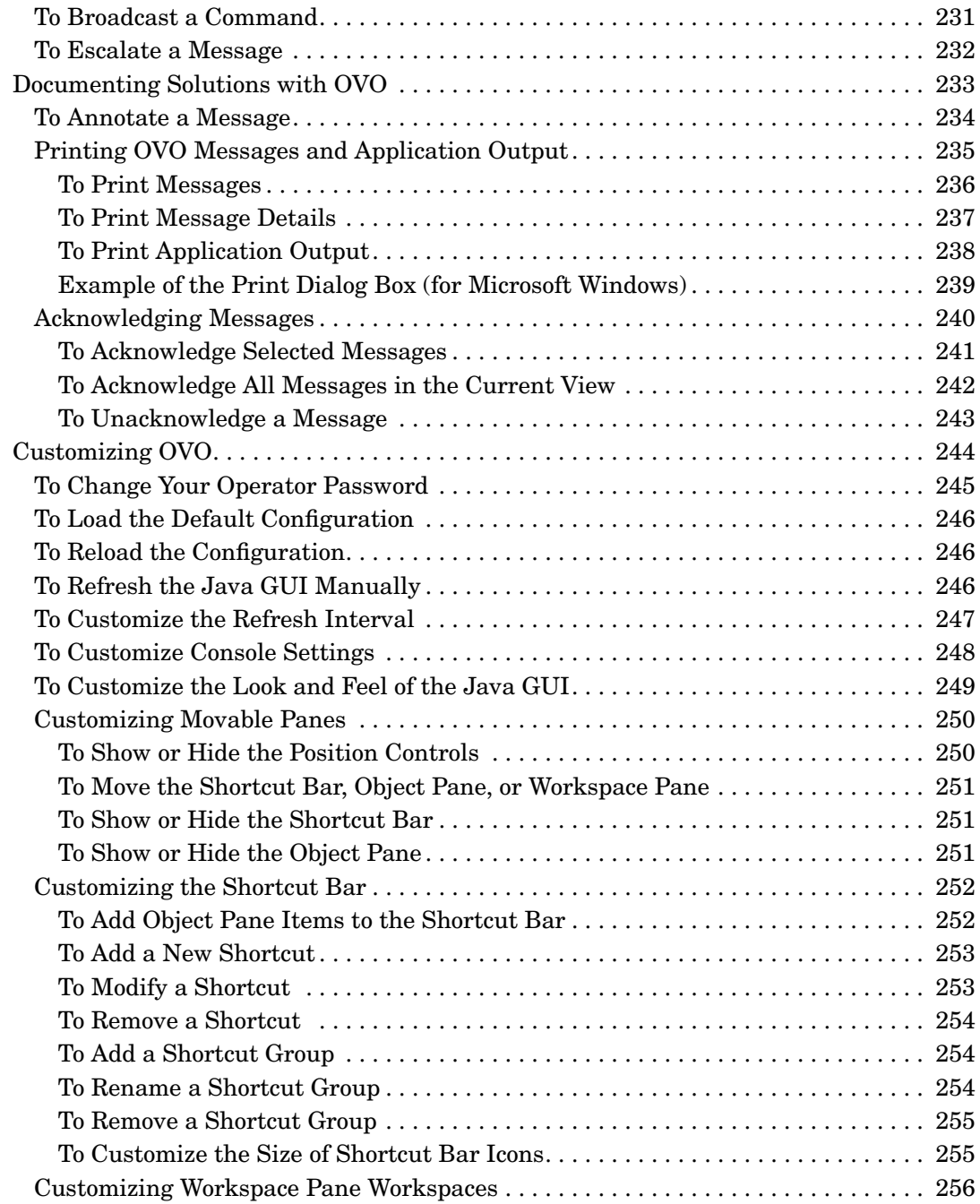

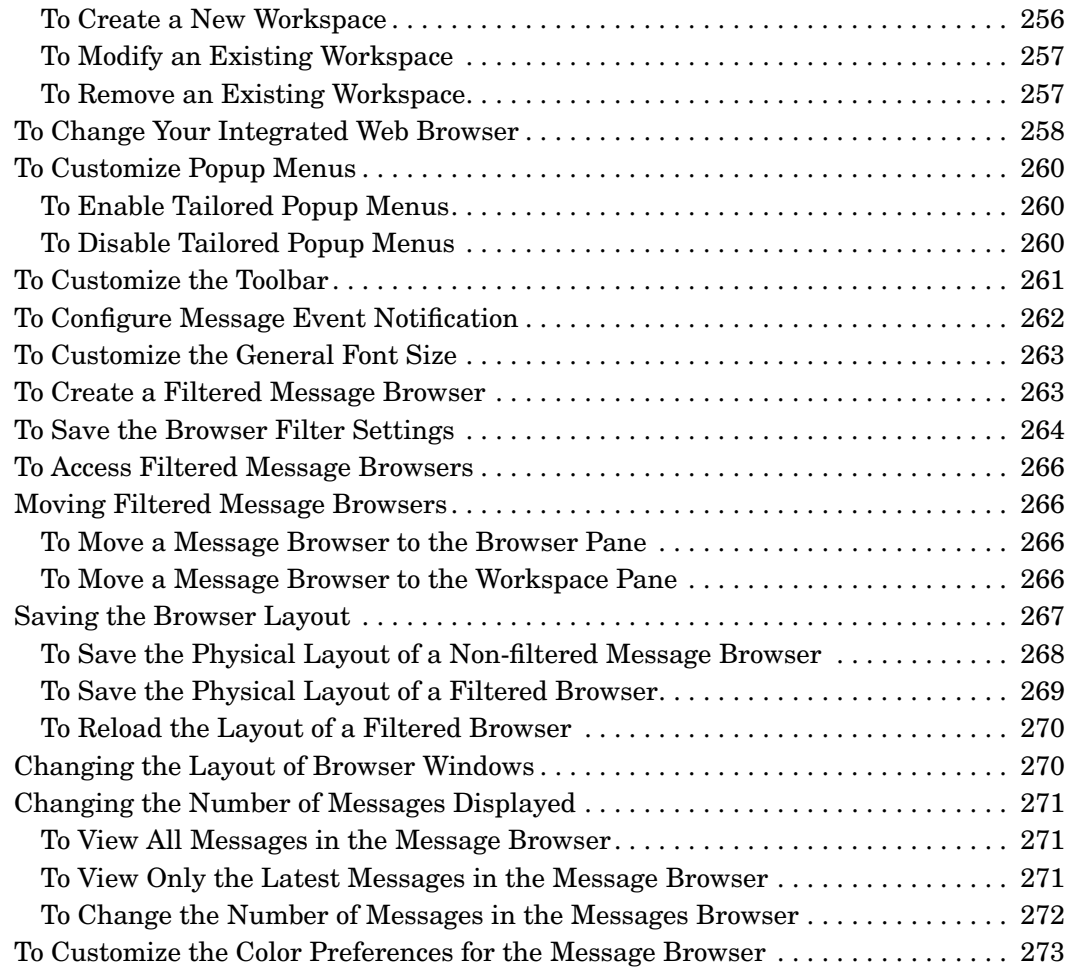

### **[3. About Service Navigator](#page-274-0)**

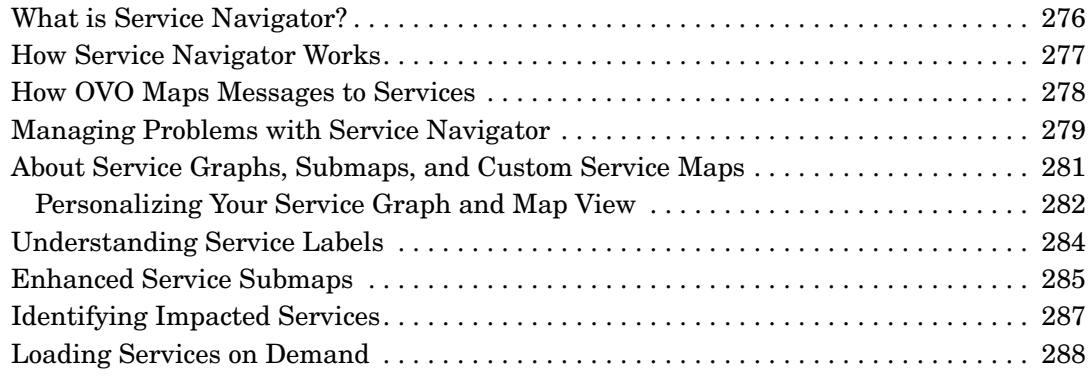

[Example of Expanding More Hierarchical Levels Using the Popup Menu . . . . . . . 291](#page-290-0)

### **[4. Performing Daily Tasks with Service Navigator](#page-292-0)**

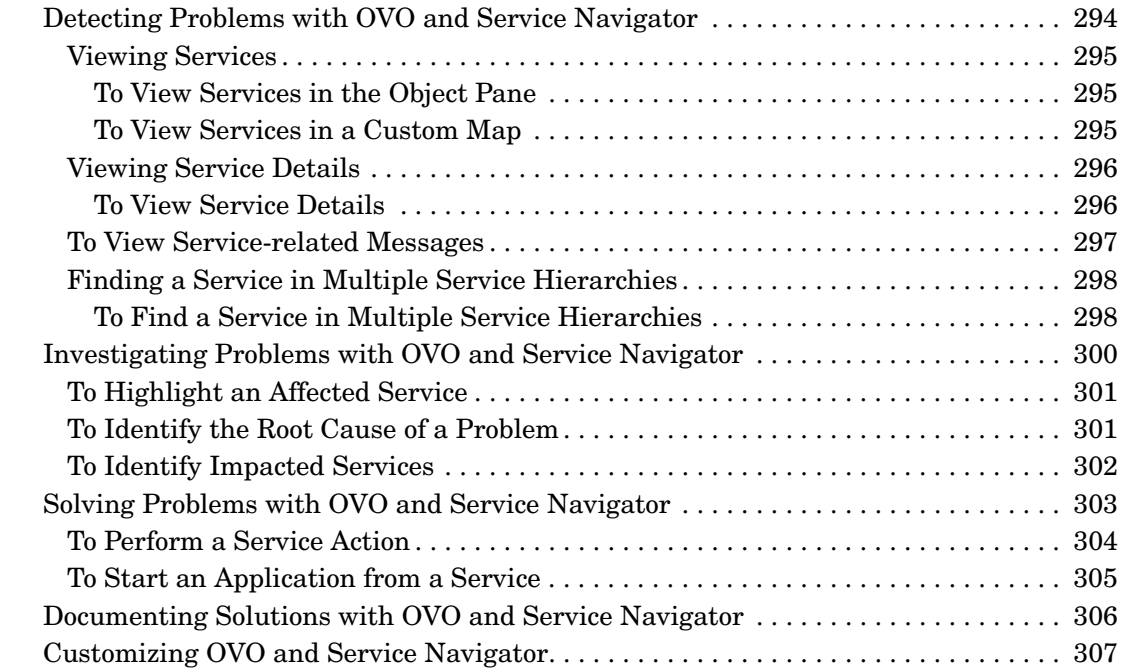

### **[A. Troubleshooting](#page-308-0)**

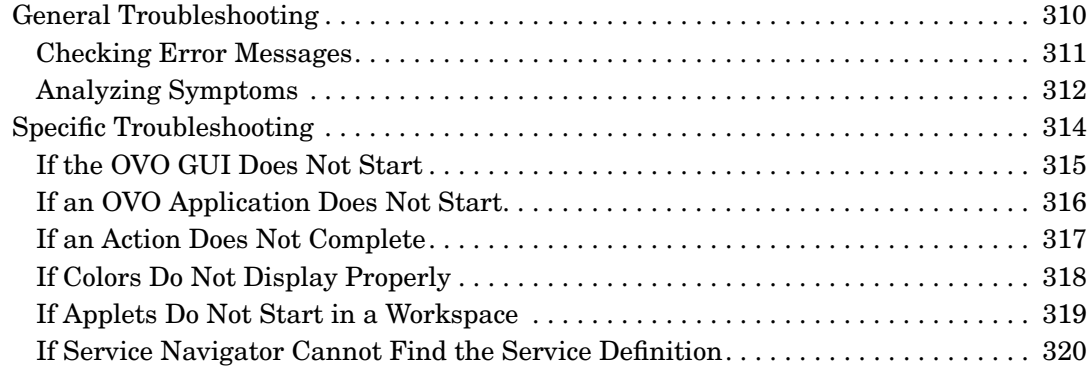

### **[B. References](#page-320-0)**

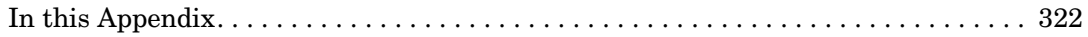

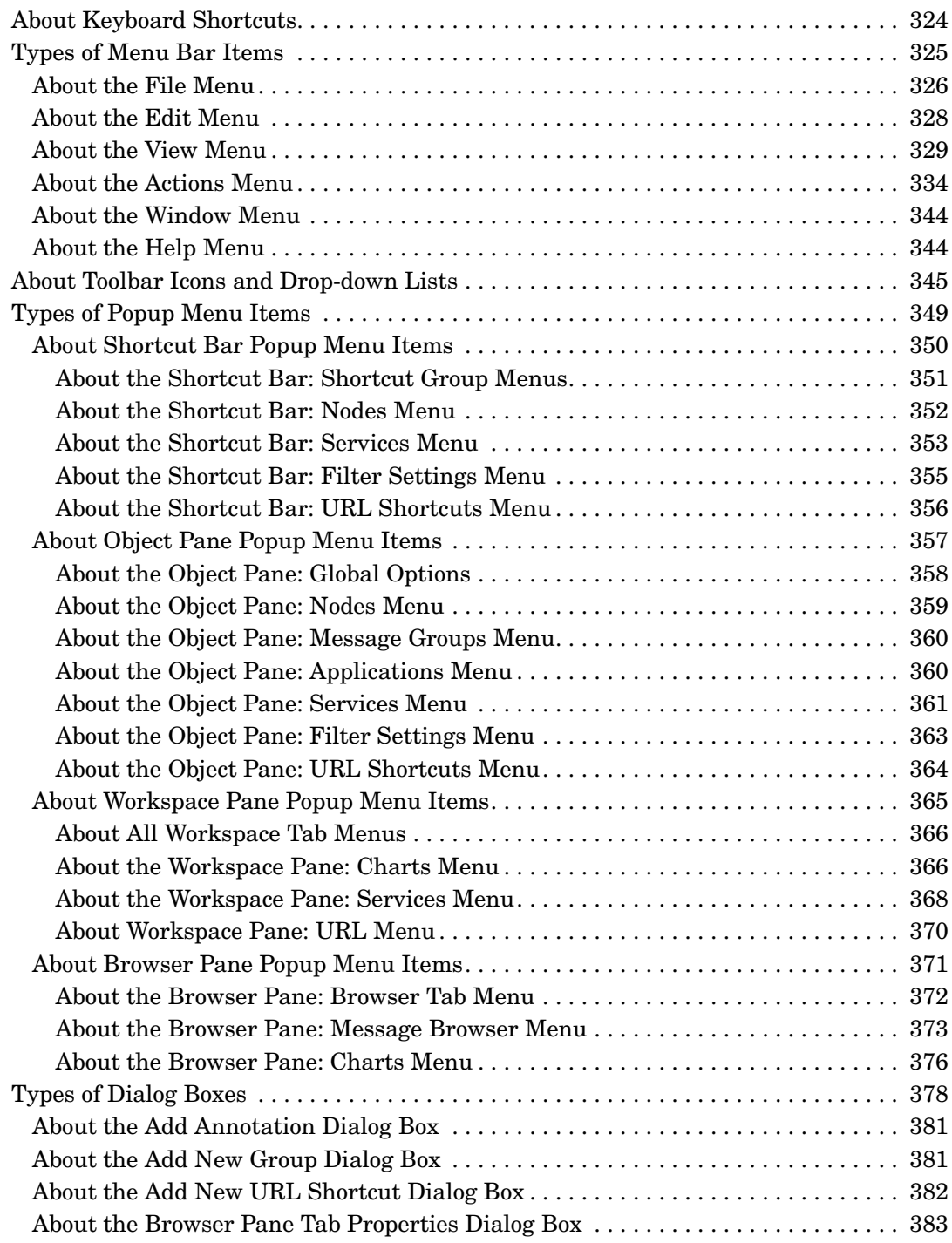

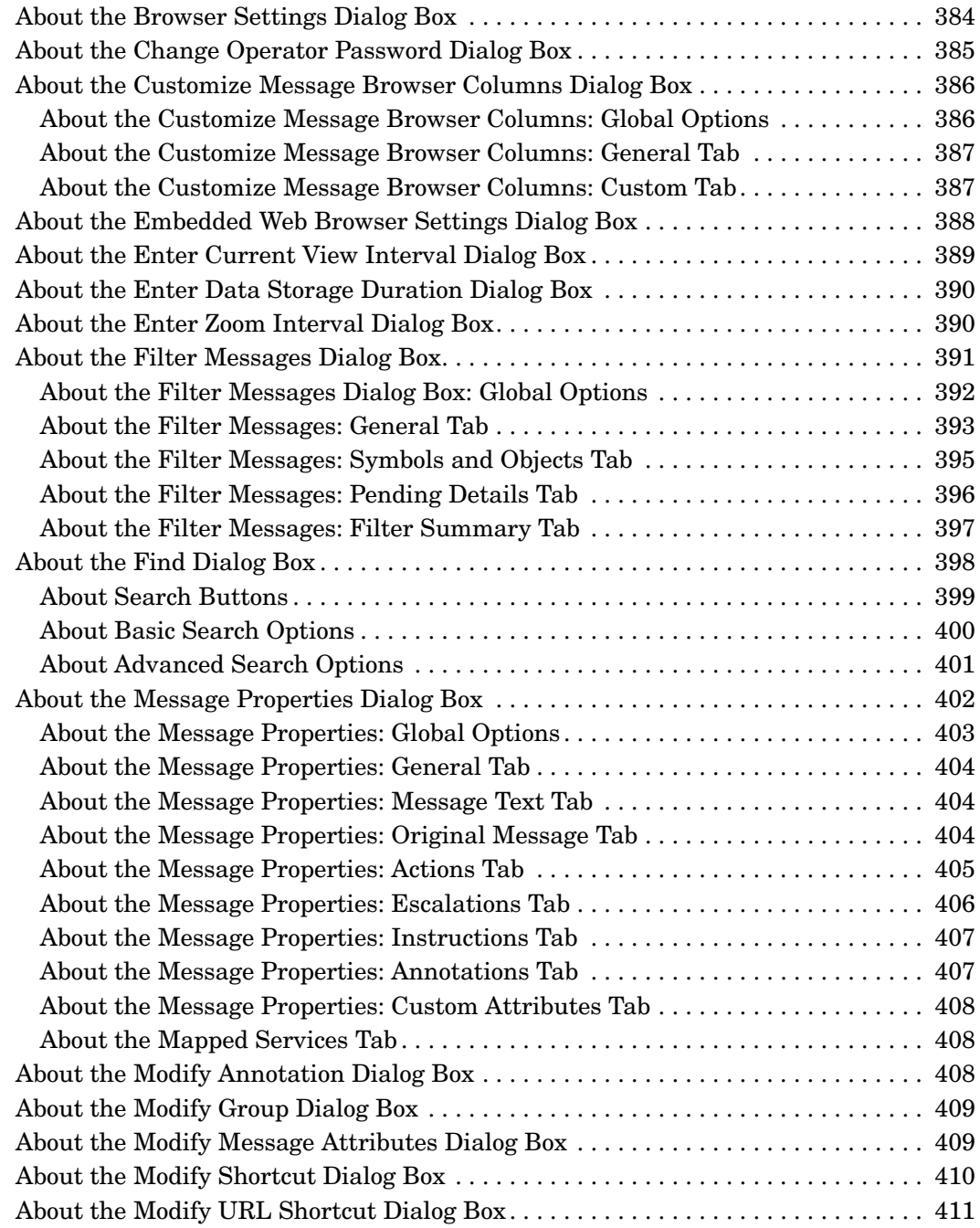

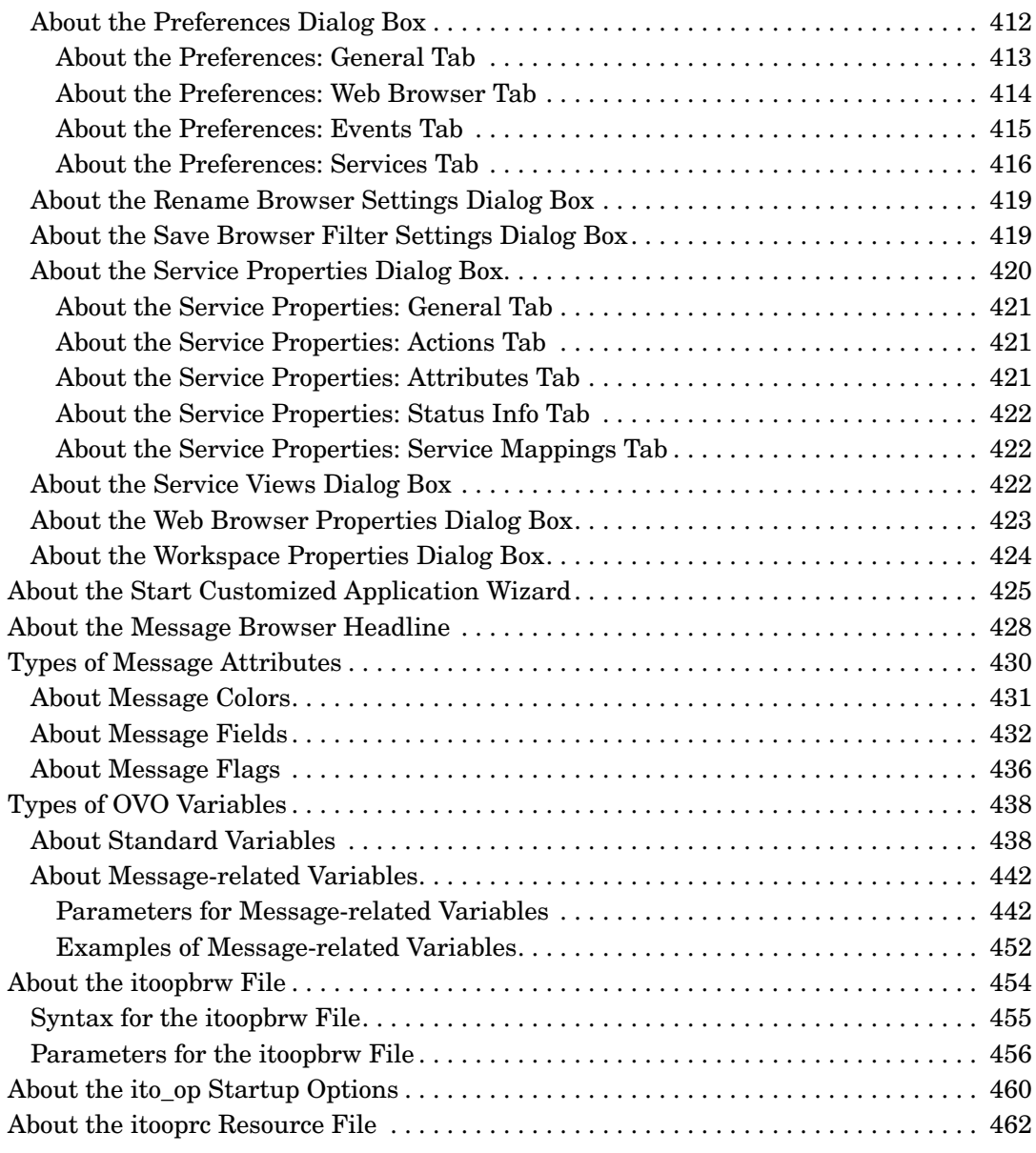

### **[Glossary](#page-470-0)**

# **Printing History**

The printing date and part number of the manual indicate the edition of the manual. The printing date will change when a new edition is printed. Minor changes may be made at reprint without changing the printing date. The part number of the manual will change when extensive changes are made.

Manual updates may be issued between editions to correct errors or document product changes. To ensure that you receive the updated or new editions, you should subscribe to the appropriate product support service. See your HP sales representative for details.

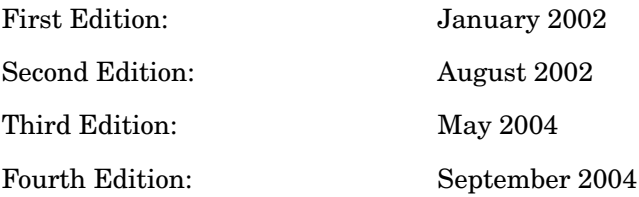

## **Conventions**

The following typographical conventions are used in this manual.

#### **Table 1 Typographical Conventions**

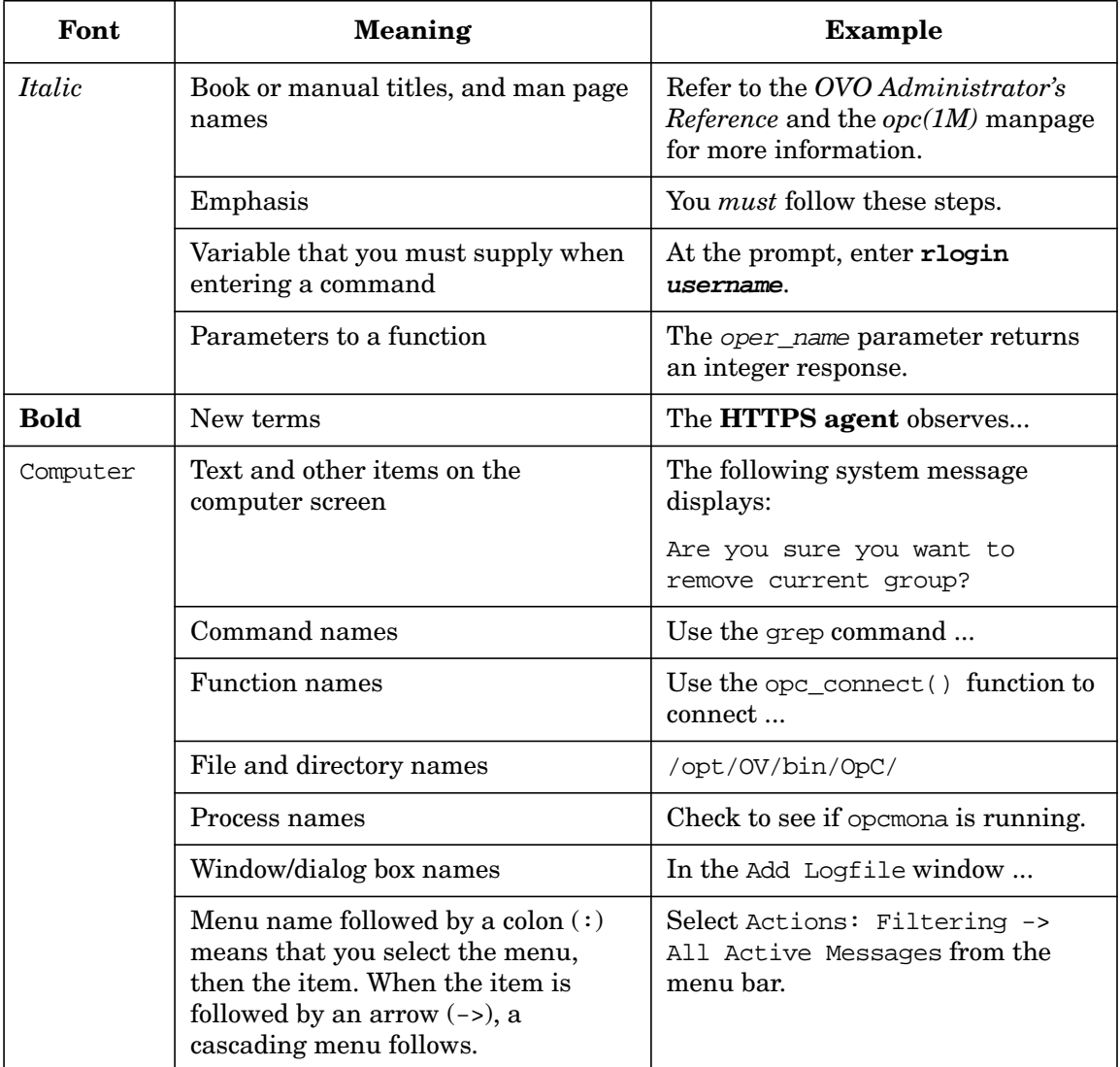

### **Table 1 Typographical Conventions (Continued)**

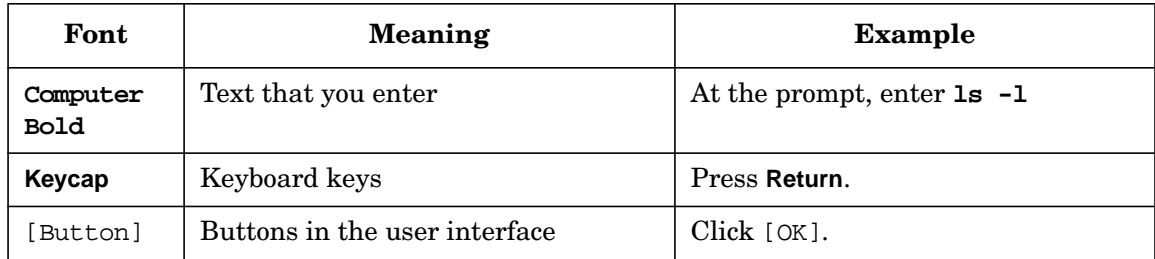

## **OVO Documentation Map**

HP OpenView Operations (OVO) provides a set of manuals and online help that help you use the product and understand the concepts underlying the product. This section describes what information is available and where you can find it.

### **Electronic Versions of the Manuals**

All manuals are available as Adobe Portable Document Format (PDF) files in the documentation directory on the OVO product CD-ROM.

With the exception of the *OVO Software Release Notes*, all manuals are also available in the following OVO web server directory:

http://<management\_server>:3443/ITO\_DOC/<lang>/manuals/\*.pdf

In this URL,  $\zeta$  management server is the fully qualified hostname of your management server, and <lang> stands for your system language, for example C for English and japanese for Japanese environments.

Alternatively, you can download the manuals from the following website:

http://ovweb.external.hp.com/lpe/doc\_serv

Watch this website regularly for the latest edition of the OVO Software Release Notes, which gets updated every 2-3 months with the latest news such as additionally supported OS versions, latest patches and so on.

## **OVO Manuals**

This section provides an overview of the OVO manuals and their contents.

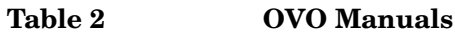

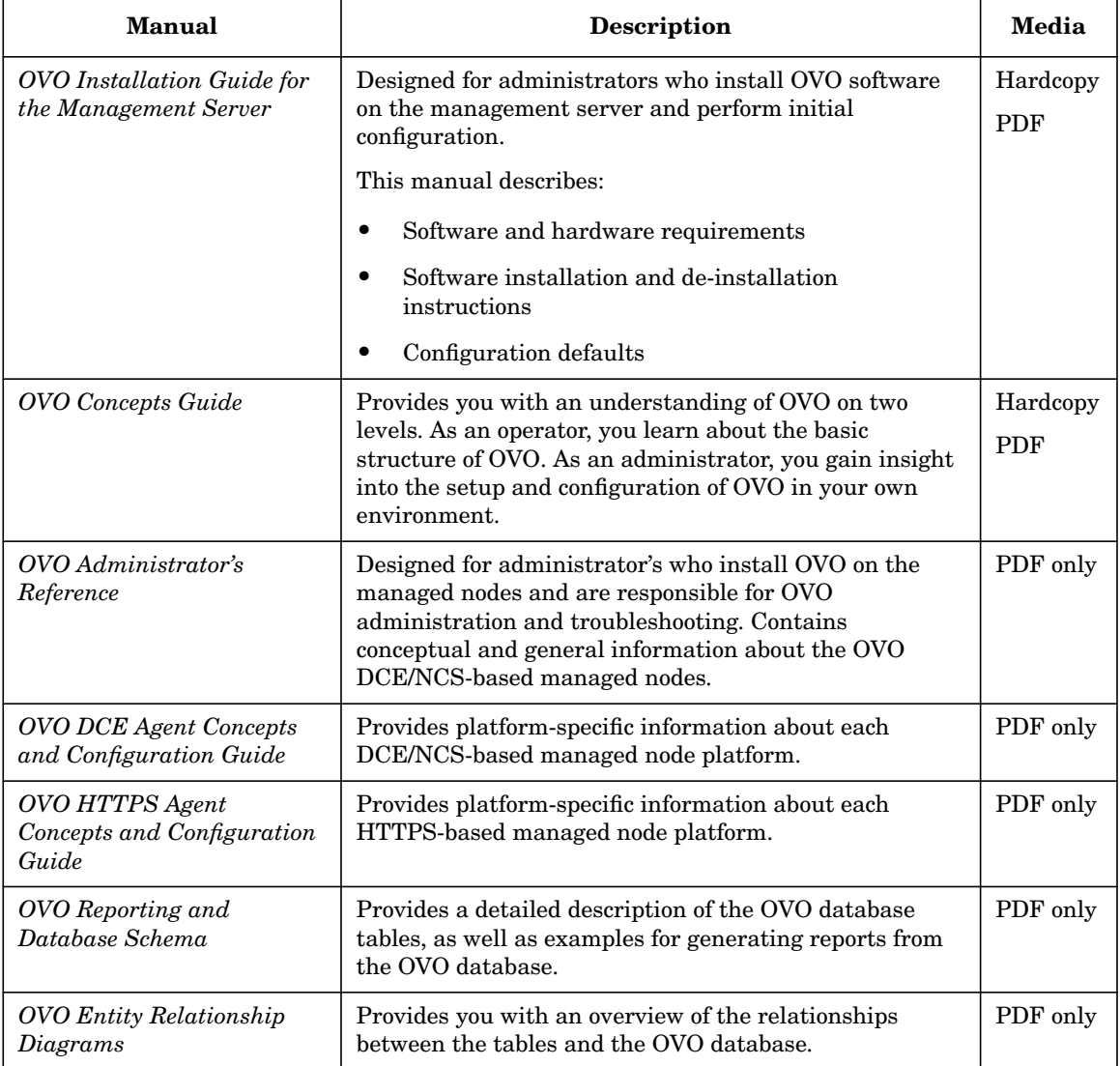

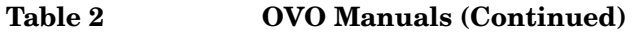

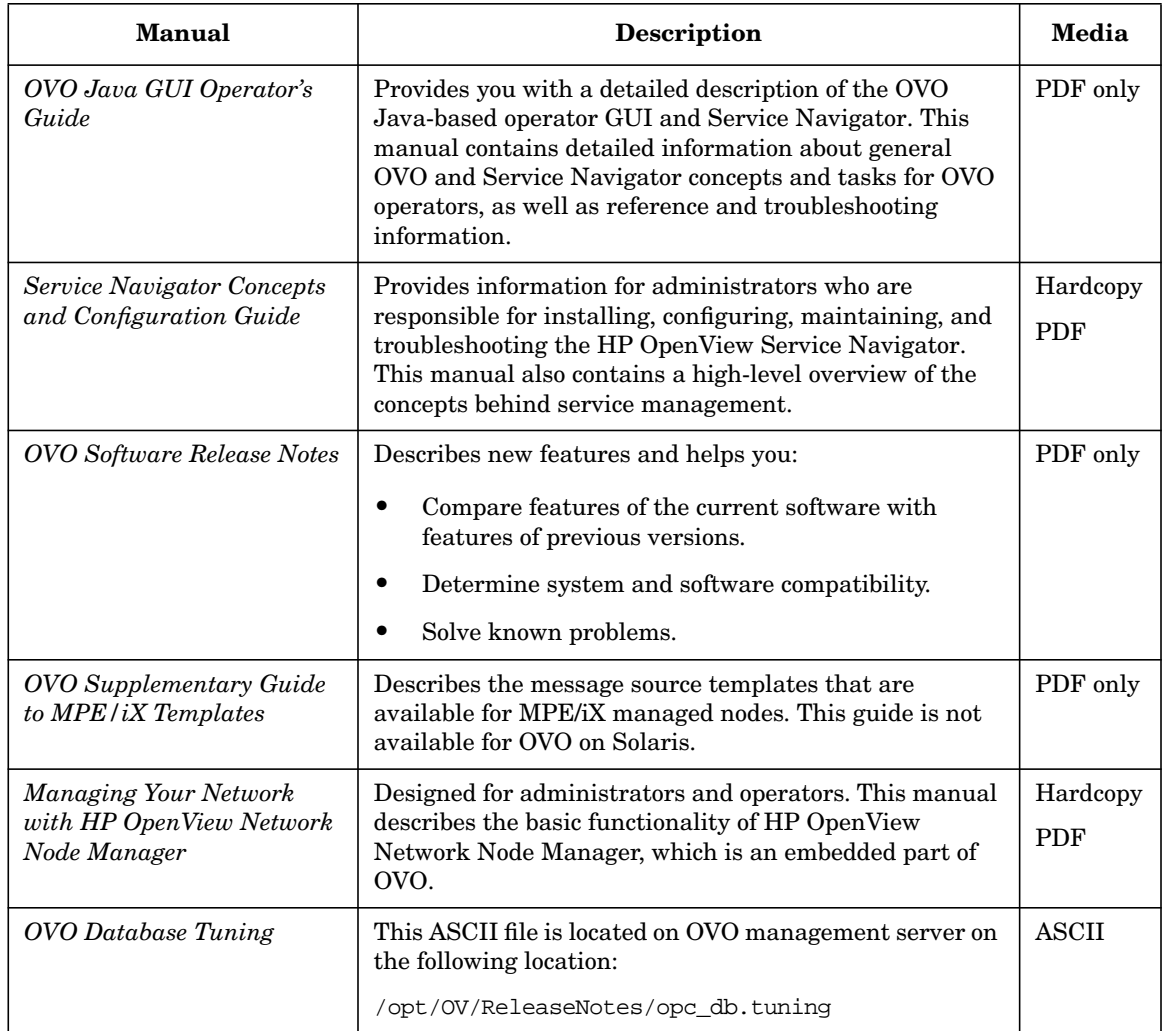

## **Additional OVO-related Products**

This section provides an overview of the OVO-related manuals and their contents.

#### **Table 3 Additional OVO-related Manuals**

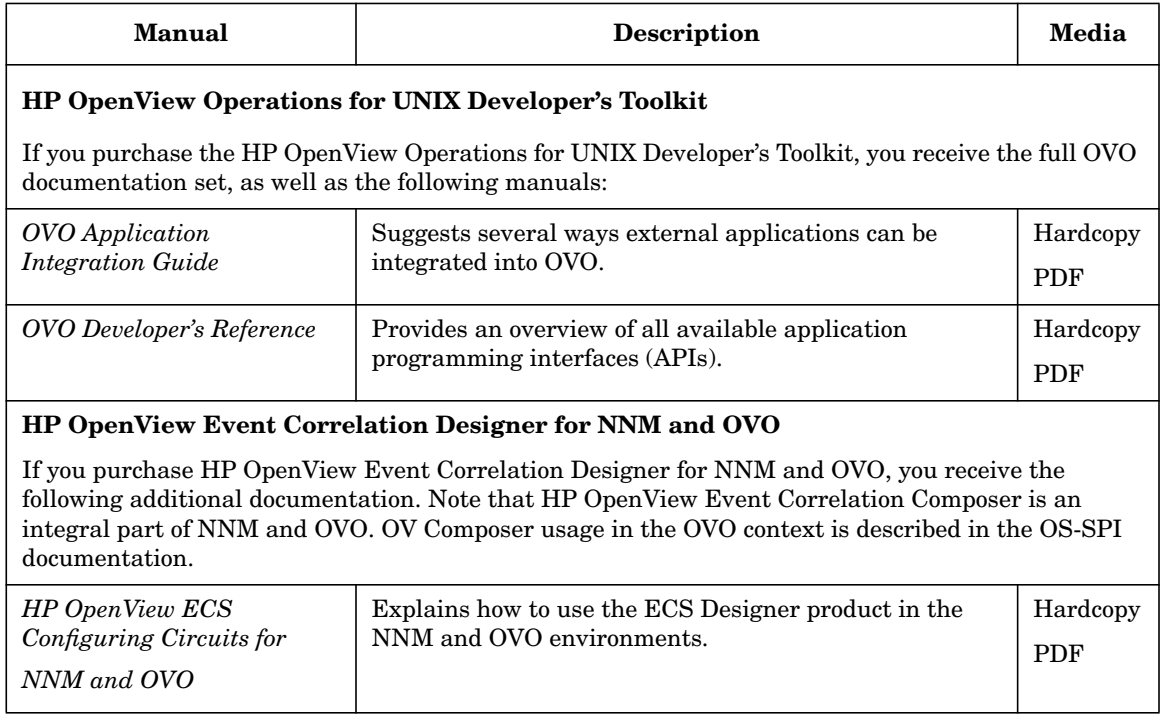

## **OVO Online Information**

The following information is available online.

#### **Table 4 OVO Online Information**

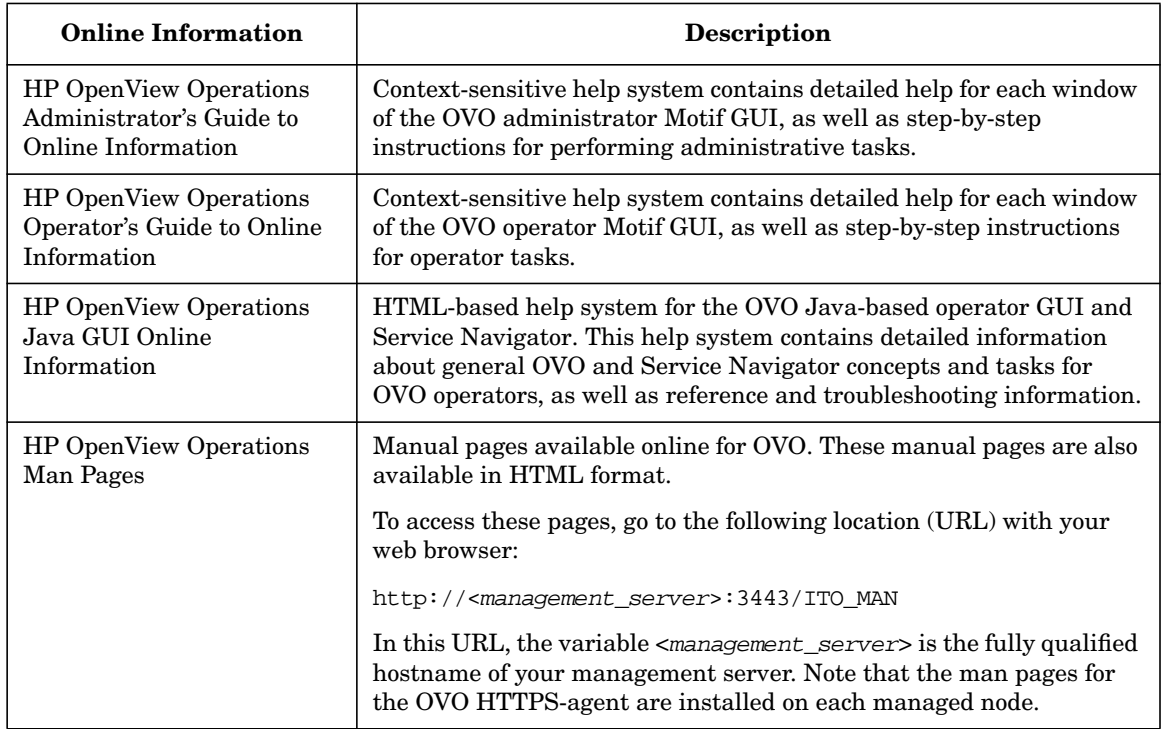

# **About OVO Online Help**

This preface describes online documentation for the HP OpenView Operations (OVO) Motif and Java operator graphical user interfaces (GUIs).

## **Online Help for the Motif GUI**

Online information for HP OpenView Operations (OVO) Motif graphical user interface (GUI) consists of two separate volumes, one for operators and one for administrators. In the operator's volume, you will find the HP OpenView OVO Quick Start describing the main operator windows.

### **Types of Online Help**

The operator and administrator volumes include the following types of online help:

#### ❏ **Task Information**

Information you need to perform tasks, whether you are an operator or an administrator.

#### ❏ **Icon Information**

Popup menus and reference information about OVO icons. You access this information with a right-click of your mouse button.

#### ❏ **Error Information**

Information about errors displayed in the OVO Error Information window. You can access context-sensitive help when an error occurs. Or you can use the number provided in an error message to perform a keyword search within the help system.

#### ❏ **Search Utility**

Index search utility that takes you directly to topics by name.

#### ❏ **Glossary**

Glossary of OVO terminology.

#### ❏ **Help Instructions**

Instructions about the online help system itself for new users.

#### ❏ **Printing Facility**

Printing facility, which enables you to print any or all topics in the help system. (An HP LaserJet printer or a compatible printer device is required to print graphics.)

### **To Access Online Help**

You can access the help system in any of the following ways:

❏ **F1 Key**

Press **F1** while the cursor is in any active text field or on any active button.

#### ❏ **Help Button**

Click [Help] in the bottom of any window.

#### ❏ **Help Menu**

Open the drop-down Help menu from the menu bar.

#### ❏ **Right Mouse Click**

Click a symbol, then right-click the mouse button to access the Help menu.

You can then select task lists, which are arranged by activity, or window and field lists. You can access any topic in the help volume from every help screen. Hyperlinks provide related information on other help topics.

You can also access context-sensitive help in the Message Browser and Message Source Templates window. After selecting Help: On Context from the menu, the cursor changes into a question mark, which you can then position over the area about which you want help. When you click the mouse button, the corresponding help page is displayed in its help window.

### **Online Help for the Java GUI and Service Navigator**

The online help for the HP OpenView Operations (OVO) Java graphical user interface (GUI), including Service Navigator, helps operators to become familiar with and use the OVO product.

### **Types of Online Help**

The online help for the OVO Java GUI includes the following information:

❏ **Tasks**

Step-by-step instructions.

❏ **Concepts**

Introduction to the key concepts and features.

❏ **References**

Detailed information about the product.

#### ❏ **Troubleshooting**

Solutions to common problems you may encounter while using the product.

❏ **Index**

Alphabetized list of topics to help you find the information you need quickly and easily.

### **To View a Topic**

To view any topic, open a folder in the left frame of the online documentation window, then click the topic title. Hyperlinks provide access to related help topics.

### **To Access Online Help**

To access the help system, select Help: Contents from the menu bar of the Java GUI. A web browser opens and displays the help contents.

**NOTE** To access online help for the Java GUI, you must first configure OVO to use your preferred browser.

# **Preface**

The HP OpenView Java-based graphical user interface (Java GUI) includes the following components:

#### ❏ **HP OpenView Operations**

Centralized operations and problem-management product for distributed multi-vendor systems.

#### ❏ **Service Navigator**

Add-on to OVO that enables you to manage your information technology (IT) environment while focusing on the IT services you provide. Service Navigator may not be installed on your system.

## **What's New**

The Java GUI includes the following new features:

#### ❏ **Enhanced Service Labeling**

Additional text or image labels can now be applied to service icons. These service labels can be displayed in the shortcut bar and in the workspace pane (in a Service Graph, Custom Map, Service Submap, Impacted Services, and Root Causes windows). For details, see ["Understanding Service Labels" on page 284](#page-283-0) and ["About the Shortcut](#page-40-0) [Bar" on page 41.](#page-40-0)

It is now possible to dynamically update the text or image of a label and display the most up-to-date information by the use of messages. The refresh rate is determined by that set for the message browser.

#### ❏ **Enhanced Service Submaps**

Service submaps can be enhanced with alternative background images, for example a network schematic or a country map. You can now define the display position of subservice icons on the background image to create clearer overview of the services being managed. For example, position service icons over their geographical locations on a country map. The customized Service Submap window of a service may be split into two horizontal panes, when there are services which have not been allocated any positional information. These icons are then placed in the lower pane.

#### ❏ **Images in a Message Browser**

A GIF or JPEG image can be displayed in the message browser. For details, see ["About the Message Browser" on page 66](#page-65-0).

#### ❏ **Java GUI Remote APIs**

You can now operate with the Java GUI remotely from other Java applications using Java GUI Remote APIs.

Java GUI Remote APIs are useful if you have mapped OVO services and nodes in other Java applications - they enable you to resolve problems without searching for problem causing elements directly in the Java GUI.

See ["Operating with Java GUI From Other Java Applications" on](#page-145-0) [page 146](#page-145-0) for more information.

#### ❏ **Loading Services on Demand**

You can now set the number of levels in a service hierarchy to be retrieved from the management server. This way the time needed for Java GUI startup is significantly reduced.

You can also configure an automatic reload of the service configuration when a change occurs on the management server, so that services information is regularly updated. You can choose to retain only the services that are displayed in service graph or Object Pane, visible or minimized, in the Java GUI cache. All other retrieved service information is removed from Java GUI cache.

See ["Loading Services on Demand" on page 288](#page-287-0) for more information.

#### ❏ **Personalizing Your Service Graph and Map View**

You can personalize your service graph and map views in Service Navigator to obtain a more focused overview of the services and make easier to work with them.

To learn more about the available features, see ["Personalizing Your](#page-281-0) [Service Graph and Map View" on page 282.](#page-281-0)

#### ❏ **Drag and Drop Operations**

To simplify your work, Java GUI now support various drag and drop operations inside the Java GUI, as well as with other applications on the system.

These operations are associated with some underlying actions, which can be different depending on which drag and drop operations are performed. For more information, see ["Performing Drag and Drop](#page-90-0) [Operations" on page 91](#page-90-0).

#### ❏ **Customizable Toolbar**

The toolbar is now divided into three separate components. You can hide or make visible any of the toolbar components.

You can also reposition these components by creating the floating toolbar and placing the components back to the taskbar or by moving the components within the docked toolbar.

See ["To Customize the Toolbar" on page 261](#page-260-0) for more information.

#### ❏ **Creating the OVO GUI Startup Message**

You can now create the OVO GUI startup message containing your own text to acknowledge the OVO usage and criticality to anyone who will start the OVO. You can also enable and disable this message.

See ["Creating the OVO GUI Startup Message" on page 90](#page-89-0) for more information.

#### ❏ **Locking up Message Browser**

You can lock the message browser to make sure that the old messages you are currently viewing remain visible during the arrival of new messages. See ["To View Old Messages" on page 202](#page-201-0) for more details.

#### ❏ **Configurable Notification Dialog after Configuration Changes**

You can choose whether you want to be informed after every configuration change by the notification dialog. This is possible *only* if loading services on demand is enabled. See ["About the Preferences:](#page-415-0) [Services Tab" on page 416](#page-415-0) for more information.

## **Organization**

This guide is intended for operators who perform daily tasks using the Java GUI:

#### ❏ **Chapter 1. About Daily Tasks**

Brief description of the concept, functionality, and structure of OVO.

#### ❏ **Chapter 2. Performing Daily Tasks**

Step-by-step instructions for using OVO.

#### ❏ **Chapter 3. About Service Navigator**

Brief description of the concept, functionality, and structure of Service Navigator.

#### ❏ **Chapter 4. Performing Daily Tasks with Service Navigator**

Step-by-step instructions for using Service Navigator.

#### ❏ **Appendix A. Troubleshooting**

Solutions to common problems you may encounter when using OVO or Service Navigator.

#### ❏ **Appendix B. References**

Detailed information to help you maximize your use of OVO and Service Navigator.

#### ❏ **Glossary**

Definitions of terms used in OVO and Service Navigator.

#### ❏ **Index**

Alphabetized cross-references enable you to find topics, procedures, and reference material quickly and easily.
# **1 About Daily Tasks**

### **In this Chapter**

This chapter describes some of the daily tasks performed by operators of HP OpenView Operations (OVO).

### **Who Should Read this Chapter**

Although this chapter is designed primarily for OVO operators, OVO administrators should also read it to familiarize themselves with the working environment and problem solving processes of OVO operators.

### **What this Chapter Does**

This chapter is organized as follows:

### ❏ **[Tour of the OVO Java GUI](#page-38-0)**

- • [About the Shortcut Bar](#page-40-0)
- • [About the Object Pane](#page-42-0)
- • [About the Workspace Pane](#page-52-0)
- • [About the Browser Pane](#page-62-0)
- • [About Integrated Web Browsers](#page-73-0)
- • [About the Menu Bar](#page-79-0)
- • [About the Toolbar](#page-80-0)
- • [About the Position Controls](#page-82-0)
- • [Types of Popup Menus](#page-83-0)

### ❏ **[About the Problem Solving Process](#page-101-0)**

- • [Detecting Problems in Your Environment](#page-103-0)
- • [Investigating Problems in Your Environment](#page-115-0)
- • [Solving Problems in Your Environment](#page-133-0)
- • [Documenting Solutions in Your Environment](#page-151-0)

### ❏ **[Customizing Your Environment](#page-158-0)**

 $\Box$   $\times$ 

٠Г

## **Tour of the OVO Java GUI**

When you start the OVO Java GUI, you will see the main window, as shown in Figure 1-1.

<span id="page-38-0"></span>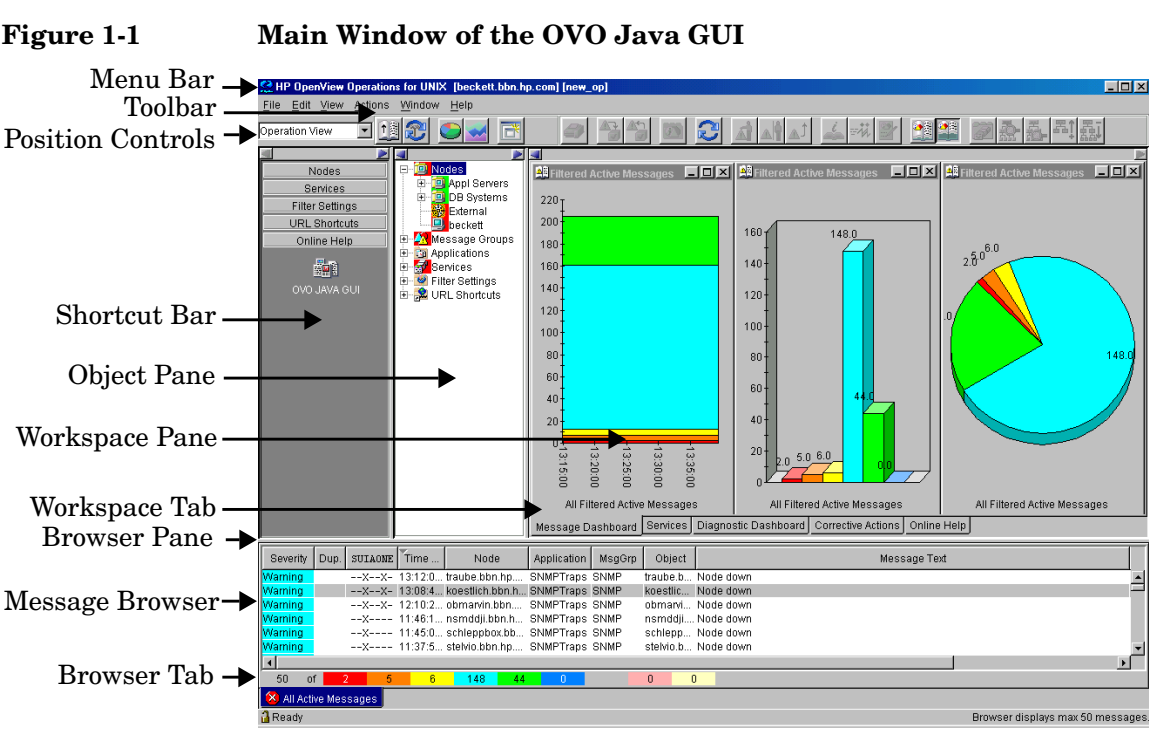

### **Figure 1-1 Main Window of the OVO Java GUI**

The main window of the Java GUI is divided into four main areas:

#### ❏ **Shortcut Bar**

Top-left pane provides you with shortcuts to frequently used objects. For details, see ["About the Shortcut Bar" on page 41.](#page-40-0)

#### ❏ **Object Pane**

Top-middle pane displays the structure of your managed environment. For details, see ["About the Object Pane" on page 43](#page-42-0).

#### ❏ **Workspace Pane**

Top-right pane contains multiple tabs, each containing one workplace. For details, see ["About the Workspace Pane" on page 53.](#page-52-0)

#### ❏ **Browser Pane**

Bottom pane provides you with quick access to the latest messages. For details, see ["About the Browser Pane" on page 63.](#page-62-0)

The top of the Java GUI contains the following navigation tools:

#### ❏ **Menu Bar**

Top row of pulldown menus. For an overview, see ["About the Menu](#page-79-0) [Bar" on page 80.](#page-79-0)

#### ❏ **Toolbar**

Row of icons just below the menu bar. For an overview, see ["About the](#page-80-0) [Toolbar" on page 81.](#page-80-0)

#### ❏ **Position Controls**

Narrow band of horizontal arrows just below the toolbar. For an overview, see ["About the Position Controls" on page 83.](#page-82-0)

By default, the position controls are not visible. To find out how to switch them on and off, see ["Showing and Hiding the Position](#page-171-0) [Controls" on page 172.](#page-171-0)

#### **NOTE** For details about popup menus in each of the four main areas of the Java GUI, see ["Types of Popup Menus" on page 84.](#page-83-0)

## **About the Shortcut Bar**

The shortcut bar is the first pane below the toolbar and position controls, as shown in Figure 1-2.

<span id="page-40-0"></span>**Figure 1-2 Shortcut Bar**

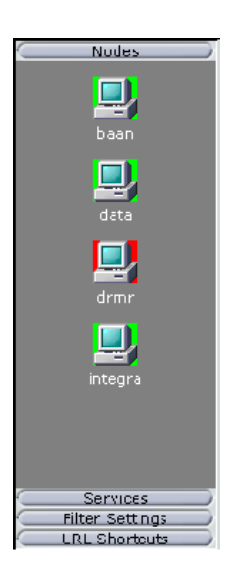

From the shortcut bar, you use popup menus to perform all operations that are available from the object pane (for example, start applications, open a new filtered message browser, get service graphs, and so on). This quick access is very useful if there are many objects in the object pane.

**NOTE** For details about popup menus in the shortcut bar, see ["About the](#page-84-0) [Shortcut Bar Popup Menu" on page 85](#page-84-0). To find out how to customize the shortcut bar, see ["Moving Panes and Areas" on page 173,](#page-172-0) ["Showing and](#page-174-0) [Hiding Panes and Areas" on page 175](#page-174-0), and ["Customizing the Shortcut](#page-177-0) [Bar" on page 178.](#page-177-0)

Service icons in the shortcut bar can also display service labels with textual information and images that give you more information about the objects at a glance. The status of the icons and service labels information is updated at every refresh interval.

By default, the following shortcut groups (gray buttons) are created:

❏ **Nodes**

Systems, printers, or any other elements in the network environment. For details, see ["About Nodes" on page 45.](#page-44-0)

❏ **Services**

If Service Navigator is installed and configured, maps problems with messages associated with affected services.

#### ❏ **Filter Settings**

Enables you to create and access message filters quickly and easily. For details, see ["About Filter Settings" on page 50.](#page-49-0)

#### ❏ **URL Shortcuts**

Enables you to update and start URL applications. For details, see ["About URL Shortcuts" on page 52](#page-51-0).

You can also add other shortcut groups, such as the following:

#### ❏ **Message Groups**

Message groups for which you are responsible. For details, see ["About](#page-46-0) [Message Groups" on page 47.](#page-46-0)

#### ❏ **Applications**

Scripts or programs that have been integrated into OVO. For details, see ["About Applications" on page 49.](#page-48-0)

All shortcuts are saved in a console settings file. For details, see ["Saving](#page-168-0) [Console Settings" on page 169.](#page-168-0)

## **About the Object Pane**

The object pane is the second pane below the toolbar and position controls, as shown in Figure 1-3. This pane contains the object tree, a hierarchical tree diagram designed to help you navigate to different elements within your managed environment.

#### <span id="page-42-0"></span>**Figure 1-3 Object Pane**

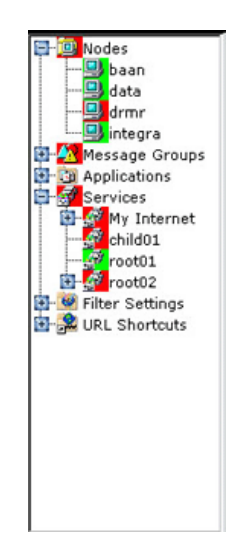

The object tree contains the following branches:

#### ❏ **Nodes**

Systems, printers, or any other element in the network environment. For details, see ["About Nodes" on page 45](#page-44-0).

#### ❏ **Message Groups**

Message groups for which a particular operator is responsible. For details, see ["About Message Groups" on page 47](#page-46-0).

#### ❏ **Applications**

Scripts or programs that have been integrated into OVO. For details, see ["About Applications" on page 49.](#page-48-0)

#### ❏ **Services**

If Service Navigator is installed and configured, maps problems with messages associated with affected services.

#### ❏ **Filter Settings**

Enables you to create and access message filters quickly and easily. For details, see ["About Filter Settings" on page 50.](#page-49-0)

#### ❏ **URL Shortcuts**

Enables you to start URL applications. For details, see ["About URL](#page-51-0) [Shortcuts" on page 52.](#page-51-0)

**NOTE** You can search for specific items in the object tree with a basic or advanced search function. For details, see ["Searching the Object Pane"](#page-105-0) [on page 106.](#page-105-0)

### <span id="page-44-0"></span>**About Nodes**

In the object tree, the node icons in the Nodes folder represent the **managed nodes of a particular operator**. Managed nodes can be systems, printers, or any other element in the network environment. As shown in Figure 1-4, the Nodes folder in the object tree contains an icon for each node, collection of nodes (called a node layout group), or external node for which you are responsible. The external node represents a range of nodes from which external events are integrated into OVO.

#### **Figure 1-4 Nodes Folder in the Object Tree**

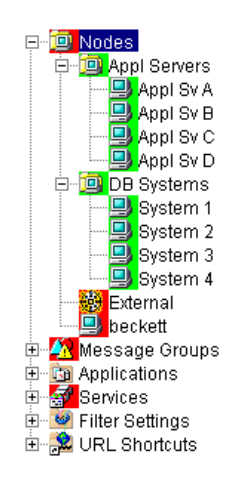

### **About Node Layout Groups**

Within the object tree, icons in the Nodes folder can represent folders or collections of nodes. For example, all nodes located in a single building or all nodes serving a similar purpose can be grouped together and represented by a single node layout group icon. Clicking on the plus sign (+) next to the folder opens the folder and displays the individual nodes of the layout group.

#### **About Node Colors**

Node icons are displayed in colors that correspond to the highest severity of any message received from that node. For example, the node icon turns red when the affected node has at least one unacknowledged critical message. After all critical messages have been acknowledged, the node

icon changes color to indicate the highest severity level of the remaining messages. The status of other map applications (for example, the IP Map) is not included.

Depending on how OVO is configured, folder icons are displayed in colors corresponding to the highest severity message of any of its components. For example, if the folder icon is cyan, there must be at least one element with the status of Warning in an underlying layer.

For information about message colors, see the following:

- ❏ ["About Message Group Colors" on page 47](#page-46-1)
- ❏ ["About Message Colors" on page 68](#page-67-0)
- ❏ ["About Message Severity Coloring" on page 113](#page-112-0)
- ❏ ["About Message Fields" on page 432](#page-431-0)

### <span id="page-46-0"></span>**About Message Groups**

The Message Groups folder in the object tree contains icons representing the message groups for which you are responsible, as shown in Figure 1-5. In this folder, you can review the status of each group, and select specific groups for message review. OVO uses message groups to combine management information about similar or related managed objects under a chosen name, and provide status information on a group level.

#### **Figure 1-5 Message Groups Folder in the Object Tree**

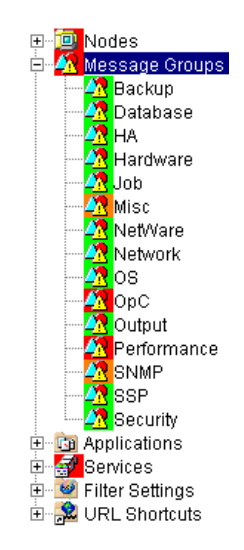

#### <span id="page-46-1"></span>**About Message Group Colors**

As in the Nodes folder, the color of a particular icon in the Message Groups folder represents the current status of that group. A change in the color of an icon in the Message Groups folder indicates a change in status of a managed node within your operator environment.

For more information about message colors, see the following:

- ❏ ["About Message Colors" on page 68](#page-67-0)
- ❏ ["About Message Severity Coloring" on page 113](#page-112-0)
- ❏ ["About Message Fields" on page 432](#page-431-0)

#### **Organizing Message Groups**

Messages are organized into groups to simplify message management, and to let you do your work in a task-oriented way. For example, one operator can be responsible for backups and output, and another operator can be responsible for network, operating system, and security aspects of message management.

You can reduce the number of messages in the message browser by selecting the required message group from the Message Group folder, and opening a filtered message browser. Then only messages in that message group are displayed.

### <span id="page-48-0"></span>**About Applications**

The Applications folder in the object tree contains icons for the scripts or programs that have been integrated into OVO, as shown in Figure 1-6. You can start any integrated application from this folder.

**Figure 1-6 Applications Folder in the Object Tree**

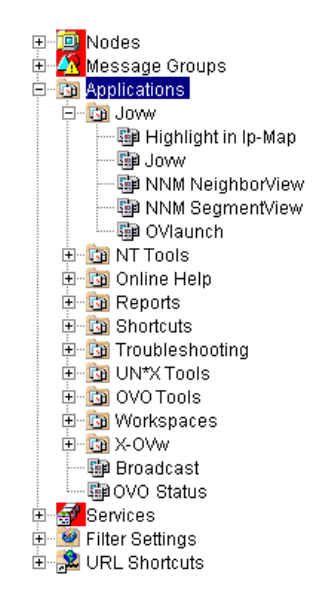

The OVO administrator first examines your environment, then determines which applications you need to maintain it. Each application has predefined startup attributes, including a list of the managed nodes for individual operators.

Applications can also be programs or services running in the environment (for example, the UNIX df or bdf commands). You could be responsible for controlling the amount of free disk space on a system. To maintain sufficient disk space on a system, you respond to messages issued by the OVO monitor agent, and send controlling commands, such as df or bdf.

### <span id="page-49-0"></span>**About Filter Settings**

The Filter Settings folder in the object tree contains icons for global and personal message filters, as shown in Figure 1-7.

**Figure 1-7 Filter Settings Folder in the Object Tree**

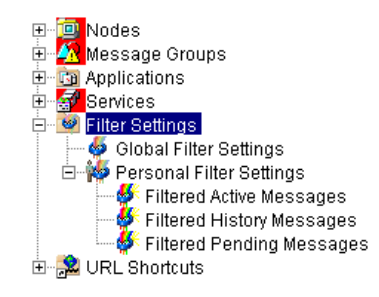

From the Filter Settings folder, you can create and access message filters quickly and easily. For example, if you want to see all messages that could show a possible problem in the Performance area, you would create a filter that shows all warnings, all minor, major, and critical messages, and all unknown messages within the message group Performance. You would then save the new filter. Later, to see the messages in your new filter, you could open a filtered message browser, and apply your filter settings to it.

**NOTE** Only OVO administrators are allowed to create global filters. As an operator, you can add filters to the Personal Filters folder only.

> To access a filtered message browser, you select the Filter Settings group from one of two locations:

❏ **Shortcut Bar**

For details, see ["About the Shortcut Bar" on page 41.](#page-40-0)

❏ **Object Pane**

For details, see ["About the Object Pane" on page 43.](#page-42-0)

Figure 1-8 shows personal filters in the Filter Settings area of the object pane.

#### **Figure 1-8 Personal Filters in the Filter Settings Area of the Object Pane**

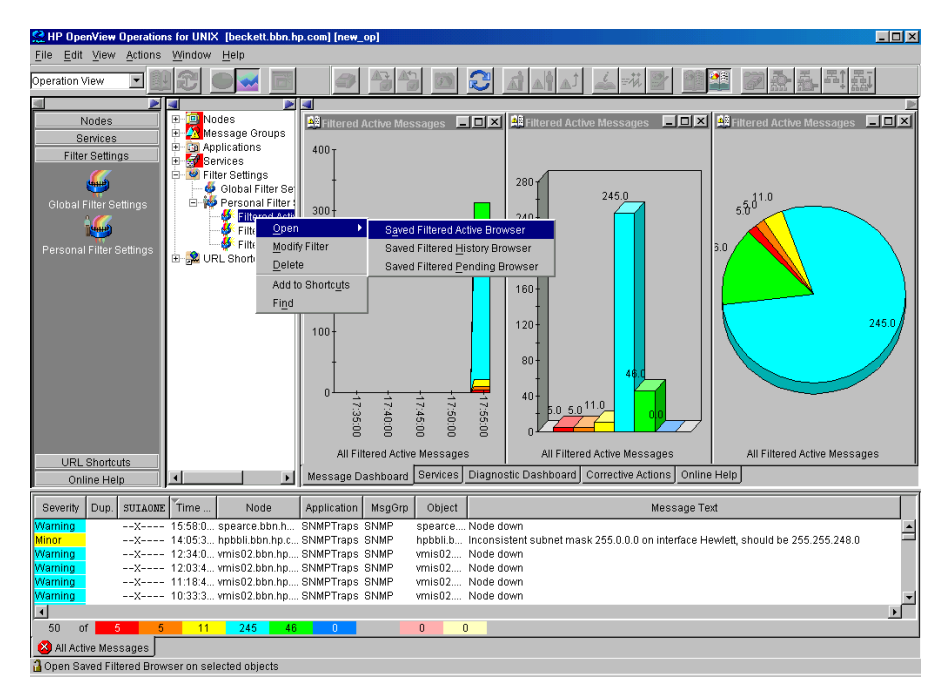

### <span id="page-51-0"></span>**About URL Shortcuts**

The URL Shortcuts folder in the object tree contains icons for operator-defined URL shortcuts, as shown in Figure 1-9.

#### **Figure 1-9 URL Shortcuts Folder in the Object Tree**

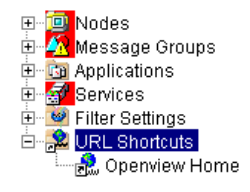

You may have a variety of URLs provided by your OVO administrator. The URL Shortcuts folder enables you to define new shortcuts to URLs that you use frequently. These shortcuts are saved in your personal console sessions files.

### **About the Workspace Pane**

The workspace pane is the third pane below the toolbar and position controls, as shown in Figure 1-10. The workspace pane has multiple tabs, each containing one workspace.

<span id="page-52-0"></span>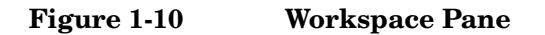

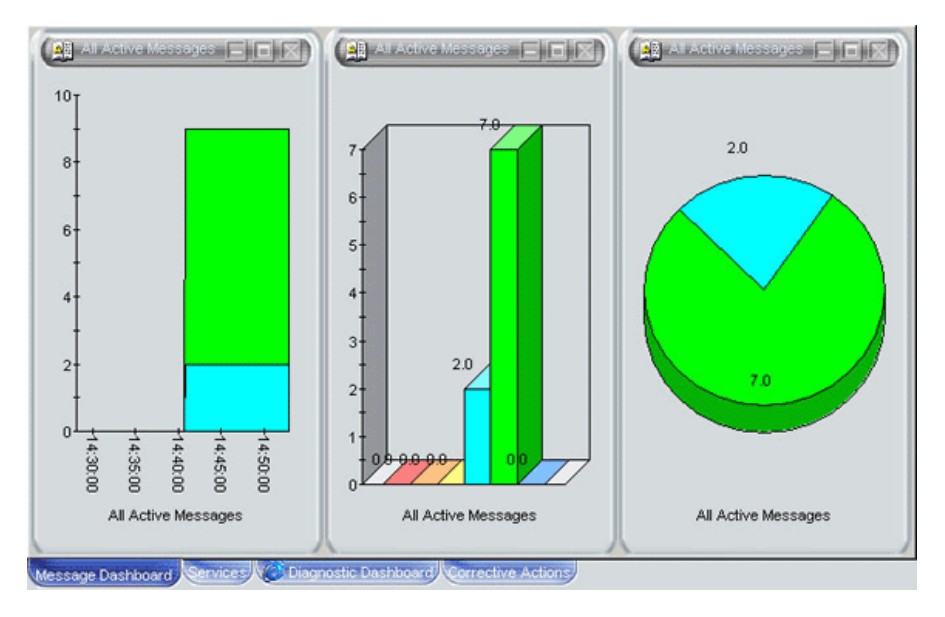

**NOTE** For details about popup menus in the workspace pane, see ["About the](#page-86-0) [Workspace Pane Popup Menu" on page 87.](#page-86-0)

By default, the workspace pane contains the following tabbed workspaces:

#### ❏ **Message Dashboard**

Shows message severity in one of two formats. For details, see ["Viewing Message Severity in the Message Dashboard" on page 125.](#page-124-0)

#### ❏ **Services**

Displays only if Service Navigator is installed and configured. For details, see ["About the Services Workspace" on page 56](#page-55-0).

#### ❏ **Diagnostic Dashboard**

For details, see ["About the Diagnostic Dashboard Workspace" on](#page-56-0) [page 57](#page-56-0).

#### ❏ **Corrective Actions**

For details, see ["About the Corrective Actions Workspace" on page 58.](#page-57-0)

You can also define your own workspaces, each of which can contain the following:

- ❏ Application output windows
- ❏ Graphs and charts
- ❏ Message browsers
- ❏ Web browsers

Figure 1-11 shows a workspace with a service graph, history graph, and bar chart.

#### **Figure 1-11 Workspace with Graphs and Charts**

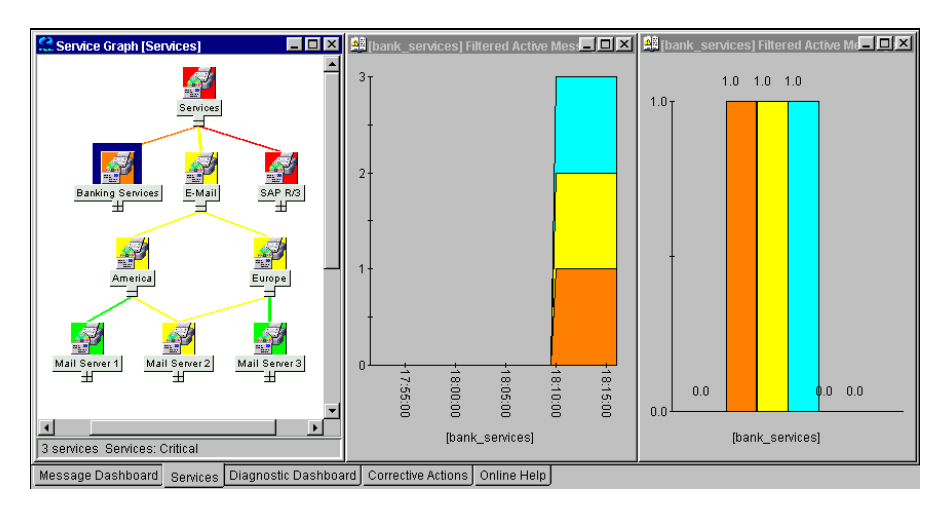

To logically organize your work, you can define different workspaces for different tasks:

#### ❏ **Normal Workspaces**

Can contain message browsers, graphs, charts, application outputs, and non-ActiveX web browsers.

#### ❏ **ActiveX Workspaces**

Can contain only Microsoft Internet Explorer web browsers.

### **About the Message Dashboard Workspace**

You can view message severity in a current state chart or a history chart in the Message Dashboard tab of the workspace pane. For details, see ["Viewing Message Severity in the Message Dashboard" on page 125.](#page-124-0)

### <span id="page-55-0"></span>**About the Services Workspace**

The Services tab is present only if Service Navigator is installed. If Service Navigator is installed, the Services tab contains a service graph showing the hierarchical organization of your services and subservices. You can use this tab to start root-cause and impacted-service analyses. For more information about Service Navigator, see Service Navigator documentation.

### <span id="page-56-0"></span>**About the Diagnostic Dashboard Workspace**

The Diagnostic Dashboard tab is reserved for other OpenView applications that integrate with OVO.

For example, the following applications provide integration points for  $OVO$ 

#### ❏ **Performance**

HP OpenView Performance for Windows is a scalable, distributed network performance management tool that improves network operations, staff efficiency, and network TCO (total cost of ownership). This tool provides a clear historical view through out-of-the-box reports, as well as insightful capacity planning through trend threshold reports.

#### ❏ **Network Neighbor View**

The NNM Neighbor Connectivity view shows the neighboring connector devices expanding outward from a node.

#### ❏ **Network Path**

HP Network Path provides detailed status and performance information about static and dynamic network paths. Path monitoring allows relevant path analysis, based on the applications and protocols in use, and supports duplicate IP and firewall environments.

#### ❏ **Internet Services**

HP OpenView Internet Services enables enterprises that operate business-critical Internet services (for example, POP3, SMTP, HTTP, HTTPS, FTP, DNS, and so on) to meet their customer needs with 24x7 availability and performance levels that meet or exceed their defined service-level objectives.

Through trend reports and baselines, Internet Services can communicate early warnings to customers before their business is affected. It can also immediately determine which service component is exceeding threshold, and thereby identify the root cause of the problem. With Internet Services, customer care personnel can share with their customers summarized and detailed reports on service-level compliance.

### <span id="page-57-0"></span>**About the Corrective Actions Workspace**

The Corrective Actions tab enables you to maintain a current and accurate overview of the computing environment by reviewing the status and results of actions. The status of an action is defined as the availability and current state of the action.

The status indicates whether an action:

- ❏ Has been configured for the message
- ❏ Is still running
- ❏ Has been successfully completed
- ❏ Has failed

For more information about reviewing action status in the Corrective Actions workspace, see ["Evaluating Action Results in the Corrective](#page-137-0) [Actions Workspace" on page 138](#page-137-0).

### **About the Online Help Workspace**

The Online Help workspace contains online documentation for all installed OpenView applications. Figure 1-12 shows how to start the OVO online help in the Online Help workspace from the shortcut bar.

**Figure 1-12 Starting Online Help from the Shortcut Bar**

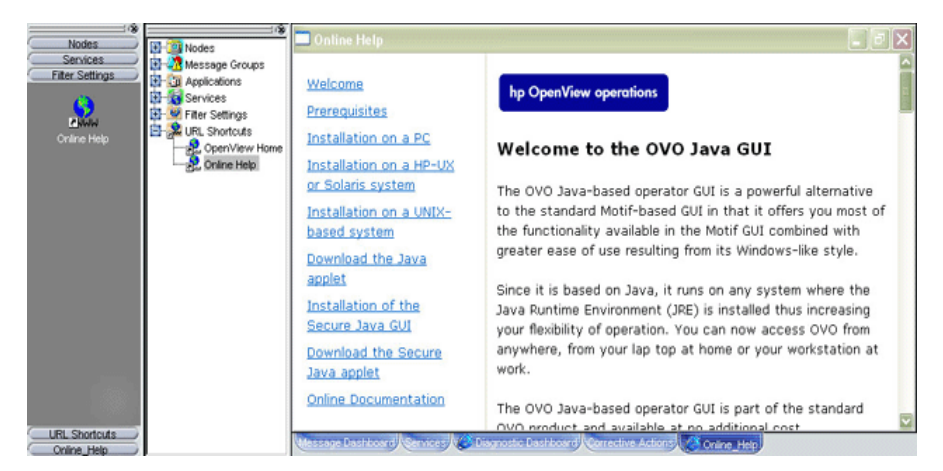

**NOTE** Online Help workspace is not an operator default assigned by the system; it can be defined by the OVO administrator on the OVO management server. For more information, see ["Operator Defaults](#page-164-0) [Assigned by the OVO Administrator" on page 165.](#page-164-0)

### **Updating the Current Workspace**

Updating the current workspace only applies to applications that are based on evaluating message-related variables. For example, from the URL Shortcuts folder, you can define URLs that include message-related variables, then select a message and start the application. When you choose a different message and update the URL application, the message-related variables are re-evaluated based on the currently selected message. You launch the update from a button in the browser pane or the workspace pane of the Java GUI.

**NOTE** Updating the current workspace works only if the workspace supports Microsoft Internet Explorer ActiveX controls or the embedded web browser.

For example, you could set up an application with the following URL:

http://www.openview.hp.com/\$OPC\_MSG.TEXT[2]

In this example, messages are sent that include the words prodcategories or solutions as the second word in the message text. In Figure 1-13, the first message, prodcategories, is selected, and the URL application is started.

### **Figure 1-13 Updating an URL Application for "prodcategories"**

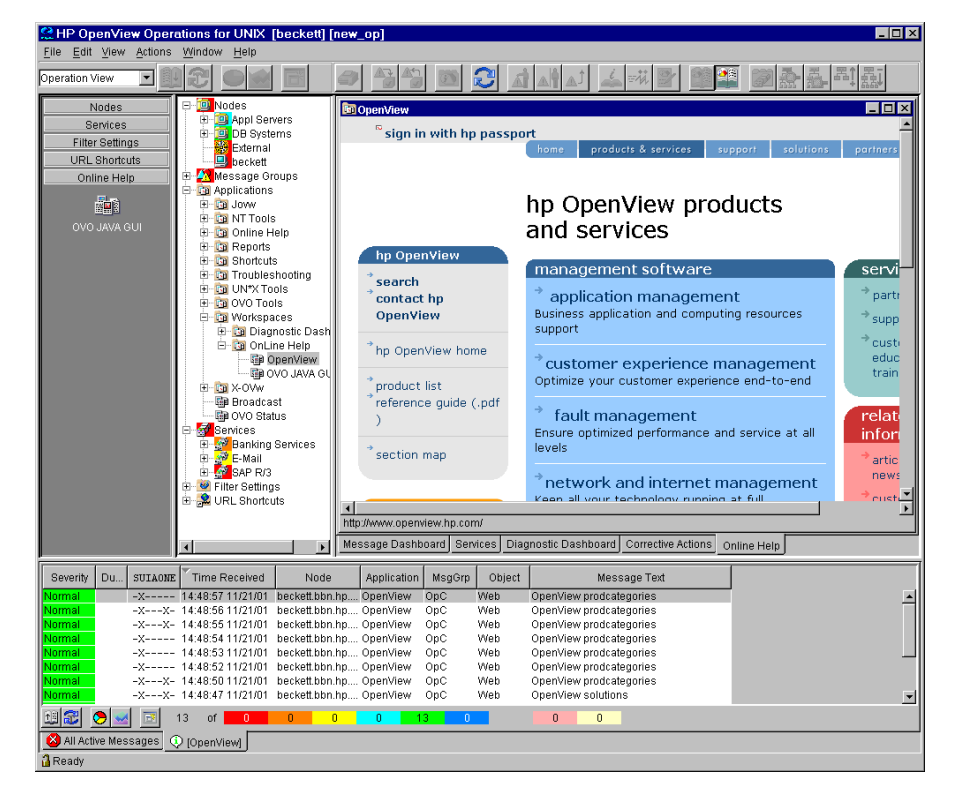

In Figure 1-14, the second message, solutions, is selected, and the update button is pressed. The URL application is updated with the new message text in the URL.

#### **Figure 1-14 Updating an URL Application for "solutions"**

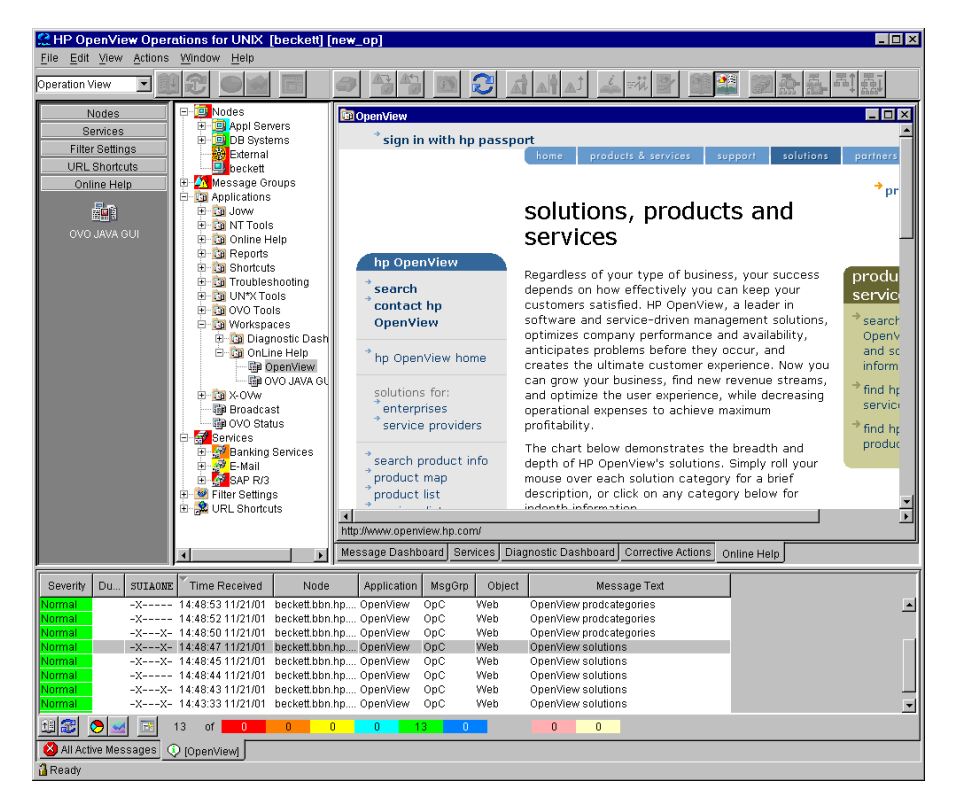

As a result, the following page is loaded:

http://www.openview.hp.com/solutions

### **About the Browser Pane**

The browser pane is the pane at the bottom of the Java GUI, as shown in Figure 1-15.

#### <span id="page-62-0"></span>**Figure 1-15 Browser Pane**

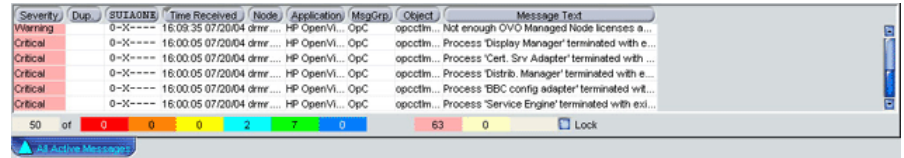

The browser pane can have multiple tabs, each containing one message browser. Each tab displays an icon before the name that shows the severity of the most critical message in that message browser. You can change the properties (name, description) of each tab, or delete the tab entirely, along with the corresponding message browser.

**NOTE** For an explanation of the critical coloring in the browser pane, see ["About](#page-431-0)" [Message Fields" on page 432.](#page-431-0) For details about popup menus in the browser pane, see ["About the Browser Pane Popup Menu" on page 89](#page-88-0).

> The browser pane provides you with quick access to the latest messages. You can easily identify the severity of messages in the browser pane through severity icons on the tabs. You can also switch between different message browsers.

> By default, when you start the Java GUI, an All Active Messages message browser is opened in the browser pane. With the first button in the toolbar, you can switch the browser between the browser pane and the workspace pane. For example, you could switch one message browser to the workspace pane, and continue to work there. You could also create a new message browser, then move it to the browser pane so you can always access important messages.

The browser pane is visible by default. You can hide it by deselecting View: Browser Pane in the menu bar. You can make the browser pane visible again by re-selecting this option.

Figure 1-16 shows the browser pane with three message browsers (indicated by tabs).

#### **Figure 1-16 Three Message Browsers in Browser Pane**

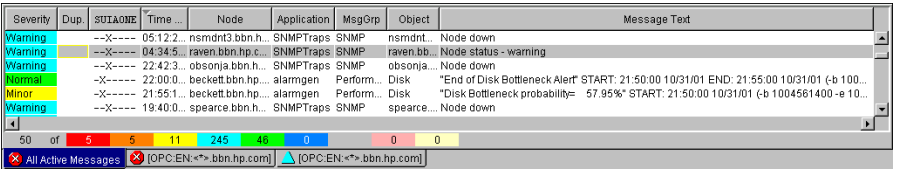

[Figure 1-17](#page-64-0) shows one message browser moved from the browser pane to the workspace pane.

#### <span id="page-64-0"></span>**Figure 1-17 One Message Browser Moved to the Workspace Pane**

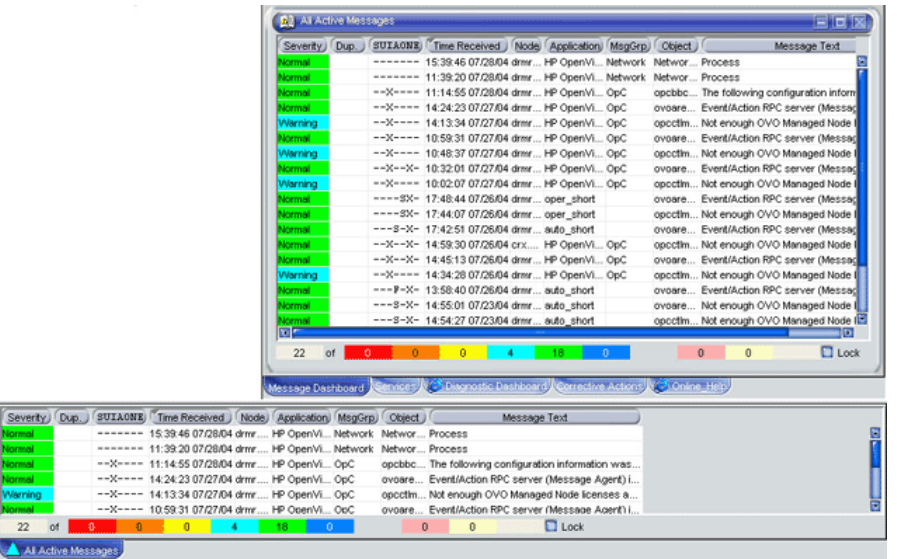

### **About the Message Browser**

OVO provides information about your managed environment through messages displayed in the message browser. A message represents an event that has occurred on a node within the managed environment (for example, a status change or a threshold violation) generated by the agents running on the node.

In addition to textual information, the message browser can also display GIF or JPEG images. The images can be displayed in all fields except in the Severity column, Flags column, and in date and time related columns.

**NOTE** Images in the message browser are available only if previously configured by the OVO administrator.

> The active message browser, as shown in Figure 1-18, is your unique GUI client (that is, of all active messages for which you are responsible). OVO collects messages from the managed nodes of the message groups assigned to you, and delivers them to your GUI client.

#### **Figure 1-18 Active Messages Browser**

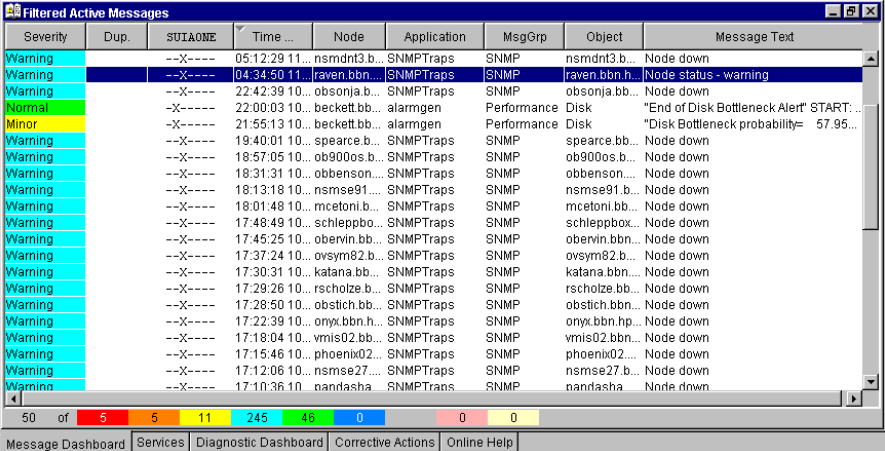

Figure 1-19 shows the message headline portion of the message browser.

**Figure 1-19 Message Browser Headline**

| Severity | Dup. | <b>SUIAONE</b> | Time | Node | Application | MsaGrn | Object | Text<br>Message |
|----------|------|----------------|------|------|-------------|--------|--------|-----------------|

To provide you with additional information that will help you solve problems, messages are characterized by attributes summarized in the message browser.

### <span id="page-67-0"></span>**About Message Colors**

You use message browsers to review and manage messages, and to guide problem resolution. Incoming messages are displayed with preconfigured attributes and with status information. As with the Nodes and Message Groups folders, the status of a message in the message browsers is indicated by a color, which displays in the Severity column, with red denoting the highest severity level (Critical).

OVO can also be configured to color the entire message line in the browser to provide at-a-glance classification of message severity. For details, see ["To Customize the Color Preferences for the Message](#page-272-0) [Browser" on page 273.](#page-272-0)

To provide you with an even better overview of critical messages, the tabs in the browser pane contain an icon that shows the severity of the most critical message in the corresponding message browser. If the most critical message has a severity of Normal, the tab contains the icon for Normal. The currently selected tab in the browser pane is indicated by a blue background color, as shown in Figure 1-20.

#### **Figure 1-20 Most Critical Coloring of Browser Pane Tabs**

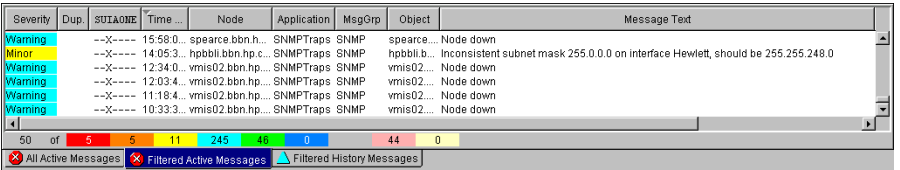

Figure 1-21 shows coloring that is changed after all critical and major messages were unacknowledged in the filtered history message browser.

#### **Figure 1-21 Color Change After Messages Unacknowledged**

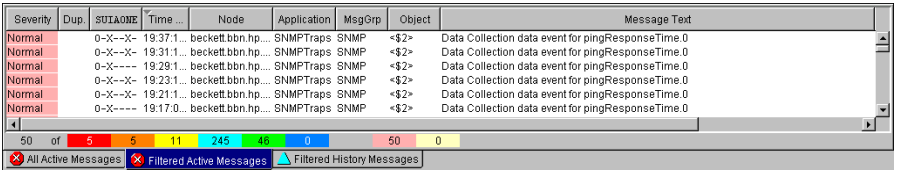

### **About Messages**

You can look at all the details of a single message, and initiate an operator-initiated action to resolve the event that triggered the message. Or OVO can perform an automatic action for you. If necessary, you can restart actions any time, or even stop the execution. You can also print messages, and prepare message reports. In addition, the OVO annotation facility lets you document your actions, and review previous actions in detail. Finally, you can acknowledge messages for which actions have been completed in the message browser.

Double-clicking any message in any of the browsers displays the Message Properties dialog box, as shown in Figure 1-22.

#### **Figure 1-22 Message Properties Dialog Box**

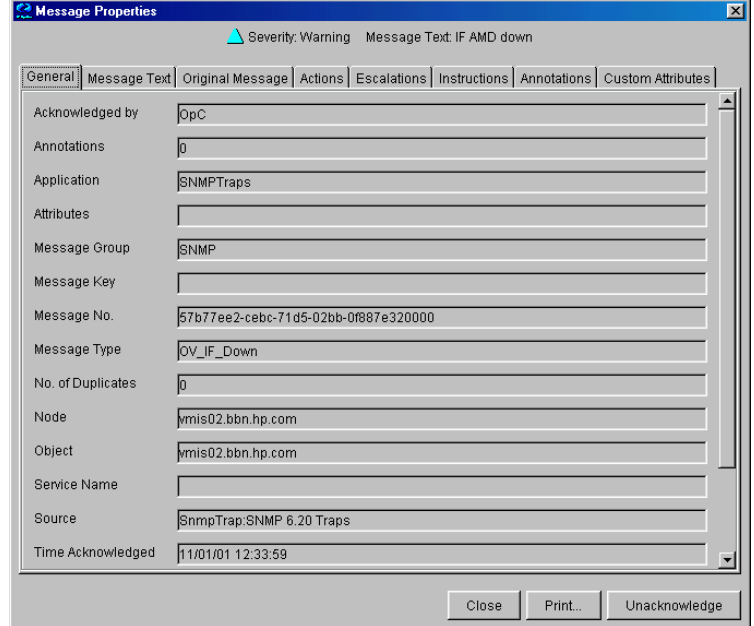

This dialog box contains details of the chosen message, and allows *some* operations to be performed. However, the information and operations that are available in the Message Properties dialog box differ according to which browser (active, pending, history) was used to open it. For example, the Unbuffer Time field displays only if the Message Properties dialog box is opened from the filtered pending messages browser.

### **About the Filtered Active Message Browser**

You can use the filtered active message browser to work with your selected messages in the same way you would in the active message browser. The filtered active message browser is your personally customized presentation of the messages displayed in the active browser. While the active message browser displays every message belonging to your managed nodes and message groups, the filtered active message browser displays only the messages you have configured it to display.

Figure 1-23 shows active messages in a sample filtered active message browser.

#### **Figure 1-23 Active Messages in a Filtered Active Message Browser**

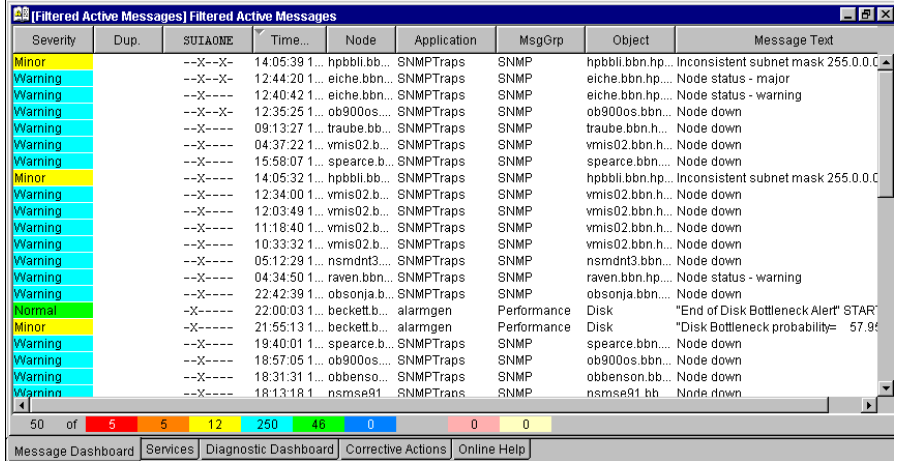

In the filtered active message browser, you can tailor the view so only the most important messages are displayed, and concentrate on messages that need immediate attention:

#### ❏ **Select Specific Messages**

You can select specific messages in the message browser to be displayed in the filtered message browser.

#### ❏ **Define Message Filters**

You can define a filter to display only a subset of the incoming messages.

You can perform the same functions in the filtered active message browser as you can in the active message browser (for example, starting operator-initiated actions or applications on the node that generated the message).

**NOTE** To find out how to customize the message browser, see ["Customizing the](#page-189-0) [Message Browser Columns" on page 190](#page-189-0).

### **About the Filtered History Message Browser**

When a message has been acknowledged, it is removed from the active message browser and put in the history database. The filtered history message browser displays all acknowledged messages in the message groups for which you are currently responsible.

You can use the filtered history message browser to view these messages and unacknowledge them. Examining acknowledged messages can be very helpful when you want to find out more about techniques you used previously to solve problems.

Figure 1-24 shows acknowledged messages in the filtered history message browser.

#### **Figure 1-24 Acknowledged Messages in the Filtered History Message Browser**

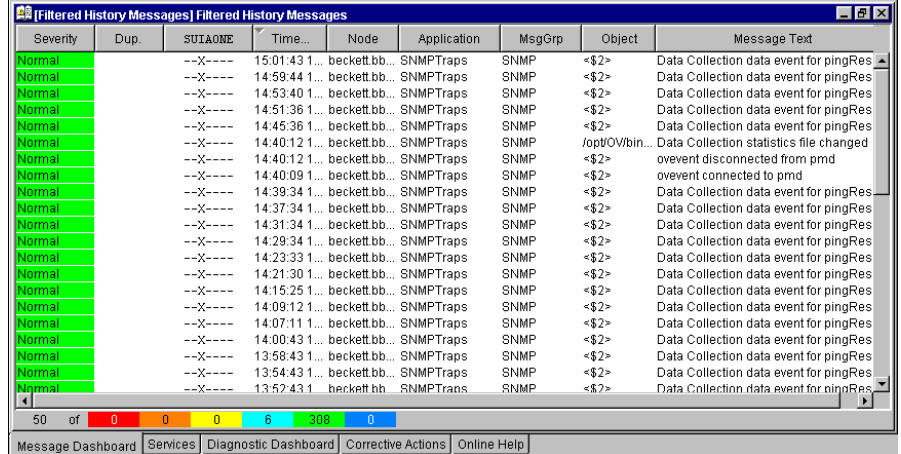
# **About the Filtered Pending Messages Browser**

You can start the filtered pending messages browser like any other filtered browser. The filtered pending messages browser shows those messages that have been buffered because they arrived outside a defined period of **service hours**.

If you want to work on a pending message, you must first **unbuffer** it. Unbuffering a message moves the message from the filtered pending messages browser to the active message browser, where operations may be performed in the usual way. You can perform a limited set of actions on messages in the filtered pending messages browser. For example, you can save and print messages, or unbuffer and acknowledge messages.

**CAUTION** Although you can acknowledge pending messages, and add or modify their annotations, it is better to perform operations on messages only when they are in the active message browser.

> Sometimes, the filtered pending messages browser may not contain any messages, for one of two reasons:

#### ❏ **Within Service Hours**

You are currently operating within service hours, and all messages arrive in the active message browser.

#### ❏ **Outside Service Hours**

Your OVO administrator may not have configured OVO to buffer messages outside service hours.

## **NOTE** The severity level of messages in the filtered pending messages browser does not affect status propagation in the Nodes and Message Groups folders, and so on.

# **About Integrated Web Browsers**

Instead of running an external web browser in the background, you can run your favorite web browser from within the OVO Java GUI itself. As a result, you can access intranet sites, search the Internet for business-related information, and view your OVO message browsers from within a single, integrated interface. Integrated web browsers display in the workspace pane of the OVO Java GUI.

You set your web browser preferences in the Web Browser tab of the Preferences dialog box, as shown in Figure 1-25.

# **Figure 1-25 Web Browser Tab in Preferences Dialog Box**

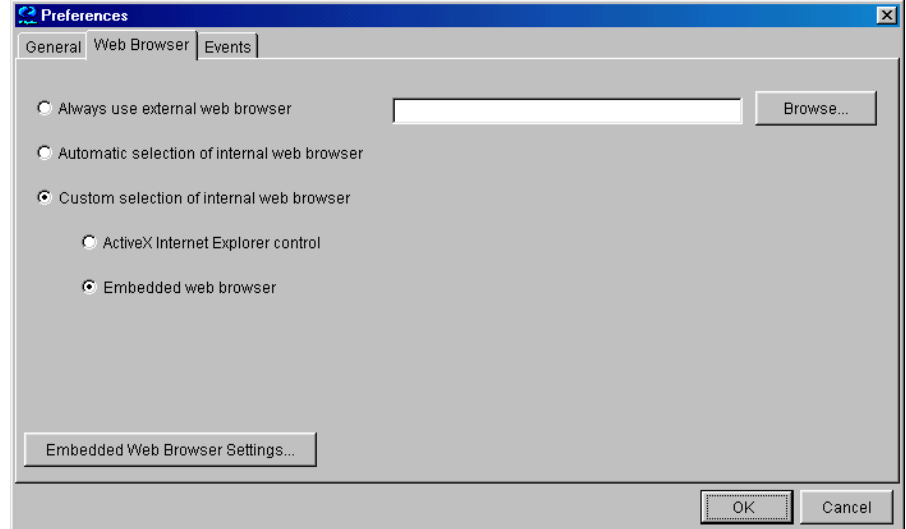

You can choose any one of the following types of browsers:

### ❏ **External Web Browser**

You can access an external web browser, such as Microsoft Internet Explorer or Netscape Communicator.

# ❏ **ActiveX Control**

You can access Microsoft Internet Explorer ActiveX controls by creating special ActiveX tabs in the Workspace Properties dialog box, as shown in Figure 1-26. Make sure the Is ActiveX Container checkbox is selected.

# ❏ **Embedded Web Browser**

You can access an embedded web browser, as shown in Figure 1-27 on page 76. You can also set proxy servers for the embedded web browser, as shown in [Figure 1-28 on page 77](#page-76-0). When you restart the Java GUI, your new web browser and proxy settings are read from the itooprc file in your home directory. For an overview of the itooprc file, see ["About the itooprc Resource File" on page 462.](#page-461-0)

# **Figure 1-26 Defining ActiveX Workspace in Workspace Properties Dialog Box**

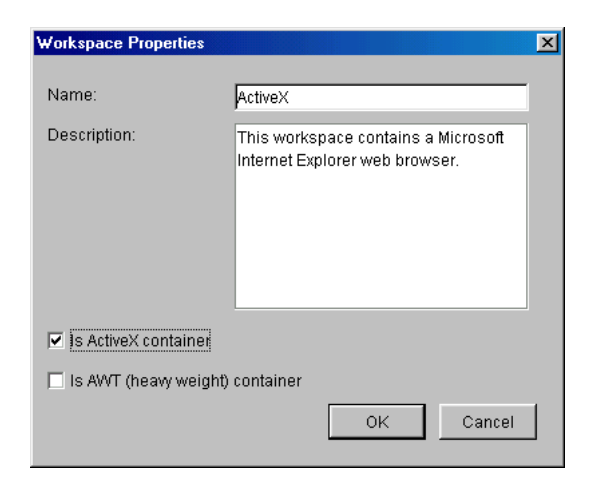

### **Figure 1-27 Embedded Web Browser**

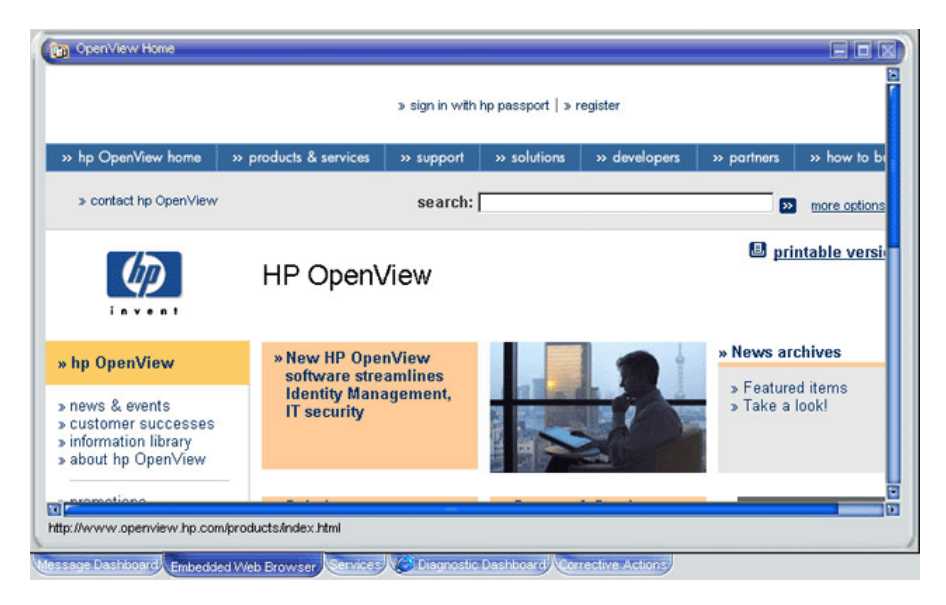

# <span id="page-76-0"></span>**Figure 1-28 Proxy Settings for an Embedded Web Browser**

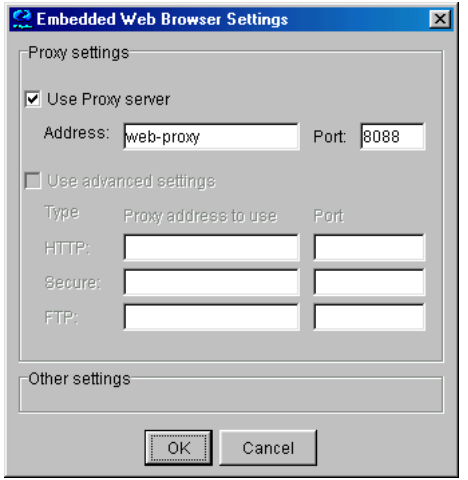

# **About the Status Bar**

The Java GUI status bar, at the bottom of the message browser, displays the information on the current status of the Java GUI. The following information is available from the status bar:

- ❏ The status of the secure link (SSL) between the management server and the Java GUI client; enabled or disabled. The default is disabled SSL, signified by an open lock in the far left corner of the status bar.
- ❏ All actions currently performed in the Java GUI. When no actions are being performed, the Java GUI is in the idle state and Ready is displayed in the left corner of the status bar.
- ❏ The maximum number of messages that the message browser is configured to display, displayed in the right corner of the status bar.
- ❏ The status of the communication between the Java GUI and the management server, and the status of loading services from the management server.

The gray indication light changes to yellow when services are retrieved from the management server. No service related actions can be performed during this time.

The green indication light changes to red to indicate that the communication between the Java GUI and the management server is in progress.

The indication lights are placed in the far right corner of the status bar.

Figure 1-29 shows the Java GUI status bar with indicators.

# **Figure 1-29 Status Bar**

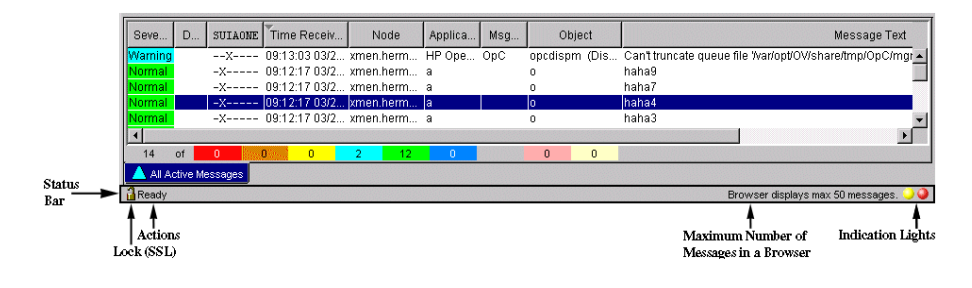

# **About the Menu Bar**

The menu bar is the strip of pulldown menus at the very top of the Java GUI, as shown in [Figure 1-30](#page-79-0). You can use these menus to perform operations throughout the Java GUI.

# <span id="page-79-0"></span>**Figure 1-30 Menu Bar**

**Conserver Conserversions for UNK (strangerm)** (operate)<br>Elle Ealt Mew Actions Mindow Help 日回図

# **About the Toolbar**

The toolbar is the row of icons just below the menu bar, as shown in Figure 1-31. The toolbar provides menu choices that apply to the objects in the object pane, workspace pane, and browser pane.

# **Figure 1-31 Toolbar**

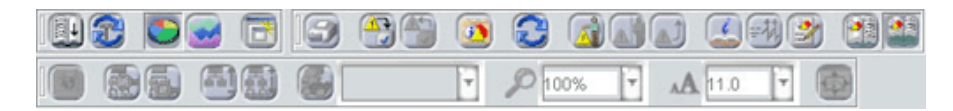

**NOTE** For a description of the workspace pane, see ["About the Workspace Pane"](#page-52-0) [on page 53](#page-52-0).

Tht toolbar is divided into the following components:

- ❏ Message Browser Toolbar
- ❏ Message Toolbar
- ❏ Service Toolbar

You can reposition these components in a particular order, or you can hide any of them. For more details, see ["To Customize the Toolbar" on](#page-260-0) [page 261.](#page-260-0)

# **Go to Service Toolbar Feature**

Go to Service drop-down list is a part of the Service Toolbar component. It contains a list of all services currently present in Java GUI cache that can be displayed within the selected service graph.

**NOTE** You can use the Go to Service drop-down list for navigating only from service graphs.

When you select a service and press the [Go] button on the service toolbar, the service is displayed in the center of a service graph surrounded by its neighbouring services. This way you can easily navigate through your service graph.

**NOTE** The Go to Service drop-down list is available only from the toolbar list.

# **About the Position Controls**

The position controls are the narrow band of horizontal arrows just below the toolbar, as shown in Figure 1-32. These arrows enable you to move the shortcut bar, object pane, and browser pane horizontally.

# **Figure 1-32 Position Controls**

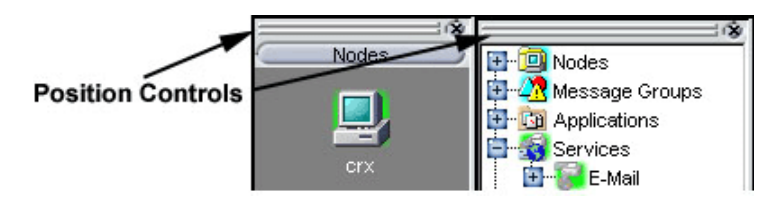

By default, the position controls are hidden. You can make them visible by selecting View: Position Controls in the menu bar. Likewise, when the position controls are visible, you can hide them again by deselecting View: Position Controls in the menu bar.

# **Types of Popup Menus**

OVO provides popup menus for each major area of the Java GUI:

### ❏ **Shortcut Bar**

For an overview of popup menus in the shortcut bar, see ["About the](#page-84-0) [Shortcut Bar Popup Menu" on page 85](#page-84-0).

For an overview of the shortcut bar itself, see ["About the Shortcut](#page-40-0) [Bar" on page 41.](#page-40-0)

## ❏ **Object Pane**

For an overview of popup menus in the object pane, see ["About the](#page-85-0) [Object Pane Popup Menu" on page 86](#page-85-0).

For an overview of the object pane itself, see ["About the Object Pane"](#page-42-0) [on page 43](#page-42-0).

#### ❏ **Workspace Pane**

For an overview of popup menus in the workspace pane, see ["About](#page-86-0) [the Workspace Pane Popup Menu" on page 87](#page-86-0).

For an overview of the workspace pane itself, see ["About the](#page-52-0) [Workspace Pane" on page 53](#page-52-0).

## ❏ **Browser Pane**

For an overview of popup menus in the browser pane, see ["About the](#page-88-0) [Browser Pane Popup Menu" on page 89](#page-88-0).

For an overview of the browser pane itself, see ["About the Browser](#page-62-0) [Pane" on page 63.](#page-62-0)

# <span id="page-84-0"></span>**About the Shortcut Bar Popup Menu**

Figure 1-33 shows a popup menu for a selected application in the shortcut bar. To access this menu, right-click any shortcut bar item.

**Figure 1-33 Popup Menu for a Selected Application in the Shortcut Bar**

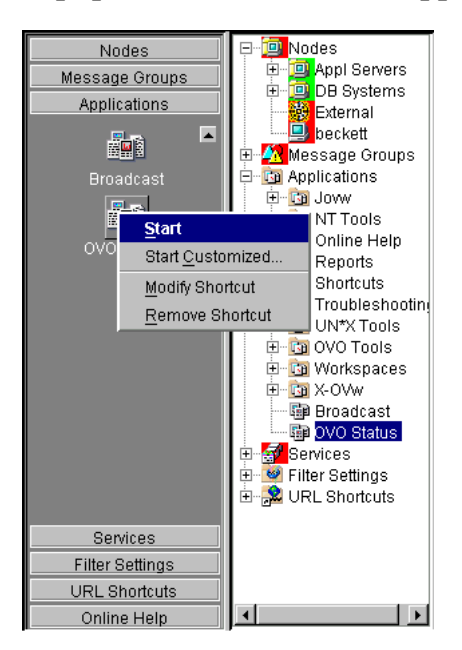

**NOTE** For a description of the shortcut bar, see ["About the Shortcut Bar" on](#page-40-0) [page 41](#page-40-0).

# <span id="page-85-0"></span>**About the Object Pane Popup Menu**

The object pane popup menu differs, depending on which object is selected. For example, the popup menu for services is different from the popup menu for a node.

Figure 1-34 shows how to generate a predefined report from the popup menu in the object pane. To access this menu, right-click any object pane item.

## **Figure 1-34 Popup Menu for a Particular Node in the Object Pane**

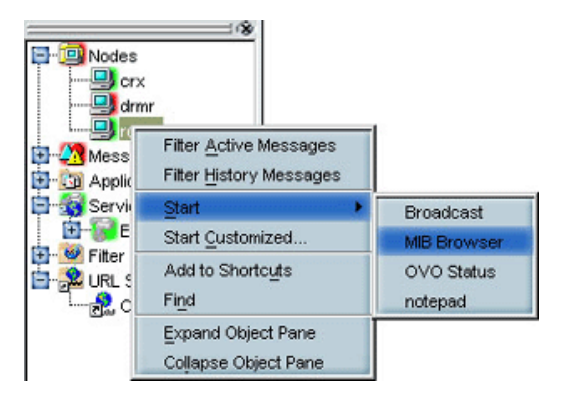

**NOTE** For a description of the object pane, see ["About the Object Pane" on](#page-42-0) [page 43](#page-42-0).

# <span id="page-86-0"></span>**About the Workspace Pane Popup Menu**

The workspace pane contains two kinds of popup menus:

## ❏ **Tab Menu**

To access this menu, right-click a tab at the bottom of the workspace pane, as shown in Figure 1-35.

## ❏ **Workspace Menu**

To access this menu, right-click a workspace in the workspace pane, as shown in Figure 1-36 on page 88.

# **Figure 1-35 Popup Menu on a Tab in the Workspace Pane**

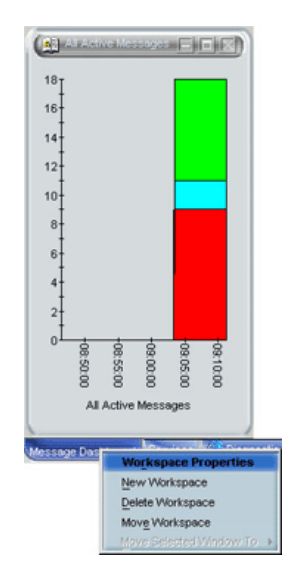

About Daily Tasks **Types of Popup Menus**

# **Figure 1-36 Popup Menu on a Workspace Pane**

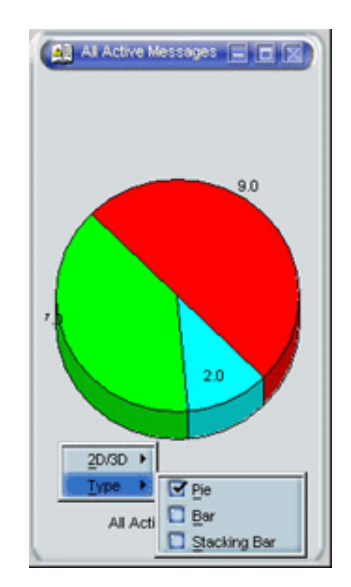

# <span id="page-88-0"></span>**About the Browser Pane Popup Menu**

Figure 1-37 shows the context sensitive popup menu for application launch in the browser pane. To access this menu, right-click a message in the browser pane.

# **Figure 1-37 Starting an Application from a Message Browser Popup Menu**

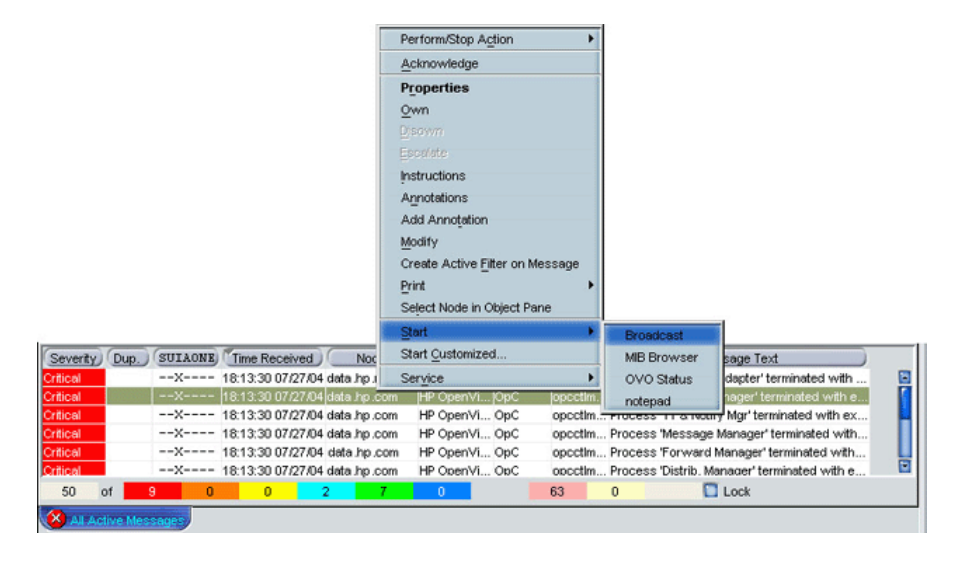

**NOTE** For a description of the browser pane, see ["About the Browser Pane" on](#page-62-0) [page 63](#page-62-0).

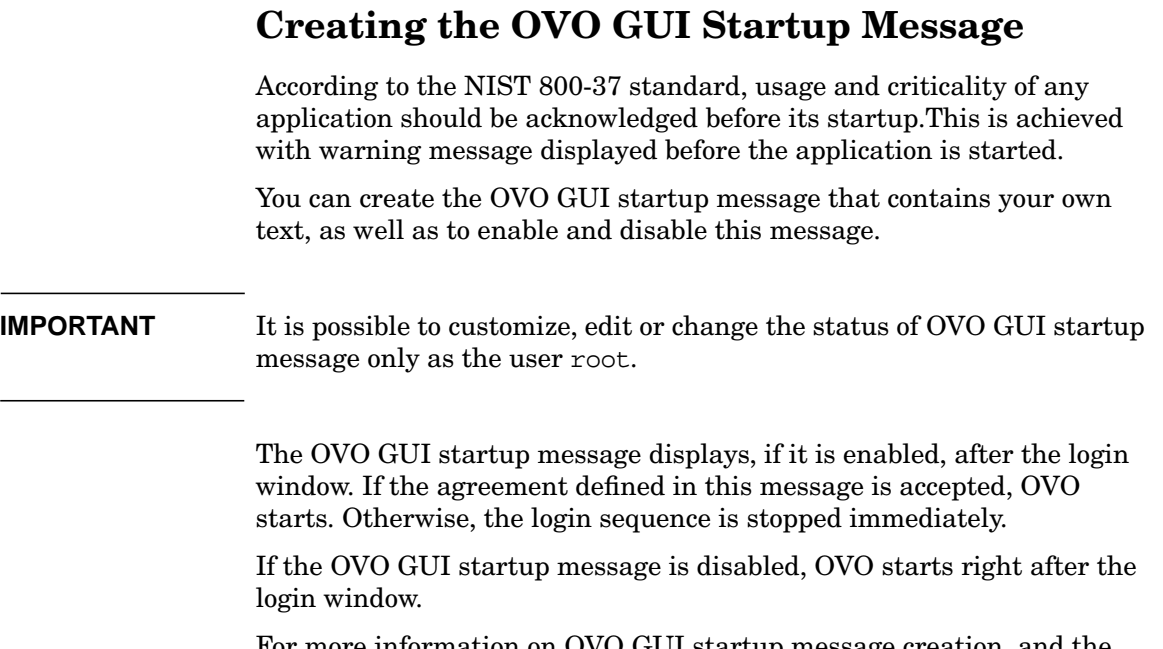

For more information on OVO GUI startup message creation, and the prerequisites that have to be taken into account, refer to *OVO Administrator's Reference*.

# **Performing Drag and Drop Operations**

Drag and drop operations simplify work with the Java GUI. Java GUI supports the following drag-and-drop operations:

- ❏ [Drag and Drop Operations Inside the Java GUI](#page-90-0)
- ❏ [Drag and Drop Operations Between Java GUI and Other](#page-96-0) [Applications](#page-96-0)

**NOTE** Drag operations in Java GUI are performed in two different modes, depending on the object that is being dragged. For mode details on drag modes, see ["Drag Modes" on page 98](#page-97-0).

# <span id="page-90-0"></span>**Drag and Drop Operations Inside the Java GUI**

You can perform these operations through the concept of the following categories:

#### ❏ **Sources**

Java GUI areas from which you can drag the objects.

❏ **Targets**

Java GUI areas where you can drop the dragged objects.

Table 1-1 on page 92 shows sources and targets where the drag-and-drop operations are supported. For every source-target pair where drag-and-drop is supported, there are underlying actions associated with these operations. See ["Sources and Standard Drag Operation" on page 92](#page-91-0) and ["Targets and Drop Associated Actions" on page 93](#page-92-0) for the description of these actions.

| <b>Targets</b><br><b>Sources</b> | Shortcut<br>bar | Workspace<br>pane | Workspace<br>tab | Object pane | Filter dialog |
|----------------------------------|-----------------|-------------------|------------------|-------------|---------------|
| Object pane                      | $\checkmark$    | V                 | V                | N/A         | V             |
| Shortcut bar                     | ✓               | V                 | V                | N/A         | ✓             |
| Workspace<br>tab                 | N/A             | N/A               | V                | N/A         | N/A           |
| Client<br>window                 | N/A             | N/A               | V                | V           | N/A           |
| Service<br>graph                 | V               | V                 | V                | N/A         | V             |

**Table 1-1 Supported Drag and Drop Operations**

## <span id="page-91-0"></span>**Sources and Standard Drag Operation**

All Java GUI areas from which you can drag the objects are marked as sources.

**NOTE** Objects dragged from the sources are not necessarily displayed in the same way for every target. The way they are displayed depends on the action associated with the particular source-target pair. See ["Targets and](#page-92-0) [Drop Associated Actions" on page 93](#page-92-0) for more information about the actions performed as a result of drag and drop operations.

> When you start dragging an object, the mouse cursor changes to reflect the current status of the operation and shows whether it is possible to drop the object on a target.

> However, there are special cases when you *cannot* use a standard drag operation. For more information, see ["Special Mode Cases" on page 100.](#page-99-0)

**NOTE** It is possible to drag more than one object from source to target simultaneously.

### <span id="page-92-0"></span>**Targets and Drop Associated Actions**

All Java GUI areas where you can drop the dragged objects are marked as targets. Dropping objects is associated with actions that are described in the following tables. These show possible sources and actions for every target.

**NOTE** Most actions associated with dropping objects are also available from the pop-up and other menus of particular target areas.

#### ❏ **Shortcut bar**

#### **Table 1-2 Shortcut Bar Drop Actions**

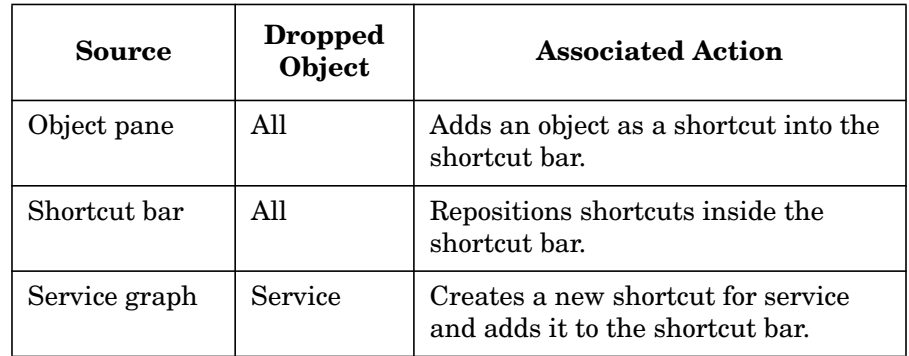

There are a number of areas where objects can be dropped within a shortcut bar. These are the following:

#### • **Shortcut pane**

Object dropped anywhere inside the shortcut pane, except between two shortcuts, displays as a shortcut appended to the end of the shortcut pane.

#### • **Shortcut pane, between two shortcuts**

Object dropped between two shortcuts displays as a shortcut inserted at the position indicated by a visible 'insert line'.

# • **Shortcut group button**

When you drop an object on a shortcut group button, a shortcut group opens. The dropped object displays as a shortcut appended at the end of the shortcut group.

Hovering with the mouse for a short while over a shortcut group button opens the shortcut group. This helps you to choose a suitable shortcut group to drop the object on.

## • **Scroll buttons**

Hovering with the mouse over a scroll button results in scrolling up or down, depending on the scroll button that you are hovering over. This helps you to choose a position for the object to be dropped where there are many shortcuts present in a shortcut bar.

**NOTE** Using drag and drop operations, you can reposition shortcuts in a shortcut bar.

#### ❏ **Workspace pane**

# **Table 1-3 Workspace Drop Actions**

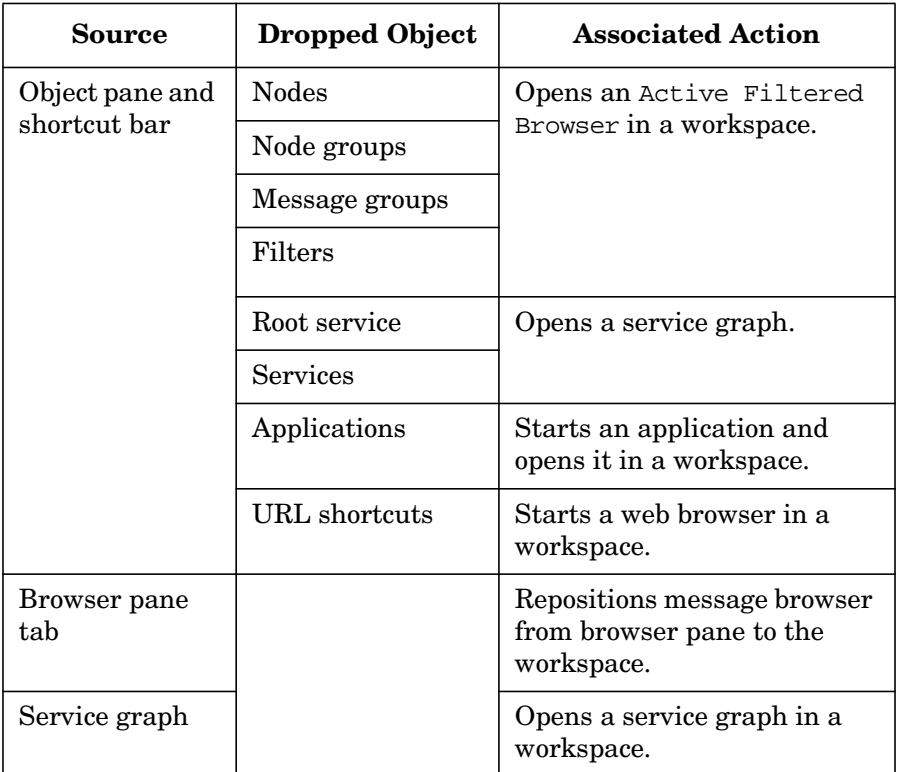

#### ❏ **Workspace tab**

# **Table 1-4 Workspace Tab Drop Actions**

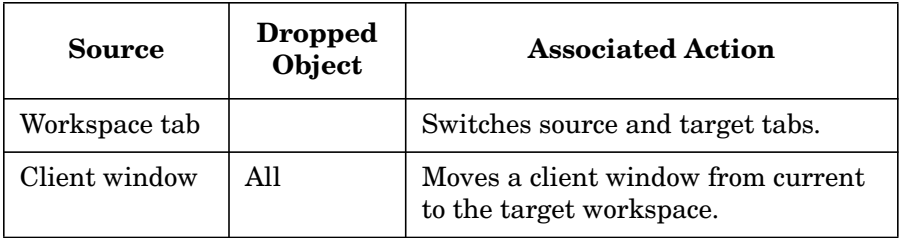

Hovering with the mouse for a short while over a workspace tab opens the corresponding workspace. This help you to choose a suitable workspace to drop the object on.

When you drop an object on a non-selected workspace tab, the tab is selected and the workspace containing a client window created by dropping the object opens.

**NOTE** You can reposition workspaces from a workspace tab pop-up menu using the Move Workspace option.

#### ❏ **Browser pane**

## **Table 1-5 Browser Pane Drop Actions**

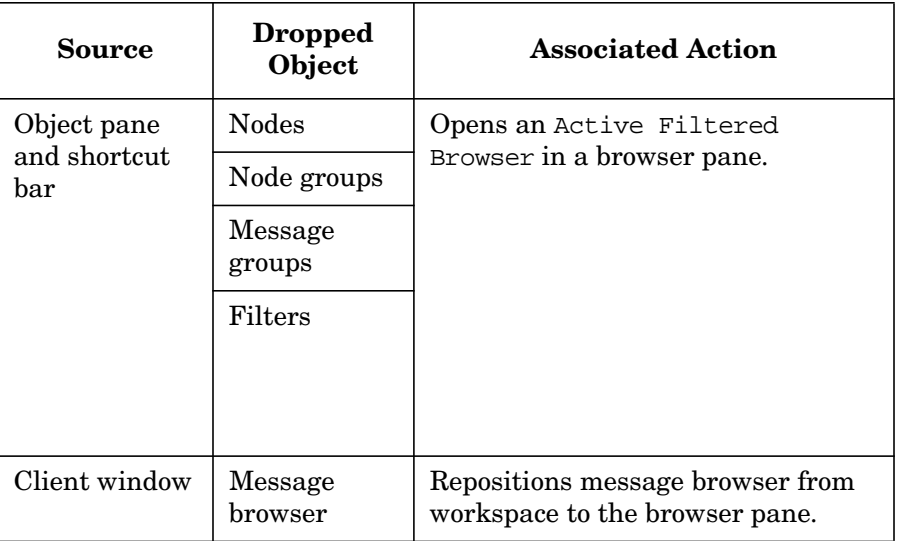

**NOTE** You can open a message browser directly in the browser pane when you drop an object on it.

❏ **Object pane**

**Table 1-6 Object Pane Drop Actions**

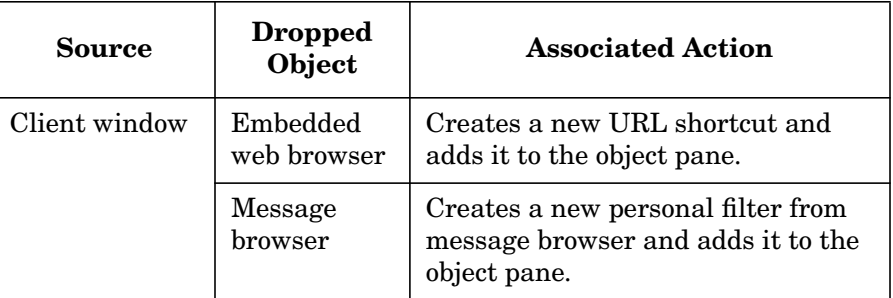

# ❏ **Filter dialog**

# **Table 1-7 Filter Dialog Drop Actions**

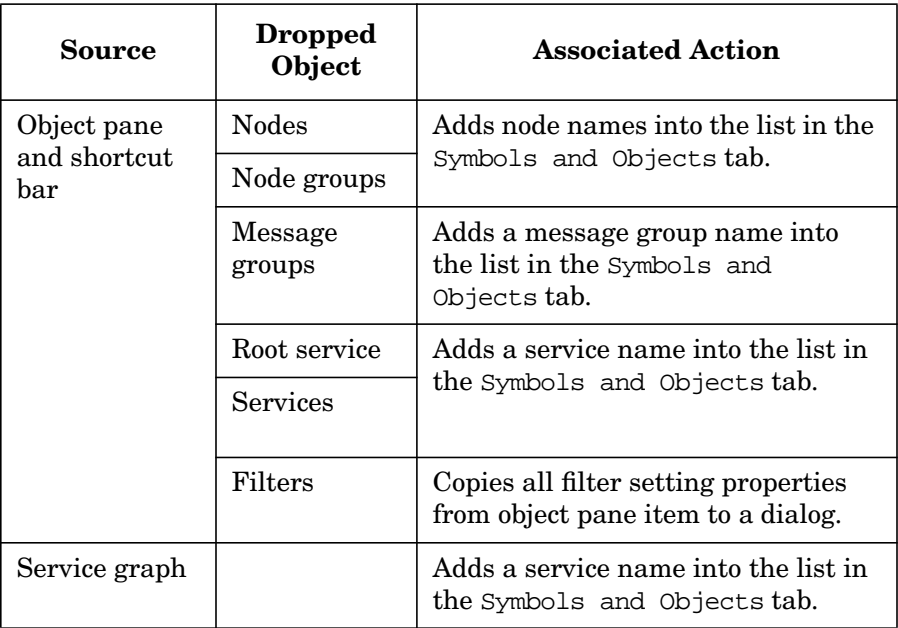

# <span id="page-96-0"></span>**Drag and Drop Operations Between Java GUI and Other Applications**

You can drag and drop a Java GUI message browser to other applications running on the system.

## **NOTE** It is *not* possible to transfer data from other applications to the Java GUI message browser.

Figure 1-38 presents a message browser text in Microsoft Excel.

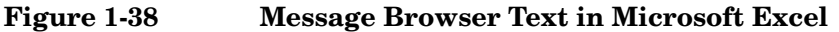

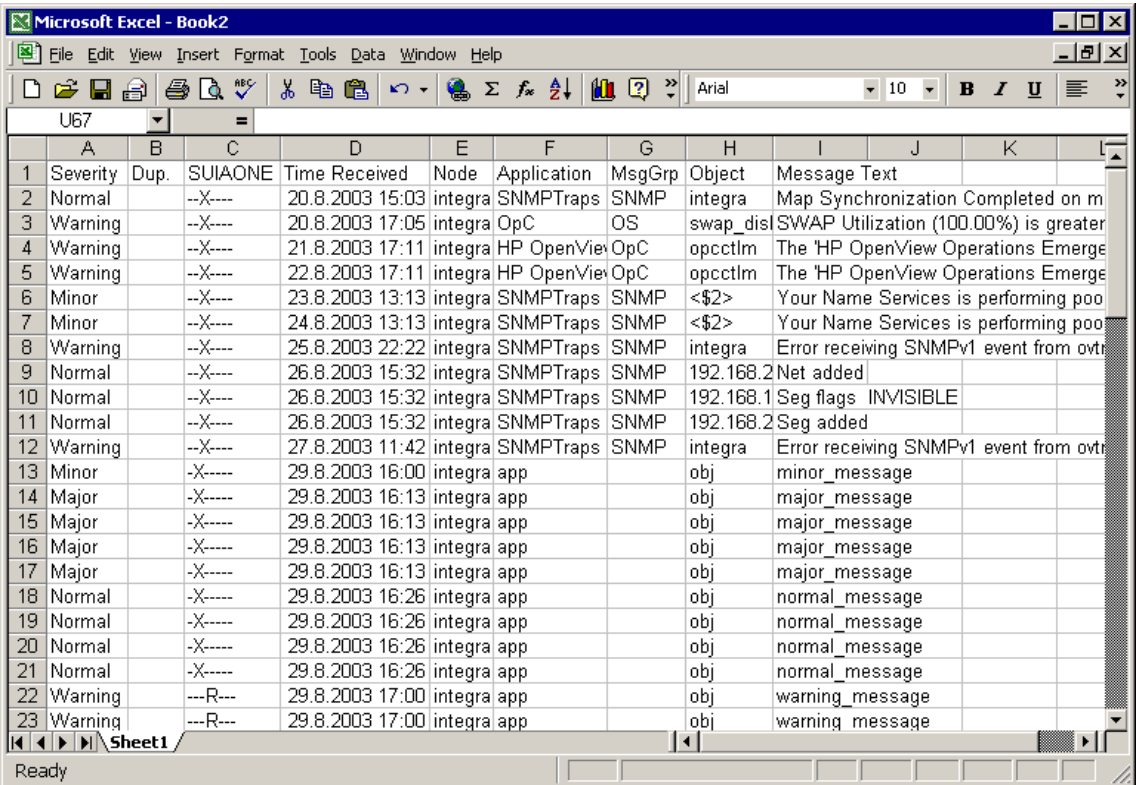

To save data to files that can be attached to emails and other documents, choose Export item from Java GUI File menu, or from a message browser pop-up menu.

# <span id="page-97-0"></span>**Drag Modes**

The following drag modes exist for drag and drop operations:

# ❏ **Normal mode**

A standard drag operation. See ["Sources and Standard Drag](#page-91-0) [Operation" on page 92](#page-91-0) for more information.

# ❏ **Special drag mode**

This mode is used for the special cases when it is not possible to use a standard drag operation. For information about these cases, see ["Special Mode Cases" on page 100](#page-99-0).

To invoke the special drag mode, perform the following:

- 1. Select the client window where the dragging will be performed.
- 2. Place the mouse cursor inside the client window and press  $[CTRL] + [D].$

When this mode is on, a mouse cursor changes from an'arrow' to a 'hand', and behaves as in a standard drag operation.

The special drag mode automatically changes to a normal drag mode after performing the drop operation, or by moving the mouse outside the client window where dragging in special mode was performed. You can also turn to normal mode by pressing [CTRL]+[D] again.

# <span id="page-99-0"></span>**Special Mode Cases**

A special drag mode must be used when dragging the following:

#### ❏ **Client windows**

Client window can be any kind of window that can be opened in the workspace (except ActiveX web browser). The following types of client windows exist:

- ❏ Application Output Panel
- ❏ Message Browser Charts
- ❏ Embedded Web Browser
- ❏ Message Browser
- ❏ Service Graph (including Service Impact Graph and Service Root Cause Graph)
- ❏ Service Submap and Custom Map

Client windows can be moved only within the workspace using a standard drag operation. To drag them outside the workspace, you must invoke a special drag mode. To learn how to invoke the special drag mode, see ["Drag Modes" on page 98.](#page-97-0)

A mouse drag inside the window starts a drag and drop operation.

## ❏ **Services in service graphs and maps**

Services can be moved only within the service graph or map using a standard drag operation. To enable services to be dropped outside service graph or map, you must invoke a special drag mode. To learn how to invoke the special drag mode, see ["Drag Modes" on page 98.](#page-97-0)

These are possible ways how you can perform the drag operation:

**NOTE** You can perform the drop operation depending on the target location that you choose. For more information on supported source-target pairs, see ["Drag and Drop Operations Inside the Java GUI" on](#page-90-0) [page 91](#page-90-0).

## • **Dragging selected services**

If you have one or more services selected, dragging one of them will move all selected services to a target location.

### • **Dragging non-selected services**

If you drag a non-selected service, even though there might be some services selected, only the non-selected service will be moved to a target location.

**NOTE** If you drag an area surrounding the services, an entire service graph or map, similarly as any other client window, will be moved to a target location.

# **About the Problem Solving Process**

The OVO problem solving process includes the following steps:

# 1. **Detecting Problems**

OVO enables you to automatically detect problems in the message browsers and the object pane, review messages and node status, and direct problem management activities. OVO notifies you when problems occur, and indicates exactly where the problems are located.

For details, see ["Detecting Problems in Your Environment" on](#page-103-0) [page 104.](#page-103-0)

# 2. **Investigating Problems**

The most common indication of a problem in your managed environment is a message in your message browser. The message indicates where and why a problem occurred, and suggests what you should do to resolve the problem.

For details, see ["Investigating Problems in Your Environment" on](#page-115-0) [page 116.](#page-115-0)

# 3. **Solving Problems**

After you have been notified of a problem and have investigated its cause, the following tools are available to help you solve it, if they have been configured and assigned to you by the OVO administrator:

- Applications
- Automatic actions
- Broadcast commands
- Operator-initiated actions
- Operator instructions
- Message escalations
- Terminal access

For details, see ["Solving Problems in Your Environment" on](#page-133-0) [page 134.](#page-133-0)

# 4. **Documenting Solutions**

After you have completed work on a message, you should document your efforts and remove the message from the active message browser, the filtered active message browser, or the filtered pending messages browser. To do this, you use message annotations to record how a problem was resolved, and then acknowledge the message to remove it from the current work area, storing it in the history database.

For details, see ["Documenting Solutions in Your Environment" on](#page-151-0) [page 152.](#page-151-0)

# <span id="page-103-0"></span>**Detecting Problems in Your Environment**

OVO enables you to automatically detect problems in the message browsers and in the Nodes and Message Groups folders in the object pane, review messages and node status, and direct problem management activities. OVO notifies you when problems occur, and indicates exactly where the problems are located.

This section includes the following information to help you understand how OVO notifies you of a problem:

# ❏ **[Monitoring Your Environment](#page-104-0)**

Explains how OVO highlights the node that generated a message.

# ❏ **[Searching the Object Pane](#page-105-0)**

Explains how you can use the search function to identify the node you are looking for.

# ❏ **[About Message Event Notification](#page-106-0)**

Explains how you handle message event notification.

## ❏ **[Viewing Messages in the Message Browser](#page-106-1)**

Explains how you view messages in the message browser.

## ❏ **[Browsing Messages Effectively](#page-107-0)**

Explains how you use message browsers to identify messages that indicate a problem.

## ❏ **[About Message Severity Coloring](#page-112-0)**

Explains how OVO uses colors to indicate severity levels.

# <span id="page-104-0"></span>**Monitoring Your Environment**

To monitor your OVO managed environment, you can view message nodes, search the object pane, and respond to message event notifications:

# ❏ **View a Message Node Manually**

You can manually access and view a message node in the shortcut bar and object pane. For details, see ["To View a Message Node](#page-194-0) [Manually" on page 195.](#page-194-0)

## ❏ **View a Message Node Automatically**

You can automatically access and view a message node associated with a problem you have already detected. For details, see ["To View a](#page-195-0) [Message Node Automatically" on page 196.](#page-195-0)

# ❏ **Search the Object Pane**

You can search for a specific item in the object tree using the basic search function or the advanced search function. For details, see ["Searching the Object Pane" on page 106.](#page-105-0)

# ❏ **View Message Event Notifications**

You can automatically access and view a message associated with a problem you have already detected. For details, see ["About Message](#page-106-0) [Event Notification" on page 107](#page-106-0).

# <span id="page-105-0"></span>**Searching the Object Pane**

You can search for a specific item in the object tree using the basic search function or the advanced search function in the Find dialog box.

**NOTE** To find out how to use the search function, see ["To Search the Object](#page-195-1)" [Pane" on page 196](#page-195-1).

> The basic search enables you to search the entire object tree, as shown in Figure 1-39.

#### **Figure 1-39 Basic Search of the Object Tree**

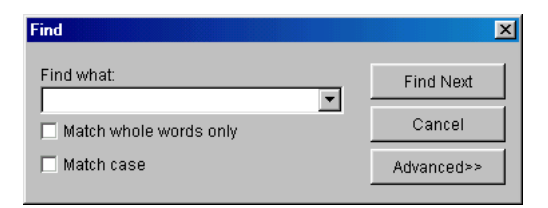

The advanced search enables you to search selected sections of the object tree, as shown in Figure 1-40.

# **Figure 1-40 Advanced Search of the Object Tree**

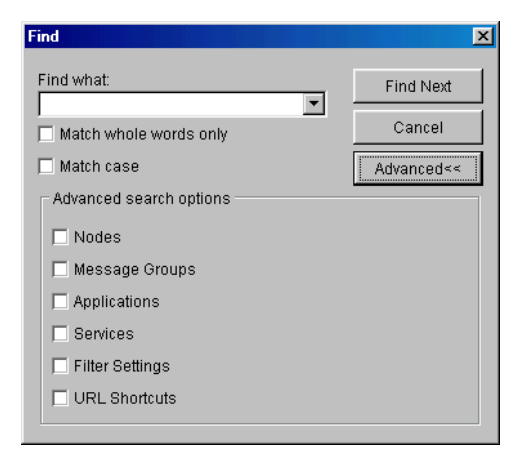

In both case, the search begins at the top of the object tree, rather than from the selected item.

# <span id="page-106-0"></span>**About Message Event Notification**

Message event notification keeps you informed about new messages with high severity. This notification is especially helpful if you have many windows opened simultaneously, or if there are a lot of new messages with low severity coming in. Figure 1-41 shows a message event warning.

# **Figure 1-41 Message Event Warning**

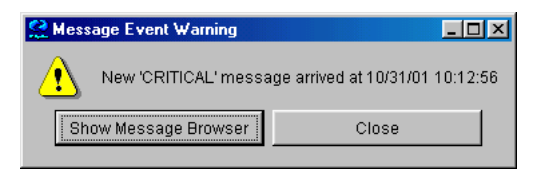

To find out what to do when a message event notification dialog box opens, see ["To View Message Event Notifications" on page 197.](#page-196-0) To find out how to customize message event notification, see ["Customizing](#page-181-0) [Message Event Notification" on page 182.](#page-181-0)

# <span id="page-106-1"></span>**Viewing Messages in the Message Browser**

When you start the OVO GUI, a message browser opens in the browser pane, and automatically displays all active messages from the nodes assigned to you. You can change the number of messages displayed so that only the latest messages are shown. To further narrow your view of the messages in the message browser, you can open filtered message browsers that display only messages matching your selected view filters.

By disabling an autoscroll feature, you can make sure that old messages you currently work on remain visible in the message browser while new messages are arriving.

To find out how to view all, selected, filtered or old messages in the message browser, see ["Viewing Messages" on page 198.](#page-197-0)

# <span id="page-107-0"></span>**Browsing Messages Effectively**

The message browsers provide you with the following information:

- ❏ What the problem is
- ❏ How serious the problem is
- ❏ Which preconfigured actions you can use to correct the problem

When you browse messages, you scan the message browsers for incoming messages, looking for important information requiring your attention. A good scanning policy makes your message-management tasks easier, and it makes you a more effective operator. To develop a scanning policy, you determine which messages are most important to your environment.

This section explains how to do the following:

## ❏ **[Scanning Messages in the Message Browsers](#page-107-1)**

Using priorities and policies to scan messages in the message browsers or reading each message as it is displayed in the message browsers.

### ❏ **[Customizing Browser Columns to be Displayed](#page-109-0)**

Selecting message attributes (set by the OVO administrator) to reflect your personal scanning policy.

## <span id="page-107-1"></span>**Scanning Messages in the Message Browsers**

As an example of message scanning, you might scan messages in the message browsers using the following priorities and policies:

#### **Severity**

Use the severity flags to search for messages indicating problems. Color-coded severity levels help you do this quickly.

## **Actions**

Search for messages indicating started operator-initiated actions.

#### **Failures**

Search for messages indicating that automatic or operator-initiated actions have failed. Restart the actions to try again.
#### **Procedures**

Search for messages that have no configured action, but require a response from you to correct a problem.

#### **Ownership**

Search for messages owned by you.

#### **Custom Message Attributes**

Search for messages that have a specific attribute chosen by the administrator (for example, a customer name, the type of Service Level Agreement, and so on).

Another approach is to read each message as it is displayed in the message browsers. If you decide to follow this approach, you should be aware that your environment could require you to apply different policies to your message scanning.

The total number of messages relating to each severity level or ownership state displays in the corresponding segment of each color bar.

The severity and the ownership color bars, and the view identifier that specifies which filters you have chosen to display messages, are shown in Figure 1-42.

#### **Figure 1-42 Reviewing Message Number and Ownership**

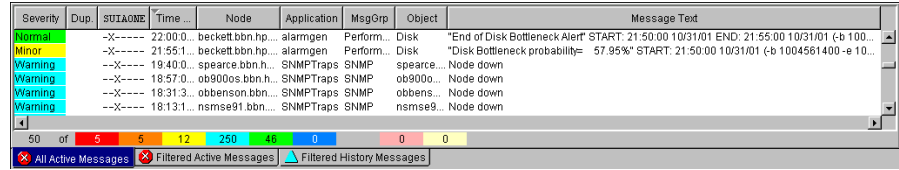

**NOTE** The ownership display mode determines whether colors are used to indicate message ownership. This mode also determines whether the ownership-state color bar displays in the message browsers. For more information about the ownership display mode, see ["About Message](#page-135-0) [Ownership" on page 136](#page-135-0).

By checking the color bars beneath the message buffer, you can use the message browsers to see how many messages relate to a given severity level, or are owned or marked by you or another user.

**NOTE** For a description of message severity colors, see ["About Message Colors"](#page-67-0) [on page 68](#page-67-0).

> If you want node status to be the first priority of your scanning policy, you can use the Nodes folder in the object tree together with the message browsers. If OVO is configured to do so, the icon of each node in the object tree changes color, reflecting the highest severity level of a message issued by that node. These colors also correspond with the colors used in the severity column of the message browsers. For example, if you notice that a node's icon has changed to red (Critical), scan the message browsers for messages with the status color red.

#### **Customizing Browser Columns to be Displayed**

You can use the Customize Message Browser Columns dialog box to select message attributes (set by the OVO administrator) that reflect your personal scanning policy. You *cannot* use the Customize Message Browser Columns dialog box to remove either the severity or the ownership columns from the message browsers.

The Customize Message Browser Columns dialog box has two tabs:

#### ❏ **General**

Enables you to select from default message attributes, as shown in Figure 1-43 on page 111.

#### ❏ **Custom**

Enables you to select custom message attributes previously set by the OVO administrator, as shown in Figure 1-44 on page 112. For an overview of custom message attributes, see ["About Custom Message](#page-120-0) [Attributes" on page 121](#page-120-0).

Figure 1-43 shows the General tab of the Customize Message Browser Columns dialog box.

## **Figure 1-43 General Tab in the Customize Message Browser Columns Dialog Box**

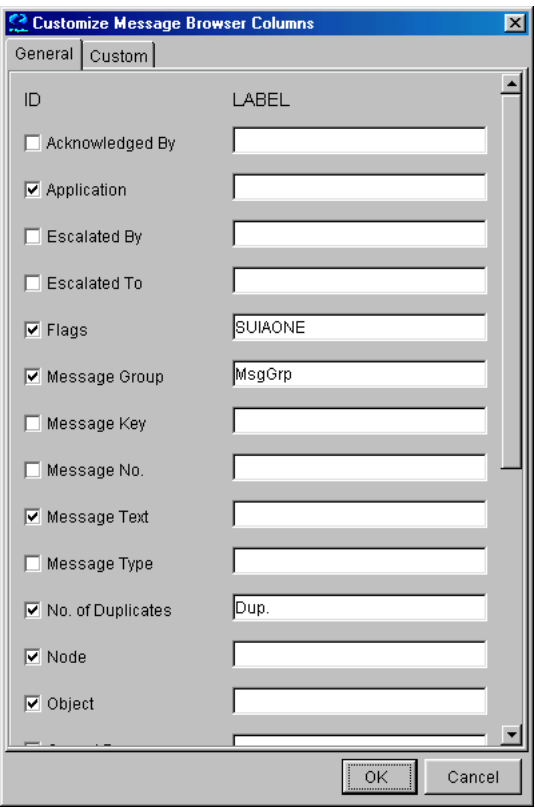

Figure 1-44 shows the Custom tab of the Customize Message Browser Columns dialog box.

**Figure 1-44 Custom Tab in the Customize Message Browser Columns Dialog Box**

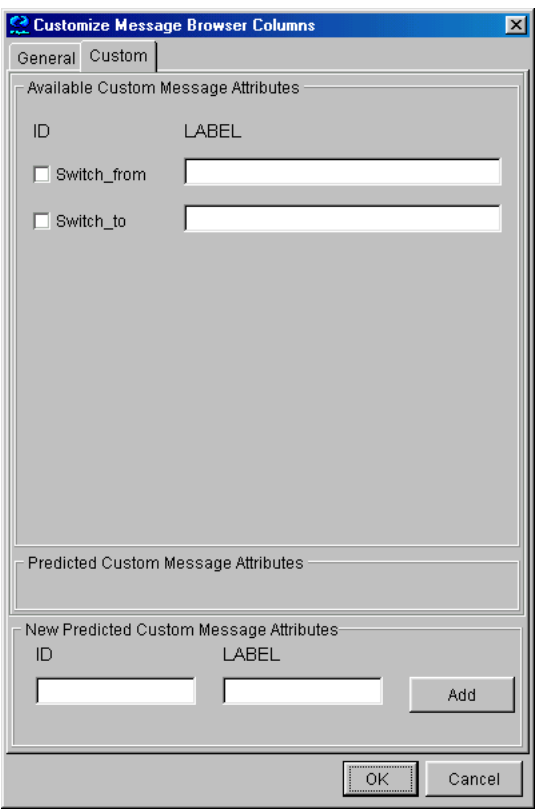

# **About Message Severity Coloring**

The severity of the most critical message determines the color of the following Java GUI containers:

# ❏ **Shortcut Bar**

For details about coloring in the shortcut bar, see ["Coloring in the](#page-112-0) [Shortcut Bar and Object Pane" on page 113.](#page-112-0)

For an overview of the shortcut bar itself, see ["About the Shortcut](#page-40-0) [Bar" on page 41.](#page-40-0)

# ❏ **Object Pane**

For details about coloring in the object pane, see ["Coloring in the](#page-112-0) [Shortcut Bar and Object Pane" on page 113.](#page-112-0)

For an overview of the object pane itself, see ["About the Object Pane"](#page-42-0) [on page 43](#page-42-0).

## ❏ **Browser Pane**

For details about coloring in the browser pane, see ["Coloring in the](#page-114-0) [Browser Pane" on page 115.](#page-114-0)

For an overview of the browser pane itself, see ["About the Browser](#page-62-0) [Pane" on page 63.](#page-62-0)

# <span id="page-112-0"></span>**Coloring in the Shortcut Bar and Object Pane**

In the shortcut bar (see Figure 1-45 on page 114) and object pane (see Figure 1-46 on page 114), the following elements are colored with the severity color of the most critical message:

- ❏ Nodes
- ❏ Message groups
- ❏ Services (if Service Navigator is installed)

If the most critical message has a severity of Normal, the element that contains it is not colored. For example, if a node in the shortcut bar and object pane contains nothing but messages with a severity of Normal, the node is not colored. Then, if a Critical message arrives, the color of the node changes to red, indicating that you need to solve a Critical problem on this node.

About Daily Tasks **Detecting Problems in Your Environment**

# **Figure 1-45 Coloring of Nodes in Shortcut Bar**

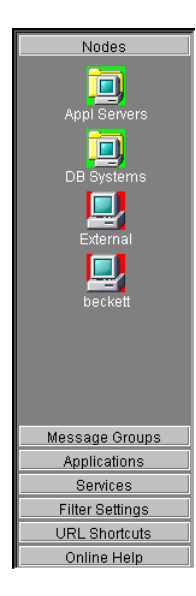

## **Figure 1-46 Coloring in the Object Pane**

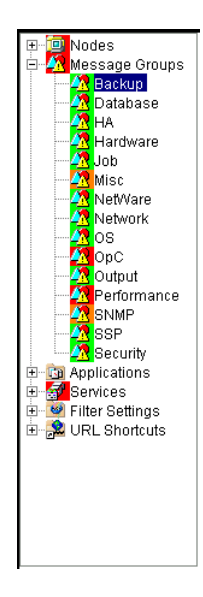

# <span id="page-114-0"></span>**Coloring in the Browser Pane**

In the browser pane, the tabs contain an icon that shows the severity of the most critical message in the corresponding message browser. If a message with a higher severity arrives in the message browser, the icon on the tab changes to reflect the new severity. For example, if a tab in the browser pane contains nothing but messages with severity of Normal, the tab shows the icon representing the severity Normal. Then, if a Critical message arrives, you see the icon of the tab change to reflect the new severity, indicating that you need to solve a Critical problem on this node.

**NOTE** For more information about coloring in the browser pane, see ["About](#page-67-0)" [Message Colors" on page 68.](#page-67-0)

# **Investigating Problems in Your Environment**

The most common indication of a problem in your managed environment is a message in your message browser. The message indicates where and why a problem occurred, and suggests what you should do to resolve the problem. Not all messages represent problems. For example, a message about a user login merely notifies you of the fact that a user has logged into a system.

This section includes the following information to help you understand how OVO notifies you of a problem:

## ❏ **[Investigating Problems with the Message Browser](#page-116-0)**

Explains how you can get basic information about a message by reviewing the message in the workspace pane or the browser pane. Also explains how you can view detailed information about a message by reviewing the Message Properties dialog box.

## ❏ **[Examining Message Attributes](#page-117-0)**

Explains how you can access details about a message, and what the message attributes tell you about a message.

# ❏ **[Modifying Message Attributes](#page-118-0)**

Explains when and how you would modify message attributes to make the message more meaningful.

# ❏ **[Reviewing the Original Message Text](#page-119-0)**

Explains how to display the original, unfiltered text of a message.

# ❏ **[Adding OVO Variables](#page-147-0)**

Explains message attributes, including custom message attributes, that can be used in applications.

## ❏ **[About Custom Message Attributes](#page-120-0)**

Explains what custom message attributes are, and how you can review them.

## ❏ **[Viewing Message Severity in the Message Dashboard](#page-124-0)**

Explains how to view message severity in one of two formats.

## ❏ **[Finding Impacted Service Navigator Services with the](#page-129-0) [Services Workspace](#page-129-0)**

Explains how Service Navigator helps you identify impacted services.

# ❏ **[Using OpenView Proucts in the Diagnostic Dashboard](#page-129-1)**

Explains how you can use integrated products to identify a problem.

# ❏ **[Investigating Message Histories](#page-130-0)**

Explains how message histories help you find the solution to a problem.

# ❏ **[Investigating Pending Messages](#page-132-0)**

Explains when you should work on pending messages.

# <span id="page-116-0"></span>**Investigating Problems with the Message Browser**

You can investigate problems with the message browser as follows:

## ❏ **Basic Information**

You get basic information about a message by reviewing the message in the workspace pane or the browser pane. Only the most important information is shown. For details, see ["Viewing Messages in the](#page-204-0) [Message Browser" on page 205](#page-204-0).

You can modify and even forward the message to another operator or to the OVO administrator. For details, see ["To Send a Message to](#page-204-1) [Another Operator" on page 205.](#page-204-1)

# ❏ **Detailed Information**

You view detailed information about a message by reviewing the Message Properties dialog box. There you can view all information associated with a message, including instructions, annotations, and any configured actions. For details, see ["To View Detailed Message](#page-205-0) [Information" on page 206.](#page-205-0)

# <span id="page-117-0"></span>**Examining Message Attributes**

The key information in the message browsers is the incoming messages. Each line of the message buffer displays a single message and its attributes. Reading and understanding the attributes is as important as reading the message text.

Double-clicking a message opens the Message Properties dialog box. The Message Properties dialog box contains the full details of a message, including all message attributes, as shown in see Figure 1-22 on page 69.

From this dialog box, you can implement the problem-solving actions indicated in the message browsers. For example, you can perform operator-initiated actions, view available instructions or annotations, or acknowledge the message. As an added convenience, you can print messages from the dialog box.

The  $[Modify...]$  button is displayed only if you have been granted the right to modify the attributes of a message.

# <span id="page-118-0"></span>**Modifying Message Attributes**

The Modify Message Attributes dialog box enables you to modify the severity and the text of a message, as shown in Figure 1-47.

## **Figure 1-47 Modify Message Attributes Dialog Box**

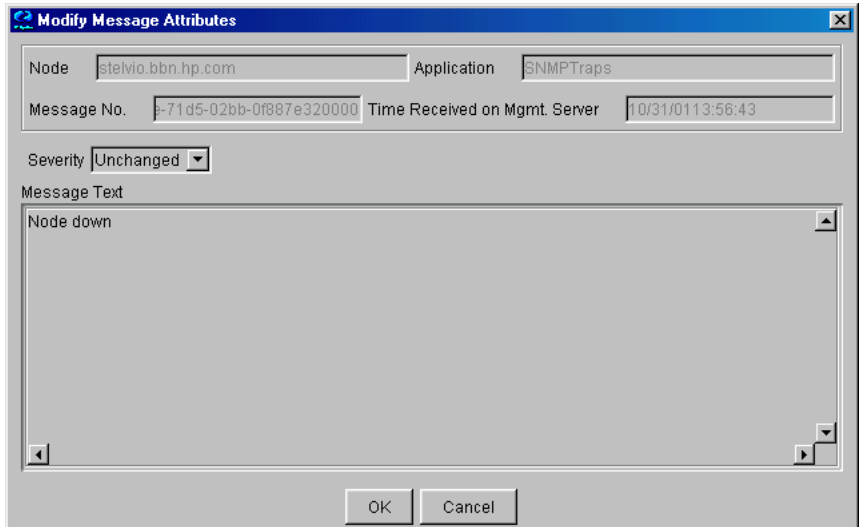

Use this dialog box if you want to increase or decrease the severity of a message, or add more detailed text before you escalate a message.

In the Modify Message Attributes dialog box, the original message text is not changed, only the message text as it is presented by OVO. All modifications are tracked through automatic annotations. If a message does not have any original message text, the reformatted OVO message text is displayed in the Original Message tab. Therefore, if you modify the message text of a message as displayed in the browser and then open the Original Message tab, you see the modified message text displayed. This may give the impression that the original text was changed. That is not the case. There was no original message text.

# <span id="page-119-0"></span>**Reviewing the Original Message Text**

Displaying the original, unfiltered message text may be useful when the message text in the Message Properties dialog box proves to be unhelpful.

Figure 1-48 shows an example of the Original Message tab in the Message Properties dialog box.

# **Figure 1-48 Original Message Tab in the Message Properties Dialog Box**

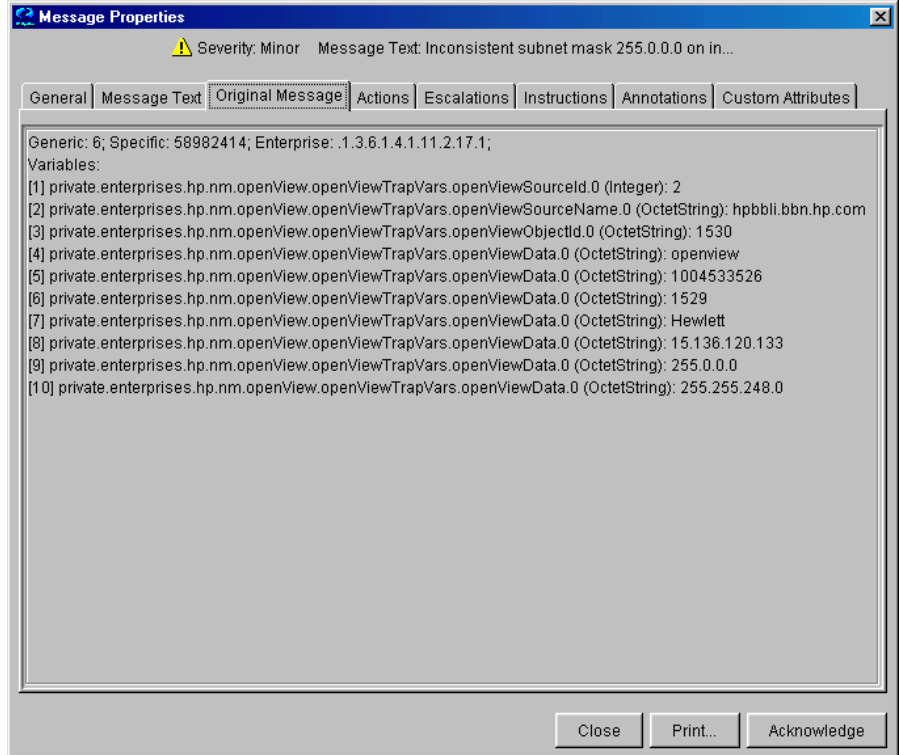

**NOTE** If the message does not have any original message text, the reformatted OVO message text is displayed instead.

# <span id="page-120-0"></span>**About Custom Message Attributes**

Custom message attributes are message attributes that the OVO administrator defines for a message. These attributes can convey any kind of information, whatever the administrator thinks useful. Typical custom message attributes are, for example, Customer for a customer name or SLA for service level agreements.

OVO enables you to review these custom message attributes in the following windows:

#### ❏ **Message Browser** (optional)

Custom message attributes are displayed as additional columns in the message browser windows. For details, see ["Viewing Custom](#page-121-0) [Message Attributes" on page 122.](#page-121-0)

## ❏ **Message Properties** (default)

You can view currently available custom message attributes in the Custom Attributes tab.

You can sort messages in the browser according to custom message attributes. You can open a filtered browser based on the custom message attributes.

**NOTE** You can also use custom message attributes as message-related variables, which are used for application launch, operator-initiated actions, and message event notification actions. The custom message attributes are used as input launch parameters. For more information about message related variables, see ["Adding OVO Variables" on](#page-147-0) [page 148.](#page-147-0)

# <span id="page-121-0"></span>**Viewing Custom Message Attributes**

If you have enabled the display of custom message attributes in your message browser, they display as additional columns in your browser windows, as shown in Figure 1-49.

#### **Figure 1-49 Custom Message Attribute as a Column in the Message Browser**

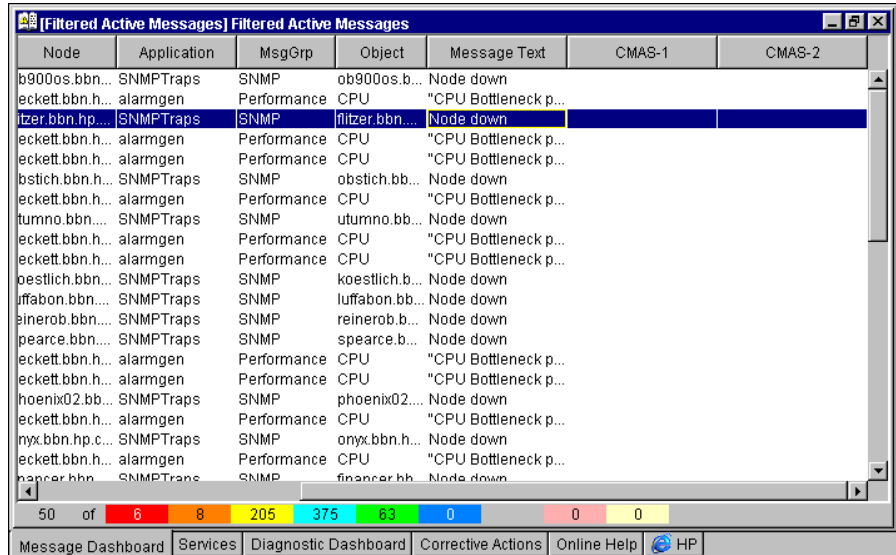

Figure 1-50 shows the Message Properties dialog box with a Custom Attributes tab for available custom message attributes.

# **Figure 1-50 Message Properties Dialog Box with Custom Attributes Tab**

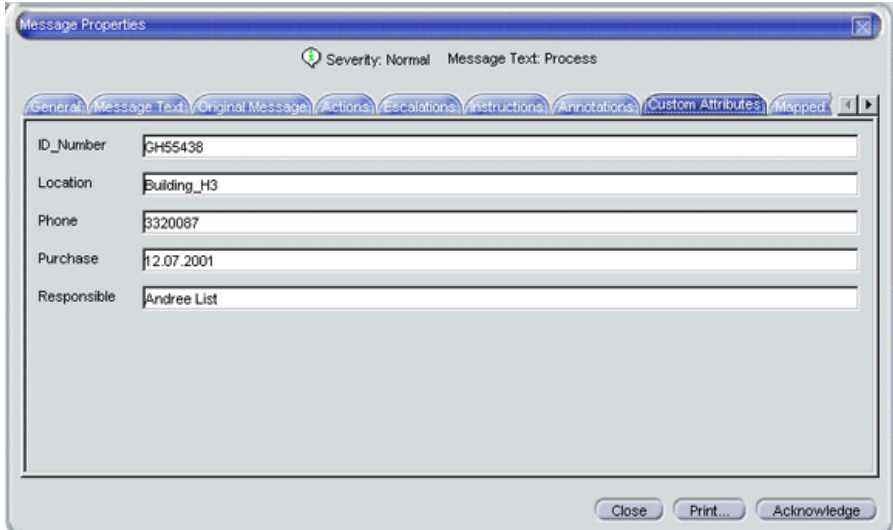

# **Investigating Problems with the Workspace Pane**

You can use the workspace pane to investigate problems as follows:

## ❏ **Message Dashboard**

You can view message severity in the Message Dashboard workspace. For details, see ["Viewing Message Severity in the](#page-124-0) [Message Dashboard" on page 125](#page-124-0).

## ❏ **Services**

If Service Navigator is installed and configured on your system, a Services tab displays in the workspace pane. You can use the Services tab to get impacted service analysis.

# ❏ **Diagnostic Dashboard**

You can use the Diagnostic Dashboard to access other OpenView applications integrated with OVO. These applications help you to further diagnose the problem. For details, see ["Using OpenView](#page-129-1) [Proucts in the Diagnostic Dashboard" on page 130](#page-129-1).

# <span id="page-124-0"></span>**Viewing Message Severity in the Message Dashboard**

In the Message Dashboard tab of the workspace pane, you can view message severity in one of two formats:

# ❏ **Current State Chart**

Displays the severity of all messages in the currently selected message browser.

For details, see ["About the Current State Chart" on page 126.](#page-125-0)

## ❏ **History Chart**

Displays the severity changes over time of all messages in the currently selected message browser.

For details, see ["About the History Chart" on page 128.](#page-127-0)

You can switch between these two charts by using Switch to Current State Chart and Switch to History Chart icons in the toolbar. You can also open a new message browser with the same filter as the original browser from the message browser, current state chart, or history chart.

For example, you could switch an active message browser to a current state chart to get a quick overview of the severities of the current messages. Then you could open a new message browser to compare the pie chart with messages. You could also analyze messages in the history message browser. Finally, you could switch to the history chart, where you would see that many critical messages arrived at a specific day or hour, and see that no more critical messages arrived after the problem was resolved.

## <span id="page-125-0"></span>**About the Current State Chart**

The current state chart displays the severity of all messages in the currently selected message browser. The messages are grouped by severity, which is color-coded. The chart can be displayed as a pie chart or a bar chart in two- or three-dimensional formats.

Figure 1-51 shows a current state chart, formatted as two-dimensional (2D) bar chart, displaying a number of messages with a specific severity.

**Figure 1-51 Current State Chart as a Bar Chart**

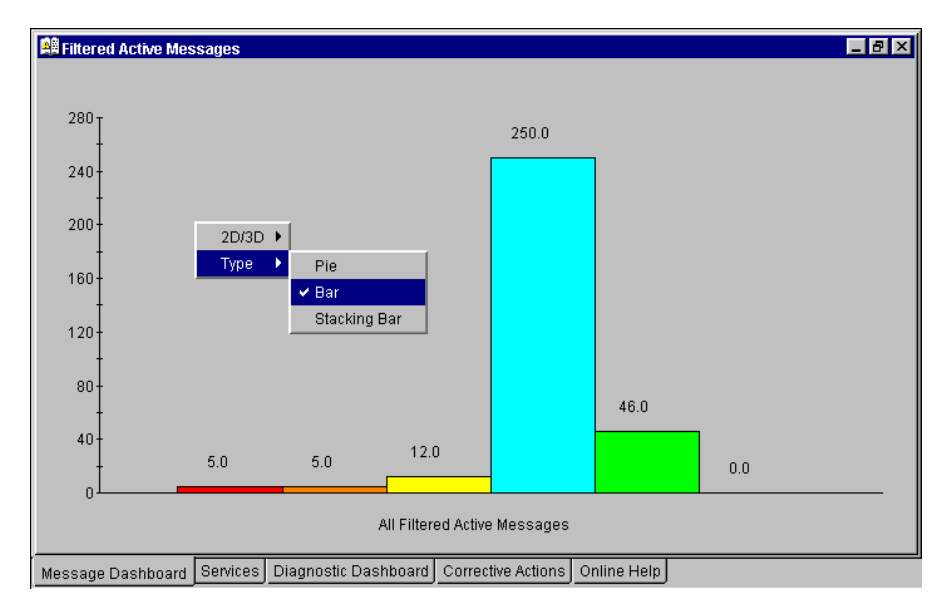

Figure 1-52 shows a current state chart of all active messages, formatted as a two-dimensional (2D) pie chart with a popup menu.

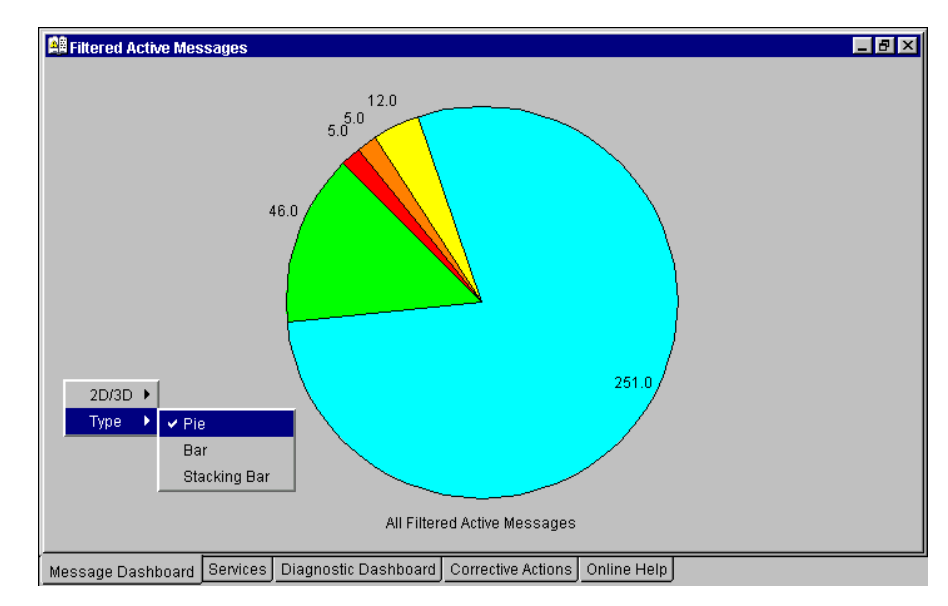

# **Figure 1-52 Current State Chart as a Pie Chart**

## <span id="page-127-0"></span>**About the History Chart**

The history chart displays the severity changes over time of all messages in the currently selected message browser, as shown in Figure 1-53.

## **Figure 1-53 History Graph Shows Severity Changes over Time**

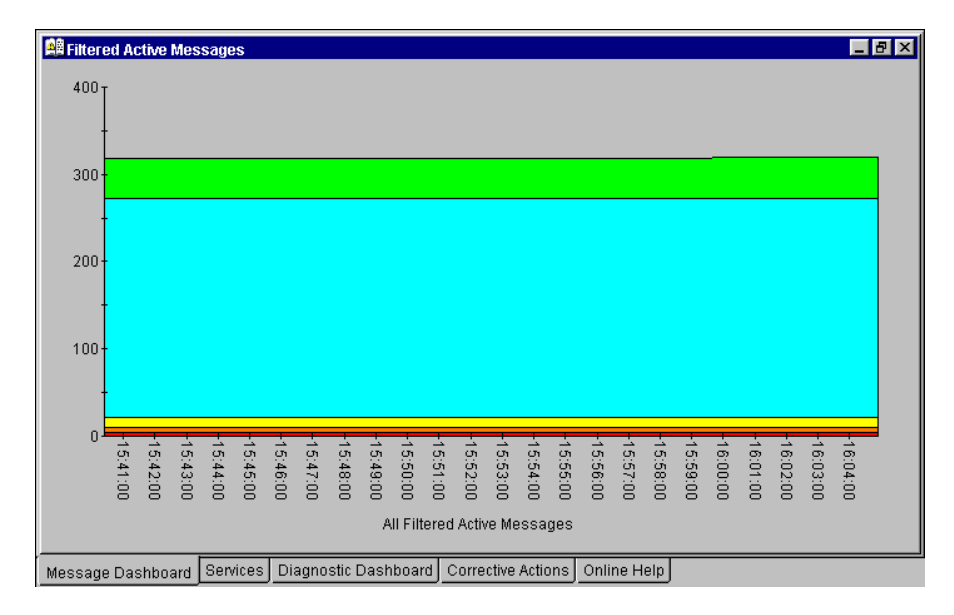

The messages are grouped by severity and time interval, from the earliest to latest message. These groups are connected with lines and displayed in the color of the corresponding severity.

From the popup menu in the history chart, you can choose any one of three formats for the history chart:

- ❏ Stacking Area
- ❏ Plot
- ❏ Stacking Bar

All three types are displayed in two-dimensional (2D) format only.

Figure 1-54 shows two history graphs with an associated popup menu.

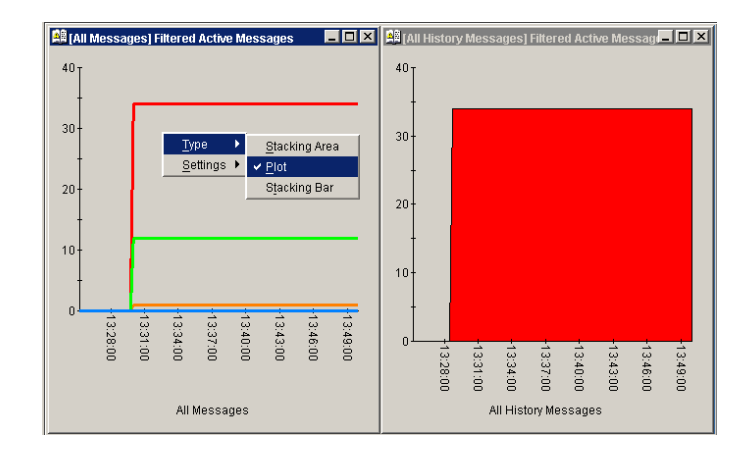

# **Figure 1-54 Two History Graphs and an Associated Popup Menu**

# <span id="page-129-0"></span>**Finding Impacted Service Navigator Services with the Services Workspace**

If Service Navigator is installed and configured on your system, a Services tab displays in the workspace pane. You can use the Services tab to get impacted service analysis.

# <span id="page-129-1"></span>**Using OpenView Proucts in the Diagnostic Dashboard**

Additional OpenView applications may be installed on top of OVO. If these additional OpenView applications are installed and configured, you can access them in the Diagnostic Dashboard tab of the workspace pane. For details, see ["About the Diagnostic Dashboard Workspace" on](#page-56-0) [page 57](#page-56-0). To find out how you can use these applications to investigate a problem further, see the documentation of the respective application.

# <span id="page-130-0"></span>**Investigating Message Histories**

As shown in Figure 1-24 on page 72, the filtered history message browser displays all **acknowledged** messages. Acknowledged messages are all messages for which you have completed work, or that have been sent to the history database by OVO.

## **NOTE** For details about the filtered history message browser, see ["About the](#page-71-0) [Filtered History Message Browser" on page 72](#page-71-0). For more information on message acknowledgment and automatic acknowledgments, see ["Documenting Solutions in Your Environment" on page 152.](#page-151-0)

Use the filtered history message browser as a resource for solving problems. For example, if you are not sure how to perform an action for a message, you can review the history data for occurrences of the same or similar messages. By reviewing techniques used to solve previous problems (often stored as annotations to a message), you can devise a plan to solve your current problem. The OVO administrator can run reports to determine which messages occur more frequently, so automatic and operator-initiated actions or instructional text are available to help solve the problems that are generating the messages.

You use the Filter Messages dialog box to define a set of filters, and to open the filtered history message browser, as shown in Figure 1-55.

# **Figure 1-55 Filter Messages Dialog Box**

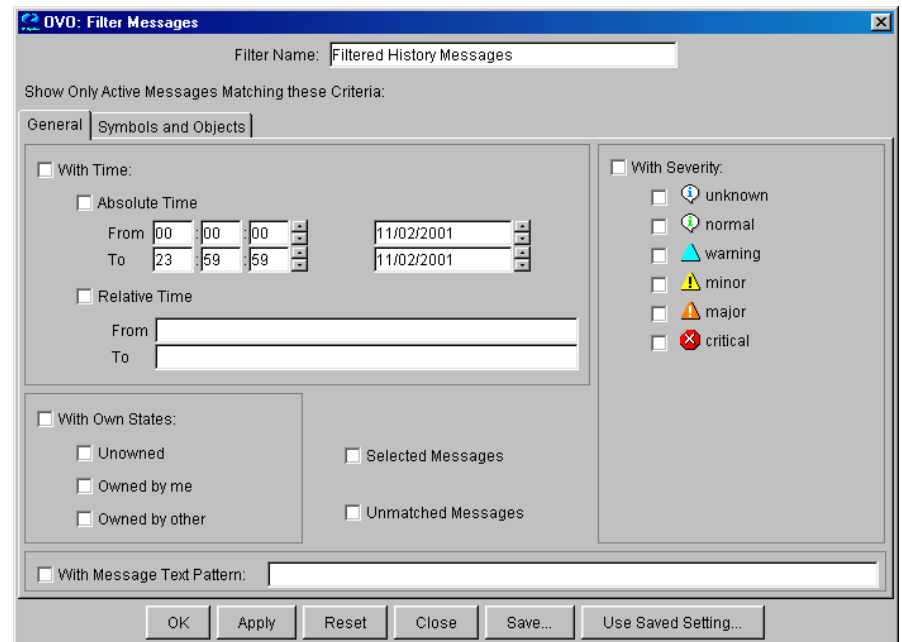

**NOTE** The With Time checkbox is in the selected state by default to avoid accidentally opening a history browser with an excessive number of messages.

> After you have configured the filtered history message browser to display the desired information in the desired way, you can use the Save Browser Filter Settings dialog box to save the settings for reuse. In this way, you can see the same or similar information at a later date without having to repeat the configuration process.

> For more information on the Save Browser Filter Settings and the Browser Settings dialog boxes, see ["Customizing the Message Browser](#page-189-0) [Columns" on page 190](#page-189-0).

# <span id="page-132-0"></span>**Investigating Pending Messages**

The filtered pending messages browser displays all messages that arrive on the OVO management server outside of defined **service hours**. They remain on the management server until a defined unbuffer time has been reached.

You can do the following with **pending messages**:

#### ❏ **Acknowledge**

Messages are moved to the filtered history message browser.

❏ **Unbuffer** (manually or automatically)

Messages are moved to the active message browser.

**NOTE** For details about the filtered pending messages browser, see ["About the](#page-72-0) [Filtered Pending Messages Browser" on page 73.](#page-72-0)

# **Solving Problems in Your Environment**

After you have been notified of a problem and have investigated its cause, the following tools are available to help you solve it, if they have been configured and assigned to you by the OVO administrator:

- ❏ Applications
- ❏ Automatic actions
- ❏ Broadcast command
- ❏ Operator-initiated actions
- ❏ Operator instructions
- ❏ Message escalation
- ❏ Terminal access

This section includes the following information to help you understand how OVO helps you solve a problem:

## ❏ **[About Message Ownership](#page-135-0)**

Explains the effect message ownership has on your capabilities to work on a message.

#### ❏ **[Evaluating Action Results in the Corrective Actions](#page-137-0) [Workspace](#page-137-0)**

Explains where and how you would evaluate results of automatic actions.

## ❏ **[Reviewing and Rerunning Automatic Actions](#page-138-0)**

Explains the nature of automatic actions, and when you would rerun them.

## ❏ **[Starting and Reviewing Operator-initiated Actions](#page-140-0)**

Explains how to work with operator-initiated actions.

#### ❏ **[Reading Operator Instructions](#page-141-0)**

Explains how to read and follow operator instructions.

## ❏ **[Starting and Customizing Applications](#page-143-0)**

Explains how to start and customize applications.

# ❏ **[Operating with Java GUI From Other Java Applications](#page-145-0)**

Explains how to use certain Java GUI features remotely from other Java applications.

# ❏ **[Adding OVO Variables](#page-147-0)**

Explains how to use OVO variables in application calls.

## ❏ **[Broadcasting Commands](#page-148-0)**

Explains how to broadcast commands to multiple nodes.

#### ❏ **[Accessing a Terminal](#page-150-0)**

Explains how to work with virtual terminals.

## ❏ **[Escalating Messages](#page-150-1)**

Explains when and how to escalate a message.

**NOTE** Some of the operations described in this section are available only to the owner of the related message. For more information about message ownership, see ["About Message Ownership" on page 136.](#page-135-0)

# <span id="page-135-0"></span>**About Message Ownership**

It is important to understand the effect ownership has on operations performed to solve problems. The OVO administrator determines ownership policy by selecting one of the ownership modes allowed in OVO.

# **Types of Ownership Modes**

OVO provides the following default message **ownership modes**:

## ❏ **Optional**

As an operator, you have explicit permission to take ownership of a message. The owner of a message has exclusive read-write access to the message. With the exception of the OVO administrator, all users who find this message in their message browsers have only limited access to it.

In this mode, only the owner of a message may do the following:

- Start or stop operator-initiated actions related to the message.
- Stop or restart automatic or operator-initiated actions related to the message.
- Escalate the message.
- Acknowledge the message.
- Unacknowledge the message.
- ❏ **Enforced** (default mode)

As an operator, you can either choose explicitly to take ownership of an unowned message or automatically own the message when performing operations on the message.

In this mode, an operator automatically owns a message when attempting to do the following:

- Start or stop operator-initiated actions relating to the message.
- Stop or restart automatic or operator-initiated actions related to the message.
- Escalate the message.
- Unacknowledge the message.

## ❏ **Informational**

The concept of ownership is replaced with that of marking and unmarking. A **marked** message indicates that you have taken note of the message. Marking a message is purely for informational purposes. It does not restrict or alter operations on the message in the way optional or enforced mode do. As an operator, you may unmark only those messages you yourself have marked. The OVO administrator can unmark any marked message.

## **Types of Ownership Display Modes**

The ownership display mode determines whether or not owning or marking a message influences status propagation.

OVO provides the following **ownership display modes**:

#### ❏ **No Status Propagation** (default display mode)

The moment a message is owned or marked, the color indicating the severity of the message changes, a flag displays in the own-state column (S) in the message browsers, and the own-state color bar in the message browsers reflects the new number of messages owned. The status of a message that is owned or marked is ignored for the purposes of status propagation in the Nodes and Message Group folders in the object pane.

For example, if you take ownership of the one and only message with Critical severity level relating to a given managed node, the managed node to which that Critical message relates no longer displays the Critical severity-level color (by default, red). Instead, it displays the status of the next unowned message with the highest severity level in the message browser relating to the same managed node.

## ❏ **Status Propagation**

The status of all messages whether owned or not is used to determine the status of the related symbols of other submap windows. Consequently, in the example above, the managed node to which the single critical message relates will continue to assume the Critical severity-level color (by default, red) even after the message has been owned. In this display mode, the only indication that the message is owned is a flag in the own-state column in the message browsers.

# <span id="page-137-0"></span>**Evaluating Action Results in the Corrective Actions Workspace**

To maintain a current and accurate overview of the computing environment, you need to know the status and results of actions. The **status** of an action is defined as the availability and current state of the action.

The status indicates whether an action:

- ❏ Has been configured for the message
- ❏ Is still running
- ❏ Has been successfully completed
- ❏ Has failed

Reviewing action availability is part of your initial investigation of problems. You review the message browsers and the Message Properties dialog box to determine the availability of automatic or operator-initiated actions. The value beneath the Flags field in the message browser displays the availability and state of the action.

Evaluating the results of actions is essential to problem-solving because corrective actions are not always successful. They do not always solve the problem.

Use the following guidelines to check the result of an action:

#### ❏ **Review Annotations**

Review the annotations of the message. If configured to do so, OVO automatically writes the actions stdout and stderr as annotations for automatic and operator-initiated actions.

## ❏ **Review Object Status**

Broadcast a script or command using the Broadcast application, to review the status of the object. In the Broadcast Output window, you can review the results.

# <span id="page-138-0"></span>**Reviewing and Rerunning Automatic Actions**

The OVO administrator can configure automatic actions for a message. These actions are started automatically as soon as the event is detected.

## **Reviewing Automatic Actions**

You can review the automatic action of a message either by checking the status column in a message browser or by opening the Message Properties dialog box. For details, see ["About the Message Browser" on](#page-65-0) [page 66](#page-65-0) and ["Examining Message Attributes" on page 118.](#page-117-0)

After an automatic action has completed, you can review the results to ensure that the problem has been corrected. If the OVO administrator has configured annotations for the message, you can review the results of an automatic action by reading these annotations. The actions stdout and stderr are logged as annotations with the message. If the problem still exists, or if the automatic action was not successful, you can rerun the action.

## **Rerunning Automatic Actions**

You rerun an automatic action by doing one of the following:

## ❏ **Menu Bar**

Select the message in the message browser, then select Actions: Messages -> Perform/Stop Action -> Perform Automatic Action from the menu bar.

# ❏ **Popup Menu**

Right-click the message in the message browser, then choose Perform/Stop Action -> Perform Automatic Action from the popup menu.

# **Reviewing Annotations to Automatic Actions**

The OVO administrator evaluates the effectiveness of actions by reviewing annotations, then decides whether additional or different automatic actions should be configured. For more information about creating message annotations, see ["Annotating Messages" on page 153](#page-152-0).

## **Configuring Automatic Acknowledgements**

Your OVO administrator can configure an automatic acknowledgment of automatic actions that execute successfully. If OVO is so configured, the message associated with the action is automatically moved to the history database after the action completes.

# <span id="page-140-0"></span>**Starting and Reviewing Operator-initiated Actions**

The OVO administrator configures operator-initiated actions for messages where automatic actions are not suitable. For example, actions or programs requiring too much CPU should not be started without first evaluating system load factors and requirements. For these types of actions, your intervention and control are necessary.

## **Starting Operator-initiated Actions**

You start an operator-initiated action by doing one of the following:

## ❏ **Menu Bar**

Select the message in the message browser, then select Actions: Messages -> Perform/Stop Action -> Perform Operator-initiated Action from the menu bar.

## ❏ **Popup Menu**

Right-click the message in the message browser, then choose Perform/Stop Action -> Perform Operator-initiated Action from the popup menu.

# **Reviewing Operator-initiated Actions**

You can review the operator-initiated action of a message either by checking the status column in a message browser or by opening the Message Properties dialog box. For details, see ["Examining Message](#page-117-0) [Attributes" on page 118](#page-117-0).

After an operator-initiated action has completed, you can review the results to ensure that the problem has been corrected. If the OVO administrator has configured annotations for the message, you can review the results of an operator-initiated action by reading these annotations. The action stdout and stderr are logged as annotations with the message. If the problem still exists, or if the operator-initiated action was not successful, you can rerun the action.

## **Reviewing Annotations to Operator-initiated Actions**

The OVO administrator evaluates the effectiveness of operator-initiated actions by reviewing annotations and determines whether additional or different operator-initiated actions should be configured.

# <span id="page-141-0"></span>**Reading Operator Instructions**

To help you solve a problem, the OVO administrator can provide you with instructions for a message, as shown in Figure 1-56.

**Figure 1-56 Instructions for Solving Problems**

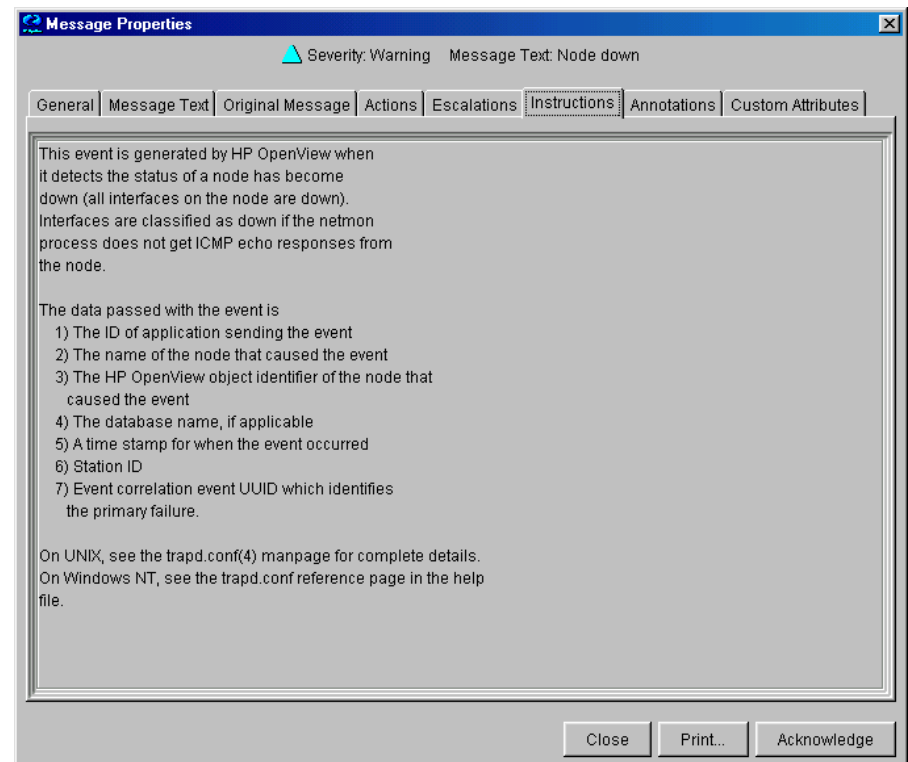

Typically, operator instructions do the following:

# ❏ **Describe Automatic Action**

Describe an automatic action. For details, see ["Reviewing and](#page-138-0) [Rerunning Automatic Actions" on page 139](#page-138-0).

# ❏ **Describe Operator-initiated Action**

Give details of how you should perform an operator-initiated action. For details, see ["Starting and Reviewing Operator-initiated Actions"](#page-140-0) [on page 141.](#page-140-0)

# ❏ **Describe Steps**

Describe any manual steps required for solving a problem (for example, "Start Application X in the Application Desktop").

In the attribute column I of the message browser, you see an X for each message with written instructions.

The OVO administrator can also use the instructios interface to call an external application to present you with a message. The way you view these messages varies, depending on the external application used by the OVO administrator. The application may use either one of its own windows or a window in the Java GUI.

# <span id="page-143-0"></span>**Starting and Customizing Applications**

Applications are scripts or programs that have been integrated into OVO. The OVO administrator first examines your environment, then determines which applications you need to maintain it. Each application has predefined startup attributes, including a list of the managed nodes for individual operators.

Applications can also be programs or services running in the environment (for example, the UNIX 1p print spooler program). You could be responsible for controlling the status of the lp spooler and its peripherals. To maintain the print services, you respond to messages issued by the lp spooler, and send controlling commands, such as enable. Controlling programs within your environment means that you can access the correct commands and the user login capabilities.

## **Starting Applications**

As an operator, you can start applications to resolve unsuccessful automatic or operator-initiated actions, or messages for which an action has not been configured.

**NOTE** You should have a thorough understanding of the event and message before starting an application to resolve a problem.

You can start applications from one of three locations:

## ❏ **Shortcut Bar**

You can start applications from nodes, applications, and services in the shortcut bar.

## ❏ **Object Pane**

You can start applications from nodes, applications, and services in the object pane.

## ❏ **Message Browser**

You can start applications from popup menus on messages in the message browser.
**NOTE** If Service Navigator is installed, applications can also be started on services. This includes general applications that are available in OVO as well as service-specific applications that have been set up especially for services.

#### **Customizing Applications**

If the OVO administrator has set up the correct permissions, you can change many of the startup attributes of an application using the Start Customized Application wizard, as shown in Figure 1-57.

#### **Figure 1-57 Start Customized Application Wizard (Step 2 of 3)**

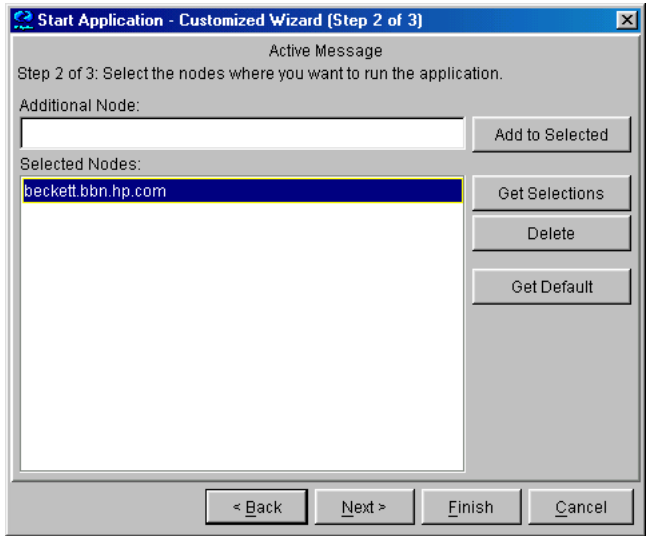

For example, you can change the nodes on which an application is started, the user name, or additional call parameters. The only item that cannot be changed is the application call itself. To find out how you can use message variables to pass parts of the message as parameters to the application call, see ["Adding OVO Variables" on page 148.](#page-147-0)

# **Operating with Java GUI From Other Java Applications**

You can control certain features in the Java GUI remotely from other Java applications using the Java GUI Remote APIs. The features can be controlled from the following:

- ❏ an independent application that runs separately from the Java GUI on a localhost
- ❏ a Java applet that runs as an integrated add-on component in the workspace of the Java GUI

Using Java GUI Remote APIs is useful in cases when you have OVO services or nodes mapped in other Java applets or applications. The possibility to operate with specific configurations remotely from other Java applications enables you to identify and resolve problems without searching for problem causing elements directly in the Java GUI.

When the Java GUI Remote APIs are enabled, an additional icon is displayed in the Java GUI, as presented in the Figure 1-58:

#### **Figure 1-58 Icon Indicating Enabled Java GUI Remote APIs Feature in the Java GUI**

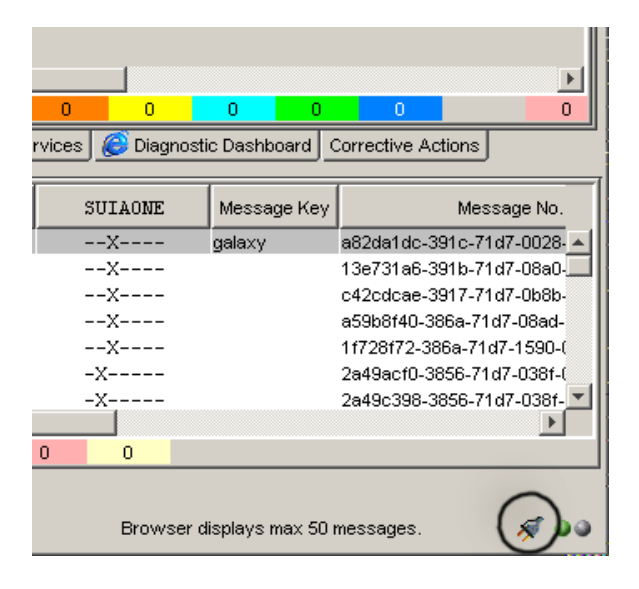

For more information on the concept, integration details and usage of the Java GUI Remote APIs, refer to *OVO Application Integration Guide*.

For details about the available Remote APIs, refer to the Java GUI Remote APIs Specification, which you can access by opening the following URL in a web browser:

http://<management\_server>:3443/ITO\_DOC/C/manuals/APIdoc

In this instance, <management\_server> is the fully qualified hostname of your management server.

# <span id="page-147-0"></span>**Adding OVO Variables**

All message attributes, including custom message attributes, are variables that can be used in applications and are exchanged for their values at application launch time. For example, you can write applications that depend on specific attributes. Then the attributes are given as parameters to the application.

Figure 1-59 shows how to add OVO variables as parameters in the Start Customized Application wizard.

## **Figure 1-59 Start Customized Application Wizard (Step 3 of 3)**

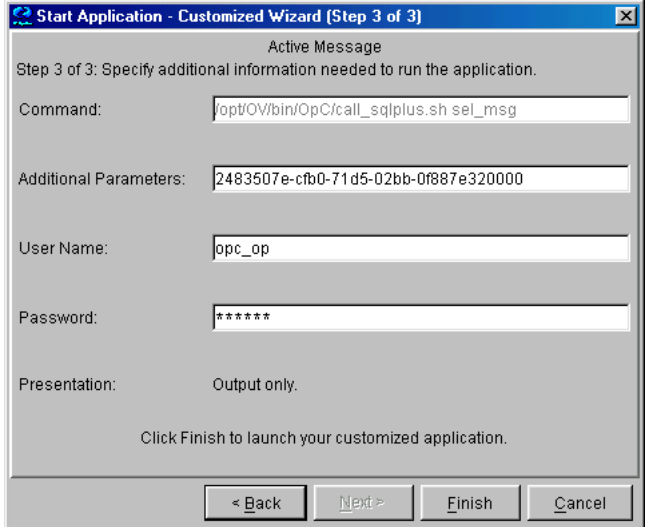

# **Broadcasting Commands**

You can start corrective actions simultaneously on multiple nodes by broadcasting a command. You specify the command you want to broadcast, and select the nodes within your environment on which you want to start the command. You can also use this capability to investigate problems (for example, by issuing the ps -ef command to all specified nodes to check the number of currently running processes).

Starting the Broadcast application always starts the wizard.

**NOTE** The Broadcast application may not be available to you by default. The OVO administrator may have to assign it to you specifically.

> When you broadcast a command, you specify the command once. The command is then sent to multiple nodes to help you to perform global tasks quickly and easily. Although OVO does not limit the length of the command to be broadcast, if the command is longer than the maximum length supported on the target system, the target system will truncate it.

Figure 1-60 shows the last step in completing the broadcast command wizard.

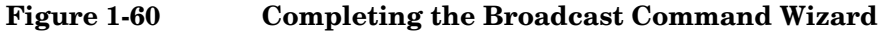

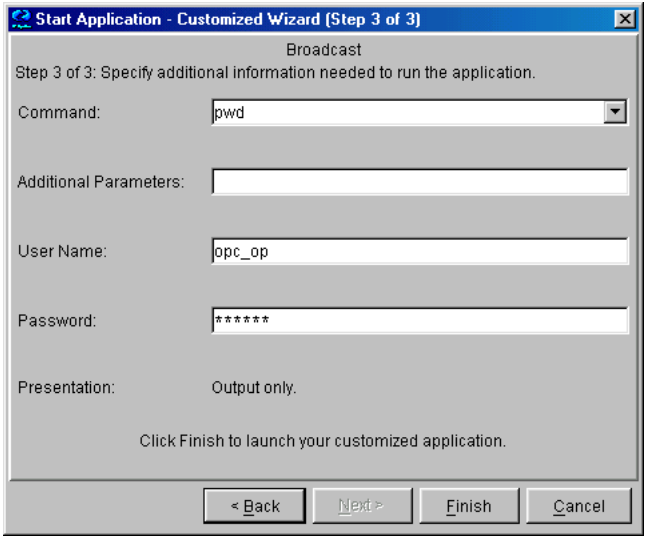

OVO saves the most recent commands and allows the user to reuse them. The broadcast command history is limited by default to 128 entries per operator, although this value may be changed by setting the variable \$OPC\_BRC\_HISTSIZE. When you exit or update the GUI, the command history is saved in the file .opc\_brc\_history in your home directory. The previous contents of the file are overwritten.

To retrieve the commands from the command history, you click the arrow in the Command call, as shown in Figure 1-60.

The output of a broadcast command is displayed in the Corrective Actions workspace as application output.

## **Accessing a Terminal**

You can work directly on nodes reporting problems by opening a virtual terminal (window) on the node. Using this window, you can investigate problems, issue commands or scripts, or start applications.

**NOTE** A virtual terminal application may not be available by default. The OVO administrator has to configure one manually.

> You can use a virtual terminal to access many of the managed nodes within your environment. The OVO administrator can configure a default user name and password, so you don't have to enter the information. Start the virtual terminal application on the nodes where you want to issue command or review status. A terminal window opens in the Corrective Actions workspace. Use this window to issue commands or review status. Without leaving your Java GUI, you can access any node within your environment, perform tasks and controls, and start corrective actions.

## **Escalating Messages**

Message escalation is not part of the default OVO configuration. If your OVO administrator has configured message escalation, you can escalate messages you yourself cannot solve. That is, you can send a message to another management server more capable of handling the problem.

# **Documenting Solutions in Your Environment**

After you have completed work on a message, you document your efforts and remove the message from the active message browser, filtered active message browser, or filtered pending messages browser. To do this, you use message annotations to record how a problem was resolved, and then acknowledge the message to remove it from the current work area, storing it in the history database.

This section includes the following information to help you understand how to document solutions:

#### ❏ **[Annotating Messages](#page-152-0)**

Explains how to add quick summaries to a message.

#### ❏ **[Printing Messages](#page-155-0)**

Explains how to print message, message details, and application output.

#### ❏ **[Acknowledging Messages](#page-156-0)**

Explains how to move messages from the active message browser, filtered active message browser, or filtered pending messages browser to the history database.

# <span id="page-152-0"></span>**Annotating Messages**

Annotating a message is similar to adding a short note of explanation to a business contract. Message annotation quickly summarizes the important points of the message. It can serve as a reference the next time you receive the same message.

## **About Annotations**

Message annotations generally contain the following information:

- ❏ Action performed to resolve the problem
- ❏ Name of the user who started the action
- ❏ Status information of the action performed (stdout, stderr)
- ❏ Start and finish times for the action
- ❏ Any pre- and post-action information
- ❏ Any message attributes changed
- ❏ Any duplicates of the message found

## **Adding Annotations**

You can also use annotations to record difficulties you encountered solving the problem, verbal or written instructions you received about the problem, communications sent to users or groups affected by the problem, and so on. For example, if you are at the end of your shift, but a particular problem is not yet resolved, you can leave an annotated message for your colleagues.

The Annotations tab in the Message Properties dialog box contains all annotations related to a single message, as shown in [Figure 1-61](#page-153-0).

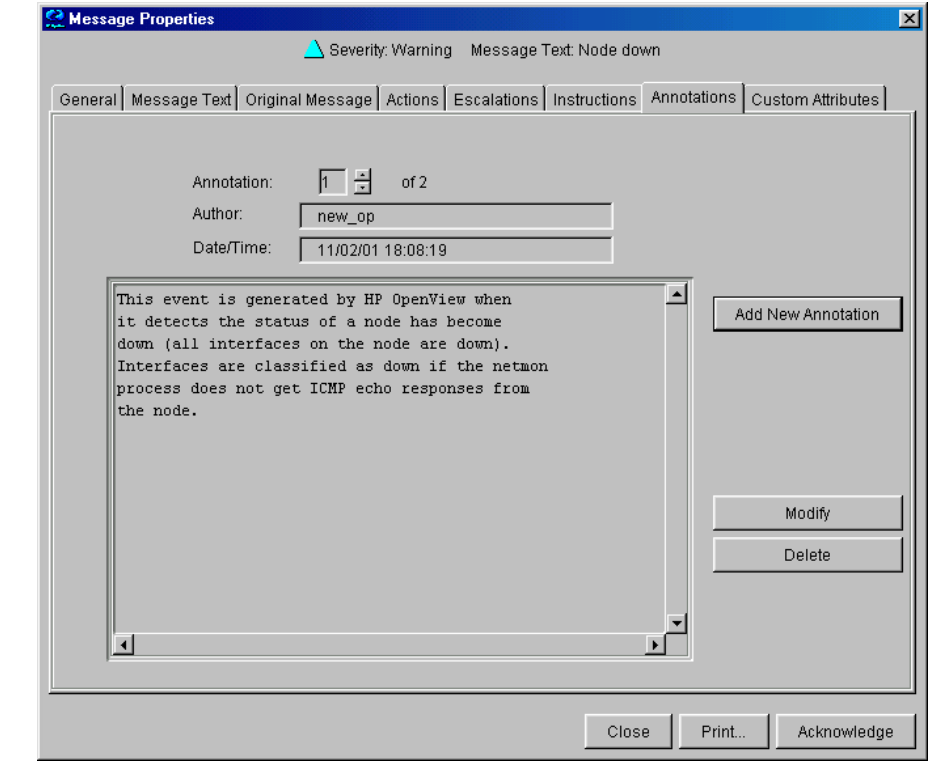

## <span id="page-153-0"></span>**Figure 1-61 Adding a New Annotation**

## **Reviewing Annotations**

Like a note of explanation, a message annotation serves as a resource for solving problems. You can review the message annotations for a record of previous actions used to solve the problem. This includes, for example, comparing previous action exit values with current ones, or reviewing cautions or warnings related to the proposed action. You can add your own annotations, or even delete them if they are no longer needed or correct.

The OVO administrator can use message annotations as a record of events that describe resolution techniques, times, and resources. In addition, the OVO administrator can use message annotations as a basis for developing instructional text and preconfigured actions for messages.

# <span id="page-155-0"></span>**Printing Messages**

OVO enables you to print the following:

- ❏ Messages
- ❏ Message Details
- ❏ Application Output

# <span id="page-156-0"></span>**Acknowledging Messages**

Acknowledging a message is similar to filing (or storing) a bill after you have paid it. You want to retain a copy of the transaction to verify you have paid the bill, and as a reference to compare with future bills. After you have finished working with a message you "remove" it from your desktop and "file" it away for future reference.

## **About Acknowledgements**

Typically, you acknowledge a message for one of the following reasons:

### ❏ **Resolved Problems**

You have finished work on the message and resolved all related problems.

## ❏ **Duplicate Messages**

You have another message in your message browsers describing the same event.

## ❏ **Irrelevant Messages**

You no longer need the message (for example, if the message has low severity and requires no action).

Acknowledging a message moves it from the active message browser, filtered active message browser, or filtered pending messages browser to the history database. Also, the status of the corresponding message group and node may change depending on the highest priority of the remaining messages.

**NOTE** A problem is not resolved by acknowledging the message. You should review the results of your corrective actions to ensure that the problem has been resolved before acknowledging the message. For details, see ["Solving Problems in Your Environment" on page 134](#page-133-0).

#### **Automatic Acknowledgments from the Administrator**

The OVO administrator can configure an automatic acknowledgment for messages with either automatic or operator-initiated actions. When the action for a message with an automatic action and an automatic acknowledgment is successfully completed, the message is sent directly to the history database. The message is removed from the message browsers, without your intervention. You can review automatically acknowledged messages using the filtered history message browser.

### **Automatic Acknowledgments from OVO**

Messages can be acknowledged automatically by succeeding messages if OVO establishes a relationship between them:

### ❏ **Problem Deteriorating**

Succeeding messages report a deterioration of the original problem (for example, the amount of free disk space has reduced even more).

## ❏ **Problem Solved**

Original problem has been solved (for example, the application is running again).

## **Reviewing Acknowledgments**

Messages that have been acknowledged are stored in the history database. You can review these messages using the filtered history message browser. For details, see ["Investigating Message Histories" on](#page-130-0) [page 131.](#page-130-0)

You can also move acknowledged messages back to the active message browser by unacknowledging them. After unacknowledging a message, you can continue working with it.

# **Customizing Your Environment**

You can customize your OVO environment as follows:

### ❏ **Customizing the Java GUI**

- • [Changing Operator Passwords](#page-159-0)
- • [Loading the Default Configuration](#page-160-0)
- • [Changing the Refresh Interval](#page-166-0)
- • [Saving Console Settings](#page-168-0)
- • [Changing the Look and Feel of the Java GUI](#page-170-0)
- • [Showing and Hiding the Position Controls](#page-171-0)
- • [Moving Panes and Areas](#page-172-0)
- • [Showing and Hiding Panes and Areas](#page-174-0)
- • [Customizing the Shortcut Bar](#page-177-1)
- • [Choosing a Web Browser](#page-177-2)
- • [Customizing Popup Menus](#page-179-0)
- • [Customizing the Toolbar](#page-177-0)
- • [Customizing Message Event Notification](#page-181-0)
- • [Customizing the General Font Size](#page-182-0)

#### ❏ **Customizing Message Browsers**

- • [Setting Up Filtered Message Browsers](#page-182-1)
- • [Saving and Reusing Filter Settings](#page-185-0)
- • [Saving Filters to the Object Pane](#page-187-0)
- • [Accessing Quick Filters](#page-187-1)
- • [Adding Message Browser Tabs in the Browser Pane](#page-187-2)
- • [Switching Message Colors to an Entire Line](#page-188-0)
- • [Customizing the Message Browser Columns](#page-189-0)
- • [Showing and Hiding Message Browser Columns](#page-190-0)

• [Saving the Customized Message Browser Layout](#page-191-0)

## <span id="page-159-0"></span>**Changing Operator Passwords**

OVO enables you to change your login password from the Change Operator Password dialog box, as shown in Figure 1-62.

## **Figure 1-62 Change Operator Password Dialog Box**

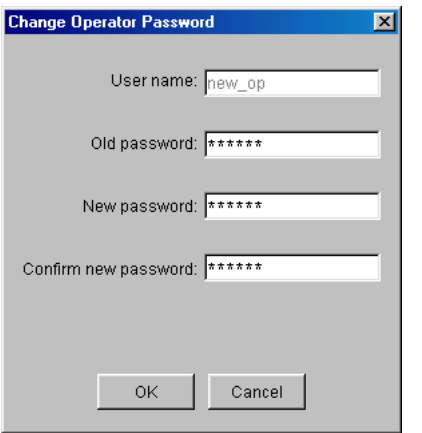

You can access this dialog box from the File: Change Password in the menu bar. After the information is sent to the management server and updated in the database, you receive a system message confirming the password change.

**NOTE** Only the password for the currently logged-in operator can be changed.

**IMPORTANT** On first login as any of the default users, you must change your default password for security reasons. You can change your password again at a later time, but you will not be allowed to set the password back to default.

# <span id="page-160-0"></span>**Loading the Default Configuration**

The Java GUI comes with a standard set of defaults. These defaults are normally changed by your OVO administrator. As a result, the first time you login to the OVO Java GUI, you receive a set of default components, provided by your OVO administrator.

As an operator, you can one or both of the following:

#### ❏ **Save Console Session Settings**

If you customize the Java GUI (for example, adding URL shortcuts to the shortcut bar, moving panes or areas, adding filtered message browsers, and so on), you can save these changes by selecting File: Save Console Session Settings from the menu bar. The next time you log on to the Java GUI, you will see these changes, which override the default configuration originally provided by your OVO administrator. You can customize the Java GUI and save your changes as often as you like.

## ❏ **Reload Assigned Defaults**

If you make a major mistake when customizing the Java GUI (for example, unintentionally deleting the browser pane), you can restore the defaults originally provided by your OVO administrators by selecting File: Reload Assigned Defaults from the menu bar.

**CAUTION** If you reload assigned defaults, you lose all changes you made to the Java GUI and saved with the File: Save Console Session Settings option. That is, your changes are overwritten by the defaults originally assigned to you by your OVO administrator.

#### **Operator Defaults Assigned by the System**

Figure 1-63 shows the operator defaults assigned by the system.

#### **Figure 1-63 System-defined Defaults for Operators**

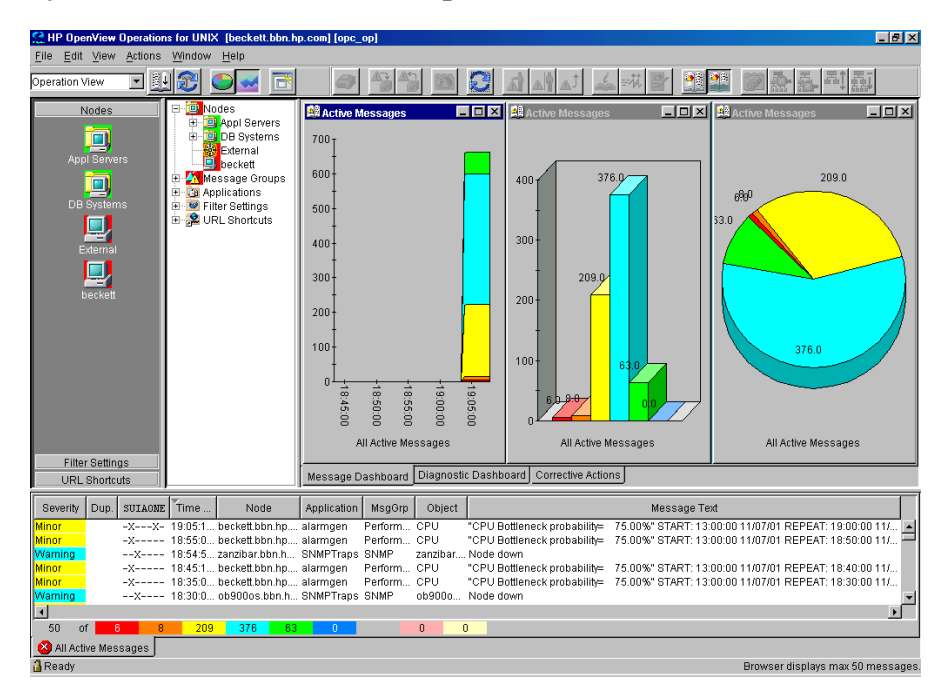

The Java GUI provides operators with the following system defaults:

#### ❏ **Movable Panes**

Main window contains four visible movable panes:

- Shortcut bar (top left)
- Object pane (top center)
- Workspace pane (top right)
- Browser pane (bottom)

By default, the movable pane is disabled.

#### ❏ **Shortcut Bar**

In the shortcut bar, the following shortcut groups display as menu items:

• *Nodes*

Shortcuts for every first-level node element

- *Services* (if there are any services available) Shortcuts for every first-level service
- *Filter Settings* (empty by default)

Shortcuts for global (administrator) and personal (operator) filter settings.

• *URL Shortcuts*

Includes the OpenView Home URL shortcut:

http://www.openview.com

### ❏ **Workspace Pane**

In the workspace pane, the following non-ActiveX workspaces are created, in the following order:

1. Message Dashboard (default workspace)

In the Message Dashboard workspace, three message browser for all active messages are opened with the vertically tiled positions and the following content types:

- History chart (stacking area)
- Bar chart (3D)
- Pie chart (3D)

For details, see ["About the Message Dashboard Workspace" on](#page-55-0) [page 56](#page-55-0).

2. Services (if any services are available)

In the Services workspace, a service graph for all first-level services is opened. For details, see ["About the Services](#page-55-1) [Workspace" on page 56.](#page-55-1)

3. Diagnostic Dashboard

In the Diagnostic Dashboard workspace, other OpenView applications that integrate with OVO are displayed. For details, see ["About the Diagnostic Dashboard Workspace" on page 57.](#page-56-0)

4. Corrective Actions

In the Corrective Actions workspace, you can maintain a current and accurate overview of the computing environment by reviewing the status and results of actions. For details, see ["About the Corrective Actions Workspace" on page 58](#page-57-0).

#### ❏ **Browser Pane**

In the browser pane, a message browser for all active messages opened with the content type of Message Table is opened. For details, see ["About the Browser Pane" on page 63](#page-62-0).

### **Operator Defaults Assigned by the OVO Administrator**

The OVO administrator can define default startup behaviors for operator areas of the Java GUI with two application groups:

#### ❏ **Shortcuts**

The OVO administrator can create new application groups that are added individually at the end of the shortcut bar. These application groups can contain any kind of application. The same tree level found under the shortcuts application group is added to the shortcut bar, as shown in [Table 1-8.](#page-165-0)

[Figure 1-64](#page-164-0) shows an example of the Online Help shortcut group and the OVO Java GUI shortcut, which were added to the shortcut bar as defaults by the OVO administrator on the management server. The Figure 1-12 on page 59 shows this example displayed within the OVO Java GUI window.

### <span id="page-164-0"></span>**Figure 1-64 Online Help Shortcut Assigned by the OVO Administrator**

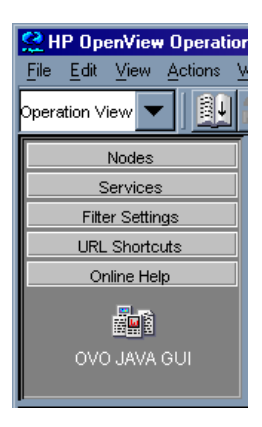

#### ❏ **Workspaces**

The OVO administrator can create new application groups that are added individually after existing default workspaces in the workspace pane. These application groups can contain any kind of application. All applications found in the second level of the Workspaces application group are then started accordingly to the previously created workspace pane workspaces. All opened applications in the workspaces are tiled vertically.

<span id="page-165-0"></span>Because the default container type for workspaces is *not* ActiveX, you *cannot* use a Microsoft Internet Explorer web browser in default workspaces. If you want to use Internet Explorer, you must create a new workspace with the ActiveX container type.

#### **Table 1-8 Object Tree Items as Shortcuts**

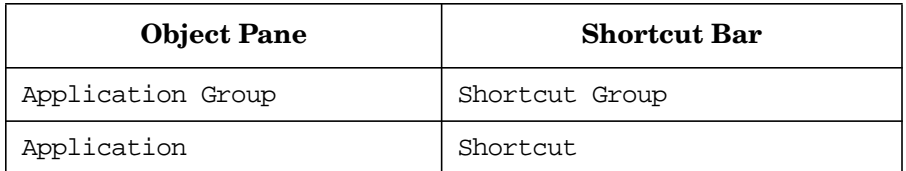

To avoid duplication, OVO does *not* add items that already exist on the level to which you try to add them. After the OVO administrator adds new shortcuts and workspaces for applications, the applications under Shortcuts and Workspaces behave like any other application in the object pane. The applications are always opened in the currently selected workspace.

Figure 1-65 shows an example of the Online Help workspace that presents the Java GUI online help introduction page. The Figure 1-12 on page 59 shows this example displayed within the OVO Java GUI window.

## **Figure 1-65 Online Help Workspace Assigned by the OVO Administrator**

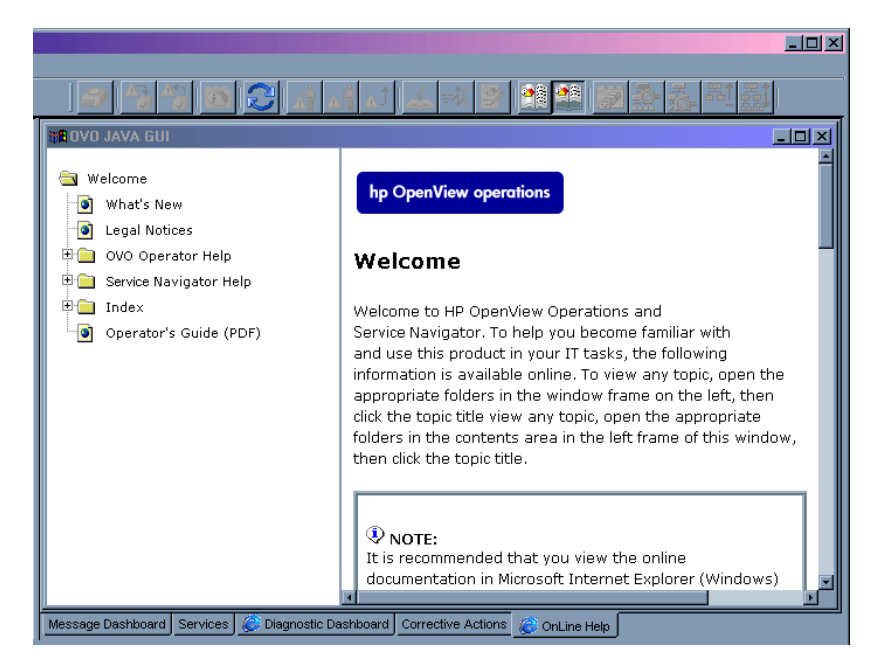

For information on how to create application groups and applications on the management server to set the operator defaults, refer to the *OVO Administrator's Reference*.

**NOTE** OVO administrators can assign a set of shortcuts or workspaces to an individual operator, a group of operators, or all operators.

## <span id="page-166-0"></span>**Changing the Refresh Interval**

Choosing View: Refresh in the menu bar updates the node status, message group status, browser status summary line, all messages in the message browser, and the service status. By default, the Java GUI

automatically refreshes at the preset interval of 30 seconds. If you want, you can choose Edit: Preferences in the menu bar, then modify this interval in the Preference dialog box. However, if you make the refresh interval too a large, you may not be immediately informed of any status changes.

**NOTE** You can also reload your configuration if your OVO administrator has changed your responsibilities, managed nodes, or applications. Reloading is done manually. The refresh interval is only used for retrieving the latest messages or service status.

# <span id="page-168-0"></span>**Saving Console Settings**

You can store any customizations you made in a Java GUI session by choosing File: Save Console Session Settings in the menu bar, as shown in Figure 1-66.

#### **Figure 1-66 Save Console Session Settings Menu Item**

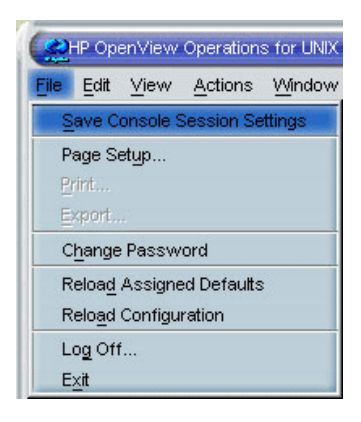

The next time you start the Java GUI, the stored settings are read and restored in the Java GUI. For example, you could add a few URL shortcuts to the shortcut bar, reverse the positions of the shortcut bar and workspace pane, and add a few filtered message browsers to the browser pane. If you save these changes, they display the next time you login to the Java GUI.

You can save the following console session settings:

#### ❏ **Position Controls**

Position and visibility of moveable areas

#### ❏ **Shortcut Bar**

- Position and visibility of buttons and shortcuts
- Names and locations of URL shortcuts

#### ❏ **Workspace Pane**

- Workspace names, descriptions, positions, and so on
- Filters, styles, and positions of open message browsers
- Positions of open URL applications
- Positions of open service graphs
- Web browser and proxy settings

#### ❏ **Browser Pane**

Tab names, descriptions, positions, and so on

#### ❏ **Message Browser Toolbar**

Visibility in toolbar, workspaces, and browser pane

OVO console session settings are stored in a binary file called HP\_OV\_consoleSettings\_mgmtServerName\_operator, which is stored locally on your system:

#### ❏ **Windows 98**

C:\Windows\Profiles\<user>

#### ❏ **Windows 2000**

C:\Documents and Settings\<user>

#### ❏ **Windows NT**

C:\WINNT\Profiles\<user>

#### ❏ **Solaris**

/export/home/<user>

### ❏ **UNIX**

/home/<user>

**NOTE** HP\_OV\_consoleSettings\_mgmtServerName\_operator binary file is stored in user's home directory on UNIX-based systems.

# <span id="page-170-0"></span>**Changing the Look and Feel of the Java GUI**

You can change the look and feel of the Java GUI by choosing Edit: Preferences in the menu bar.

From the Preferences dialog box, you can select one of the following look-and-feel options:

- ❏ Metal
- ❏ Motif
- ❏ Hewlett-Packard (default look)
- ❏ Windows ( available *only* on Windows systems)
- ❏ Aqua ( available *only* on Mac OS systems)

For a description of each option on the Preferences dialog box, see ["About the Preferences Dialog Box" on page 412](#page-411-0).

# <span id="page-171-0"></span>**Showing and Hiding the Position Controls**

The position controls are the narrow band of horizontal arrows near the top of the Java GUI that enable you to move the shortcut bar, object pane, and browser pane horizontally. If you do not want to use the position controls, you can hide them by deselecting View: Position Controls from the menu bar. Likewise, if the position controls are already hidden, you can make them visible again by selecting View: Position Controls from the menu bar.

Figure 1-67 shows how to enable the position controls from the menu bar.

### **Figure 1-67 Enabling the Position Controls**

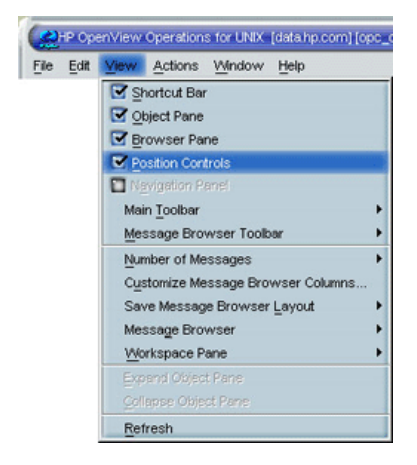

# <span id="page-172-0"></span>**Moving Panes and Areas**

You can use the position controls to move the shortcut bar, object pane, and workspace pane horizontally, as shown in Figure 1-68.

**Figure 1-68 Moving the Workspace Pane: Before**

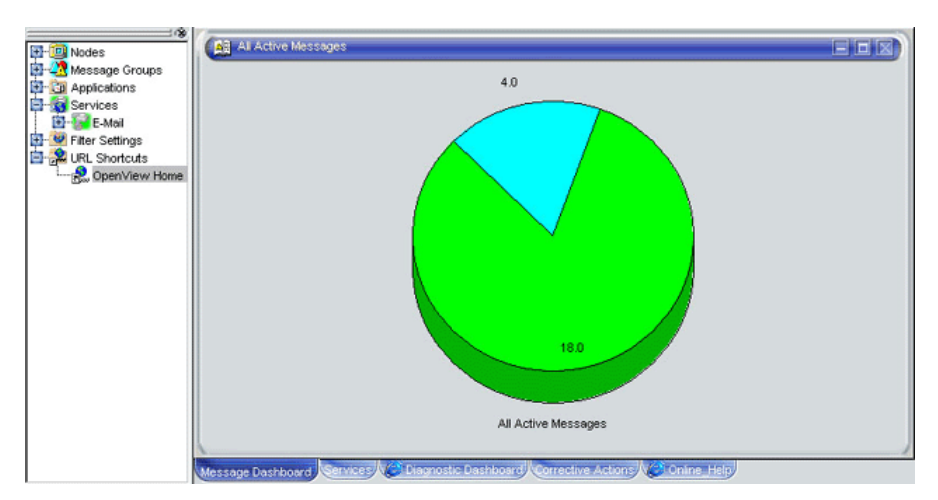

Figure 1-69 shows workspace pane moved to the left of the object pane.

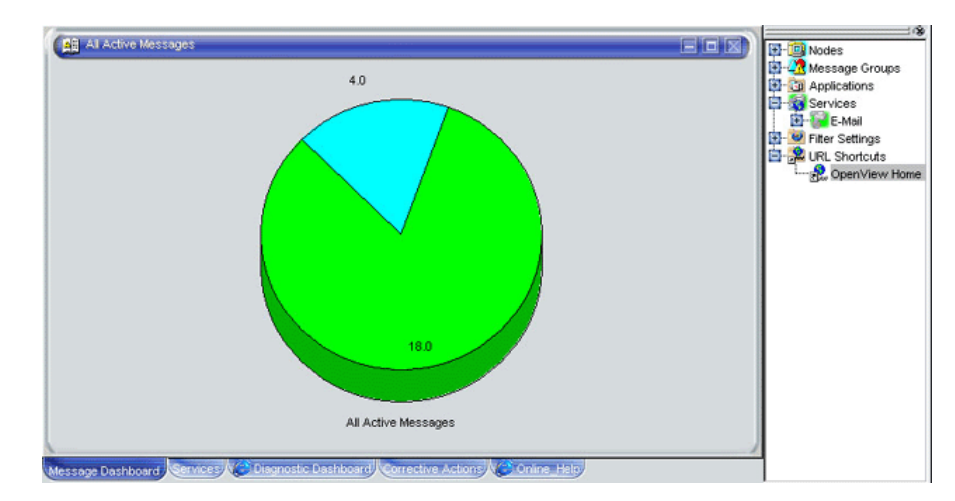

## **Figure 1-69 Moving the Workspace Pane: After**

# <span id="page-174-0"></span>**Showing and Hiding Panes and Areas**

OVO enables you to show or hide the following parts of the Java GUI:

- ❏ Shortcut bar
- ❏ Object pane
- ❏ Browser pane

If you want to hide the browser pane, simply remove all message browsers from the browser pane. You cannot hide the workspace pane.

Figure 1-70 shows how to enable the shortcut bar by selecting View: Shortcut Bar in the menu bar.

#### **Figure 1-70 Enabling the Shortcut Bar and Object Pane**

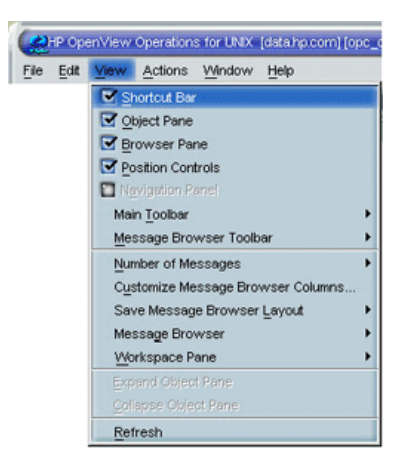

Figure 1-71 shows how to disable the shortcut bar by deselecting View: Shortcut Bar in the menu bar.

## **Figure 1-71 Disabling the Shortcut Bar**

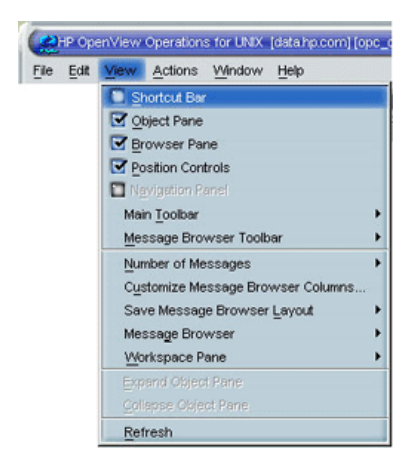

Figure 1-72 shows how the OVO GUI looks like after you have selected Close from the popup menu on all browser tabs in the browser pane.

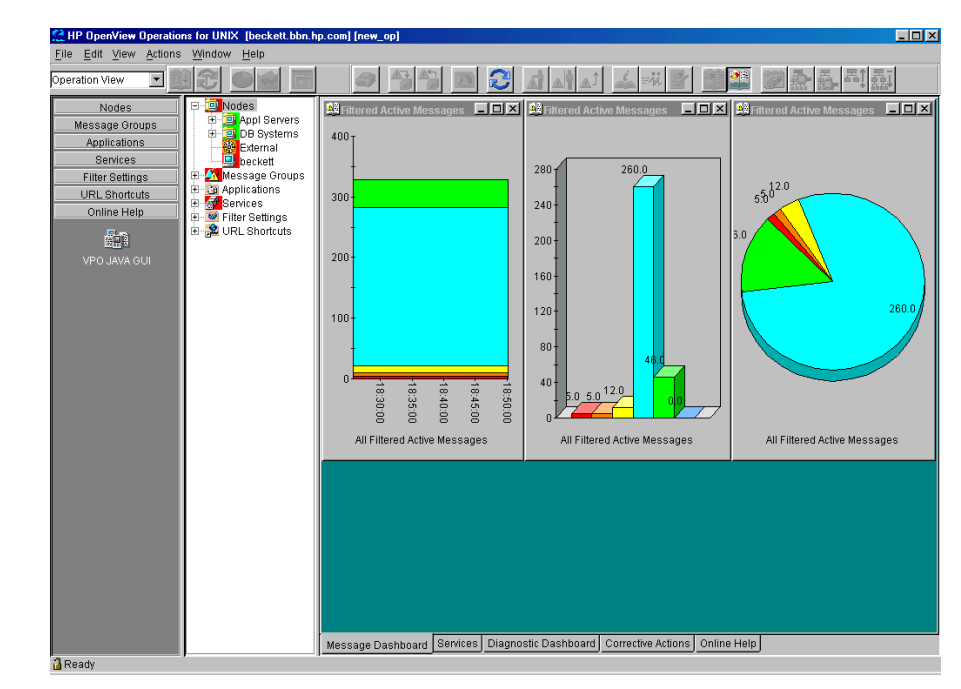

## **Figure 1-72 Disabled Browser Pane**

# <span id="page-177-1"></span>**Customizing the Shortcut Bar**

You can customize the shortcut bar as follows:

### ❏ **Switch the Shortcut Bar On and Off**

Switch the shortcut bar on or off from the View menu in the menu bar.

### ❏ **Add Object Pane Items**

Add selected object pane items to the shortcut bar by selecting Add to Shortcut Bar from the popup menu in the object pane.

#### ❏ **Customize Shortcut Groups**

Add, rename or delete shortcut groups from the popup menu in the shortcut bar.

### ❏ **Customize Shortcuts**

Rename or delete shortcuts from the popup menu in the shortcut bar.

### ❏ **Customize Icon Size**

Customize the size of the icons in the shortcut bar from the General tab of the Preferences dialog box.

To start or customize a shortcut, you right-click the shortcut icon, then select an item from the popup menu.

## <span id="page-177-2"></span>**Choosing a Web Browser**

Instead running an external web browser in the background, you can run your favorite web browser from within the OVO Java GUI itself. As a result, you can access intranet sites, search the Internet for business-related information, and view your message browsers from within a single, integrated interface. Integrated web browsers display in the workspace pane of the OVO Java GUI.

For details about choosing a web browser, see ["About Integrated Web](#page-73-0) [Browsers" on page 74.](#page-73-0)

# <span id="page-177-0"></span>**Customizing the Toolbar**

All toolbar components are visible, by default. You can hide or make visible any of them. See ["About the Toolbar" on page 81](#page-80-0) for more information about the toolbar components.

You can also reposition any of these components by creating the floating toolbar and placing the component back to the taskbar or by moving the component within the docked toolbar.

See ["To Customize the Toolbar" on page 261](#page-260-0) for more information on how to perform these actions.

# <span id="page-179-0"></span>**Customizing Popup Menus**

If you have selected messages in the message browser, you may want to focus exclusively on the applications that are related to those messages. A large number of unrelated applications can, at times, make the popup menu unwieldy.

OVO enables you to limit the number of applications that display in popup menus. The Tailored Set of Applications limits popup menu items to application that are related to currently selected messages. Related applications are defined with the \$OPC\_MSG string in the application call. If there are no applications with currently selected \$OPC\_MSG string, the popup menu does not contain any applications.

To enable tailored popup menus, you select Tailored Set of Applications from the General tab in the Preferences dialog box, as shown in Figure 1-73. Likewise, to switch the feature off, you deselect the checkbox.

#### **Figure 1-73 Preferences Checkbox for a Tailored Set of Applications**

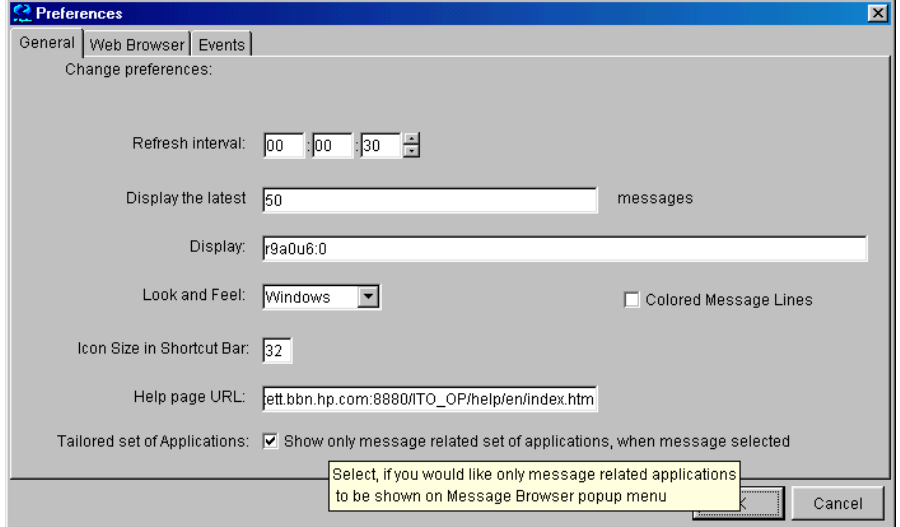
Figure 1-74 shows a popup menu for a tailored set of applications. The marked applications use message-related variables and are therefore shown in the popup menu on the selected message.

### **Figure 1-74 Popup Menu for a Tailored Set of Applications**

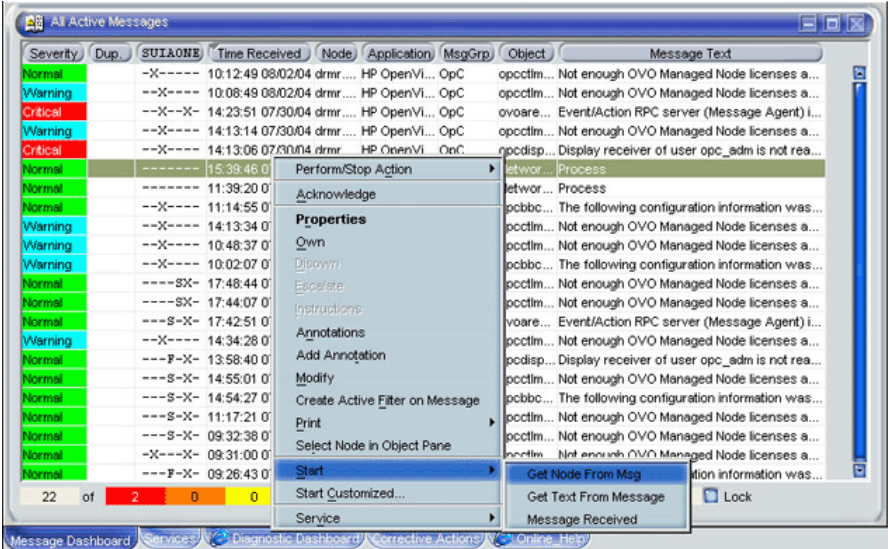

# **Customizing Message Event Notification**

You can enable or disable message event notification, run local applications (for example, to produce acoustic warnings), or reset the severity threshold for notification, from the Events tab of the Preferences dialog box, as shown in Figure 1-75.

### **Figure 1-75 Message Event Notification Settings in the Preferences Dialog Box**

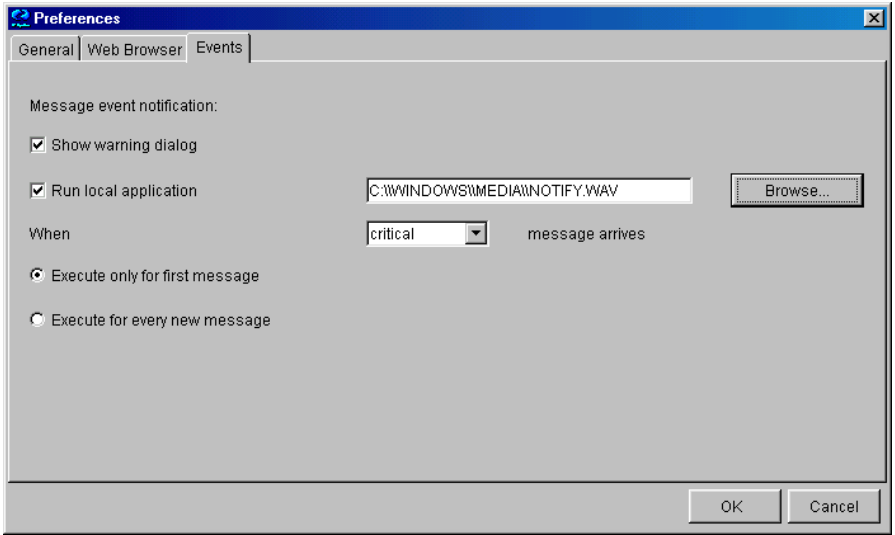

For an overview of message event notification, see ["About Message Event](#page-106-0) [Notification" on page 107.](#page-106-0)

# **Customizing the General Font Size**

You can set the general font size in the General tab of the Java GUI Edit-> Preferences dialog.

For a description of each option on the General tab of the Preferences dialog box, see ["About the Preferences: General Tab" on page 413](#page-412-0).

### **IMPORTANT** You *cannot* set the font size in the service graphs and maps this way. To customize font size in the service graphs and maps, refer to *HP OpenView Service Navigator Concepts and Configuration Guide* for more information.

# **Setting Up Filtered Message Browsers**

Filtered message browsers show only a subset of all available messages, filtered according to criteria you select yourself. For example, if you want to display messages with severity levels of Warning or Critical, you can specify that messages of all other severity levels are not displayed.

You can add new filters and modify existing filters through the Filter Messages dialog box, as shown in Figure 1-76.

To access the Filter Messages dialog box, select Actions: Filtering -> <Filter Type> from the menu bar.

### **Figure 1-76 Filter Messages Dialog Box**

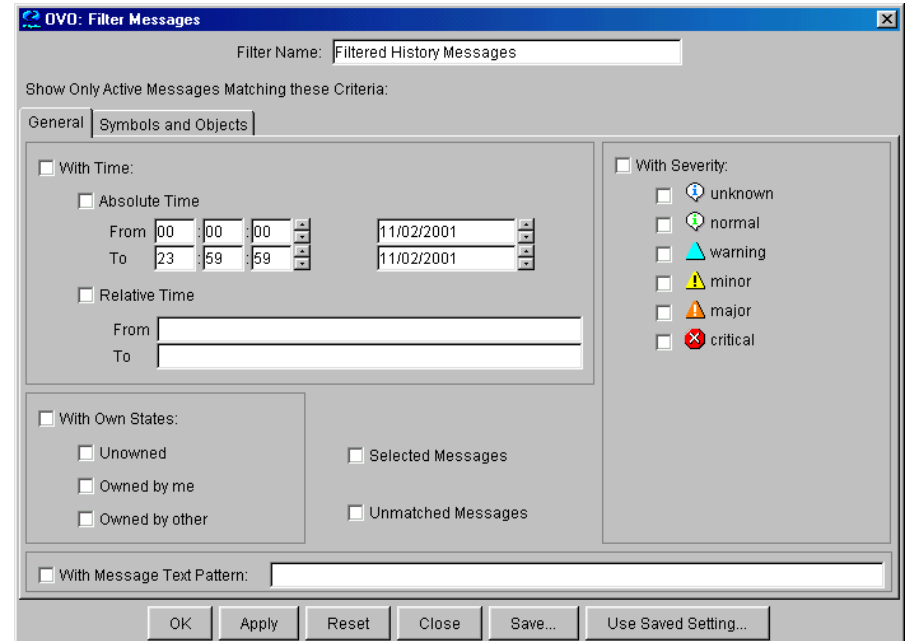

The With Time filter is very useful for reviewing only those messages that arrive during a specific day or period of time. Time may be defined as absolute or relative to the time the browser settings are saved.

The With Own States filter may be used to see messages you own. It is not possible for the administrator to determine from the With Own States filter the identity of the owner of a given message.

**NOTE** You can add filtered message browsers to the browser pane from the Actions: Filtering menu in the menu bar.

> The With Message Text Pattern filter is used to see only messages that match a specified text pattern. You can specify a filter pattern in the With Message Text Pattern field.

**NOTE** If you use control characters, such as <, >, [, and ] when specifying a filter pattern in the With Message Text Pattern field, the following error message is displayed: "Syntax error in pattern definition "[message". (OpC20-235)" To prevent this from happening, enter **\** (backslash) in the message filter.

# **Saving and Reusing Filter Settings**

After you have configured a filter, you can do one of the following:

### ❏ **Apply the Filter**

You can apply the filter (after having provided a name). A filtered message browser opens, displaying only the messages that you want to see. The Filter Messages dialog box remains open. If you are satisfied with your filter, you can save it for later reuse.

### ❏ **Save Filter Settings**

Use the Filter Messages dialog box to save the settings for reuse, as shown in Figure 1-77 on page 187. In this way, you can see the same or similar information at a later date without having to repeat the configuration process.

### ❏ **Reuse Filter Settings**

Use the Browser Settings dialog box to choose from a list of existing settings that may be modified and renamed to suit individual needs, as shown in Figure 1-78 on page 187. These settings are independent of your home session and browser layout. To access the Browser Settings window, select Actions: Filtering -> Use Saved Settings from the menu bar, or open a saved filter of desired type from the object pane.

**NOTE** You can use the Save Setting and Browser Settings dialog boxes only to save or alter the settings of the window from which you opened them. In addition, if the respective "parent" browser window is closed, both dialog boxes are closed automatically.

> The Browser Settings dialog box allows you to select a saved filter. To use a setting for a new filtered active message browser, filtered history message browser, or filtered pending messages browser, select the desired setting in the list box first.

Figure 1-77 shows the Save Browser Filter Settings dialog box.

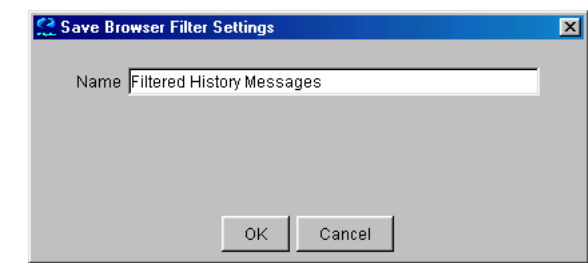

### **Figure 1-77 Save Browser Filter Settings Dialog Box**

Figure 1-78 shows the Browser Settings dialog box.

# **Figure 1-78 Browser Settings Dialog Box**

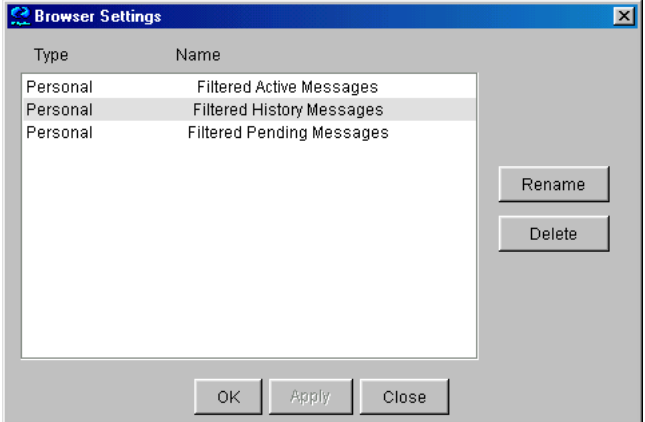

# **Saving Filters to the Object Pane**

OVO enables you to access saved filters in the object pane. For example, if you want to see all messages that could show a possible problem in the Performance area, you would create a filter that shows all warnings, all minor, major, and critical messages, and all unknown messages with message group Performance. You would then save the new filter. Later, to see the messages in your new filter, you could select the filter from the object pane, and open a filtered message browser.

To find out how to save filters to the object pane, see ["To Save the](#page-263-0) [Browser Filter Settings" on page 264.](#page-263-0)

# **Accessing Quick Filters**

OVO enables you to access message filters quickly and easily.

To access filtered message browsers, you select the Filter Settings group of a popup menu in one of two locations:

### ❏ **Shortcut Bar**

For details, see ["About the Shortcut Bar Popup Menu" on page 85.](#page-84-0)

### ❏ **Object Pane**

For details, see ["About the Object Pane Popup Menu" on page 86.](#page-85-0)

# **Adding Message Browser Tabs in the Browser Pane**

When you open a filtered message browser, it is automatically displayed in the workspace pane. To move the filtered message browser from the workspace pane to the browser pane, you need to click the toolbar button Put Message Browser to Browser Pane (["About Toolbar Icons and](#page-344-0) [Drop-down Lists" on page 345](#page-344-0)). After it is in the browser pane, the browser can be moved back to the workspace pane using the same toolbar button.

[Figure 1-17 on page 65](#page-64-0) shows how to move a browser from the workspace pane to the browser pane.

# **Switching Message Colors to an Entire Line**

To toggle between the default and colorized modes, choose Edit: Preferences... from the menu bar. Then, in the General tab of the Preferences dialog box, select or deselect the checkbox Colored Lines, then click [OK].

The preferences are saved on the computer where the Java GUI is running. The preferences are also saved to all Java GUIs running on that client. If you start another Java GUI on another client, the settings previously saved on that other client are used. If you want, you can change the settings on that other client as well.

# **Customizing the Message Browser Columns**

OVO enables you to change the physical layout of browser columns:

### ❏ **Resize Columns**

Resize them by dragging the column borders to the left or right.

### ❏ **Reorder Columns**

Reorder the columns by dragging the column labels.

### ❏ **Show or Hide Columns**

Show or hide columns by choosing in the Customize Browser Columns dialog box which message attributes to show or hide. For details, see ["Showing and Hiding Message Browser Columns" on](#page-190-0) [page 191.](#page-190-0)

### ❏ **Customize Column Labels**

Specify new labels for message browser columns in the Customize Browser Columns dialog box. For details, see ["About the Customize](#page-385-0) [Message Browser Columns Dialog Box" on page 386](#page-385-0).

These settings can be saved for future sessions using the Save Message Browser Layout item of the View menu.

To find out how to save the message browser layout, see ["Saving the](#page-191-0) [Customized Message Browser Layout" on page 192.](#page-191-0)

# <span id="page-190-0"></span>**Showing and Hiding Message Browser Columns**

You can configure OVO to display only a subset of all available message attributes in the message browsers. This also applies to custom message attributes. This is done in the Customize Browser Columns dialog box.

To access this dialog box, choose View: Customize Message Browser Columns from the View menu in the Java GUI.

The Customize Browser Columns dialog box contains two tabs:

### ❏ **General tab**

List of general message attributes. Figure 1-43 on page 111 shows the General tab for displaying default columns in the Customize Browser Columns dialog box. The selected items are displayed in the current message browser with the specified label or ID (if there is no label).

### ❏ **Custom tab**

Customized message attributes. Figure 1-44 on page 112 shows the Custom tab for displaying custom message attributes as columns in the Customize Browser Columns dialog box.

The Custom tab has three sections:

• *Available Custom Message Attributes*

Attributes already defined in the database.

• *Predicted Custom Message Attributes*

Attributes you expect to be present in the future.

• *New Predicted Custom Message Attribute*

New operator-defined attributes.

From either of these tabs, you can configure to display the message attributes for the current message browser. After pressing [OK], this configuration applies only to the current (active) message browser.

# <span id="page-191-0"></span>**Saving the Customized Message Browser Layout**

To save the browser layout for opened message browsers, use the Save Browser Layout option for every particular type of the browser:

### ❏ **Filtered Browsers**

Matches the filter name for filtered message browsers. The saved layout applies only to the named message browser. You cannot globalize to other named message browsers.

### ❏ **Default Browsers**

Matches the type for default message browsers:

- Filtered active messages browser
- Filtered history message browser
- Filtered pending messages browser

# **2 Performing Daily Tasks**

# **Detecting Problems with OVO**

OVO detects problems and potential problems in the managed environment.

This section describes the following:

### ❏ **[Monitoring OVO](#page-194-0)**

To monitor your OVO managed environment, you can view message nodes, search the object tree, and respond to message event notifications.

### ❏ **[Viewing Messages](#page-197-0)**

When you start the OVO GUI, a message browser opens in the browser pane, and automatically displays all active messages from the nodes assigned to you.

**NOTE** For an overview of the OVO problems solving process, see ["About the](#page-101-0) [Problem Solving Process" on page 102.](#page-101-0)

# <span id="page-194-0"></span>**Monitoring OVO**

To monitor your OVO managed environment, you can view message nodes, search the object tree, and respond to message event notifications:

### ❏ **View a Message Node Manually**

You can manually access and view a message node in the shortcut bar and object pane. For details, see ["To View a Message Node](#page-194-1) [Manually" on page 195.](#page-194-1)

### ❏ **View a Message Node Automatically**

You can automatically access and view a message node associated with a problem you have already detected. For details, see ["To View a](#page-195-1) [Message Node Automatically" on page 196.](#page-195-1)

### ❏ **Search the Object Pane**

You can search for a specific item in the object tree using the basic search function or the advanced search function. For details, see ["To](#page-195-0) [Search the Object Pane" on page 196](#page-195-0).

### ❏ **View Message Event Notifications**

You can automatically access and view a message associated with a problem you have already detected. For details, see ["To View](#page-196-0) [Message Event Notifications" on page 197](#page-196-0).

### <span id="page-194-1"></span>**To View a Message Node Manually**

In the managed environment, nodes are displayed hierarchically in two locations:

### ❏ **Shortcut Bar**

To view nodes in the shortcut bar, click the Nodes bar. For an overview of the shortcut bar, see ["About the Shortcut Bar" on](#page-40-0) [page 41](#page-40-0). For an image of nodes in the shortcut bar, see Figure 1-45 on page 114.

### ❏ **Object Pane**

To view nodes in the object pane, click the plus sign (+) next to the Nodes or Node Layout Group icon. For an overview of the object pane, see ["About the Object Pane" on page 43.](#page-42-0) For an image of nodes in the object tree, see Figure 1-4 on page 45.

### <span id="page-195-1"></span>**To View a Message Node Automatically**

After you have detected a problem, you can automatically highlight the affected node in the object pane.

To access a message node automatically, follow these steps:

- 1. In the message browser, select the message you have investigated (see ["About the Message Browser" on page 66\)](#page-65-0).
- 2. Right-click the message, then select Select Node in Object Pane from the popup menu (see "right-click" on page 482).

This highlights the node or nodes in the object pane. You can now start applications on that node.

### <span id="page-195-0"></span>**To Search the Object Pane**

You can search for a specific item in the object pane using the basic search function or the advanced search function. For an overview of the search function, see ["Searching the Object Pane" on page 106.](#page-105-0)

To search for a specific item in the object pane, follow these steps:

1. Select Edit: Find... from the menu bar.

2. In the Find dialog box, enter your search criteria.

For descriptions of options in the Find dialog box, see ["About the](#page-397-0) [Find Dialog Box" on page 398](#page-397-0).

**NOTE** If you want, you can choose to search for whole worlds only, matching case, or both. When the search function finds a specific item, the item is highlighted in the object pane. If the item is not visible because the object tree is collapsed, the tree is expanded, and the item is scrolled into the visible area of object pane. Normally, the search starts from the top of the object tree. However, if you start a search while an item is already highlighted, the search starts from the selected item.

The basic search enables you to search the entire object pane.

<sup>3.</sup> Click [Find Next].

### <span id="page-196-0"></span>**To View Message Event Notifications**

Message event notification keeps you informed about new messages with high severity. This notification is especially helpful if you have many windows opened simultaneously, or if there are a lot of new messages with low severity coming in. For an overview of message event notification, see ["About Message Event Notification" on page 107.](#page-106-1)

When a message event notification dialog box opens, you can choose one of two options:

### ❏ **Show Message Browser**

Opens the associated message browser to show the message with high severity. If the message is associated with more than one message browser (for example because they are using the same filter), only one message browser is displayed).

### ❏ **Close**

Closes the message event notification dialog box.

**NOTE** You can enable or disable message event notification, or reset the severity threshold for notification, from the Preferences dialog box. To find out how to configure message event notification, see ["To Configure](#page-261-0) [Message Event Notification" on page 262.](#page-261-0) For descriptions of options in the Preferences dialog box, see ["About the Preferences Dialog Box" on](#page-411-0) [page 412.](#page-411-0)

# <span id="page-197-0"></span>**Viewing Messages**

When you start the OVO GUI, a message browser opens in the browser pane, and automatically displays all active messages from the nodes assigned to you.

**NOTE** For an overview of the message browser, see ["About the Message](#page-65-0)" [Browser" on page 66](#page-65-0). For an overview of the browser pane, see ["About the](#page-62-0) [Browser Pane" on page 63](#page-62-0). For an image of messages in the message browser, see Figure 1-15 on page 63.

> You can change the number of messages displayed so that only the latest messages are shown (see ["Changing the Number of Messages Displayed"](#page-270-0) [on page 271\)](#page-270-0). The default number of messages displayed is 50, but you can change it as needed.

> To further narrow your view of the messages in the message browser, you can open filtered message browsers that display only messages matching your selected view filters. For details, see ["To View Active Messages" on](#page-199-0) [page 200.](#page-199-0)

This section describes how to do the following:

- ❏ [To View All Active Messages](#page-197-1)
- ❏ [To View Selected Messages](#page-198-0)
- ❏ [To View Active Messages](#page-199-0)
- ❏ [To View History Messages](#page-199-1)
- ❏ [To View Pending Messages](#page-200-0)
- ❏ To View Old Messages

### <span id="page-197-1"></span>**To View All Active Messages**

To view all active messages, do this:

❏ In the menu bar, select Actions: Filtering -> All Active Messages.

A message browser opens in the workspace pane, displaying all active messages.

**NOTE** To move the message browser from the workspace pane to the browser pane, click the Move to Browser Pane button in the toolbar (see ["About](#page-344-0) [Toolbar Icons and Drop-down Lists" on page 345\)](#page-344-0).

### <span id="page-198-0"></span>**To View Selected Messages**

It may be useful to open a message browser displaying only a selection of messages (for example, if you want to focus on messages from a particular node or message group).

**NOTE** Viewing selected messages enables you to open a filtered message browser quickly. To open a filtered message browser with a different filter criteria, see ["To View Active Messages" on page 200](#page-199-0).

To view selected messages, follow these steps:

1. In the object pane, right-click a node, message group, or service.

For an overview of the object pane, see ["About the Object Pane" on](#page-42-0) [page 43](#page-42-0).

A popup menu opens.

- 2. In the popup menu, select one of the following:
	- Filter Active Messages
	- Filter History Messages

In the workspace pane, a message browser opens displaying only messages generated from the selected node, message group, or service. Depending on which option you selected in the popup menu, the message browser shows either active or history messages.

For an overview of the workspace pane, see ["About the Workspace](#page-52-0) [Pane" on page 53.](#page-52-0)

### <span id="page-199-0"></span>**To View Active Messages**

You can save message browser settings so that you can apply the same filter when required.

**NOTE** Viewing active messages enables you to open a filtered message browser with a different filter criteria. To open a filtered message browser quickly, see ["To View Selected Messages" on page 199.](#page-198-0)

To view filtered active messages, follow these steps:

- 1. From the menu bar, select Actions: Filtering -> New Active Filtered Browser.
- 2. In the Filter Messages dialog box, enter a name for the filter.

For a description of each option in the Filter Messages dialog box, see ["About the Filter Messages Dialog Box" on page 391.](#page-390-0)

- 3. Select the filtering criteria you want to apply.
- 4. Click [OK].

A new filtered active message browser opens, displaying only the messages matching your selected criteria.

### <span id="page-199-1"></span>**To View History Messages**

To view filtered history messages, follow these steps:

- 1. From the menu bar, select Actions: Filtering -> New History Filtered Browser
- 2. In the Filter Messages dialog box, enter a name for the filter.

For a description of each option in the Filter Messages dialog box, see ["About the Filter Messages Dialog Box" on page 391.](#page-390-0)

- 3. Select the filtering criteria you want to apply.
- 4. Click [OK].

A new filtered history message browser opens displaying only the messages matching your selected criteria.

### <span id="page-200-0"></span>**To View Pending Messages**

Use the filtered pending messages browser to review and manage messages that arrive on the OVO management server outside of defined service hours. For an overview of the filtered pending messages browser, see ["About the Filtered Pending Messages Browser" on page 73](#page-72-0).

To view filtered or unfiltered pending messages, follow these steps:

- 1. From the menu bar, select Actions: Filtering -> New Pending Filtered Browser.
- 2. In the Filter Messages dialog box, select all or specified pending messages:
	- *All Pending Messages*

Click [OK] to see all pending messages.

• *Specified Pending Messages*

To see only some pending messages, use the following tabs:

— *General*

In the General tab, you can select messages received within a certain time frame, messages owned by selected parties, messages selected in the message browser, messages that do *not* match the selected criteria, messages with a selected severity level, and messages that match a specified text pattern.

— *Symbols and Objects*

In the Symbols and Objects tab, you can select symbols and objects chosen from the message browser or the object pane.

— *Symbols and Objects*

In the Symbols and Objects tab, you can select buffered messages with an expired buffer time frame and messages received within a certain time frame.

For descriptions of options in the Filter Messages dialog box, see ["About the Filter Messages Dialog Box" on page 391.](#page-390-0)

3. Click [OK].

A new filtered pending messages browser opens displaying only the messages matching your selected criteria.

**NOTE** Messages in the pending messages browser are read-only. If you want to move a pending message directly to the history database, simply acknowledge it (see "message acknowledgment" on page 475). If you want to work a pending message, you must first unbuffer it to move it into the message browser (see "unbuffering message" on page 484).

### <span id="page-201-0"></span>**To View Old Messages**

When viewing old messages, the arrival of new messages may cause that the messages you are currently viewing become invisible in the message browser.

To make sure that the messages you currently work on remain visible in the message browser while new messages are arriving, disable an autoscroll feature. You can do that by clicking the Lock checkbox placed at the bottom of message browser, as shown in the Figure 2-1.

### **Figure 2-1 Autoscroll Feature in Message Browser**

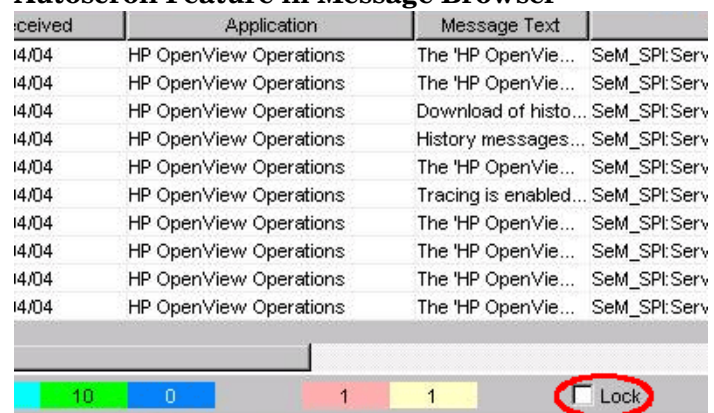

# **Investigating Problems with OVO**

If OVO detects a problem in your managed environment, you need to investigate the problem. This section explain how to use the message browser or the Message Properties dialog box to find out more about the problem, including when the problem occurred, on which node the problem occurred, how severe the problem is, and if any actions are preconfigured to solve the problem. The history database is also a good resource for investigating how similar problems have been solved previously.

This section describes the following:

- ❏ [Investigating Problems with the Message Browser](#page-203-0)
- ❏ [To Modify the Attributes of a Message](#page-206-0)
- ❏ [Investigating Problems with the Workspace Pane](#page-207-0)
- ❏ [Investigating Message Histories](#page-208-0)
- ❏ [Investigating Pending Messages](#page-210-0)

# <span id="page-203-0"></span>**Investigating Problems with the Message Browser**

You can investigate problems with the message browser as follows:

### ❏ **Basic Information**

You get basic information about a message by reviewing the message in the workspace pane or the browser pane. Only the most important information is shown. For details, see ["Viewing Messages in the](#page-204-0) [Message Browser" on page 205](#page-204-0).

You can modify and even forward the message to another operator or to the OVO administrator. For details, see ["To Send a Message to](#page-204-1) [Another Operator" on page 205.](#page-204-1)

### ❏ **Detailed Information**

You view detailed information about a message by reviewing the Message Properties dialog box. There you can view all information associated with a message, including instructions, annotations, and any configured actions. For details, see ["To View Detailed Message](#page-205-0) [Information" on page 206.](#page-205-0)

### <span id="page-204-0"></span>**Viewing Messages in the Message Browser**

By default, the message browser headline displays the most important attributes of a message. For an overview of the message browser and its headline, see ["About the Message Browser" on page 66.](#page-65-0) For a description of default elements in the message headline, see ["About the Message](#page-427-0) [Browser Headline" on page 428.](#page-427-0)

If you want, you can modify the message browser as follows:

### ❏ **Sort Messages**

You can sort message by date and time, or by attribute (including custom message attribute). For details, see ["Changing the Layout of](#page-269-0) [Browser Windows" on page 270.](#page-269-0)

### ❏ **Resize Columns**

You can resize the columns of the message browser. For details, see ["Changing the Layout of Browser Windows" on page 270](#page-269-0).

### ❏ **Change Attributes**

You can change the attributes of a message. For details, see ["To](#page-206-0) [Modify the Attributes of a Message" on page 207.](#page-206-0) For descriptions of message attributes, see ["About Message Fields" on page 432](#page-431-0).

### ❏ **Lock the Message Browser**

You can lock the message browser to make sure that the old messages you are currently viewing remain visible during the arrival of new messages. For details, see ["To View Old Messages" on](#page-201-0) [page 202.](#page-201-0)

### <span id="page-204-1"></span>**To Send a Message to Another Operator**

You can copy the message in the message browser to the clipboard and paste it into a text file. This may be useful when you want to send the message to another operator or to the OVO administrator.

To send a message, follow these steps:

- 1. In the message browser, select the message.
- 2. In the menu bar, select Edit: Copy to Clipboard.
- 3. In your email program, paste the text into the body of a message, then send the message to another operator or to the OVO administrator.

### <span id="page-205-0"></span>**To View Detailed Message Information**

To view detailed message information, follow these steps:

1. Access the Message Properties dialog box.

In the browser pane, do one the following:

• *Double-click*

Double-click the message.

• *Menu Bar*

Select the message. Then, from the menu bar, select Actions: Messages -> Properties.

• *Popup Menu*

Right-click the message and use the popup menu (see "right-click" on page 482).

• *Toolbar*

Select the message. Then, from the toolbar, click the Show Properties button (see ["About Toolbar Icons and Drop-down](#page-344-0) [Lists" on page 345](#page-344-0)).

The Message Properties dialog box opens.

- 2. In the Message Properties dialog box, access options by clicking tabs, such as the following:
	- *Original Message*

May contain more information about the message itself.

• *Instructions*

May contain information about how to solve the problem.

For descriptions of options in the Message Properties dialog box, see ["About the Message Properties Dialog Box" on page 402.](#page-401-0)

3. *Optional:* Print the contents of the Message Properties window by clicking [Print...].

A print dialog opens. There you can specify further options.

For more information about printing the contents of the Message Properties dialog box, see ["Printing OVO Messages and Application](#page-234-0) [Output" on page 235.](#page-234-0)

# <span id="page-206-0"></span>**To Modify the Attributes of a Message**

In some situations it may be useful to modify the attributes of a message (for example, if you want to give a message a higher severity or a more meaningful message text).

**NOTE** You can modify message attributes only if your OVO administrator has provided you with sufficient operator privileges.

To modify the attributes of a message, follow these steps:

- 1. In the message browser, select the message you want to modify.
- 2. Right-click the message, then select Modify from the popup menu.

The Modify Message Attributes dialog box opens.

- 3. Modify the message severity or text.
- 4. Click [OK].

Your changes are applied immediately to the message you selected. You now own the message.

# <span id="page-207-0"></span>**Investigating Problems with the Workspace Pane**

You can use the workspace pane to investigate problems as follows:

### ❏ **Message Dashboard**

You can view message severity in the Message Dashboard workspace. For details, see ["Viewing Message Severity in the](#page-207-1) [Message Dashboard Workspace" on page 208.](#page-207-1)

### ❏ **Diagnostic Dashboard**

You can monitor other OpenView applications that integrate with OVO in the Message Dashboard workspace. For details, see ["Monitoring Applications in the Diagnostic Dashboard Workspace"](#page-208-1) [on page 209.](#page-208-1)

### <span id="page-207-1"></span>**Viewing Message Severity in the Message Dashboard Workspace**

You can view message severity in the Message Dashboard workspace of the workspace pane.

You can view message severity in one of two formats:

### ❏ **Current State Chart**

Displays the severity of all messages in the currently selected message browser. For details, see ["About the Current State Chart" on](#page-125-0) [page 126.](#page-125-0)

### ❏ **History Chart**

Displays the severity changes over time of all messages in the currently selected message browser. For details, see ["About the](#page-127-0) [History Chart" on page 128](#page-127-0).

You can switch between these two charts by using Switch to Pie Chart (current state chart) and Switch to History Chart icons in the toolbar (see ["About Toolbar Icons and Drop-down Lists" on page 345](#page-344-0)). You can also open a new message browser with the same filter as the original browser from the message browser, current state chart, or history chart.

For an overview of the Message Dashboard workspace, see ["About the](#page-55-0) [Message Dashboard Workspace" on page 56](#page-55-0).

### <span id="page-208-1"></span>**Monitoring Applications in the Diagnostic Dashboard Workspace**

The Diagnostic Dashboard workspace enables you to monitor other OpenView applications that integrate with OVO.

For example, the following applications provide integration points for OVO:

- ❏ Performance (HP OpenView Performance for Windows)
- ❏ Network Neighbor View
- ❏ Network Path
- ❏ Internet Services

For more information about how applications can help you investigate problems, see the documentation supplied with the applications.

For an overview of the Diagnostic Dashboard workspace, see ["About](#page-56-0) [the Diagnostic Dashboard Workspace" on page 57.](#page-56-0)

# <span id="page-208-0"></span>**Investigating Message Histories**

The history database contains all of your acknowledged messages (that is, all messages for which you have completed work). It can serve as a knowledge database in which you can search for previous solutions to problems. You access the history database by opening a filtered history message browser and reviewing the displayed messages.

**NOTE** For an overview of the filtered history message browser, see ["About the](#page-71-0) [Filtered History Message Browser" on page 72](#page-71-0).

This section describes how to do the following:

- ❏ [To Access the History Database Quickly](#page-209-0)
- ❏ [To Specify a Detailed Filter](#page-209-1)
- ❏ [To Change Your Current View](#page-209-2)

### <span id="page-209-0"></span>**To Access the History Database Quickly**

To access the history database quickly, follow these steps:

1. In the object pane, select the node, message group, or service in which you are interested.

For an overview of the object pane, see ["About the Object Pane" on](#page-42-0) [page 43](#page-42-0).

2. Open a filtered history message browser.

Right-click the message (see "right-click" on page 482), then select Filter History Messages from the popup menu.

A filtered history message browser opens, displaying only acknowledged messages from the selected node, message group, or service. By default, only messages generated the same day are displayed. If you want to see message generated on other days, you must specify a detailed filter.

### <span id="page-209-1"></span>**To Specify a Detailed Filter**

To specify a detailed filter, follow these steps:

- 1. From the menu bar, select Actions: Filtering -> New History Filtered Browser.
- 2. In the Filter Messages dialog box, select the filtering criteria you want to apply.

For descriptions of options in the Filter Messages dialog box, see ["About the Filter Messages Dialog Box" on page 391](#page-390-0).

3. Click [OK].

A filtered history message browser opens displaying only the messages matching your selected criteria (see ["About the Filtered](#page-71-0) [History Message Browser" on page 72](#page-71-0)).

### <span id="page-209-2"></span>**To Change Your Current View**

To change your current view, follow these steps:

- 1. From the menu bar, select Actions: Filtering -> Modify Filter.
- 2. In the Filter Messages dialog box, specify further criteria.

You can open as many different filtered message browsers as needed.

# <span id="page-210-0"></span>**Investigating Pending Messages**

The filtered pending messages browser displays all messages that arrive on the OVO management server outside of defined service hours. They remain on the management server until a defined unbuffer time has been reached.

You can do the following with pending messages:

### ❏ **Acknowledge**

Messages are moved to the filtered history message browser. To find out how to acknowledge messages, see ["Acknowledging Messages" on](#page-239-0) [page 240.](#page-239-0)

### ❏ **Unbuffer** (manually or automatically)

Messages are moved to the active message browser. To find out how to unbuffer messages, see ["To Unbuffer a Pending Message" on](#page-214-0) [page 215.](#page-214-0)

**NOTE** For details about the filtered pending messages browser, see ["About the](#page-72-0) [Filtered Pending Messages Browser" on page 73.](#page-72-0)

# **Solving Problems with OVO**

After you have investigated a problem, you need to direct problem solving activities to remedy the problem in the managed environment.

This section describes the following:

- ❏ [Owning Messages](#page-212-0)
- ❏ [To Unbuffer a Pending Message](#page-214-0)
- ❏ [Verifying Automatic Actions](#page-215-0)
- ❏ [Verifying Operator-initiated Actions](#page-218-0)
- ❏ [To Access Operator Instructions](#page-221-0)
- ❏ [To View Operator-assigned Applications](#page-221-1)
- ❏ [Starting Applications](#page-223-0)
- ❏ [Starting X-OVw Applications](#page-227-0)
- ❏ [To Customize the Startup Attributes of an Application](#page-228-0)
- ❏ [To Broadcast a Command](#page-230-0)
- ❏ [To Escalate a Message](#page-231-0)

# <span id="page-212-0"></span>**Owning Messages**

Owning a message indicates to other operators that you have read a message and want to perform the actions associated with that message. When you assume ownership of a message, actions associated with the message are restricted to you. However, other users are still allowed to view the message.

The number of messages owned by you and owned by others is displayed in the color bar of the message browser.

This section describes how to do the following:

- ❏ [To Own a Message](#page-212-1)
- ❏ [To Disown a Message](#page-213-0)

### <span id="page-212-1"></span>**To Own a Message**

To own a message, follow these steps:

- 1. In the workspace pane, select the message you want to work on (see ["About the Workspace Pane" on page 53\)](#page-52-0).
- 2. Do one of the following:
	- *Toolbar*

In the toolbar, click the Own button (see ["About Toolbar Icons and](#page-344-0) [Drop-down Lists" on page 345](#page-344-0)).

• *Popup Menu*

Right-click the message, then select Own from the popup menu (see "right-click" on page 482).

• *Menu Bar*

From the menu bar, select Actions: Messages -> Own.

### <span id="page-213-0"></span>**To Disown a Message**

Disowning a message indicates that you no longer want to work with that message. Only the owner or the OVO administrator may disown a message.

To disown a message, do one of the following:

- 1. In the workspace pane, select the message you no longer want to work with (see ["About the Workspace Pane" on page 53](#page-52-0)).
- 2. Do one of the following:
	- *Toolbar*

In the toolbar, click the Disown button (see ["About Toolbar Icons](#page-344-0) [and Drop-down Lists" on page 345](#page-344-0)).

• *Popup Menu*

Right-click the message, then select Disown from the popup menu (see "right-click" on page 482).

• *Menu Bar*

From the menu bar, select Actions: Messages -> Disown.

# <span id="page-214-0"></span>**To Unbuffer a Pending Message**

Before you can start working on a pending message, you must first unbuffer it (see "unbuffering message" on page 484).

To unbuffer a pending message, follow these steps:

1. Open a filtered pending messages browser and select the message you want to unbuffer.

For details, see ["To View Pending Messages" on page 201.](#page-200-0)

- 2. Do one of the following:
	- *Popup Menu*

Right-click the message and select Unbuffer from the popup menu (see right-click).

• *Menu Bar*

From the menu bar, select Actions: Messages -> Unbuffer.

3. The pending message is moved to the message browser.

You can now work with the message as you would with any other active message.

# <span id="page-215-0"></span>**Verifying Automatic Actions**

Some problems are solved by OVO automatically through preconfigured actions. If a message has an associated automatic action, you will find a value in the A column of the Flags field in the message browser.

You can verify whether an automatic action is configured for a message, and, if so, whether the action was completed successfully, by using either the message browser or the Message Properties dialog box.

This section describes how to do the following:

- ❏ [To Verify an Automatic Action in the Message Browser](#page-215-1)
- ❏ [To Verify an Automatic Action in the Message Properties Dialog Box](#page-216-0)

### <span id="page-215-1"></span>**To Verify an Automatic Action in the Message Browser**

To verify an action for a message, follow these steps:

- 1. Check the Flags (SUIAONE) field of the message browser.
- 2. In the A column, look for the following values:
	- No automatic action is configured for the message.
	- S Automatic action was successful.
	- F Automatic action failed.
	- R Automatic action is running.
### **To Verify an Automatic Action in the Message Properties Dialog Box**

To verify an action in the Message Properties dialog box, follow these steps:

1. Access the Message Properties dialog box.

In the browser pane, do one of the following:

• *Double-click*

Double-click the message.

• *Menu Bar*

Select the message. Then, from the menu bar, select Actions: Messages -> Properties.

• *Popup Menu*

Right-click the message and use the popup menu (see "right-click" on page 482).

• *Toolbar*

Select the message. Then, from the toolbar, click the Show Properties button (see ["About Toolbar Icons and Drop-down](#page-344-0) [Lists" on page 345](#page-344-0)).

- 2. Click the Actions tab of the Message Properties dialog box.
- 3. Check for any actions of type Automatic.
- 4. Check the Status field.

If the Status field indicates Successful, the automatic action has been completed successfully. The status field may also indicate that the automatic action is currently running. If necessary, you can stop running actions.

5. Click the Annotations tab of the Message Properties dialog box.

You can also the Annotations tab by doing one of the following:

• *Toolbar*

Select the message, then click the Annotation button in the toolbar (see ["About Toolbar Icons and Drop-down Lists" on](#page-344-0) [page 345\)](#page-344-0).

• *Popup Menu*

Right-click the message and use the popup menu (see "right-click" on page 482).

• *Menu Bar*

Select the message, then select Actions: Messages -> Annotations from the menu bar.

If the action has an associated annotation, the annotation is shown.

6. Check the annotations for more information about the results of the action.

# **Verifying Operator-initiated Actions**

Use operator-initiated actions when you want to evaluate a problem before activating the solution. If a message has an associated operator-initiated action, you will see a value in the O column of the Flags field in the message browser.

You can verify whether an operator-initiated action is configured for a message, and, if so, whether the action was completed successfully, by using either the message browser or the Message Properties dialog box.

This section describes how to do the following:

- ❏ [To Verify an Operator-initiated Action in the Message Browser](#page-218-0)
- ❏ [To Verify an Operator-initiated Action in the Message Properties](#page-219-0) [Dialog Box](#page-219-0)

#### <span id="page-218-0"></span>**To Verify an Operator-initiated Action in the Message Browser**

To verify an operator-initiated action for a message, follow these steps:

- 1. Check the Flags (UIAONE) field of the message browser.
- 2. In the O column, look for the following values:

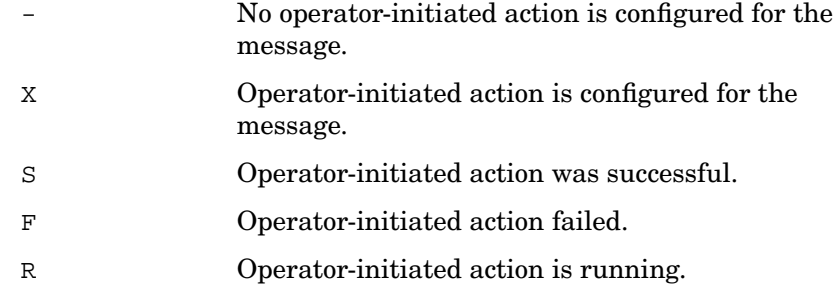

### <span id="page-219-0"></span>**To Verify an Operator-initiated Action in the Message Properties Dialog Box**

To verify an operator-initiated action in the Message Properties dialog box, follow these steps:

1. Access the Message Properties dialog box.

In the browser pane, do one of the following:

• *Double-click*

Double-click the message.

• *Menu Bar*

Select the message. Then, from the menu bar, select Actions: Messages -> Properties.

• *Popup Menu*

Right-click the message and use the popup menu (see "right-click" on page 482).

• *Toolbar*

Select the message. Then, from the toolbar, click the Properties button (see ["About the Toolbar" on page 81](#page-80-0)).

- 2. Click the Actions tab of the Message Properties dialog box.
- 3. Check for any actions of type Operator Initiated.
- 4. Review the command and determine if it is appropriate to proceed with the action.

5. If you decide that the configured action is appropriate, click [Perform] to initiate the action.

You can also initiate the action by doing one of the following:

• *Toolbar*

Select the message, then click the Perform Action button in the toolbar (see ["About Toolbar Icons and Drop-down Lists" on](#page-344-0) [page 345\)](#page-344-0).

• *Popup Menu*

Right-click the message, then select Perform/Stop Action -> Perform Operator-Initiated Action from the popup menu.

• *Menu Bar*

Select the message, then select Actions: Messages -> Perform/Stop Action from the menu bar.

**NOTE** If you started the action by mistake, or if the action seems to be pending, you can also stop it.

6. Check the annotation (if configured) for the output of the action.

You can perform operator-initiated actions as often as needed.

# **To Access Operator Instructions**

In the attribute column  $I$  of the message browser, you see an  $X$  for each message with written instructions.

To read these instructions, follow these steps:

- 1. In the message browser, right-click the message.
- 2. In the popup menu, click Properties.
- 3. Click the Instructions tab to review the instructions written for you.

# **To View Operator-assigned Applications**

To view all applications assigned to you, do one of the following:

❏ **Menu Bar**

In the menu bar, select one of the following:

- Actions: Start
- Actions: Start Customized...

Figure 2-2 on page 223 shows all operator-assigned actions as viewed from the Actions menu.

#### ❏ **Object Pane**

In the object pane, do one of the following:

- Double-click an application in the Applications folder.
- Right-click an application in the Applications folder, then select one of the following from the popup menu:

— Start

— Start Customized...

For descriptions of popup menu options in the object pane, see ["About](#page-356-0) [Object Pane Popup Menu Items" on page 357](#page-356-0).

**NOTE** When Use Tailored Set of Applications is checked in the Preferences dialog box, the set of available applications in the popup menu is smaller than the set of available application in the Actions menu. For descriptions of options in the Preferences dialog box, see ["About the Preferences Dialog Box" on page 412](#page-411-0).

#### **Figure 2-2 Viewing All Operator-assigned Actions from the Actions Menu**

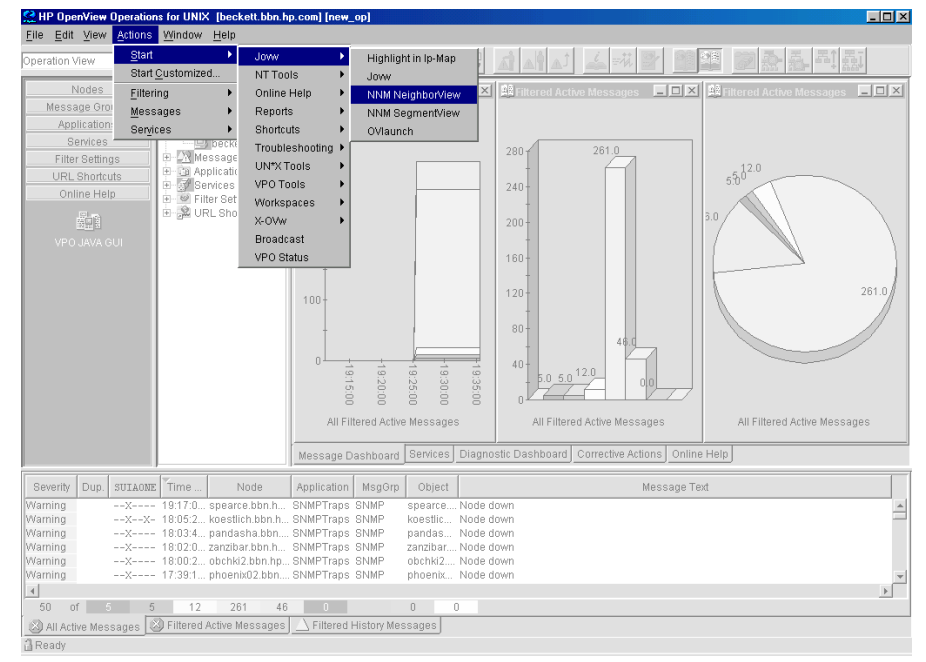

# <span id="page-223-0"></span>**Starting Applications**

You can start an application from OVO to remedy an unsuccessful automatic action or operator-initiated action, or to handle a message for which no action has been configured. Applications are executed on the management server, configured nodes, or nodes you have selected.

**NOTE** All applications assigned to an operator are displayed in the Actions: Start and the Actions: Start Customized... wizard in the menu bar.

> From the menu bar and popup menus, there are two ways to start an application:

❏ **Start**

Start the application directly through the Start menu without further customizing the application. Figure 2-2 on page 223 shows all operator-assigned actions as viewed from the Actions menu.

#### ❏ **Start Customized**

Start through the Start Customized Application wizard, which enables you to customize the application (for example, add parameters to the application call. For details, see ["To Customize the](#page-228-0) [Startup Attributes of an Application" on page 229](#page-228-0). For descriptions of options in the Start Customized Application wizard, see ["About the Start Customized Application Wizard" on page 425](#page-424-0).

This section describes how to do the following:

- ❏ [To Start an Application from the Menu Bar](#page-224-0)
- ❏ [To Start an Application from the Object Pane](#page-225-0)
- ❏ [To Start an Application from the Message Browser](#page-226-0)

#### <span id="page-224-0"></span>**To Start an Application from the Menu Bar**

To start an application from the menu bar, follow these steps:

1. In the shortcut bar or object pane, select the managed node or nodes on which you want to start the application.

**NOTE** You can use the search function to find the node. To find out how, see ["To Search the Object Pane" on page 196.](#page-195-0) For an overview of the search function, see ["Searching the Object Pane" on page 106.](#page-105-0) For descriptions of options in the Find dialog box, see ["About the Find](#page-397-0) [Dialog Box" on page 398.](#page-397-0)

- 2. In the Actions menu, select one of the following:
	- Start -> <Application>

Starts the application without further customizing the application. Figure 2-2 on page 223 shows all operator-assigned actions as viewed from the Actions menu.

• Start Customize...

Starts the Start Customized Application wizard, which enables you to customize the application (for example, add parameters to the application call. For details, see ["To Customize](#page-228-0) [the Startup Attributes of an Application" on page 229](#page-228-0).

For more information about the Actions menu, see ["About the](#page-333-0) [Actions Menu" on page 334](#page-333-0).

3. Select the application you want to start.

**NOTE** All outputs are displayed in a new workspace pane window. This output can also be printed. For details, see ["Printing OVO Messages and](#page-234-0) [Application Output" on page 235.](#page-234-0)

#### <span id="page-225-0"></span>**To Start an Application from the Object Pane**

To start an application from the object pane, follow these steps:

- 1. In the menu bar or object pane, select the managed node or nodes on which you want to start the application.
- 2. Right-click the node.

A popup menu of available application groups and applications opens. For more information about this popup menu, see ["About](#page-356-0) [Object Pane Popup Menu Items" on page 357](#page-356-0).

- 3. From the popup menu, choose one of the following items:
	- Start -> <Application>

Starts the application without further customizing the application. Figure 2-2 on page 223 shows all operator-assigned actions as viewed from the Actions menu.

The list of available applications in the popup menu can be further reduced by checking the checkbox Tailored set of Applications in the General tab of the Preferences dialog box. If the Tailored set of Applications checkbox is checked, OVO automatically selects the applications that make sense for the node. That is, OVO would not offer NT applications for a UNIX node. For details, see ["Customizing Popup Menus" on](#page-179-0) [page 180](#page-179-0) and ["About the Preferences Dialog Box" on page 412](#page-411-0).

• Start Customize...

Starts the Start Customized Application wizard, which enables you to customize the application (for example, add parameters to the application call. For details, see ["To Customize](#page-228-0) [the Startup Attributes of an Application" on page 229](#page-228-0).

### **NOTE** All outputs are displayed in a new workspace pane window. This output can also be printed. For details, see ["Printing OVO Messages and](#page-234-0) [Application Output" on page 235.](#page-234-0)

### <span id="page-226-0"></span>**To Start an Application from the Message Browser**

OVO enables you to start applications on a node from a popup menu in the message browser, as shown in Figure 1-74 on page 181. For example, if a critical message event arrived with the message text Error writing on disk. Disk might be full. from the node abc.hp.com, you should immediately investigate the disk space on this node. To do so, you simply select the message and launch the Disk Space application from the popup menu. The application is then started on the node integra.hp. bbn.com.

If you start an application from multiple messages in the message browser, the application takes the node attributes from all selected messages. If some selected messages have duplicate (identical) node attributes, the application uses the node attributes only once, thereby preventing the application from being started on the node more than once.

To start an application from the message browser, follow these steps:

- 1. In the message browser, right-click a message.
- 2. From the popup menu, choose one of the following items:
	- Start -> <Application>

Starts the application without further customizing the application. Figure 2-2 on page 223 shows all operator-assigned actions as viewed from the Actions menu.

The list of available applications in the popup menu can be further reduced by checking the checkbox Tailored set of Applications in the General tab of the Preferences dialog box. If the Tailored set of Applications checkbox is checked, OVO automatically selects the applications that make sense for the node. That is, OVO would not offer NT applications for a UNIX node. For details, see ["Customizing Popup Menus" on](#page-179-0) [page 180](#page-179-0) and ["About the Preferences Dialog Box" on page 412](#page-411-0).

• Start Customize...

Starts the Start Customized Application wizard, which enables you to customize the application (for example, add parameters to the application call. For details, see ["To Customize](#page-228-0) [the Startup Attributes of an Application" on page 229](#page-228-0).

# **Starting X-OVw Applications**

Network Node Manager (NNM) is integrated into the OVO GUI by way of applications in the X-OVw application group. NNM can be installed locally or remotely.application.

This section describes the following:

- ❏ [Types of X-OVw Applications](#page-227-0)
- ❏ [To Start X-OVw Applications](#page-227-1)

#### <span id="page-227-0"></span>**Types of X-OVw Applications**

There are three NNM-specific applications available to you in the X-OVw application group:

#### ❏ **Highlight Message Node**

Enables you to map the node related to a selected message to an NNM system, and highlight the node in an OVw session of that NNM system. By default, the target NNM system is the OVO management server.

### ❏ **Highlight Selected Node**

Maps the selected node to an NNM system, and highlights the node in an OVw session of that NNM system. By default, the selected NNM system is the OVO management server.

#### ❏ **Start OVw**

Starts an OVw session on a remote NNM system.

**NOTE** OVO-specific symbols and submaps are not displayed in the accessed OVw map. The map displayed shows a pure network view, with no OVO-related status messages.

### <span id="page-227-1"></span>**To Start X-OVw Applications**

You can start X-OVw applications in the normal way from the OVO GUI. For details, see ["Starting Applications" on page 224.](#page-223-0)

# <span id="page-228-0"></span>**To Customize the Startup Attributes of an Application**

You can change the preconfigured startup attributes of an application (for example, parameters, username, and password), and specify the nodes on which you want to start the application, by using the OVO Start Customized Application wizard, as shown in Figure 1-59 on page 148.

**NOTE** For descriptions of options in the Start Customized Application wizard, see ["About the Start Customized Application Wizard" on](#page-424-0) [page 425.](#page-424-0)

To customize the startup attributes of an application, follow these steps:

#### 1. **Select managed nodes.**

In the object pane, select the managed node or nodes on which you want to start the application. For an overview of the object pane, see ["About the Object Pane" on page 43.](#page-42-0)

#### 2. **Select an application.**

Hold down **Ctrl** and click an application in the object pane.

At this point, both the managed node(s) and the application are selected in the object pane.

#### 3. **Open the Start Customized Application wizard.**

Do one of the following:

• *Menu Bar*

Select Actions: Start Customized... from the menu bar.

• *Popup Menu*

Right-click the node, then select Start Customized... from the popup menu.

The Start Customized Application wizard, Step 1 of 3, displays an application menu tree and the following four buttons:

- [<Back]
- [Next>]
- [Finish>]
- [Cancel]

**NOTE** Depending on the application you chose, there are either two or three steps involved in customizing the start of an application. You can go back and forward between the steps by using the [<Back] and [Next>] buttons. For descriptions of options in the Start Customized Application wizard, see ["About the Start Customized](#page-424-0) [Application Wizard" on page 425.](#page-424-0)

#### 4. **Customize the application.**

To customize the application, follow these steps:

- a. From the application tree in Step 1 of 3, choose the application you want to execute, then click [Next>].
- b. Choose the node or nodes on which you would like to execute the application.

A node list combination box is displayed. You can add selected nodes to this list.

c. Specify the command you want to execute.

Include any additional parameters, the user name, and password (if necessary) under which to execute the command.

**IMPORTANT** You are *not* allowed to set the \$AGENT\_USER variable when specifying the additional parameters. *Only* the OVO administrator can set this variable as a startup attribute of an application. Refer to *OVO Administrator's Reference* for more information.

#### 5. **Start the application.**

Click [Finish>] to exit the Customized Startup wizard and start the application.

# **To Broadcast a Command**

You can broadcast a command to one or more specified managed nodes to start a corrective action (see "broadcasting" on page 472). You can also broadcast a command to investigate problems (for example, by issuing the ps -ef command to all specified nodes to check the number of current processes).

**NOTE** The Broadcast command may not be available if it has not been configured for you by the OVO administrator.

To broadcast a command, follow these steps:

- 1. Select the managed node or nodes to which you want to broadcast the command.
- 2. Right-click the managed node or nodes to which you want to broadcast a command, then select Start -> Broadcast from the popup menu.

The Start Customized Application wizard opens, with the Broadcast selected in Step 1 of 3. For descriptions of options in this wizard, see ["About the Start Customized Application Wizard" on](#page-424-0) [page 425.](#page-424-0)

- 3. Click [Next>].
- 4. In Step 2 of 3, verify that the correct nodes are specified.

Make corrections or enter additional nodes, as needed

- 5. Click [Next>].
- 6. In Step 3 of 3, enter the broadcast command and additional parameters you want.
- 7. Click [Finish].

All outputs are displayed in a new workspace pane window.

## **To Escalate a Message**

Before you can escalate a message from your message browser, the OVO administrator must have already configured another management server as the target system.

**NOTE** If message escalation has not been configured for you by the OVO administrator, the Escalate item is grayed out in all menus.

> To escalate a message, do one of the following in the message browser (see ["About the Message Browser" on page 66\)](#page-65-0):

#### ❏ **Menu Bar**

Select the message you want to escalate, then select Actions: Messages -> Escalate from the menu bar.

#### ❏ **Toolbar**

Select the message you want to escalate, then click the Escalate button in the toolbar (see ["About Toolbar Icons and Drop-down Lists"](#page-344-0) [on page 345\)](#page-344-0).

#### ❏ **Popup Menu**

Right-click the message you want to escalate, then select Messages -> Escalate from the popup menu.

A copy of the message is sent to the management server. The original message remains active in your message browser, and is marked with the flag T, indicating that the message has been escalated "To" another management server.

# **Documenting Solutions with OVO**

The final step in the OVO problem-solving model is to document your solution to a problem. This step facilitates problem management in the future. It enables you to modify message instructions and move resolved problems from the message browser to the history database by acknowledging them.

This section describes how to do the following:

- ❏ [To Annotate a Message](#page-233-0)
- ❏ [Printing OVO Messages and Application Output](#page-234-0)
- ❏ [Acknowledging Messages](#page-239-0)

# <span id="page-233-0"></span>**To Annotate a Message**

After you have completed work on a message, you document your efforts by adding an annotation.

To annotate a message, follow these steps:

1. In the message browser, select the message you want to annotate.

For an overview of the message browser, see ["About the Message](#page-65-0) [Browser" on page 66](#page-65-0).

- 2. Do one of the following:
	- *Menu Bar*

Select Messages -> Add Annotation from the Actions menu.

• *Popup Menu*

Right-click the message you want to annotate (see "right-click" on page 482), then select Add Annotation from the popup menu.

• *Toolbar*

Click the Show Message Annotations button in the toolbar (see ["About Toolbar Icons and Drop-down Lists" on page 345\)](#page-344-0). Then, from the Annotations tab of the Message Properties dialog box, click [Add New Annotation]. For descriptions of options in the Message Properties dialog box, see ["About the Message](#page-401-0) [Properties Dialog Box" on page 402](#page-401-0)

The Add Annotation dialog box opens. For descriptions of options in the Annotations dialog box, see ["About the Add Annotation Dialog](#page-380-0) [Box" on page 381.](#page-380-0)

- 3. In the Add Annotation dialog box, enter the text for your annotation.
- 4. Click [OK].

Your annotation is added to the message.

**NOTE** You can read all annotations associated with a message by opening the Message Annotation dialog box. Clicking on the up arrow displays the next annotation, and clicking on the down arrow displays the previous annotation. You can also modify or delete annotations, as needed.

# <span id="page-234-0"></span>**Printing OVO Messages and Application Output**

OVO enables you to print the following:

#### ❏ **Messages**

To find out how to print messages, see ["To Print Messages" on](#page-235-0) [page 236.](#page-235-0)

#### ❏ **Message Details**

To find out how to print message details, see ["To Print Message](#page-236-0) [Details" on page 237](#page-236-0).

### ❏ **Application Output**

To find out how to print application output, see ["To Print Application](#page-237-0) [Output" on page 238.](#page-237-0)

For an example of a print dialog box, see ["Example of the Print Dialog](#page-238-0) [Box \(for Microsoft Windows\)" on page 239](#page-238-0).

The print output is formatted using the default monospaced font of the Java Runtime, font size 10. Lines that are too long are wrapped.

### <span id="page-235-0"></span>**To Print Messages**

To print messages, follow these steps:

1. If needed, change the page setup by selecting File: Page Setup... from the menu bar.

The new setting are saved for the current session only.

- 2. Select the messages in the browser.
- 3. Do one of the following:
	- *Toolbar*

Click the Print button in the toolbar (see ["About Toolbar Icons](#page-344-0) [and Drop-down Lists" on page 345](#page-344-0)).

The selected messages (without details) are printed directly to the default printer.

• *Menu Bar*

Select one of the following from the menu bar:

- File: Print....
- Actions: Messages -> Print -> Selected Messages...
- Actions: Messages -> Print -> All Messages...

A print dialog opens (see Figure 2-3) where you can specify further options.

• *Popup Menu*

Right-click the selected messages in the message browser (see "right-click" on page 482), then select one of the following from the popup menu:

— Print -> Selected Messages...

— Print -> All Messages...

A print dialog box opens (see Figure 2-3) where you can specify further options.

#### <span id="page-236-0"></span>**To Print Message Details**

To print message details, follow these steps:

1. If needed, change the page setup by selecting File: Page Setup... from the menu bar.

The new setting will be saved for the current session only.

- 2. Do one of the following:
	- *Double-click*

Double-click the message in the message browser, then click [Print...] in the Message Properties dialog box.

• *Menu Bar*

Select the message in the message browser, then select Actions: Messages -> Print from the main menu bar, and then choose one of the following:

- Selected Messages...
- All Messages in Browser...
- Details of Selected Messages...
- Details of All Messages...
- *Popup Menu*

Right-click the selected messages in the message browser (see "right-click" on page 482), then select one of the following from the popup menu:

- Print -> Selected Messages...
- Print -> All Messages in Browser...
- Print -> Details of Selected Messages...
- Print -> Details of All Messages...

A print dialog box opens (see Figure 2-3) where you can specify further options.

### <span id="page-237-0"></span>**To Print Application Output**

1. If needed, change the page setup by selecting File: Page Setup... from the menu bar.

The new setting will be saved for the current session only.

2. Make sure that the application output window is active by clicking it.

The window should be the topmost window.

- 3. Do one of the following:
	- *Menu Bar*

Select File: Print... from the menu bar.

A print dialog opens (see Figure 2-3) where you can specify further options.

• *Toolbar*

Click the Print button in the toolbar (see ["About Toolbar Icons](#page-344-0) [and Drop-down Lists" on page 345](#page-344-0)).

The application output is printed directly to the default printer.

#### <span id="page-238-0"></span>**Example of the Print Dialog Box (for Microsoft Windows)**

Figure 2-3 shows the default Java Runtime print dialog box. The dialog box may vary according to the Java Runtime version installed.

**Figure 2-3 Java Runtime Print Dialog Box**

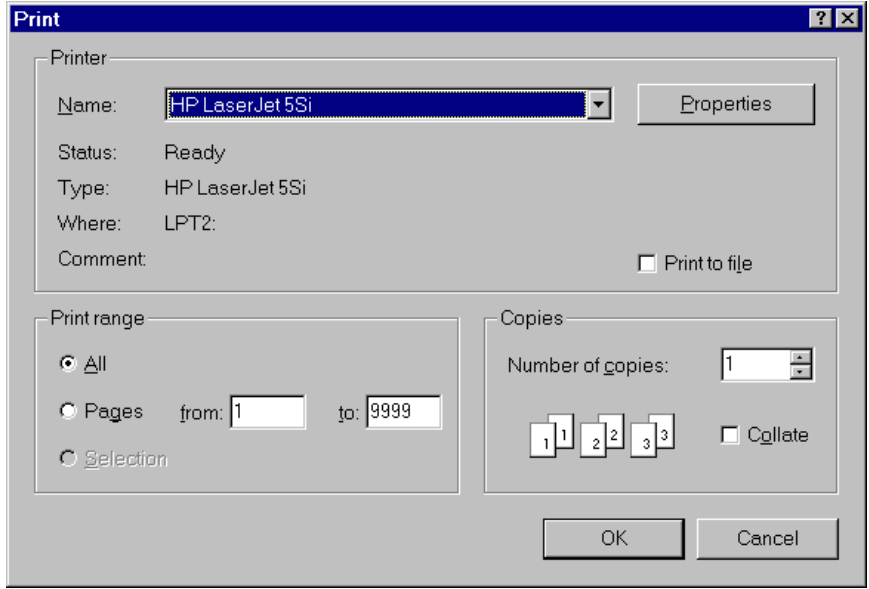

# <span id="page-239-0"></span>**Acknowledging Messages**

When a message has been resolved, you can acknowledge it from the message browser, and move it into the history database. Later, if you want to work on the message again, you can unacknowledge it.

**NOTE** The OVO administrator can configure an automatic acknowledgment for messages with either automatic or operator-initiated actions. When the action is successfully completed for a message with an automatic action and an automatic acknowledgment, the message is sent directly to the history database. The message disappears from the message browser window, without your intervention.

> Similarly, messages can be acknowledged automatically by succeeding messages if OVO establishes a relationship between them. The relationship could be that succeeding messages report a deterioration of the original problem (for example, the amount of free disk space has reduced even more). Or the relationship could be that the original problem has been solved (for example, the application is running again).

This section describes how to do the following:

- ❏ [To Acknowledge Selected Messages](#page-240-0)
- ❏ [To Acknowledge All Messages in the Current View](#page-241-0)
- ❏ [To Unacknowledge a Message](#page-242-0)

#### <span id="page-240-0"></span>**To Acknowledge Selected Messages**

To acknowledge selected messages, follow these steps:

1. In the message browser, select the message(s) you want to acknowledge.

For an overview of the message browser, see ["About the Message](#page-65-0) [Browser" on page 66](#page-65-0).

- 2. Do one of the following:
	- *Menu Bar*

From the menu bar, select Actions: Messages -> Acknowledge.

• *Toolbar*

In the toolbar, click the Acknowledge button (see ["About Toolbar](#page-344-0) [Icons and Drop-down Lists" on page 345](#page-344-0)).

• *Popup Menu*

Right-click the selected messages in the message browser, then select Acknowledge from the popup menu.

#### <span id="page-241-0"></span>**To Acknowledge All Messages in the Current View**

You can acknowledge every single message for which you are responsible. If you have worked on all messages from node beans, you can acknowledge all messages in the current message browser. To do so, you open a filtered message browser for all messages from the node beans, then use the menu bar to acknowledge all messages in the current view.

To acknowledge all messages in the current view (for example, on a specific node), follow these steps:

- 1. In the object pane, select the node on which you have completed work.
- 2. Select Actions: Filtering -> New Active Message Browser... from the menu bar.
- 3. Right-click the selected node, then select Filter Active Messages from the popup menu.

A Filtered Active Messages browser opens with active messages associated with that node.

- 4. Do one of the following:
	- *Menu Bar*

From the menu bar, select Actions: Messages -> Acknowledge All in Current View.

• *Toolbar*

In the filtered message browser, select all messages. Then click the Acknowledge Selected Objects button in the toolbar (see ["About Toolbar Icons and Drop-down Lists" on page 345\)](#page-344-0).

• *Popup Menu*

In the filtered message browser, select all messages. Then right-click the selected messages in the message browser, and select Acknowledge from the popup menu.

All messages are moved to the history database.

#### <span id="page-242-0"></span>**To Unacknowledge a Message**

Sometimes it is useful to unacknowledge a previously acknowledged message so you can work on it again.

To unacknowledge a message, follow these steps:

- 1. Open the filtered history message browser.
- 2. Select the message you want to unacknowledge.
- 3. In the toolbar, click the Unacknowledge button (see ["About Toolbar](#page-344-0) [Icons and Drop-down Lists" on page 345](#page-344-0)) to unacknowledge a message.
	- *Menu Bar*

From the menu bar, select Actions: Messages -> Unacknowledge.

• *Toolbar*

Click the Unacknowledge Selected Objects button in the toolbar (see ["About Toolbar Icons and Drop-down Lists" on](#page-344-0) [page 345\)](#page-344-0).

• *Popup Menu*

Right-click the selected messages in the message browser, then select Unacknowledge from the popup menu.

The message is moved back into your active message browser, where you can work on the message again.

# **Customizing OVO**

This section describes how to do the following:

### ❏ **Customizing the Java GUI**

- • [To Change Your Operator Password](#page-244-0)
- • [To Load the Default Configuration](#page-245-0)
- • [To Reload the Configuration](#page-245-1)
- • [To Refresh the Java GUI Manually](#page-245-2)
- • [To Customize the Refresh Interval](#page-246-0)
- • [To Customize Console Settings](#page-247-0)
- • [To Customize the Look and Feel of the Java GUI](#page-248-0)
- • [Customizing Movable Panes](#page-249-0)
- • [Customizing the Shortcut Bar](#page-251-0)
- • [Customizing Workspace Pane Workspaces](#page-255-0)
- • [To Change Your Integrated Web Browser](#page-257-0)
- • [To Customize Popup Menus](#page-259-0)
- • [To Customize the Toolbar](#page-260-0)
- • [To Configure Message Event Notification](#page-261-0)
- • [To Customize the General Font Size](#page-262-0)
- ❏ **Customizing the Message Browser**
	- • [To Create a Filtered Message Browser](#page-262-1)
	- • [To Save the Browser Filter Settings](#page-263-0)
	- • [To Access Filtered Message Browsers](#page-265-0)
	- • [Moving Filtered Message Browsers](#page-265-1)
	- • [Saving the Browser Layout](#page-266-0)
	- • [Changing the Layout of Browser Windows](#page-269-0)
	- • [Changing the Number of Messages Displayed](#page-270-0)

• [To Customize the Color Preferences for the Message Browser](#page-272-0)

## <span id="page-244-0"></span>**To Change Your Operator Password**

OVO enables you to change your own operator password as often as you want.

#### **IMPORTANT** On first login as any of the default users, you must change your default password for security reasons. You can change your password again at a later time, but you will not be allowed to set the password back to default.

**NOTE** You can change only your own operator password, not the passwords of other OVO operators. When you change your password, you must use it for all future OVO sessions, or until you change it again.

To change your operator password, follow these steps:

- 1. From the menu bar, choose File: Change Password.
- 2. Under Old Password, enter your current password.
- 3. Under New Password, enter your new password.
- 4. Under Confirm New Password, enter your new password again.

You receive a system message confirming your password change, as shown in Figure 2-4.

**Figure 2-4 System Message Confirming the Password Change**

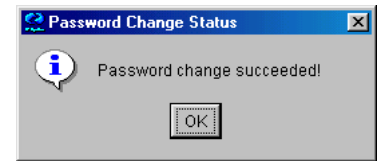

# <span id="page-245-0"></span>**To Load the Default Configuration**

The first time you login to the OVO Java GUI, you receive a set of default components. OVO administrators can change this configuration globally for all operators. As an operator, you can accept the latest default configuration through a Reload Assigned Defaults action.

To load the latest default configuration assigned by OVO or your OVO system administrator, do the following:

❏ From the menu bar, select File: Reload Assigned Defaults.

# <span id="page-245-1"></span>**To Reload the Configuration**

When the OVO administrator changes your configuration (for example, adds more nodes or services to your responsibilities), you do not need to log out of the Java GUI. OVO allows you to reload your new configuration from the OVO management server.

To reload the configuration, do this:

❏ From the menu bar, select File: Reload Configuration.

The Java GUI automatically refreshes the node status, message group status, service status, browser status summary line, and all messages in the message browser at a preset interval. You can also refresh the message browser manually. For details, see ["To Refresh the Java GUI](#page-245-2) [Manually" on page 246.](#page-245-2)

# <span id="page-245-2"></span>**To Refresh the Java GUI Manually**

The Java GUI automatically refreshes the node status, message group status, service status, browser status summary line, and all messages in the message browser at a preset interval. You may also refresh this information manually.

To refresh the message browser manually, do one of the following:

#### ❏ **Menu Bar**

From the menu bar, select View: Refresh.

#### ❏ **Toolbar**

In the toolbar, click the Refresh button.

The number of messages refreshed depends on whether the Show All Messages icon or the Show Latest Messages icon is selected in the toolbar. For descriptions of icons in the toolbar, see ["About Toolbar Icons](#page-344-0) [and Drop-down Lists" on page 345](#page-344-0)

To find out how to change the browser refresh preset interval for the current session, see ["To Customize the Refresh Interval" on page 247.](#page-246-0) For descriptions of toolbar icons, see ["About Toolbar Icons and](#page-344-0) [Drop-down Lists" on page 345](#page-344-0).

# <span id="page-246-0"></span>**To Customize the Refresh Interval**

Refreshing a browser updates the node status, message group status (see message groups), browser status summary line, all messages in the browser, and the service status (see ["Types of Message Attributes" on](#page-429-0) [page 430\)](#page-429-0). The OVO GUI automatically refreshes at a preset interval. By default, this interval is set to 30 seconds.

To customize the refresh interval, follow these steps:

1. From the menu, select Edit: Preferences.

For a description of each option on the Preferences dialog box, see ["About the Preferences Dialog Box" on page 412](#page-411-0)

2. In the Refresh Interval fields of the General tab, enter the refresh interval you want hours, minutes, and seconds (hh:mm:ss).

**CAUTION** If you set the refresh interval too high (for example, 24:00:00), you may not be informed of status changes in a timely manner.

3. Click [OK].

The refresh interval is only used for retrieving the latest messages or service status.

**CAUTION** If your OVO administrator has changed your responsibilities, managed nodes, or applications, you *must* reload your configuration manually. Otherwise, you will not see the new configuration. For details, see ["To](#page-245-1) [Reload the Configuration" on page 246.](#page-245-1)

# <span id="page-247-0"></span>**To Customize Console Settings**

To customize console settings, follow these steps:

- 1. Make any of the following changes to the console:
	- *Movable Panes*

Change the position of moveable areas, or switch them on or off. For instructions, see ["Customizing Movable Panes" on page 250](#page-249-0).

• *Shortcut Bar*

Change the following in the shortcut bar:

- Switch buttons on and off, and add shortcuts.
- Add, change, or delete names and locations of URL shortcuts.

For instructions, see ["Customizing the Shortcut Bar" on](#page-251-0) [page 252.](#page-251-0)

• *Workspace Pane*

Change the following in the workspace pane:

- Add, change, or delete tab names, descriptions, and so on.
- Add, change, or delete message browsers, service graphs, and web browsers.

For instructions, see ["Customizing Workspace Pane Workspaces"](#page-255-0) [on page 256.](#page-255-0)

• *Browser Pane*

Add, change, or delete tab names, descriptions, and so on.

For instructions, see ["Changing the Layout of Browser Windows"](#page-269-0) [on page 270.](#page-269-0)

2. From the menu bar, choose File: Save Console Session Settings.

The next time you start the Java GUI, the stored settings are read and restored in the Java GUI.

# <span id="page-248-0"></span>**To Customize the Look and Feel of the Java GUI**

To customize the look and feel of the OVO and Service Navigator graphical user interface (GUI), follow these steps:

1. From the menu bar, select Edit: Preferences.

For a description of each option on the Preferences dialog box, see ["About the Preferences Dialog Box" on page 412](#page-411-0)

- 2. In the Look and Feel pulldown menu of the General tab, select one of the following styles:
	- Metal
	- Motif
	- Hewlett-Packard (default look)
	- Windows (available *only* on Windows systems)
	- Aqua ( available *only* on Mac OS systems)

3. Click [OK].

# <span id="page-249-0"></span>**Customizing Movable Panes**

The movable panes contain the following interface elements:

#### ❏ **Position Controls**

For an overview of the position controls, see ["About the Position](#page-82-0) [Controls" on page 83](#page-82-0).

#### ❏ **Shortcut Bar**

For an overview of the shortcut bar, see ["About the Shortcut Bar" on](#page-40-0) [page 41](#page-40-0).

#### ❏ **Object Pane**

For an overview of the object pane, see ["About the Object Pane" on](#page-42-0) [page 43](#page-42-0).

#### ❏ **Workspace Pane**

For an overview of the workspace pane, see ["About the Workspace](#page-52-0) [Pane" on page 53.](#page-52-0)

This section describes how to do the following:

- ❏ [To Show or Hide the Position Controls](#page-249-1)
- ❏ [To Move the Shortcut Bar, Object Pane, or Workspace Pane](#page-250-0)
- ❏ [To Show or Hide the Shortcut Bar](#page-250-1)
- ❏ [To Show or Hide the Object Pane](#page-250-2)

### <span id="page-249-1"></span>**To Show or Hide the Position Controls**

The position controls are the narrow band of horizontal arrows near the top of the Java GUI that enable you to move the shortcut bar, object pane, and browser pane horizontally.

To show or hide the position controls, do the following:

- ❏ To *enable* the position controls, select View: Position Controls from the menu bar.
- ❏ To *disable* the position controls, deselect View: Position Controls from the menu bar.

#### <span id="page-250-0"></span>**To Move the Shortcut Bar, Object Pane, or Workspace Pane**

To move the shortcut bar, object pane, or message browser horizontally, use the buttons on the position controls as follows:

- ❏ To move a pane to the *left*, click [<<] immediately above the pane.
- ❏ To move a pane to the *right*, click [>>] immediately above the pane.

#### <span id="page-250-1"></span>**To Show or Hide the Shortcut Bar**

To show or hide the shortcut bar, do one of the following:

- ❏ To enable the shortcut bar, select View: Shortcut Bar in the menu bar.
- ❏ To disable the shortcut bar, deselect View: Shortcut Bar in the menu bar.

#### <span id="page-250-2"></span>**To Show or Hide the Object Pane**

To show or hide the object pane, do one of the following:

- ❏ To enable the object pane, select View: Object Pane in the menu bar.
- ❏ To disable the object pane, deselect View: Object Pane in the menu bar.

# <span id="page-251-0"></span>**Customizing the Shortcut Bar**

You can add object pane items to the shortcut bar, and customize shortcuts and shortcut groups. For an overview of the shortcut bar, see ["About the Shortcut Bar" on page 41](#page-40-0).

This section describes how to do the following:

- ❏ [To Add Object Pane Items to the Shortcut Bar](#page-251-1)
- ❏ [To Add a New Shortcut](#page-252-0)
- ❏ [To Modify a Shortcut](#page-252-1)
- ❏ [To Remove a Shortcut](#page-253-0)
- ❏ [To Add a Shortcut Group](#page-253-1)
- ❏ [To Rename a Shortcut Group](#page-253-2)
- ❏ [To Remove a Shortcut Group](#page-254-1)
- ❏ [To Customize the Size of Shortcut Bar Icons](#page-254-0)

#### <span id="page-251-1"></span>**To Add Object Pane Items to the Shortcut Bar**

To add selected object pane items to the shortcut bar, follow these steps:

- 1. In the object pane, select the items you want to add to the shortcut bar.
- 2. In the object pane, right-click the selected items to open the popup menu.
- 3. From the popup menu, select Add to Shortcut Bar.

The selected items are displayed in the shortcut bar.
#### **To Add a New Shortcut**

To add a new shortcut to the shortcut bar, follow these steps:

1. Right-click the shortcut immediately above where you want to add a new shortcut.

**NOTE** The new shortcut is added immediately below the currently selected shortcut.

2. Select Add New URL Shortcut... from the popup menu.

The Add New URL Shortcut dialog box opens. For descriptions of options in this dialog box, see ["About the Add New URL Shortcut](#page-381-0) [Dialog Box" on page 382](#page-381-0)

- 3. From the input text fields, add the following:
	- Shortcut group label
	- URL string (for URL shortcuts only)
- 4. Click [OK].

#### **To Modify a Shortcut**

To modify a shortcut in the shortcut bar, follow these steps:

- 1. Right-click the shortcut you want to rename.
- 2. From the popup menu, select Modify Shortcut.

The the Modify Shortcut dialog box opens. For descriptions of options in this dialog box, see ["About the Modify Shortcut Dialog](#page-409-0) [Box" on page 410](#page-409-0)

- 3. From the input text fields, change one or both of the following:
	- Shortcut label
	- URL string (for URL shortcuts only)
- 4. Click [OK] to confirm the changes.

#### **To Remove a Shortcut**

To remove a shortcut in the shortcut bar, follow these steps:

- 1. Right-click the shortcut you want to remove.
- 2. From the popup menu, select Remove Shortcut.

#### **To Add a Shortcut Group**

To add a shortcut group to the shortcut bar, follow these steps:

1. Right-click the shortcut group immediately above the place where you want to add a new shortcut group.

**NOTE** The new group is added immediately above the currently selected shortcut group.

2. From the popup menu, select Add New Group.

The Add New Group dialog box opens. For descriptions of options in the Add New Group dialog box, see ["About the Add New Group Dialog](#page-380-0) [Box" on page 381.](#page-380-0)

- 3. From the input text field, add a shortcut group label.
- 4. Click [OK].

#### **To Rename a Shortcut Group**

To rename a shortcut group in the shortcut bar, follow these steps:

- 1. Right-click the shortcut group you want to rename.
- 2. From the popup menu, select Modify Current Group.

The Modify Group dialog box opens.

- 3. In the Enter Label field, enter a new name for the shortcut group.
- 4. Click [OK] to confirm the new name.

### **To Remove a Shortcut Group**

To remove a shortcut group in the shortcut bar, follow these steps:

- 1. Right-click the shortcut group you want to remove.
- 2. From the popup menu, select Remove Current Group.

You are asked to confirm the deletion:

Are you sure you want to remove current group?

3. Click [OK] to confirm the deletion.

#### **To Customize the Size of Shortcut Bar Icons**

To customize the size of icons in the shortcut bar, follow these steps:

1. Open the General tab of the Preferences dialog box.

For descriptions of options in the Preferences dialog box, see ["About](#page-411-0) [the Preferences Dialog Box" on page 412](#page-411-0).

- 2. In the Icon Size in Shortcut Bar field, enter a new icon size. The default is 32 pixels wide.
- 3. Click [OK] to confirm the new width.

Icons in the shortcut bar are resized to your specification.

# **Customizing Workspace Pane Workspaces**

In the workspace pane, you can define several workspaces. Each of these workspaces can contain several message browsers, application outputs, service graphs, or web browsers. You can create new workspaces, rename and add descriptions to existing workspaces, and delete existing workspaces.

**NOTE** Regular workspaces cannot contain ActiveX controls. Likewise, if you want to use ActiveX controls, you must create a special workspace that contains only ActiveX controls.

This section describes how to do the following:

- ❏ [To Create a New Workspace](#page-255-0)
- ❏ [To Modify an Existing Workspace](#page-256-0)
- ❏ [To Remove an Existing Workspace](#page-256-1)

#### <span id="page-255-0"></span>**To Create a New Workspace**

To create a new workspace in the workspace pane, follow these steps:

1. Right-click an empty area in the workspace pane.

Make sure to click immediately to the right of where you want the workspace tab to appear.

- 2. In the popup menu, select New Workspace.
- 3. In the Workspace Properties dialog box, enter the name you want to appear on the workspace tab, a description of the workspace, and indicate whether the workspace is for an ActiveX control.

For descriptions of the options in the Workspace Properties dialog box, see ["About the Workspace Properties Dialog Box" on page 424.](#page-423-0) There you will also find a description of the AWT (heavy weight) container option.

For an overview of ActiveX controls in the workspace pane, see ["About Integrated Web Browsers" on page 74](#page-73-0).

## <span id="page-256-0"></span>**To Modify an Existing Workspace**

To modify an existing workspace in the workspace pane, follow these steps:

- 1. Right-click the tab you want to modify in the workspace pane.
- 2. In the popup menu, select Workspace Properties.
- 3. In the Workspace Properties dialog box, edit the name or description of the workspace, as needed.

For descriptions of the options in the Workspace Properties dialog box, see ["About the Workspace Properties Dialog Box" on page 424.](#page-423-0) There you will also find a description of the AWT (heavy weight) container option.

#### <span id="page-256-1"></span>**To Remove an Existing Workspace**

To remove an existing workspace in the workspace pane, follow these steps:

- 1. Right-click the tab you want to delete from the workspace pane.
- 2. In the popup menu, select Close.

A confirmation box with the following text is displayed:

Are you sure you want to delete the workspace?

3. Click [OK] to confirm the deletion.

# **To Change Your Integrated Web Browser**

By default, OVO embeds a web browser in the workspace pane. If you want, to can change this default to your favorite web browser.

To change your integrated web browser, follow these steps:

1. Select Edit: Preferences... from the menu bar.

The Preferences dialog box opens.

2. In the Preferences dialog box, click the Web Browser tab.

**CAUTION** If you want to change to an ActiveX control, you need to first create and ActiveX container in the workspace pane. For details, see ["To](#page-255-0) [Create a New Workspace" on page 256](#page-255-0).

- 3. In the Web Browser tab, select one of the following options:
	- Always Use External Web browser

Click [Browse] to select an external web browser (for example, Netscape Communicator) installed on your computer.

• Automatic Selection of Internal Web Browser

OVO configures the embedded web browser automatically.

Custom Selection of Internal Web Browser

Choose one of the following suboptions:

— ActiveX Internet Explorer Control

Before you choose this option, you must create a workspace pane that is an ActiveX container. For details, see ["To Create](#page-255-0) [a New Workspace" on page 256](#page-255-0).

**NOTE** The ActiveX Internet Explorer Control option is available on Windows systems only.

— Embedded Web Browser

If you choose this option, you can configure a proxy server.

For a description of each option on the Web Browser tab of the Preferences dialog box, see ["About the Preferences: Web Browser](#page-413-0) [Tab" on page 414](#page-413-0)

4. *Optional:* If you chose Embedded Web Browser in the previous step, you can click [Embedded Web Browser Settings] to configure proxy servers.

The Embedded Web Browser Settings dialog box opens. For description of option in this dialog box, see ["About the Embedded](#page-387-0) [Web Browser Settings Dialog Box" on page 388.](#page-387-0)

5. Click [OK] to confirm your changes.

#### **NOTE** For your changes to take effect, you need to save your console settings. For details, see ["To Customize Console Settings" on page 248](#page-247-0).

# **To Customize Popup Menus**

OVO enables you to limit the number of applications that are displayed in popup menus. The Tailored Set of Applications limits popup menu items to application that are related to currently selected messages. Related applications are defined with the \$OPC\_MSG string in the application call. If there are no applications with currently selected \$OPC\_MSG string, the popup menu does not contain any applications.

## **To Enable Tailored Popup Menus**

To enable tailored popup menus, follow these steps:

- 1. Select Edit: Preferences... from the menu bar.
- 2. In the General tab of the Preferences dialog box, select the Tailored Set of Applications checkbox.

## **To Disable Tailored Popup Menus**

To disable tailored popup menus, follow these steps:

- 1. Select Edit: Preferences... from the menu bar.
- 2. In the General tab of the Preferences dialog box, deselect the Tailored Set of Applications checkbox.

# **To Customize the Toolbar**

To customize the toolbar, you can perform the following:

❏ Hide or make visible any of the toolbar components.

All components of the toolbar are visible, by default. You can hide any of them by deselecting the option from the View: Main Toolbar menu, or from the toolbar pop-up menu. You can make any of the components visible again by re-selecting these options.

For information about the toolbar and its components, see ["About the](#page-80-0) [Toolbar" on page 81.](#page-80-0)

- ❏ You can reposition the toolbar components in one of the following ways:
	- By creating the floating toolbar and placing it back to the taskbar

You can create a floating toolbar from any of the components by pointing to the vertical bar on the left side of the toolbar and dragging it from the taskbar anywhere on the screen, even outside the Java GUI window. However, when you place any of the floating toolbar components back to the taskbar, it is automatically placed as the last toolbar component in the order.

• By moving the component within the docked toolbar

You can move any of the toolbar components to another location on the taskbar by pointing to the vertical bar on the left side of the toolbar and dragging it to the left or right.

# **To Configure Message Event Notification**

You can enable or disable message event notification, or reset the severity threshold for notification, from the Preferences dialog box.

**NOTE** For an overview of message event notification, see ["About Message Event](#page-106-0)" [Notification" on page 107.](#page-106-0) To find out how to respond to message event notification, see ["To View Message Event Notifications" on page 197](#page-196-0).

To configure message event notification, follow these steps:

- 1. Select Edit: Preferences... from the menu bar.
- 2. In the Preferences dialog box, click the Events tab.
- 3. In the Events tab, modify your message event notification preferences, as needed.

For descriptions of options in the Events tab of the Preferences dialog box, see ["About the Preferences: Events Tab" on page 415](#page-414-0).

4. Click [OK].

**NOTE** To save your message event notification preferences for future sessions, select File: Save Console Session Settings from the menu bar.

# **To Customize the General Font Size**

To set the general font size in the Java GUI, do the following:

- 1. Choose Preferences dialog window from the Edit menu.
- 2. In the General tab of the Preferences window, specify a value in the Application Font Size text field.
- 3. Click **[OK]**.

The changes will take effect immediately.

For a description of each option on the General tab of the Preferences dialog box, see ["About the Preferences: General Tab" on page 413](#page-412-0).

**IMPORTANT** You *cannot* set the font size in the service graphs and maps this way. To customize font size in the service graphs and maps, refer to *HP OpenView Service Navigator Concepts and Configuration Guide* for more information.

# <span id="page-262-0"></span>**To Create a Filtered Message Browser**

OVO enables you to create your own filtered active, history, and pending message browsers. You can then save and reuse the filters, as needed.

To create a filtered message browser, you can choose one of two methods:

#### ❏ **Create New Filter**

You can create a new filter in one of two ways:

• *Menu Bar*

In the menu bar, choose Actions: Filtering and one of the following:

- New Active Filtered Browser
- New History Filtered Browser
- New Pending Filtered Browser

Then define the new filter in the Filter Messages dialog box.

For detailed instructions, see ["Setting Up Filtered Message](#page-182-0) [Browsers" on page 183.](#page-182-0) For descriptions of options in the Filter Messages dialog box, see ["About the Filter Messages Dialog Box"](#page-390-0) [on page 391.](#page-390-0)

• *Popup Menu*

In the object tree, right-click Personal Filter Settings, then select Add New Filter from the popup menu. Then define the new filter in the Filter Messages dialog box.

For descriptions of options in the Filter Messages dialog box, see ["About the Filter Messages Dialog Box" on page 391.](#page-390-0)

#### ❏ **Re-use Existing Filter**

Choose Actions: Filtering -> Use Saved Settings, choose an existing filter, rename the filter, and update the filter, as needed.

For detailed instructions, see ["To Reload the Layout of a Filtered](#page-269-0) [Browser" on page 270.](#page-269-0)

## <span id="page-263-0"></span>**To Save the Browser Filter Settings**

If you find that you use the same filtered active, history, or pending messages browser during several OVO sessions, you may want to save the browser filter settings for future use. By saving the browser filter settings, you save yourself having to recreate the same filtered message browser each time you start the OVO GUI.

**CAUTION** Saving browser filter settings saves only the filter used to view messages, not the layout of the browser columns. If you want to save the size and layout of the message browser, see ["Saving the Browser Layout" on](#page-266-0) [page 267.](#page-266-0)

To save the browser filter settings, follow these steps:

- 1. From the menu bar, select Actions: Filtering, then one of the following:
	- New Active Filtered Browser
	- New History Filtered Browser
	- New Pending Filtered Browser

The Filter Messages dialog box opens.

2. In the Filter Messages dialog box, select your filtering criteria.

For descriptions of options in the Filter Messages dialog box, see ["About the Filter Messages Dialog Box" on page 391](#page-390-0).

3. Click [Save...].

The Save Browser Settings dialog box opens.

4. In the Save Browser Settings dialog box, enter a name for the filter.

Enter a name that is as descriptive as possible, so you can easily identify the filter when you want to use it again.

For descriptions of options in the Save Browser Settings dialog box, see ["About the Save Browser Filter Settings Dialog Box" on](#page-418-0) [page 419.](#page-418-0)

5. Click [OK].

Your browser settings are now saved.

**NOTE** Your OVO administrator may also save browser settings that are available to you. These browser setting are of the type global, and can be used by any OVO operator.

# **To Access Filtered Message Browsers**

After you have created filtered message browsers, you can access them quickly and easily.

To access filtered message browsers, select the Filter Settings group of a popup menu in one of two locations:

#### ❏ **Shortcut Bar**

For details, see ["About the Shortcut Bar Popup Menu" on page 85.](#page-84-0)

### ❏ **Object Pane**

For details, see ["About the Object Pane Popup Menu" on page 86.](#page-85-0)

# **Moving Filtered Message Browsers**

When you open a filtered message browser, it is automatically displayed in the workspace pane. You can move the filtered message browser from the workspace pane to the browser pane, and vice versa.

#### **To Move a Message Browser to the Browser Pane**

To move a filtered message browser from the workspace pane to the browser pane, follow these steps:

- 1. Select the filtered message browser you want to move.
- 2. Click the Put Message Browser to Browser Pane in the toolbar (see ["About Toolbar Icons and Drop-down Lists" on page 345](#page-344-0)).

#### **To Move a Message Browser to the Workspace Pane**

To move the filtered message browser from the browser pane to the workspace pane, follow these steps:

- 1. Select the filtered message browser you want to move.
- 2. Click the Put Message Browser to Workspace Pane in the toolbar.

# <span id="page-266-0"></span>**Saving the Browser Layout**

If you change the size of the browser or customize the columns during several OVO sessions, you may want to save the browser layout for future use. Saving the browser layout saves you having to change the size of the browser or change the sorting order, column width, column labels, and so on every time you start the OVO GUI.

## **NOTE** Any changes to the browser filters must be saved separately. For details, see ["To Save the Browser Filter Settings" on page 264.](#page-263-0)

This section describes how to do the following:

- ❏ [To Save the Physical Layout of a Non-filtered Message Browser](#page-267-0)
- ❏ [To Save the Physical Layout of a Filtered Browser](#page-268-0)
- ❏ [To Reload the Layout of a Filtered Browser](#page-269-0)

#### <span id="page-267-0"></span>**To Save the Physical Layout of a Non-filtered Message Browser**

To save the physical layout of a non-filtered message browser, follow these steps:

1. Change the message browser size, as well as the sorting order, column width, column labels, and so on, as needed.

For instructions, see ["Changing the Layout of Browser Windows" on](#page-269-1) [page 270.](#page-269-1)

- 2. Make sure the browser for which you want to save the layout is active.
- 3. In the menu bar, select View: Save Message Browser Layout -> Save as Default For and one of the following:
	- Active

Saves the current browser as the default active message browser.

• History

Saves the current layout as the default for filtered history message browsers.

• Pending

Saves the current browser layout as the default for filtered pending message browsers.

OVO saves the layout in the itoopbrw file in your home directory.

This file is usually stored in the following directories:

• *Windows 98*

C:\Windows\Profiles\<user>

• *Windows 2000*

C:\Documents and Settings\<user>

• *Windows NT*

C:\WINNT\Profiles\<user>

• *UNIX*

/home/<user>

#### <span id="page-268-0"></span>**To Save the Physical Layout of a Filtered Browser**

To save the physical layout of a filtered browser, follow these steps:

1. Open a browser with the saved filter settings.

**NOTE** If you have not already done so, define the filter and save it. Then open a browser with the new saved filter settings. To find out how to define a message browser filter, see ["To Create a Filtered Message](#page-262-0) [Browser" on page 263.](#page-262-0)

> 2. Change the message browser size, as well as the sorting order, column width, column labels, and so on, as needed.

For instructions, see ["Changing the Layout of Browser Windows" on](#page-269-1) [page 270.](#page-269-1)

- 3. Make sure that the browser for which you want to save the layout is active.
- 4. Select View: Save Browser Layout -> Save For Filter Name.

OVO saves the layout in the itoopbrw file in your home directory.

This file is usually stored in the following directories:

• *Windows 98*

C:\Windows\Profiles\<user>

• *Windows 2000*

C:\Documents and Settings\<user>

• *Windows NT*

C:\WINNT\Profiles\<user>

• *UNIX*

/home/<user>

The new layout is read from the configuration file the next time you start the GUI. The new layout is used as the default layout for subsequent sessions.

## <span id="page-269-0"></span>**To Reload the Layout of a Filtered Browser**

To reload a previously saved browser layout with a filter name, do this:

```
❏ Select Actions: Filtering -> Use Saved Setting.
```
# <span id="page-269-1"></span>**Changing the Layout of Browser Windows**

The layout of browser windows can be changed to help you browse messages according to your requirements:

#### ❏ **Changing Attribute Columns**

You can move or resize the attribute columns themselves by dragging the column borders to the left or right. You can also hide the columns.

#### ❏ **Reordering Browser Columns**

You can reorder browser columns by dragging the column labels.

#### ❏ **Sorting Messages**

You can sort messages according to attributes by clicking column labels. An arrow appears in the column labels to indicate by which attribute the messages are sorted.

#### ❏ **Customizing Columns**

You can show or hide message browser columns, and change their labels by selecting the message browser you want to customize, then selecting View: Customize Message Browser Columns... from the menu bar. For details, see ["About the Customize Message Browser](#page-385-0) [Columns Dialog Box" on page 386.](#page-385-0)

**NOTE** Changing the layout of a browser window is effective for the current session only unless you save the new layout for future use. To find out how to save the browser layout, see ["Saving the Browser Layout" on](#page-266-0) [page 267.](#page-266-0)

# **Changing the Number of Messages Displayed**

You may view all messages in the message browser, or only the most recent messages.

This section describes how to do the following:

- ❏ [To View All Messages in the Message Browser](#page-270-0)
- ❏ [To View Only the Latest Messages in the Message Browser](#page-270-1)
- ❏ [To Change the Number of Messages in the Messages Browser](#page-271-0)

**NOTE** The following procedures are effective for the current session only.

#### <span id="page-270-0"></span>**To View All Messages in the Message Browser**

To view all messages in the message browser, do one of the following:

❏ **Toolbar**

In the toolbar, click the Show All Messages icon (see ["About Toolbar](#page-344-0) [Icons and Drop-down Lists" on page 345](#page-344-0)).

#### ❏ **Menu Bar**

From the menu bar, select View: Number of Messages -> All Messages.

#### <span id="page-270-1"></span>**To View Only the Latest Messages in the Message Browser**

To view only the latest messages in the message browser, do one of the following:

#### ❏ **Toolbar**

In the toolbar, click the Show Latest Messages icon (see ["About](#page-344-0) [Toolbar Icons and Drop-down Lists" on page 345\)](#page-344-0).

#### ❏ **Menu Bar**

From the menu bar, select View: Number of Messages -> Latest Messages.

The default number of messages displayed in the Latest Messages view is 50.

#### <span id="page-271-0"></span>**To Change the Number of Messages in the Messages Browser**

In the menu bar, you can choose to view Latest Messages or All Messages in the message browser. For details, see ["About the View](#page-328-0) [Menu" on page 329.](#page-328-0) If you choose Latest Messages, you can change the number messages displayed at one time.

To change the number of messages displayed message browser, follow these steps:

1. From the menu bar, choose Edit: Preferences.

For a description of each option on the Preferences dialog box, see ["About the Preferences Dialog Box" on page 412](#page-411-0)

- 2. In the Display the Latest field of the General tab, enter the number of messages you want displayed.
- 3. Click [OK].

# **To Customize the Color Preferences for the Message Browser**

Normally, OVO colors just the Severity column in the message browser. If you want, you can configure OVO to color the entire line in the message browser according to the severity of each message. Coloring the entire line is useful when running OVO in an environment where at-a-glance classification of message severity is of primary importance. To make this change, you simply toggle the Colored Lines check box in the Preferences window.

To customize the color preferences for the message browser, follow these steps:

1. From the menu bar, select Edit: Preferences.

For a description of each option on the Preferences dialog box, see ["About the Preferences Dialog Box" on page 412](#page-411-0)

2. In the General tab, select or deselect the check box marked Colored Lines.

By default, the box is unchecked.

3. Click [OK].

**NOTE** The preferences settings are saved on the computer where the Java GUI is running, and apply to all Java GUIs running on that client. If you start the Java GUI on another client, the setting on the other client are used.

Performing Daily Tasks **Customizing OVO**

# **3 About Service Navigator**

# **What is Service Navigator?**

HP OpenView Service Navigator is an add-on component to the standard HP OpenView Operations (OVO) product. It enables you to manage your information technology (IT) environment while focusing on the IT services you provide.

OVO detects, solves, and prevents problems occurring in networks, systems, and applications in your IT environment. Service Navigator takes you one step further. Service Navigator maps the problems discovered by OVO to the IT services for which you are responsible. Instead of focusing on single elements within a complex IT environment, you can now manage your IT environment by monitoring IT services.

Service Navigator depends on the monitoring, message, and action capabilities OVO provides. If a problem occurs on one of the objects managed by OVO, a message about this problem is generated and sent to the operator responsible for the area concerned. With Service Navigator installed and configured, this message is mapped to the service that is impacted by the problem, and sent to the operator responsible for that service.

The severity status of the problem also changes the severity status of the service so you can easily identify the services that are in a problematic state. To solve service-related problems, the OVO problem resolution capabilities have been further extended to include service-specific analysis operations and actions.

Service Navigator can be set up using XML-based configuration files, which is the standard method, or using HP OpenView Service Configuration for Service Navigator. Service Configuration is a graphical user interface designed to simplify the configuration of services while giving more flexibility to the administrator. The way Service Navigator is configured also affects the way services are presented in the Java GUI and the way you work with them.

# **How Service Navigator Works**

The concept behind Service Navigator is that of a hierarchical service structure. Service Navigator builds a service hierarchy that reflects the relationships and dependencies between the service-relevant managed objects in your IT environment.

The relationship between services in a hierarchy can be one of two types:

### ❏ **Containment**

Subservice is contained in a parent service as part of another service.

❏ **Usage**

Subservice is contained in a parent service, but is used by another service at the same time.

Services contain or use several subservices. Each subservice, in turn, contains or uses other subservices. As a result, problems affecting subservices also affect their parent services.

To help you quickly get to the root cause of problems, Service Navigator enables you to draw a service graph with all the subservices that have affected the parent service. Service Navigator also enables you to quickly determine which other services are impacted by the problem so you can act before the problem occurs on other systems.

With Service Configuration for Service Navigator, a service can have more than one parent service and can therefore appear in more than one service hierarchy. A change in status of one occurrence of the service does not necessarily mean that the status of all other occurrences also changes because each occurrence of a service may have different subservices.

# **How OVO Maps Messages to Services**

OVO generates a message as a result of an event or change of status on a managed node. If the event matches preconfigured filters, a message is generated, formatted, and then sent to the responsible operator. If the event does not match the filtering criteria, the event is ignored. Filters are set in templates and conditions.

Formatting takes place by attaching attributes to a message. Attributes are, for example, the node or application on which an event happened, or the message group of the message.

Service Navigator allows the OVO administrator to attach a service name as an additional attribute to the message. If an event occurs on a managed object, and this event matches the filtering criteria, OVO generates a message and attaches the service name as an attribute to this message. The service name of the message is then compared with the service names in the service hierarchy. If it matches a service name in the service hierarchy, the message is sent to the GUI of the operator who is responsible for that service.

The comparison of a service message with a service can take place on the node that generated the message or on the management server, depending on how the OVO administrator has configured the system.

With Service Configuration for Service Navigator, a service has an additional attribute called "service name in message" which can have multiple values. Multiple services can have the same "service name in message" attribute which means that one message can target multiple services.

# **Managing Problems with Service Navigator**

In addition to monitoring the managed objects in your environment, Service Navigator allows you to monitor services. As a result, you can focus on the status of the services for which you are responsible, and watch for any changes in their severity levels.

**NOTE** For an overview of the OVO problems solving process, see ["About the](#page-101-0) [Problem Solving Process" on page 102.](#page-101-0)

> In general, the OVO logical problem-solving model also applies to Service Navigator:

#### ❏ **Detecting Problems**

If a problem occurs on one of the managed objects that affects one of your managed services, a message arrives in your message browser informing you of the problem. The severity status of the service also changes to reflect the new situation. For details, see ["Detecting](#page-293-0) [Problems with OVO and Service Navigator" on page 294](#page-293-0).

#### ❏ **Investigating Problems**

Using a filtered message browser, you can find out where and why the problem affecting the service has occurred. In addition, Get Root Cause and Get Impacted Services analyses show you where the cause of the problem lies, and which other services are affected. For details, see ["Investigating Problems with OVO and Service](#page-299-0) [Navigator" on page 300.](#page-299-0)

#### ❏ **Solving Problems**

OVO provides a number of tools to help you solve the problem (for example automatic or operator-initiated actions, operator instructions, and applications). In addition, the OVO administrator may have configured service-specific actions. For details, see ["Solving](#page-302-0) [Problems with OVO and Service Navigator" on page 303](#page-302-0).

## ❏ **Documenting Solutions**

The problem management process is documented by instructions and annotations associated with each message. Instructions and annotations can serve as a helpful reference the next time the problem arises. For details, see ["Documenting Solutions with OVO](#page-305-0) [and Service Navigator" on page 306](#page-305-0).

After you have solved a problem and documented its solution, you acknowledge the message that alerted you to the problem in the first place. Acknowledging a message moves it from your active message browser to the history database. You can access the message again by opening the filtered history message browser.

# **About Service Graphs, Submaps, and Custom Service Maps**

Figure 3-1 shows a service submap and service graph.

#### **Figure 3-1 Service Submap and Service Graph**

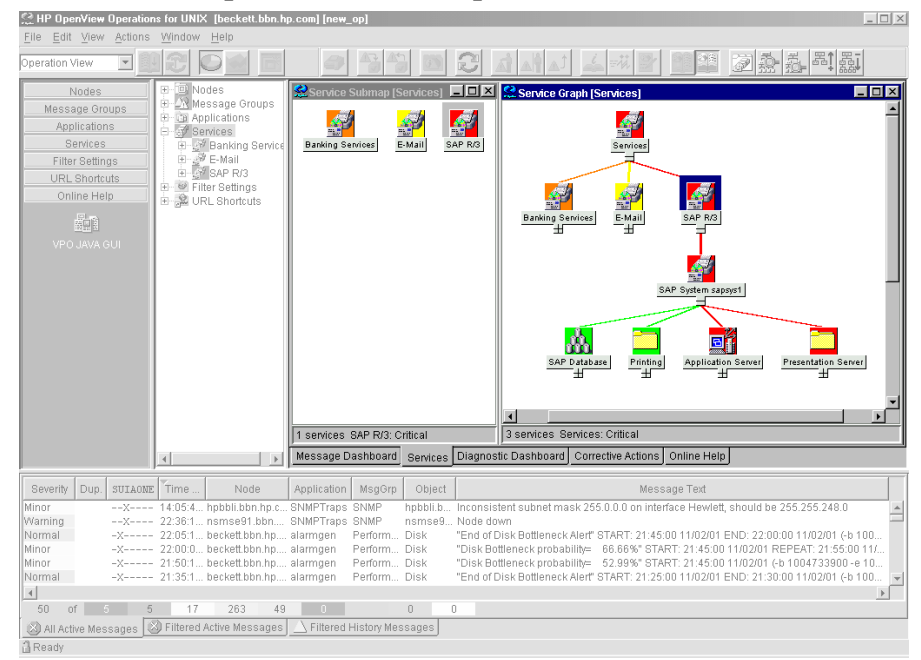

#### ❏ **Service graphs**

A service graph shows you the hierarchical organization of a service and all subservices. In essence, it displays the service tree from the object pane, but uses a graphical view. To expand the hierarchy, click the plus sign (+) below the icon label. To collapse the hierarchy, click the minus sign (-). You can select one or more service icons, and apply any operation from the right-click popup menu.

**NOTE** You can also double-click a service icon in the service graph to expand or collapse the service hierarchy below. If this service's submap is defined to be displayed with the background image display, it will be opened instead.

#### ❏ **Service submaps**

A service submap is similar to a service graph. Like a service graph, a service submap represents the services as icons. A service submap can be displayed as a service submap or as a custom service submap. Unlike a service graph, a service submap does not have a hierarchical structure.

A service submap shows you only the subservices of the selected service.

#### ❏ **Custom service maps**

A custom service map is very useful in a situation where you have many services in the tree, but only want to monitor specific ones. You can collect and observe these services in a separate customized map.

# **Personalizing Your Service Graph and Map View**

You can personalize your service graph and map views in Service Navigator to obtain a more focused overview of the services and make easier to work with them.

You can achieve this by using the following Service Navigator features:

#### ❏ **Service graph and map zooming**

You can magnify or reduce the size of service graph or map in the following ways:

- Instantly, by using 'zoom' drop-down list from the toolbar or the Zoom Settings pop-up menu.
- By setting the zoom ratio that is used every time when a new service graph or map is opened, in the Services tab of the Java GUI Edit-> Preferences dialog. See ["About the Preferences](#page-411-0) [Dialog Box" on page 412](#page-411-0) for a description of each option on the Preferences dialog box.

#### ❏ **Navigating through service graphs and maps**

You can navigate through service graphs and maps by using the Navigation Panel and the Go to Service drop-down list from the toolbar.

### ❏ **Making selections in service graphs**

To easily distinguish between particular service icons and determine the relationships among them, you can highlight the icons together with all connection lines to their subsequent services as well as particular connection lines among service icons.

#### ❏ **Easy scrolling and repositioning of services in service graphs**

You can scroll the whole service graph area without need to use the scroll bars, by dragging it with mouse. Using drag-and-drop, you can also reposition service icons all over the service graph.

#### ❏ **Customizing font size**

You can specify a font size in service graphs and maps in the following ways:

- Instantly, by setting a value in the Zoom Settings Dialog window. This window opens when you choose the Custom option in the 'zoom'drop down list from the toolbar or in the Zoom Settings pop-up menu.
- By setting a value that is used each time a new service graph or map is opened in the Services tab of the Java GUI Edit-> Preferences dialog. See ["About the Preferences Dialog Box" on](#page-411-0) [page 412](#page-411-0) for a description of each option on the Preferences dialog box.

To learn more on how to personalize your service graph and map view, refer to the *HP OpenView Service Navigator Concepts and Configuration Guide*.

# **Understanding Service Labels**

All service icons are identified using a label. The label is displayed below an icon in the shortcut bar, service submap, and custom map. Additional text or image labels can also be displayed by service icons. An unlimited number of labels could have been applied to an icon, the practical limitation being the space available on the display. Additional labels are used to display information that is important for monitoring the service. For example, the CPU load of the systems that are hosting the service can be displayed as a numerical value and as a bar graph for at-a-glance information.

Figure 3-2 shows a service graph with service labels.

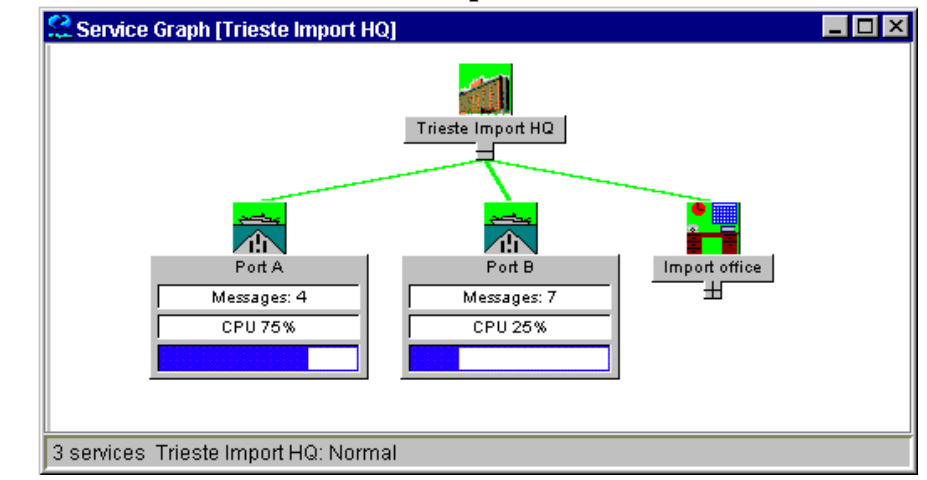

#### **Figure 3-2 Service Labels in a Service Graph**

**NOTE** These options are available in the Java GUI only if previously configured by the OVO administrator.

# **Enhanced Service Submaps**

Service submaps can be enhanced with alternative background images, for example a network schematic or a country map. The administrator can also define the display position of subservice icons on the background image to create a clearer overview of the services being managed. For example, the service icons could be positioned over their geographical locations on a country map.

The customized Service Submap window of a service may be split into two horizontal panes, when there are services which have not been allocated any positional information. These icons are then placed in the lower pane.

Figure 3-3 shows geographical display in a service submap.

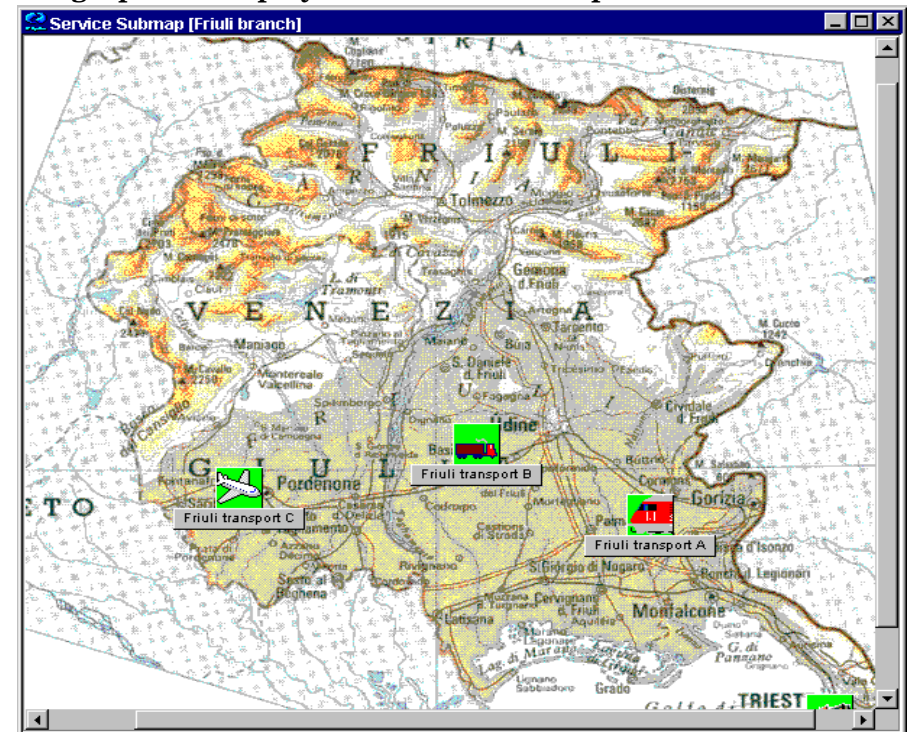

#### **Figure 3-3 Geographical Display in a Service Submap**

**NOTE** These options are available in the Java GUI only if previously configured by the OVO administrator.

# **Identifying Impacted Services**

After you have identified a service in a problematic state, you can easily get to the root cause of the problem. Service Navigator draws a graph for you, displaying the services that have contributed to the problem. You can also quickly find out which other services are impacted by the current problem by displaying the graph, as shown in Figure 3-4.

#### **Figure 3-4 Show Impacted Service Graph**

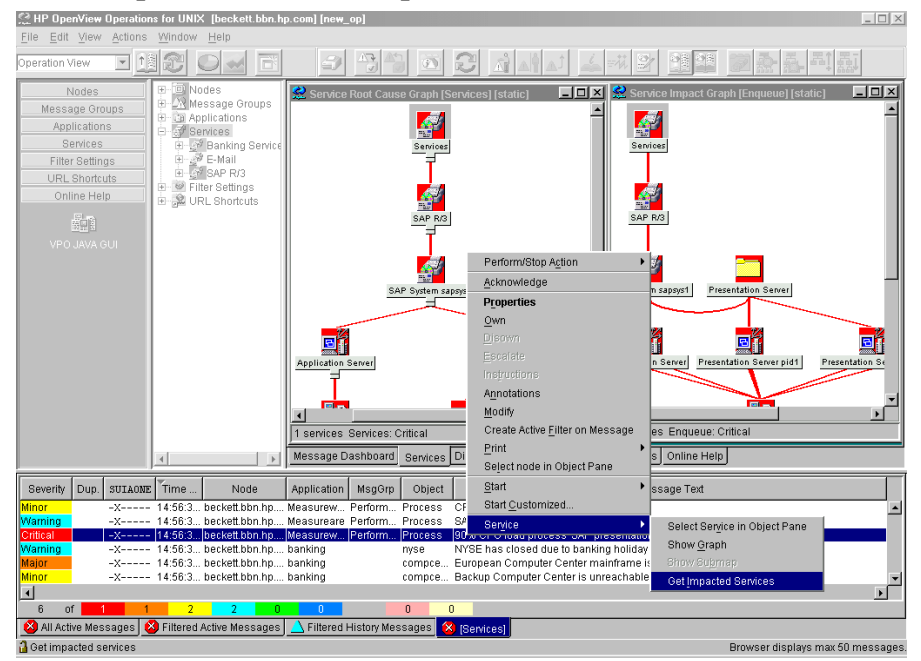

**NOTE** With Service Configuration for Service Navigator, a service that requires your attention can appear in more than one service hierarchy. To help you locate all occurrences of the service, you can search for all services that have the same identifier (original ID) as the affected service.

# **Loading Services on Demand**

Loading services on demand enables you to specify the number of levels in a service hierarchy that are retrieved from the management server, instead of retrieving the entire service tree.

This is especially useful in environments with slow connection lines, such as ISDN or PSTN, or in environments with large service configurations. It enables you to load only the necessary configuration, and therefore to reduce the time needed for Java GUI startup and decrease the overall load of the Java GUI.

Retrieval of levels in a service hierarchy is a transfer of service information from the management server to the Java GUI. The retrieved service information is stored in the Java GUI cache.

However, not all service information stored in the Java GUI cache is displayed at once. It can be displayed as follows:

- ❏ At Java GUI startup, by default only the toplevel service and its subservices (level 1) are displayed in the service tree or graph, regardless of the number you have specified for the hierarchical levels to be retrieved. Nevertheless, if you have saved services to console settings from any previous Java GUI session, the saved configuration will be displayed.
- ❏ After Java GUI startup, you can display the retrieved levels in a service hierarchy in one of the following ways:
	- By expanding any service icon from the last displayed hierarchical level. This displays the next level in a graph or object pane.
	- By using the Expand Service Graph Level toolbar icon. The next level is expanded from the selected service. This icon can be used to expand services only in a service graph.
	- By expanding the services using the popup menu of the selected service, in a service graph and in a object pane. This way you can expand more than one level at once, as described in the ["Example](#page-290-0) [of Expanding More Hierarchical Levels Using the Popup Menu"](#page-290-0) [on page 291.](#page-290-0)
The hierarchical levels of services are retrieved by the Java GUI at its startup and on every subsequent user's request.

A user's request is any request for particular services that are currently not present in the Java GUI, such as expanding services. Services can be expanded, for example, using the Expand Service Graph option from the popup menu of the selected service.

Every user's request retrieves the specified number of levels in a service hierarchy from the management server. However, there are special cases when more levels than specified are retrieved. These are the following:

- ❏ A message arrives with the name of the service that has not yet been retrieved from the management server. If you choose Select Service in Object Pane from the popup menu of the message, this service, together with all missing services on its path from the root service are retrieved from the management server.
- ❏ Services that have been saved to console settings, as well as all missing services on their path from the root service, will also be retrieved from the management server at Java GUI startup.

Loading services on demand is enabled by default. You can disable this feature, or change the settings in the Services tab of the Java GUI Preferences dialog. All changes made in the Services tab are automatically stored in the itooprc file and will take effect immediately.

#### **NOTE** The Services tab is grayed out and thus *not* accessible if no services are assigned to the operator currently using the Java GUI.

For more information about the Services tab of the Java GUI Preferences dialog, see "About the Preferences: Services Tab" on page 315.

When you disable loading services on demand, you will be notified through the OVO Communications Status window that the reload of configuration is in progress. This is because the Java GUI retrieves the entire service tree from the management server. When this option is enabled again, the configuration will not reload, because it is already present in the Java GUI.

To learn more about reload of the configuration, see "To Reload the Configuration" on page 72.

In addition to setting the number of levels in a service hierarchy, the following can also be configured:

❏ An automatic reload of the service configuration when a change occurs on the management server.

When this is enabled, the service tree or graph always reflects the latest configuration on the management server. After the automatic reload, the service graph and the object pane layout remains unchanged.

❏ A possibility to retain services in the Java GUI cache displayed in any service graph or object pane, visible or minimized. All other retrieved services are removed from cache. Next time you make a request for services that are no longer stored in cache, they must be reloaded from the management server.

This reduces memory consumption in the Java GUI while maintaining performance.

For more information on how to configure these settings, see "About the Preferences: Services Tab" on page 315.

## **Example of Expanding More Hierarchical Levels Using the Popup Menu**

The following example describes how to expand more than one hierarchical level at once, using the popup menu of a selected service.

In [Figure 3-5](#page-291-0), the service graph marked with number 1 shows the selected E-mail service and its subservices America and Europe. The Europe service is expanded by one hierarchical level.

If you choose the Expand Service Graph option from the E-mail service popup menu, the Expanding Tree or Graph dialog box is displayed. In the dialog box, you can choose to expand one of the following:

❏ **OK**

Only part of the service tree or graph, which means the part that is already retrieved from the management server.

❏ **Expand All**

Service tree or graph that shows all subservices of the selected service.

In the service graph marked with number 2, where only part of the service graph was expanded, you can observe which services are retrieved from the management server when the Europe service was expanded.

The service graph marked with number 3 shows all subservices of the E-mail service.

During the retrieval of services from the management server, indication lights in the Java GUI status bar change their color to indicate that services are being transferred. For more information, see "About the Status Bar" on page 140.

#### <span id="page-291-0"></span>**Figure 3-5 Expanding Service Graph with Use Service Load on Demand**

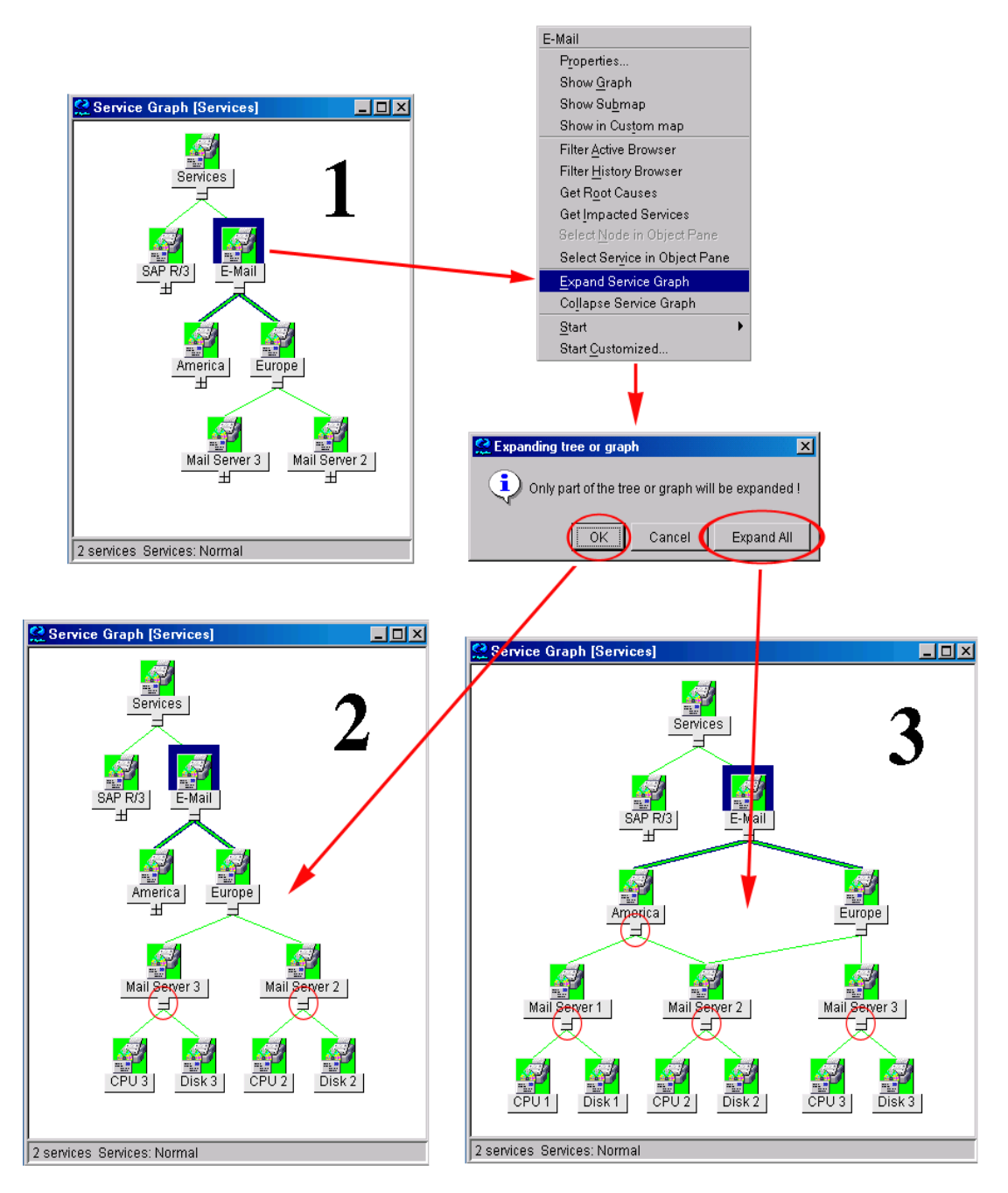

## **4 Performing Daily Tasks with Service Navigator**

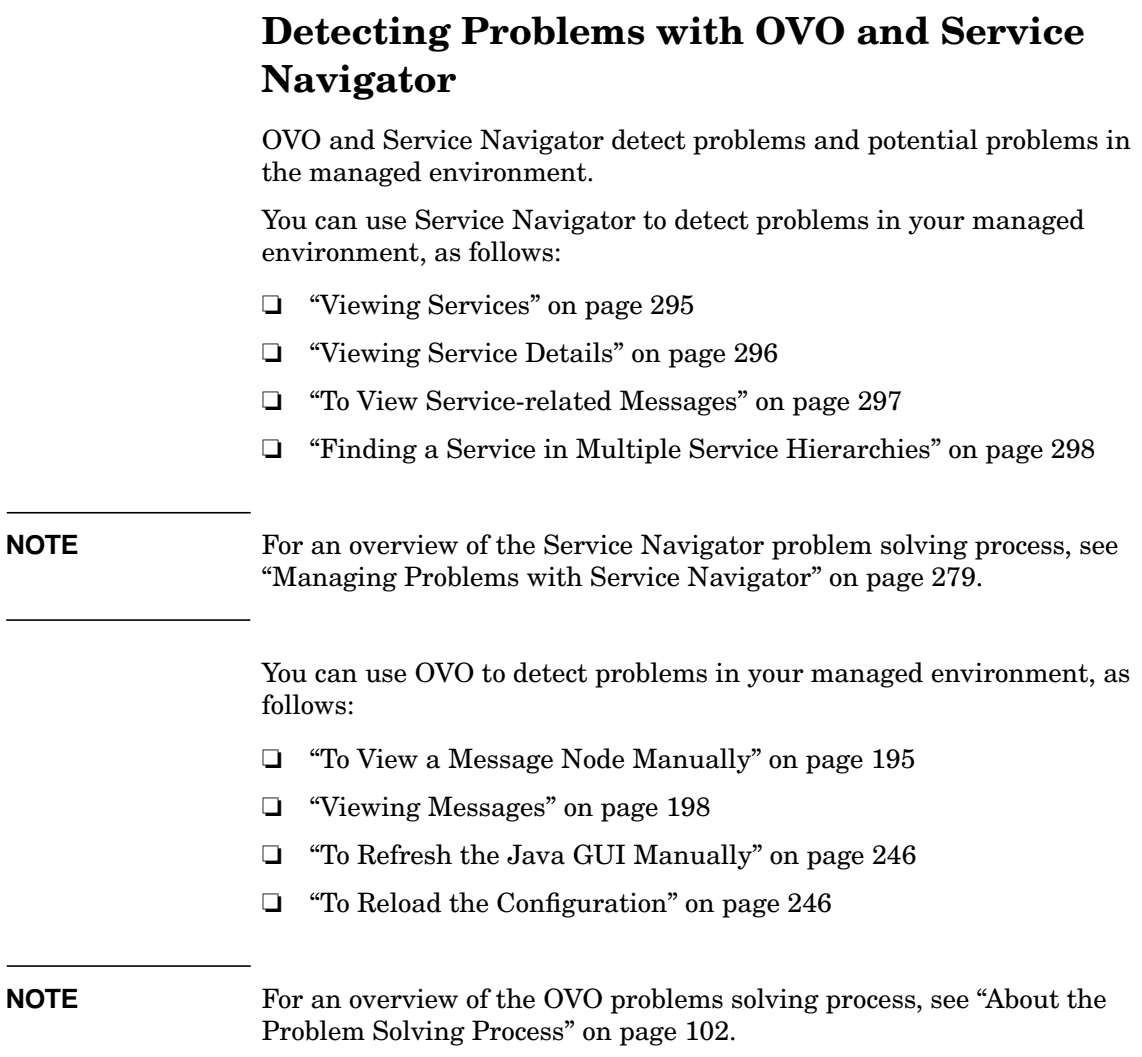

## <span id="page-294-0"></span>**Viewing Services**

Services in the managed environment are displayed hierarchically in the object pane. If a problem occurs on one of your managed objects that affects a service for which you are responsible, the severity status of the service changes to reflect the new situation.

The service can change severity because one of its subservices changes severity, or because a message that directly affects the service arrives. In this case, the subservices of the service do not change severity, only the parent service itself adopts a new status.

#### **To View Services in the Object Pane**

To view services in the object pane, do one of the following:

#### ❏ **Expand the Object Tree**

In the object pane, do one of the following:

- Double-click the Services icon.
- Click the plus icon  $(+)$ .

#### ❏ **Collapse the Object Tree**

In the object pane, click the minus icon  $(-)$ .

#### **To View Services in a Custom Map**

To view services in a custom map, follow these steps:

- 1. In the Services tab of the object pane, right-click the service you want to monitor.
- 2. From the popup menu, select Show in Custom Map.

A new client window opens, displaying the subservices of the selected service in a service submap.

#### **NOTE** If configured by the OVO administrator, icons in the custom map can also show dynamic labels with textual information and images which give you more information about the specific services at a glance. For details, see ["Understanding Service Labels" on page 284](#page-283-0).

## <span id="page-295-0"></span>**Viewing Service Details**

It may be useful to get detailed information about the general configuration of a service. The Service Properties dialog box contains details of the current configuration of the service.

#### **To View Service Details**

To view service details, follow these steps:

- 1. In the object pane, right-click the service for which you want details.
- 2. From the popup menu, select Properties.

The Service Properties dialog box opens, as shown in Figure 4-1.

For information about the options in the Service Properties dialog box, see ["About the Service Properties Dialog Box" on page 420](#page-419-0).

3. When you have finished reviewing the details of the service, click  $[OK]$ .

#### **Figure 4-1 Service Properties Dialog Box**

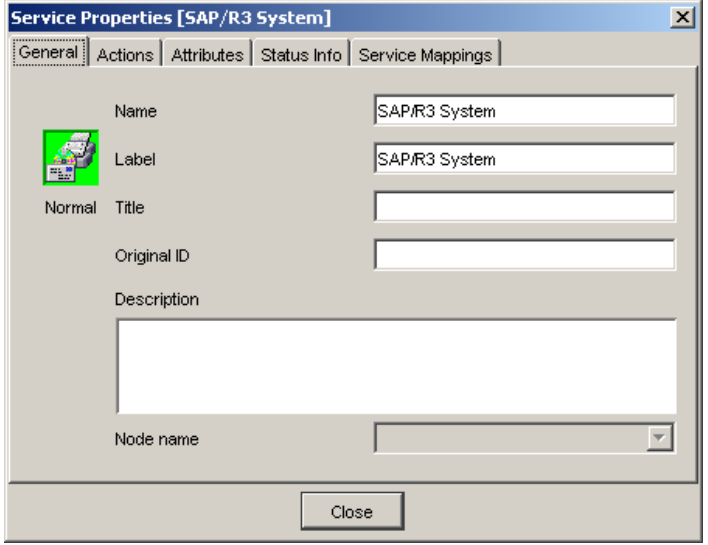

### <span id="page-296-0"></span>**To View Service-related Messages**

The standard OVO message browser displays all messages generated from the managed objects for which you are responsible. If you want to view only the messages that are related to a specific service, open a filtered message browser with corresponding filtering criteria.

To view service-related messages, follow these steps:

- 1. In the object pane, select the service that is affected.
- 2. Do one of the following:
	- Right-click the selected message to open a popup menu, then select one of the following:

— Filtered Active Browser

- Filtered History Browser
- From the menu bar, select Actions: Filtering -> New Active Filtered Browser, then select the filter criteria in the Filter Messages dialog box, as shown in Figure 1-55 on page 132.

For descriptions of the options in this dialog box, see ["About the](#page-390-0) [Filter Messages Dialog Box" on page 391.](#page-390-0)

### <span id="page-297-0"></span>**Finding a Service in Multiple Service Hierarchies**

#### **NOTE** This section is only relevant for you if the OVO administrator uses HP OpenView Service Configuration for Service Navigator to configure services. Service Configuration is a graphical user interface for configuring service hierarchies for Service Navigator.

In Service Configuration, a service can have multiple parent services. This means that in the Java GUI, the same service can appear in multiple service hierarchies, each time having a different status and different associated actions.

A change in status of one occurrence of the service does not necessarily mean that the status of all other occurrences also changes. However, it is good practice to identify all hierarchies that contain the service to ensure that other services are not impacted. Since all occurrences of the same service share the same identifier (the original ID), the Java GUI lets you easily identify all occurrences of the service.

#### **To Find a Service in Multiple Service Hierarchies**

To find a service in multiple service hierarchies, follow these steps:

- 1. In the object pane, right-click the service for which you want to find other services with the same original ID.
- 2. From the popup menu, select Find in Service Views....

The Service Views dialog box opens, as shown in Figure 4-1. The Service column contains all services that have the same original ID as the service for which you started the search. The Root Service column lists the root service of each service hierarchy that contains an identified service.

3. Select one of the identified services and click [Show Graph]. A service graph opens with the selected service highlighted.

**TIP** You can also double-click a service to open the service graph.

4. When you are finished with the search results, click [OK] to close the Service Views dialog box.

#### **Figure 4-2 Service Views Dialog Box**

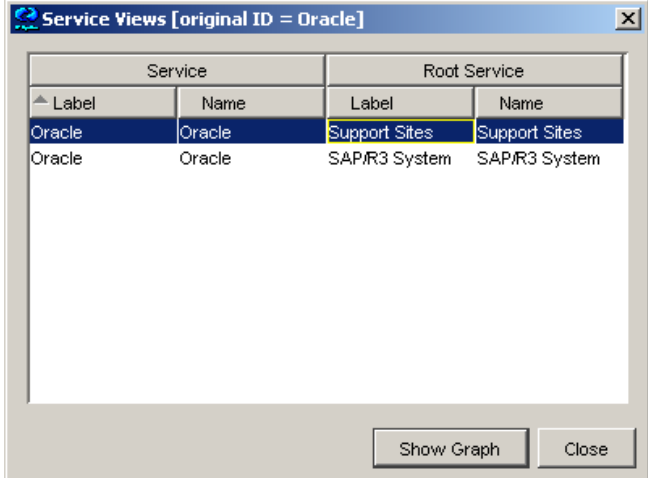

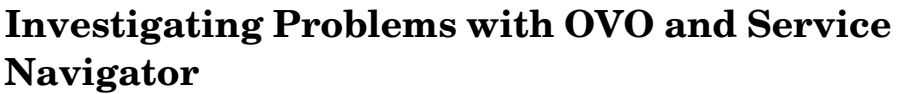

After OVO has detected a problem in your managed environment, you should investigate the problem. This section explain how to use either the message browser headline or the Message Properties dialog box to determine the details of the problem, including when it happened, on what node, how severe the problem is, and if any actions are preconfigured to solve the problem. The history database is also a good resource for investigating how similar problems have been solved previously.

You can use Service Navigator to investigate problems in your managed environment, as follows:

- ❏ ["To Highlight an Affected Service" on page 301](#page-300-1)
- ❏ ["To Identify the Root Cause of a Problem" on page 301](#page-300-0)
- ❏ ["To Identify Impacted Services" on page 302](#page-301-0)

**NOTE** For an overview of the Service Navigator problem solving process, see ["Managing Problems with Service Navigator" on page 279](#page-278-0).

> You can use OVO to investigate problems in your managed environment, as follows:

- ❏ ["Investigating Problems with the Message Browser" on page 204](#page-203-0)
- ❏ ["To View Detailed Message Information" on page 206](#page-205-0)
- ❏ ["Investigating Message Histories" on page 209](#page-208-0)
- ❏ ["To View a Message Node Automatically" on page 196](#page-195-0)

#### **NOTE** For an overview of the OVO problems solving process, see ["About the](#page-101-0) [Problem Solving Process" on page 102.](#page-101-0)

## <span id="page-300-1"></span>**To Highlight an Affected Service**

After you have investigated the problem, you can easily highlight the service which is affected in the object pane.

To highlight an affected service with a fastlink, follow these steps:

- 1. In the message browser, right-click the message you are investigating.
- 2. From the popup menu, select Select Service in Object Pane.

OVO highlights the service in the object pane. You can now further investigate the problem by starting a detailed Get Root Cause or Get Impacted Services analysis. For details, see ["To Identify the Root](#page-300-0) [Cause of a Problem" on page 301](#page-300-0) and ["To Identify Impacted Services" on](#page-301-0) [page 302.](#page-301-0)

## <span id="page-300-0"></span>**To Identify the Root Cause of a Problem**

It may be difficult for you to determine whether the service itself or one or more subservices has caused the service to change its severity. Service Navigator provides you with a get-root-cause analysis tool that lets you quickly find the service that caused the severity to change.

To identify the root cause of a problem, follow these steps:

- 1. Select the service in the object pane for that caused the severity change.
- 2. Right-click the service and select Get Root Causes from the popup menu.

A new client window opens displaying the Service Root Cause Graph for the service. You can now identify the subservice that caused the status change.

## <span id="page-301-0"></span>**To Identify Impacted Services**

A subservice contained in a parent service can also be used by another service. As a result, a change of severity not only affects the immediate parent service but also all other services that use the subservice. To quickly determine which other services are affected by a change of severity, Service Navigator displays all impacted services in a Service Impact Graph.

**NOTE** Subservices not impacted by the problem are not displayed in the Service Impact Graph although they are subservices of the selected parent service.

To identify impacted services, follow these steps:

- 1. In the object pane, right-click the service.
- 2. From the popup menu, select Get Impacted Services.

A new client window opens displaying the Service Impact Graph for your service. The service you had selected and all services that are affected by the problem appear as icons in the graph.

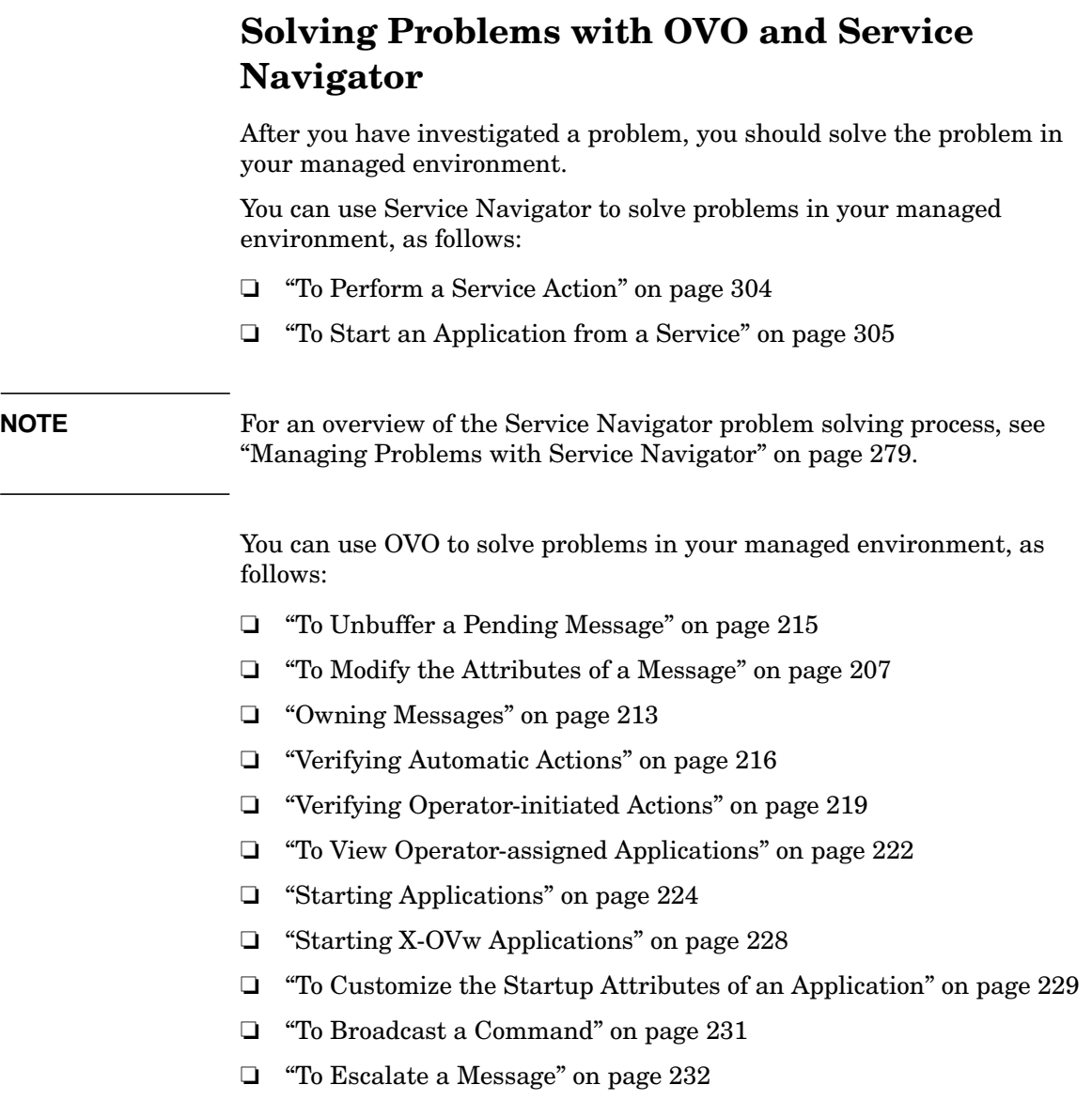

**NOTE** For an overview of the OVO problems solving process, see ["About the](#page-101-0) [Problem Solving Process" on page 102.](#page-101-0)

### <span id="page-303-0"></span>**To Perform a Service Action**

You can check if an action is configured for the service by viewing the service details.

To perform a service action, follow these steps:

- 1. In the object pane, right-click a service.
- 2. From the popup menu, select Actions and the service action you want to execute.

The type of service action, either a web application or a command, determines how the output of the action is displayed:

- If a web application is started, a web browser opens.
- If a command is started, the output is displayed in a new workspace pane window.

## <span id="page-304-0"></span>**To Start an Application from a Service**

To start an application from a service, follow these steps:

- 1. In the Services tab of the object pane, right-click a service or subservice.
- 2. From the popup menu, choose the application you want to start, as shown in Figure 4-3.

In the figure, applications in the red box are service applications.

#### **Figure 4-3 Starting an Application from a Service Popup Menu**

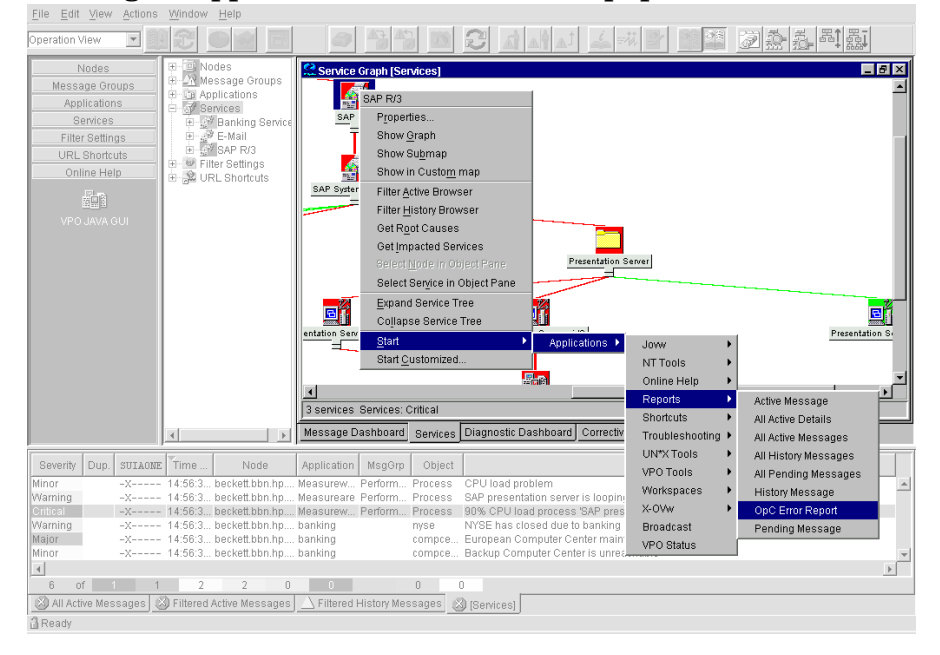

**NOTE** You can also start regular applications from Service menus. For example, can quickly run a background task on the management server while simultaneously viewing the service tree.

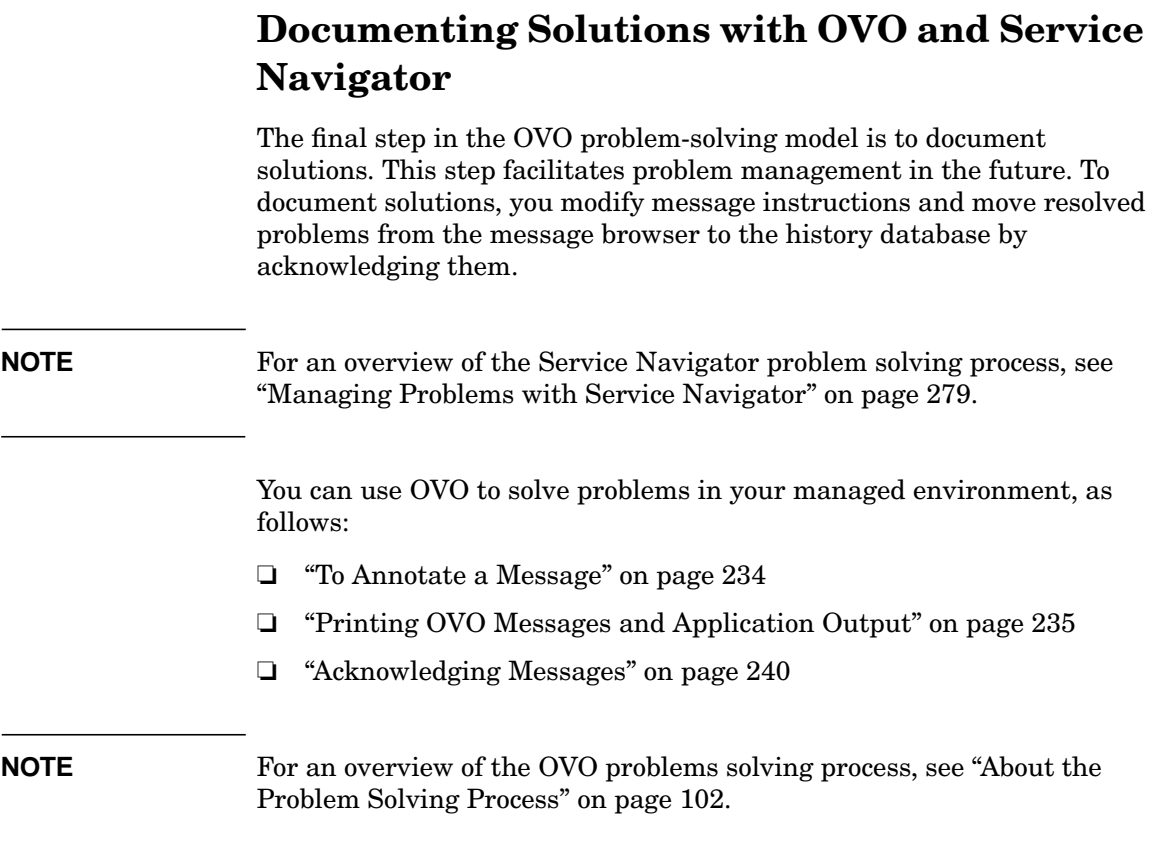

## **Customizing OVO and Service Navigator**

You can customize OVO and Service Navigator to help streamline your IT tasks.

You can customize your managed environment, as follows:

- ❏ ["To Change Your Operator Password" on page 245](#page-244-0)
- ❏ ["To Load the Default Configuration" on page 246](#page-245-2)
- ❏ ["To Customize Console Settings" on page 248](#page-247-0)
- ❏ ["Customizing Movable Panes" on page 250](#page-249-0)
- ❏ ["Customizing the Shortcut Bar" on page 252](#page-251-0)
- ❏ ["Customizing Workspace Pane Workspaces" on page 256](#page-255-0)
- ❏ ["To Change Your Integrated Web Browser" on page 258](#page-257-0)
- ❏ ["To Customize the Toolbar" on page 261](#page-260-0)
- ❏ ["To Create a Filtered Message Browser" on page 263](#page-262-0)
- ❏ ["To Save the Browser Filter Settings" on page 264](#page-263-0)
- ❏ ["Saving the Browser Layout" on page 267](#page-266-0)
- ❏ ["Changing the Layout of Browser Windows" on page 270](#page-269-0)
- ❏ ["Changing the Number of Messages Displayed" on page 271](#page-270-0)
- ❏ ["To Customize the Refresh Interval" on page 247](#page-246-0)
- ❏ ["To Customize the Look and Feel of the Java GUI" on page 249](#page-248-0)
- ❏ ["To Customize the Color Preferences for the Message Browser" on](#page-272-0) [page 273](#page-272-0)
- ❏ ["To Customize the General Font Size" on page 263](#page-262-1)

Performing Daily Tasks with Service Navigator **Customizing OVO and Service Navigator**

# **A Troubleshooting**

## <span id="page-309-0"></span>**General Troubleshooting**

In general, if you encounter problems with OVO, you should check error messages and make a note of all related symptoms.

#### ❏ **[Checking Error Messages](#page-310-0)**

You can check for error messages in the error dialog box, MS-DOS or terminal window, and error logfiles.

#### ❏ **[Analyzing Symptoms](#page-311-0)**

You can analyze the facts, scope, context, and duration of the problem.

**NOTE** For specific troubleshooting procedures, see ["Specific Troubleshooting" on](#page-313-0) [page 314.](#page-313-0)

## <span id="page-310-0"></span>**Checking Error Messages**

If you encounter a problem, you can check for error messages in the following locations:

#### ❏ **Error Dialog Box**

Error dialog box which pops up when an error occurs.

#### ❏ **MS-DOS or Terminal Window**

MS-DOS or terminal window that was used to start the GUI.

#### ❏ **Error Logfiles**

Error logfiles on the management server for HP-UX or Solaris:

/var/opt/OV/log/OpC/mgmt.sv

For other supported agent platforms, ask your OVO administrator for the location of the error logfiles.

## <span id="page-311-0"></span>**Analyzing Symptoms**

If you encounter a problem, make a note of all related symptoms:

#### 1. **Facts**

What actually happened?

Write down the facts:

- Did you receive an error message?
- Did the user interface hang or crash?
- Did you receive a communication error?

#### 2. **Scope**

#### What is affected?

Determine which components are affected by the problem:

- Distinguish between GUI and server problems.
- If you suspect a problem is related to the server, try to duplicate the problem on a different GUI client to find out whether it is client-specific.

#### 3. **Context**

What has changed?

Determine if anything has changed in your managed environment or with the product configuration:

- Hardware
- Software
- Files
- Security
- Name services
- Routing
- Utilization

#### 4. **Duration**

When did the problem occur?

Determine a time pattern, if any:

- How long did the problem last?
- How often did the problem occur?
- Is the problem consistent or intermittent?
	- *Consistent*

Fails every time

— *Intermittent* Fails only sometimes

## <span id="page-313-0"></span>**Specific Troubleshooting**

This sections describes solutions to specific problems you may encounter:

#### ❏ **[If the OVO GUI Does Not Start](#page-314-0)**

What to do if you receive the error message in a MS-DOS terminal window.

#### ❏ **[If an OVO Application Does Not Start](#page-315-0)**

What to do if an application set up in OVO can no longer be started on a managed node.

#### ❏ **[If an Action Does Not Complete](#page-316-0)**

What to do if an automatic action, an operator-initiated action, or a scheduled action hangs and does not terminate.

#### ❏ **[If Colors Do Not Display Properly](#page-317-0)**

What to do if window contains nothing but a single color or squares of colors.

#### ❏ **[If Applets Do Not Start in a Workspace](#page-318-0)**

What to do if Java2 applets do not start in a workspace.

#### ❏ **[If Service Navigator Cannot Find the Service Definition](#page-319-0)**

What to do if Service Navigator cannot find the service definition.

**NOTE** For general troubleshooting procedures, see ["General Troubleshooting"](#page-309-0) [on page 310.](#page-309-0)

## <span id="page-314-0"></span>**If the OVO GUI Does Not Start**

If you receive the error message when trying to login, make sure the management server is reachable and that the OVO server processes are running on the management server.

#### **Problem**

After entering the login information, you get an error box with the following message:

Management server is not running.

#### **Solution**

Do the following:

1. Make sure the OVO management server is reachable.

Try the ping command from an MS-DOS terminal window:

```
ping <OVO_management_server>
```
2. Make sure the OVO server processes are running on the management server.

Ask your OVO administrator to check the status of the server processes.

## <span id="page-315-0"></span>**If an OVO Application Does Not Start**

If you can no longer start an application set up in OVO on a managed node, either adapt the OVO default application startup configuration or use customized startup options.

#### **Problem A**

An application has been upgraded, and its command path, access security, or something else has been changed.

#### **Solution A**

Adapt the OVO default application startup accordingly.

#### **Problem B**

The user's password for default application startup has been changed.

#### **Solution B**

Use customized application startup options. For details, see ["To](#page-228-0) [Customize the Startup Attributes of an Application" on page 229.](#page-228-0)

## <span id="page-316-0"></span>**If an Action Does Not Complete**

If an automatic action, an operator-initiated action, or a scheduled action hangs and does not terminate, kill the specific process and modify the related template condition, script, or command.

#### **Problem**

An automatic action, an operator-initiated action, or a scheduled action hangs and does not finish because of programming errors, requests for user input, and so on.

#### **Solution**

Do the following:

- 1. Use the ps command to determine the process ID of the endlessly running action.
- 2. Issue a kill command for the specific process ID.
- 3. To prevent the problem from recurring, do one of the following:
	- Change the related template condition.
	- Fix the script or command.

## <span id="page-317-0"></span>**If Colors Do Not Display Properly**

If a window opens but contains nothing but a single color or squares of colors, select another color scheme and restart OVO.

#### **Problem**

The color scheme on your system has identical background and foreground colors, or there is not enough color contrast between the foreground and background. This is more often a problem with UNIX systems displays than with other platforms (for example, NorthernSky and Mustard color schemes on HP-UX cause this problem).

#### **Solution**

Do the following:

- 1. Select another color scheme on your window manager.
- 2. Restart OVO.

## <span id="page-318-0"></span>**If Applets Do Not Start in a Workspace**

If you want to access Web pages that start Java2 applets in a workspace, the Java-based GUI itself must be running as applet.

#### **Problem**

When starting a Web page that starts a Java2 applet in a workspace, you receive the following error message:

Attachment to a running Virtual Machine failed

#### **Solution**

The Java GUI *itself* must be running as applet. Do the following:

- 1. Exit your current GUI session.
- 2. Start the Java GUI with the menu sequence Start: HP Operations for UNIX->JAVA Console Plugin.

## <span id="page-319-0"></span>**If Service Navigator Cannot Find the Service Definition**

With Service Configuration for Service Navigator, a message can target multiple services. Any service-related message operations, for example opening a service graph from selected message, therefore affect multiple services. If one of the affected services is not in your responsibility matrix, the following error message is displayed:

#### **Figure A-1 Service Not Found**

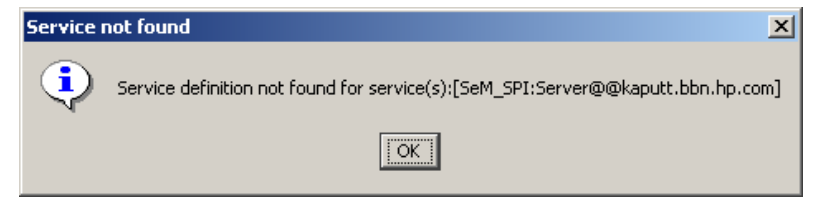

#### **Problem**

When starting one of the following operations, the error message Service not found is displayed:

- ❏ Select Service(s) in Object Pane
- $\Box$  Show Graph(s)
- $\Box$  Show Submap(s)
- ❏ Get Impacted Services

#### **Solution**

The service you tried to access is not part of your responsibilities and can therefore not be displayed to you.

## **B References**

## **In this Appendix**

This appendix contains the following detailed reference information:

#### ❏ **[About Keyboard Shortcuts](#page-323-0)**

Explains how to enter menu bar and popup menu commands from the keyboard without using the mouse.

#### ❏ **[Types of Menu Bar Items](#page-324-0)**

Explains options contained in the menu bar. For an overview of the menu bar, see ["About the Menu Bar" on page 80](#page-79-0).

#### ❏ **[About Toolbar Icons and Drop-down Lists](#page-344-0)**

Explains icons in the toolbar. For an overview of the toolbar, see ["About the Toolbar" on page 81](#page-80-0).

#### ❏ **[Types of Popup Menu Items](#page-348-0)**

Explains popup menu items in the Java GUI. For an overview of the Java GUI, see ["Tour of the OVO Java GUI" on page 39](#page-38-0).

#### ❏ **[Types of Dialog Boxes](#page-377-0)**

Explains options that are available within dialog boxes throughout the Java GUI.

#### ❏ **[About the Start Customized Application Wizard](#page-424-0)**

Explains how to change the preconfigured startup attributes of an application.

#### ❏ **[About the Message Browser Headline](#page-427-0)**

Describes the default elements that are available in the headline of the message browser.

#### ❏ **[About Message-related Variables](#page-441-0)**

Explains the parameters for extended message-related variables used in OVO messages. For an overview of extended message-related variables, see ["Adding OVO Variables" on page 148](#page-147-0).

#### ❏ **[Types of OVO Variables](#page-437-0)**

Explains the variables used in OVO or passed to external programs.

#### ❏ **[About the itoopbrw File](#page-453-0)**

Explains how to customize and save custom message attributes with the itoopbrw file. For an overview of custom message attributes, see ["About Custom Message Attributes" on page 121.](#page-120-0)

#### ❏ **[About the ito\\_op Startup Options](#page-459-0)**

Describes the startup options evaluated by the Java GUI when it is started with the ito\_op startup script.

#### ❏ **[About the itooprc Resource File](#page-461-0)**

Describes the options that can be added in the itooprc file, which stores operator preferences.

## <span id="page-323-0"></span>**About Keyboard Shortcuts**

The Java GUI enables you to enter many commands from the keyboard without using the mouse.

The Java GUI contains two types of keyboard shortcuts:

#### ❏ **Menu Bar**

You can enter almost all menu bar commands from the keyboard. For example, if you want to select File: Save Console Session Settings, hold down the **Alt** key and press **F** then **S** (**Alt**+**FS**). For descriptions of options available in the menu bar, as well as their keyboard shortcuts, see ["Types of Menu Bar Items" on page 325.](#page-324-0)

#### ❏ **Popup Menus**

You can enter most popup commands from the keyboard after selecting items with a right-click, or after selecting the items and pressing **Shift**+**F10**, to get a popup menu. For example, if you want to create a filtered active message browser on a particular node, right-click the node, then press **A**. Or click the node, hold down **Shift**, press **F10**, and press **A** (**Shift**+**F10**+**A**). For descriptions of options available in popup menus, as well as their keyboard shortcuts, see ["Types of Popup Menu Items" on page 349](#page-348-0).
# **Types of Menu Bar Items**

This section describes the menu items that are available in the menu bar:

❏ **File Menu**

See ["About the File Menu" on page 326](#page-325-0).

❏ **Edit Menu**

See ["About the Edit Menu" on page 328](#page-327-0).

❏ **View Menu**

See ["About the View Menu" on page 329](#page-328-0).

❏ **Actions Menu**

See ["About the Actions Menu" on page 334.](#page-333-0)

❏ **Window Menu**

See ["About the Window Menu" on page 344.](#page-343-0)

❏ **Help Menu**

See ["About the Help Menu" on page 344.](#page-343-1)

For an overview of the menu bar itself, see ["About the Menu Bar" on](#page-79-0) [page 80](#page-79-0).

**NOTE** If Service Navigator is installed, additional menu bar options are available in the Actions menu.

# <span id="page-325-0"></span>**About the File Menu**

The File menu (**Alt**+**F**) in the menu bar has the following options:

Save Console Session Settings (**Alt**+**FS**)

Stores any customizations you made to the toolbar, position controls, shortcut bar, object pane, and browser pane, as well as any changes you made in the Preferences dialog box. For details, see ["Customizing](#page-243-0) [OVO" on page 244](#page-243-0) and ["About the Preferences Dialog](#page-411-0) [Box" on page 412.](#page-411-0) The next time you start the Java GUI, the stored settings are read and restored.

Page Setup... (**Alt**+**FU**)

Enables you to set preferences for your printer.

## Print... (**Alt**+**FP**)

Prints the active pane. From the Java Runtime print dialog box, you can select a printer, printing preferences, whether to print to file, number of pages to print, how many copies to print, whether to collate pages, and so on. For details, see ["Printing OVO](#page-234-0) [Messages and Application Output" on page 235](#page-234-0).

## Change Password (**Alt**+**FH**)

Opens the Change Operator Password dialog box. For descriptions of options in this dialog box, see ["About the](#page-384-0) [Change Operator Password Dialog Box" on page 385](#page-384-0).

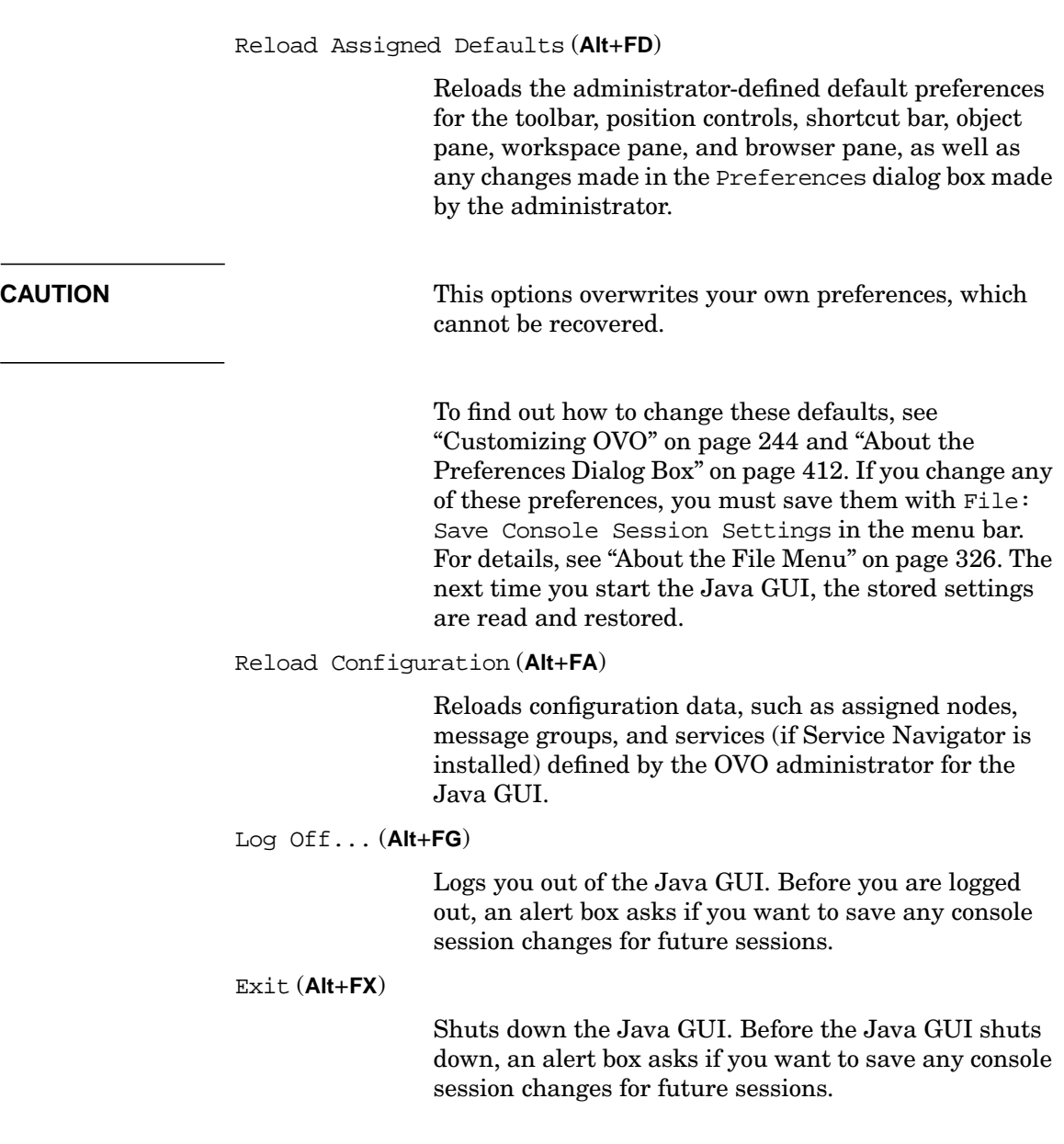

# <span id="page-327-0"></span>**About the Edit Menu**

The Edit menu (**Alt**+**E**) in the menu bar has the following options:

Copy to Clipboard (**Alt**+**EC**)

Copies selected text to the system clipboard.

Find... (**Alt**+**EF**)

Enables you to search for a specific item in the object tree by entering the name of the item. You can choose to search for whole worlds only, matching case, or both. When the search function finds a specific item, the item is highlighted in the object pane. If the item is not visible because the object tree is collapsed, the tree is expanded, and the item is scrolled into the visible area of object pane. The search begins at the top of the object tree, rather than from the selected item. For an overview of the search function, see ["Searching the](#page-105-0) [Object Pane" on page 106](#page-105-0). For descriptions of options in the Find dialog box, see ["About the Find Dialog Box" on](#page-397-0) [page 398.](#page-397-0)

Preferences... (**Alt**+**EP**)

Opens the Preferences dialog box. For descriptions of options in the Preferences dialog box, see ["About the](#page-411-0) [Preferences Dialog Box" on page 412.](#page-411-0)

# <span id="page-328-0"></span>**About the View Menu**

The View menu (**Alt**+**V**) in the menu bar has the following options:

Shortcut Bar (**Alt**+**VS**)

Shows or hides the shortcut bar. If the menu item is checked, the shortcut bar is available. If the menu item is not checked, the shortcut bar is not available. For an overview of the shortcut bar, see ["About the Shortcut](#page-40-0) [Bar" on page 41.](#page-40-0)

## Object Pane (**Alt**+**VO**)

Shows or hides the object pane. If the menu item is checked, the object pane is available. If the menu item is not checked, the object pane is not available. For an overview of the object controls, see ["About the Object](#page-42-0) [Pane" on page 43.](#page-42-0)

## Browser Pane (**Alt**+**VB**)

Shows or hides the browser pane. If the menu item is checked, the browser pane is available. If the menu item is not checked, the browser pane is not available. For an overview of the browser pane, see ["About the](#page-62-0) [Browser Pane" on page 63](#page-62-0).

## Position Controls (**Alt**+**VP**)

Shows or hides the position controls. If the menu item is checked, the position controls are available in the Java GUI. If the menu item is not checked, the position controls are not available in the Java GUI. For an overview of the position controls, see ["About the](#page-82-0) [Position Controls" on page 83](#page-82-0).

## Navigation Panel (**Alt**+**VA**)

Shows or hides the Navigation Panel. If the menu item is checked, the Navigation Panel is available. If the menu item is not checked, the Navigation Panel is not available.

You can access Navigation Panel also from the toolbar. For more information about toolbar icons and drop-down lists, see ["About Toolbar Icons and](#page-344-0) [Drop-down Lists" on page 345](#page-344-0).

Refer to *Service Navigator Concepts and Configuration Guide* to learn more about navigating through service graphs and maps.

#### Main Toolbar (**Alt**+**VT**)

Shows or hides any of toolbar components. For descriptions of icons that belong to these components, see ["About Toolbar Icons and Drop-down Lists" on](#page-344-0) [page 345.](#page-344-0)

Message Browser Toolbar (**Alt**+**VTB**)

If checked, all icons belonging to this toolbar component are visible on the toolbar.

#### Message Toolbar (**Alt**+**VTM**)

If checked, all icons belonging to this toolbar component are visible on the toolbar.

#### Service Toolbar (**Alt**+**VTS**)

If checked, all icons belonging to this toolbar component are visible on the toolbar.

#### Message Browser Toolbar (**Alt**+**VM**)

Switches message browser icons on and off in the following locations. For descriptions of the toolbar icons, see ["About Toolbar Icons and Drop-down Lists"](#page-344-0) [on page 345.](#page-344-0)

On Main Toolbar (**Alt**+**VMM**)

If checked, icons are on the toolbar.

On Workspace Message Browser (**Alt**+**VMW**)

If checked, icons are on each message browser in the workspace pane.

On Browser Pane Message Browser (**Alt**+**VMB**)

If checked, icons are on the message browser in the browser pane.

Number of Messages (**Alt**+**VN**) Enables you to choose one of two method for displaying messages in the active message browser: **CAUTION** Displaying all messages could cause problems if a very large number of messages are assigned to you. Likewise, choosing to display only 50 messages could cause problems if there are critical messages that are not displayed in the active message browser. To prevent either problem, you can sort messages by severity (see ["Changing the Layout of Browser](#page-269-0) [Windows" on page 270\)](#page-269-0). Also, you can create a message filters that meet your specific requirements (see ["To](#page-262-0) [Create a Filtered Message Browser" on page 263](#page-262-0)). Latest Messages (**Alt**+**VNL**)

> By default, displays the 50 most recent messages in the active message browser. To find out how to change this number, see ["Changing](#page-270-0) [the Number of Messages Displayed"](#page-270-0) [on page 271.](#page-270-0)

All Messages (**Alt**+**VNA**)

Displays all messages currently assigned to you in the active message browser.

#### Customize Message Browser Columns... (**Alt**+**VU**)

**Appendix B 331**

Opens the Customize Browser Columns dialog box, where you can determine which message browser columns you want to display, and what text you want to see in the column labels. In this dialog box, you can also add custom message attributes. For descriptions of options in the Customize Browser Columns dialog box, see ["About the Customize Message Browser](#page-385-0) [Columns Dialog Box" on page 386.](#page-385-0) For an overview of custom message attributes, see ["About Custom](#page-120-0) [Message Attributes" on page 121.](#page-120-0)

Save Message Browser Layout (**Alt**+**VL**)

Saves the new browser layout as one of the following:

Save As Default For (**Alt**+**VLD**)

Saves the new browser layout (order, width, sorting order, and selection of columns) for a new default active (**Alt**+**VLDA**), history (**Alt**+**VLDH**), or pending (**Alt**+**VLDP**) message browser.

Save For Filter Name (**Alt**+**VLF**)

Saves the new browser layout (order, width, sorting order, and selection of columns) for the currently selected (topmost) filtered message browser.

Message Browser (**Alt**+**VG**)

Accesses the following browser pane popup menu items toolbar menu items. For descriptions of these options, see ["About Browser Pane Popup Menu Items" on](#page-370-0) [page 371](#page-370-0) and ["About Toolbar Icons and Drop-down](#page-344-0) [Lists" on page 345](#page-344-0).

Show Chart (**Alt**+**VGS**)

See ["About Browser Pane Popup](#page-370-0) [Menu Items" on page 371](#page-370-0) and ["About](#page-344-0) [Toolbar Icons and Drop-down Lists"](#page-344-0) [on page 345.](#page-344-0)

Browser Pane Tab Properties (**Alt**+**VGP**)

See Properties in ["About the](#page-371-0) [Browser Pane: Browser Tab Menu"](#page-371-0) [on page 372.](#page-371-0)

Close Browser Pane Tab (**Alt**+**VGL**)

See Close in ["About the Browser](#page-371-0) [Pane: Browser Tab Menu" on](#page-371-0) [page 372.](#page-371-0)

Current State Chart (**Alt**+**VGC**)

See Switch to Current State Chart in ["About Toolbar Icons and](#page-344-0) [Drop-down Lists" on page 345](#page-344-0).

#### History Chart (**Alt**+**VGH**)

See Switch to History Chart in ["About Toolbar Icons and Drop-down](#page-344-0) [Lists" on page 345](#page-344-0).

Put Message Browser to Browser Pane (**Alt**+**VGB**)

See ["About Toolbar Icons and](#page-344-0) [Drop-down Lists" on page 345](#page-344-0).

Put Message Browser to Workspace Pane (**Alt**+**VGB**)

See ["About Toolbar Icons and](#page-344-0) [Drop-down Lists" on page 345](#page-344-0).

Workspace Pane (**Alt**+**VT**)

Accesses the following workspace pane popup menu items. For descriptions of these options, see ["About](#page-364-0) [Workspace Pane Popup Menu Items" on page 365](#page-364-0).

- Workspace Properties (**Alt**+**VTW**)
- Delete Workspace (**Alt**+**VTD**)
- New Workspace (**Alt**+**VTN**)
- Move Selected Window To (**Alt**+**VTM**)

Expand Object Pane (**Alt**+**VE**)

Expands all branches of the selected item in the object tree. Equivalent to clicking the plus sign (+) next to all branches of the object tree. For an overview of the object tree, see ["About the Object Pane" on page 43](#page-42-0).

Collapse Object Pane (**Alt**+**VC**)

Collapses all branches in the selected item of the object tree. Equivalent to clicking the minus sign (-) next to all branches of the object tree. For an overview of the object tree, see ["About the Object Pane" on page 43](#page-42-0).

Refresh (**Alt**+**VR**)

Refreshes the status of nodes, message groups, message charts, and services (if Service Navigator is installed).

# <span id="page-333-0"></span>**About the Actions Menu**

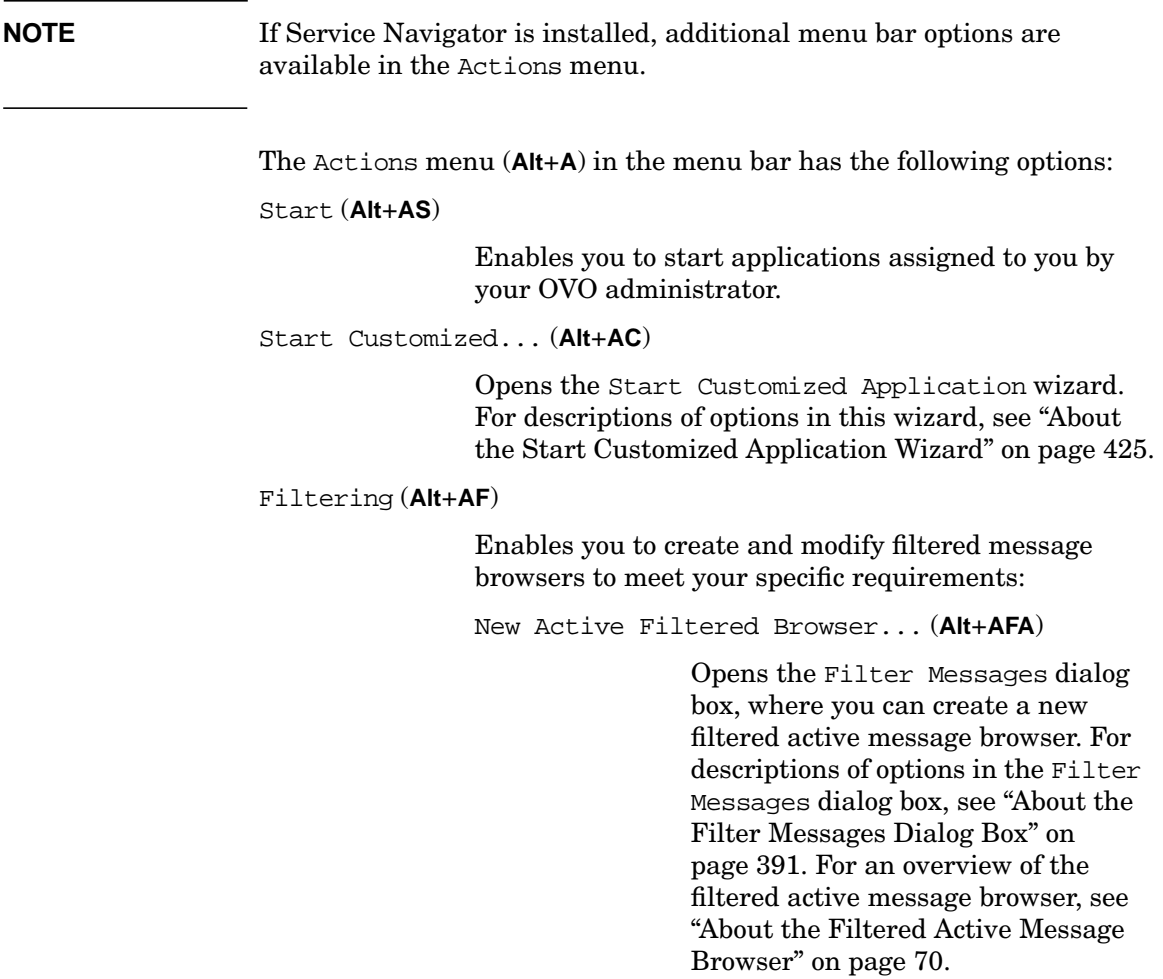

New History Filtered Browser... (**Alt**+**AFH**)

Opens the Filter Messages dialog box, where you can create a new filtered history message browser. For descriptions of options in the Filter Messages dialog box, see ["About the](#page-390-0) [Filter Messages Dialog Box" on](#page-390-0) [page 391.](#page-390-0) For an overview of the filtered history message browser, see ["About the Filtered History Message](#page-71-0) [Browser" on page 72](#page-71-0).

New Pending Filtered Browser... (**Alt**+**AFP**)

Opens the Filter Messages dialog box, where you can create a new filtered pending messages browser. For descriptions of options in the Filter Messages dialog box, see ["About the Filter Messages Dialog](#page-390-0) [Box" on page 391.](#page-390-0) For an overview of the filtered pending messages browser, see ["About the Filtered](#page-72-0) [Pending Messages Browser" on](#page-72-0) [page 73](#page-72-0).

All Active Messages (**Alt**+**AFL**)

By default, opens a message browser that displays the 50 most recent messages. To find out how to change this number, see ["Changing the](#page-270-0) [Number of Messages Displayed" on](#page-270-0) [page 271.](#page-270-0)

Modify Filter... (**Alt**+**AFM**)

Opens the Filter Messages dialog box, where you can edit the definition of the selected filtered message browser. For descriptions of options in the Filter Messages dialog box, see ["About the Filter Messages Dialog](#page-390-0) [Box" on page 391.](#page-390-0)

**References Types of Menu Bar Items**

Clone Selected Filtered Browser

Equivalent to pressing the Open a New Message Browser Window with the Same Filter icon in the toolbar. For details, see ["About Toolbar Icons](#page-344-0) [and Drop-down Lists" on page 345](#page-344-0).

#### Remove Filter from Browser (**Alt**+**AFR**)

Deletes the selected filtered message browser definition.

Close Filtered Browser (**Alt**+**AFC**)

Closes the selected filtered message browser.

Save Settings... (**Alt**+**AFS**)

Saves settings you have configured for the filtered active, history, or pending messages browser windows. In this way, you can see the same or similar information at a later date without having to repeat the configuration process

Use Saved Settings... (**Alt**+**AFU**)

Enables you to reuse browser filters.

#### Messages (**Alt**+**AM**)

Enables you to stop or start actions, unacknowledge messages, unbuffer messages, change message properties, own or disown messages, or escalate messages, and so on.

Perform/Stop Action (**Alt**+**AMF**)

Starts or stops the action associated with the selected message in the message browser.

Choose one of the following:

- Perform Operator-initiated Action (**Alt**+**AMFP**)
- Rerun Automatic Action (**Alt**+**AMFR**)
- Stop Operator-initiated Action (**Alt**+**AMFO**)
- Stop Automatic Action (**Alt**+**AMFA**)

#### Acknowledge (**Alt**+**AMA**)

Moves the selected message from the active message browser to the history database back. For details, see ["To](#page-240-0) [Acknowledge Selected Messages" on](#page-240-0) [page 241.](#page-240-0)

#### Unacknowledge (**Alt**+**AMU**)

Moves the selected message from the history database back to the active message browser. For details, see ["To](#page-242-0) [Unacknowledge a Message" on](#page-242-0) [page 243.](#page-242-0)

**References Types of Menu Bar Items**

## Unbuffer (**Alt**+**AMB**)

Moves the selected message from the pending messages browser to the active message browser. For details, see ["To Unbuffer a Pending Message"](#page-214-0) [on page 215.](#page-214-0)

#### Properties (**Alt**+**AMR**)

Opens the Message Properties dialog box. For descriptions of options in this dialog box, see ["About the](#page-401-0) [Message Properties Dialog Box" on](#page-401-0) [page 402.](#page-401-0)

#### Own (**Alt**+**AMO**)

Owns the selected message. For details, see ["To Own a Message" on](#page-212-0) [page 213.](#page-212-0)

#### Disown (**Alt**+**AMD**)

Disowns the selected message. For details, see ["To Disown a Message" on](#page-213-0) [page 214.](#page-213-0)

#### Escalate (**Alt**+**AME**)

If message escalation is configured, escalates the selected message. For an overview of message escalation, see ["Escalating Messages" on](#page-150-0) [page 151.](#page-150-0)

#### Instructions (**Alt**+**AMI**)

Opens the Instructions tab of the Message Properties dialog box. For descriptions of options in this tab, see ["About the Message Properties:](#page-406-0) [Instructions Tab" on page 407.](#page-406-0)

## Annotations (**Alt**+**AMN**)

Opens the Annotations tab of the Message Properties dialog box. For descriptions of options in this tab, see ["About the Message Properties:](#page-406-1) [Annotations Tab" on page 407](#page-406-1).

#### Modify (**Alt**+**AMM**)

Opens the Modify Message Attributes dialog box. For descriptions of options in this dialog box, see ["About the Modify Message](#page-408-0) [Attributes Dialog Box" on page 409](#page-408-0).

Create Active Filter on Message (**Alt**+**AML**)

Opens the Filter Messages dialog box. The fields related to the message are already selected (for example, the severity is preselected in the With Severity checkbox). You can use the Filter Messages dialog box to deselect the items you do not need. For descriptions of options in this dialog box, see ["About the Filter](#page-390-0) [Messages Dialog Box" on page 391.](#page-390-0)

#### Print (**Alt**+**AMP**)

Enables you to print selected messages (**Alt**+**AMPS**), all messages in the message browser (**Alt**+**AMPA**), details of selected messages (**Alt**+**AMPD**), or details of all messages in the message browser (**Alt**+**AMPE**). From the print dialog box, you can select a printer, printing preferences, whether to print to file, number of pages to print, how many copies to print, whether to collate pages, and so on. For details, see ["Printing OVO](#page-234-0) [Messages and Application Output" on](#page-234-0) [page 235.](#page-234-0)

**References Types of Menu Bar Items**

Select Nodes in Object Pane (**Alt**+**AMS**)

Highlights the node that generated the selected message in the object pane. This option can be very helpful if you have many nodes and want to locate the node associated with a particular message quickly. For an overview of the object tree, see ["About](#page-42-0) [the Object Pane" on page 43.](#page-42-0)

Acknowledge All in Current View (**Alt**+**AMC**)

Acknowledges all messages in the selected message browser. For details, see ["Acknowledging Messages" on](#page-239-0) [page 240.](#page-239-0)

Acknowledge All Messages (**Alt**+**AMK**)

Acknowledges all messages in all browsers.

Update Current Workspace (**Alt**+**AMW**)

Updates the URL application associated with the selected message.

Works only if the workspace supports Microsoft Internet Explorer ActiveX controls or the embedded web browser.

#### Services (**Alt**+**AV**)

If you are using HP OpenView Service Navigator, the following additional options are available in the Services submenu of the OVO Actions menu. These options supplement those menu bar options that come with the standard OVO product.

Properties... (**Alt**+**AVR**)

Opens the Service Properties dialog box. For an overview of this dialog box, see ["About the Service](#page-419-0) [Properties Dialog Box" on page 420](#page-419-0).

#### Show Graph (**Alt**+**AVG**)

Opens a service graph of the selected service. For details, see ["About](#page-280-0) [Service Graphs, Submaps, and](#page-280-0) [Custom Service Maps" on page 281.](#page-280-0)

#### Show Submap (**Alt**+**AVB**)

Opens a submap of the subservices of the selected service. For details, see ["About Service Graphs, Submaps,](#page-280-0) and Custom Service Maps" on [page 281.](#page-280-0)

#### Show in Custom Map (**Alt**+**AVT**)

Opens a custom map of the selected service. For details, see ["About](#page-280-0) [Service Graphs, Submaps, and](#page-280-0) [Custom Service Maps" on page 281.](#page-280-0)

#### Filter Active Browser (**Alt**+**AVA**)

Opens a message browser containing filtered active messages related to the selected service. For an overview of the filtered active message browser, see ["About the Filtered Active](#page-69-0) [Message Browser" on page 70.](#page-69-0)

**References Types of Menu Bar Items**

Filter History Browser (**Alt**+**AVH**)

Opens a message browser containing filtered history messages related to the selected service. For an overview of the filtered history message browser, see ["About the Filtered](#page-71-0) [History Message Browser" on](#page-71-0) [page 72](#page-71-0).

#### Get Root Causes (**Alt**+**AVO**)

Opens a root causes graph for the selected service. To find out more about root causes, see ["To Identify the](#page-300-0) [Root Cause of a Problem" on](#page-300-0) [page 301.](#page-300-0)

Get Impacted Services (**Alt**+**AVI**)

Opens an impacted services graph for the selected service. To find out more about impacted services, see ["To](#page-301-0) [Identify Impacted Services" on](#page-301-0) [page 302.](#page-301-0)

Select Node in Object Pane (**Alt**+**AVN**)

Highlights the selected node in the object pane. For an overview of the object pane, see ["About the Object](#page-42-0) [Pane" on page 43](#page-42-0)

Select Service in Object Pane (**Alt**+**AVV**)

Highlights the selected service in the object pane. For an overview of the object pane, see ["About the Object](#page-42-0) [Pane" on page 43.](#page-42-0)

Find in Service Views... (**Shift**+**F10**+**VVF**)

Opens the Service Views dialog box. For an overview of this dialog box, see ["About the Service Views Dialog Box"](#page-421-0) [on page 422.](#page-421-0)

Collapse Service Graph Level (**Alt**+**AVL**)

Collapses one level of the service tree in the service graph. Equivalent to clicking the minus sign (-) next to all open branches of the tree.

Expand Service Graph Level (**Alt**+**AVE**)

Expands one level of the service tree in the service graph. Equivalent to clicking the plus sign (+) next to all closed branches of the tree.

#### Start (**Alt**+**AVS**)

Enables you to start applications assigned to you by your OVO administrator.

## Start Customized... (**Alt**+**AVC**)

Opens the Start Customized Application wizard. For descriptions of options in this wizard, see ["About the Start Customized](#page-424-0) [Application Wizard" on page 425.](#page-424-0)

#### URL Shortcuts (**Alt**+**AU**)

Enables you to add, start, delete, and modify URL shortcuts. For details, see ["About Shortcut Bar Popup](#page-349-0) [Menu Items" on page 350](#page-349-0).

# <span id="page-343-0"></span>**About the Window Menu**

The Window menu (**Alt**+**W**) in the menu bar has the following options:

Next (**Alt**+**WN**)

Moves the selection to the next window in the workspace pane.

## Previous (**Alt**+**WP**)

Moves the selection to the previous window in the workspace pane.

## Cascade (**Alt**+**WC**)

Cascades (fans like a deck of cards) workspace pane windows.

Tile Horizontally (**Alt**+**WH**)

Places windows next to each other horizontally.

```
Tile Vertically (Alt+WV)
```
Stacks windows on top of each other vertically.

# <span id="page-343-1"></span>**About the Help Menu**

The Help menu (**Alt**+**H**) in the menu bar has the following options:

Contents (**Alt**+**HC**)

Displays the contents of the OVO online documentation. When selected for the first time, it asks you to provide the path to the web browser you want to use.

Home Page (**Alt**+**HH**)

Link to HP OpenView Support:

http://support.openview.hp.com/support.jsp?Fr omPROD=ito

## About (**Alt**+**HA**)

Displays information about the installed OVO version.

# <span id="page-344-0"></span>**About Toolbar Icons and Drop-down Lists**

The toolbar contains the following icons, listed by the components to which they belong:

❏ Message Browser Toolbar

The following toolbar icons belong to the Message Browser Toolbar component:

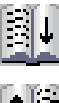

**Put Message Browser to Browser Pane** Moves the message browser to the browser pane.

**Put Message Browser to Workspace Pane** Moves the message browser to the workspace pane.

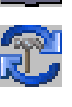

**Update Current Workspace** Updates the current workspace. Works only if the workspace supports Microsoft Internet Explorer ActiveX controls or the embedded web browser.

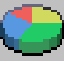

**Switch to Current State Chart** Switches the view to the current state chart.

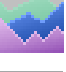

**Switch to History Chart** Switches the view to a history chart.

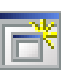

**Open a New Message Browser Window with the Same Filter** Opens a new message browser window with the

same filter.

❏ Message Toolbar

The following toolbar icons belong to the Message Toolbar component:

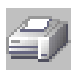

**Print**

Prints the current window.

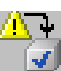

**Acknowledge Selected Objects** Acknowledges the selected message(s).

**Unacknowledge Selected Objects** Unacknowledges the selected message(s).

# **References About Toolbar Icons and Drop-down Lists**

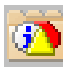

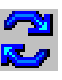

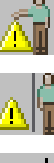

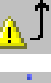

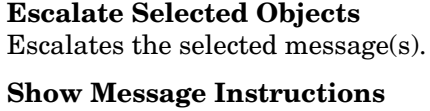

**Show Properties**

[Menu" on page 329\)](#page-328-0).

**Own Selected Objects** Owns the selected message(s). **Disown Selected Objects** Disowns the selected message(s).

**Refresh Message Browser**

[page 402\)](#page-401-0).

Opens the Instructions tab of the Message Properties dialog box (see ["About the Message](#page-406-0) [Properties: Instructions Tab" on page 407](#page-406-0)).

Starts the operator-initiated action associated with

Opens the Message Properties dialog box (see ["About the Message Properties Dialog Box" on](#page-401-0)

Refreshes the Java GUI. Same as selecting View: Refresh from the menu bar (see ["About the View](#page-328-0)

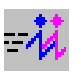

# the selected message.

# **Show Message Annotations**

Opens the Annotations tab of the Message Properties dialog box (see ["About the Message](#page-406-1) [Properties: Annotations Tab" on page 407\)](#page-406-1).

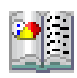

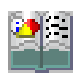

# **Show All Messages**

**Perform Action**

Toggles from Show Latest Messages to show all messages in the message browser.

# **Show Latest Messages**

Toggles from Show All Messages to show the latest 50 messages in the message browser.

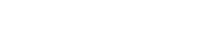

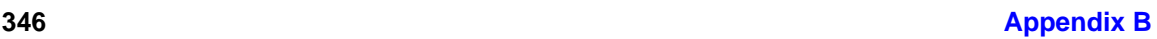

❏ Service Toolbar component

The following toolbar icons belong to the Service Toolbar component:

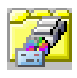

# **Show Service Properties**

**Show Root Cause Services**

Opens the Service Properties dialog box (see ["About the Service Properties Dialog Box" on](#page-419-0) [page 420\)](#page-419-0).

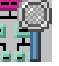

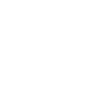

**Show Impacted Services** Shows the services affected by the problem.

Shows the services that caused the problem.

## **Collapse Service Tree Level** Collapses the Service level in the object tree and the service graph in the workspace pane.

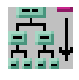

**Expand Service Tree Level** Expands the Service level in the object tree and the service graph the workspace pane.

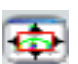

# **Toggle Navigation Panel**

Opens the Navigation Panel, a resizable window which helps you to easily navigate through the whole service graph or map area, and to get a better overview of the services. Refer to *Service Navigator Concepts and Configuration Guide* for more details on navigating using Navigation Panel.

The Service Toolbar component includes also the following drop-down lists:

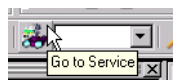

# **Go to Service drop-down list**

Contains a list of all services currently present in Java GUI cache. When you select a service, it is displayed in the center of a service graph or map surrounded by its neighbouring services.

**NOTE** The Go to Service drop-down list is available only from the toolbar list.

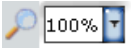

See ["Go to Service Toolbar Feature" on page 81](#page-80-0) for more information.

#### **'zoom' drop-down list**

Offers a predefined set of proportional zoom ratios expressed in percentages, from 5% to 100%. Refer to *Service Navigator Concepts and Configuration Guide* for more details on service graph and map zooming.

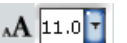

# **'font size' drop-down list**

Offers a predefined set of font size values for service graphs and maps. Refer to *Service Navigator Concepts and Configuration Guide* for more details on changing the font size in service graphs and maps.

**NOTE** For an overview of the toolbar, see ["About the Toolbar" on page 81](#page-80-1).

# **Types of Popup Menu Items**

This section describes popup menus for each of the four major areas of the Java GUI:

# ❏ **Shortcut Bar**

For descriptions of popup menus items in each area of the shortcut bar, see ["About Shortcut Bar Popup Menu Items" on page 350](#page-349-0).

# ❏ **Object Pane**

For descriptions of popup menus items in each area of the shortcut bar, see ["About Object Pane Popup Menu Items" on page 357](#page-356-0).

# ❏ **Workspace Pane**

For descriptions of popup menus items in each area of the shortcut bar, see ["About Workspace Pane Popup Menu Items" on page 365.](#page-364-0)

# ❏ **Browser Pane**

For descriptions of popup menus items in each area of the shortcut bar, see ["About Browser Pane Popup Menu Items" on page 371](#page-370-0).

For an overview of popup menus, see ["Types of Popup Menus" on](#page-83-0) [page 84](#page-83-0).

**NOTE** If Service Navigator is installed, additional services popup menu options are available in the shortcut bar, object pane, and workspace pane.

# <span id="page-349-0"></span>**About Shortcut Bar Popup Menu Items**

The selection of popup menu items in the shortcut bar depends on the type of object you select. For example, the items available from a node are difference from the options available from an URL shortcut.

This section describes the distinct popup menus in each area of the shortcut bar:

# ❏ **Shortcut Groups**

Popup menus on each shortcut group. For details, see ["About the](#page-350-0) [Shortcut Bar: Shortcut Group Menus" on page 351](#page-350-0).

## ❏ **Nodes**

Popup menus in the Nodes area. For details, see ["About the Shortcut](#page-351-0) [Bar: Nodes Menu" on page 352](#page-351-0).

## ❏ **Services**

If Service Navigator is installed, popup menus in the Services area. For details, see ["About the Shortcut Bar: Services Menu" on](#page-352-0) [page 353.](#page-352-0)

# ❏ **Filter Settings**

Popup menus in the Filter Settings area. For details, see ["About](#page-354-0) [the Shortcut Bar: Filter Settings Menu" on page 355.](#page-354-0)

# ❏ **URL Shortcuts**

Popup menus in the URL Shortcuts area. For details, see ["About the](#page-355-0) [Shortcut Bar: URL Shortcuts Menu" on page 356](#page-355-0).

For an overview of the popup menu in the shortcut bar, see ["About the](#page-84-0) [Shortcut Bar Popup Menu" on page 85](#page-84-0). For a description of the shortcut bar, see ["About the Shortcut Bar" on page 41.](#page-40-0)

**NOTE** If Service Navigator is installed, additional services popup menu options are available in the shortcut bar, object pane, and workspace pane.

# <span id="page-350-0"></span>**About the Shortcut Bar: Shortcut Group Menus**

The popup menu on each shortcut group (gray bar) in the shortcut bar has the following options:

Add New URL Shortcut... (right click + **U**)

Opens the New URL Shortcut dialog box. For descriptions of options in the New URL Shortcut dialog box, see ["About the Add New URL Shortcut Dialog](#page-381-0) [Box" on page 382.](#page-381-0)

Modify Current Group (right-click + **M**)

Opens the Modify Group dialog box. For descriptions of options in the Modify Group dialog box, see ["About the](#page-408-1) [Modify Group Dialog Box" on page 409](#page-408-1).

Remove Current Group (right click + **R**)

Deletes the selected shortcut group.

Add New Group... (right-click + **A**)

Adds new shortcut group. A dialog box pops up with the input text field for the shortcut group label.

The new group is placed immediately after the shortcut group you selected before opening the popup menu.

# <span id="page-351-0"></span>**About the Shortcut Bar: Nodes Menu**

The popup menu in the Nodes area of the shortcut bar has the following options:

Filter Active Messages (right-click + **A**)

Opens a filtered active message browser for the selected node. For an overview of the filtered active message browser, see ["About the Filtered Active](#page-69-0) [Message Browser" on page 70.](#page-69-0)

Filter History Messages (right-click + **H**)

Opens a filtered history message browser for the selected node. For an overview of the filtered history message browser, see ["About the Filtered History](#page-71-0) [Message Browser" on page 72.](#page-71-0)

Start (right-click + **S**)

Enables you to choose and start applications available for the selected node.

Start Customized... (right-click + **C**)

Starts the Start Customized Application wizard. For details, see ["About the Start Customized](#page-424-0) [Application Wizard" on page 425.](#page-424-0)

Modify Shortcut (right-click + **M**)

Opens the Modify Shortcut dialog box. For descriptions of options in the Modify Shortcut dialog box, see ["About the Modify Shortcut Dialog Box" on](#page-409-0) [page 410.](#page-409-0)

Remove Shortcut (right-click + **R**)

Deletes the selected shortcut from the shortcut bar but not from the object pane.

## <span id="page-352-0"></span>**About the Shortcut Bar: Services Menu**

If you are using HP OpenView Service Navigator, the following additional options are available in the Services popup menus in the shortcut bar. These options supplement those popup menu options that come with the standard OVO product.

Properties... (right-click + **R**)

Opens Service Properties dialog box. For an overview of this dialog box, see ["About the Service](#page-419-0) [Properties Dialog Box" on page 420](#page-419-0).

Show Graph (right-click + **G**)

Opens a service graph of the selected service. For details, see ["About Service Graphs, Submaps, and](#page-280-0) [Custom Service Maps" on page 281.](#page-280-0)

Show Submap (right-click + **B**)

Opens a submap of the subservices of the selected service. For details, see ["About Service Graphs,](#page-280-0) [Submaps, and Custom Service Maps" on page 281](#page-280-0).

Show in Custom Map (right-click + **M**)

Opens a custom map of the selected service. For details, see ["About Service Graphs, Submaps, and Custom](#page-280-0) [Service Maps" on page 281](#page-280-0).

Filter Active Browser (right-click + **A** on service)

Opens a message browser containing filtered active messages related to the selected service. For an overview of the filtered active message browser, see ["About the Filtered Active Message Browser" on](#page-69-0) [page 70](#page-69-0).

Filter History Browser (right-click + **H**)

Opens a message browser containing filtered history messages related to the selected service. For an overview of the filtered history message browser, see ["About the Filtered History Message Browser" on](#page-71-0) [page 72](#page-71-0).

Get Root Causes (right-click + **O**) Opens a root causes graph for the selected service. To find out more about root causes, see ["To Identify the](#page-300-0) [Root Cause of a Problem" on page 301.](#page-300-0) Get Impacted Services (right-click + **I**) Opens an impacted services graph for the selected service. To find out more about impacted services, see ["To Identify Impacted Services" on page 302](#page-301-0). Select Node in Object Pane (right-click + **N**) Highlights the selected node in the object pane. For an overview of the object tree, see ["About the Object Pane"](#page-42-0) [on page 43](#page-42-0) Find in Service Views... (right-click + **F**) Opens the Service Views dialog box. For an overview of this dialog box, see ["About the Service Views Dialog](#page-421-0) [Box" on page 422.](#page-421-0) Start (right-click + **S**) Enables you to choose and start applications available for the selected node. Start Customized... (right-click + **C**) Starts the Start Customized Application wizard. For details, see ["About the Start Customized](#page-424-0) [Application Wizard" on page 425.](#page-424-0) Modify Shortcut (right-click + **M**) Opens the Modify Shortcut dialog box. For details, see ["About the Modify Shortcut Dialog Box" on](#page-409-0) [page 410.](#page-409-0) Remove Shortcut (right-click + **R**) Deletes selected shortcut from the shortcut bar but not

from the object pane.

## <span id="page-354-0"></span>**About the Shortcut Bar: Filter Settings Menu**

If Personal Filter Settings for OVO operators or Global Filter Settings for OVO administrators is selected, the popup menu in the Filter Settings area of the shortcut bar has the following options:

Add New Filter (right-click + **F**)

By default, the option is available only for Personal Filter Settings. Opens the Filter Messages dialog box, where you can create a new filter. For an overview of this dialog box, see ["About the Filter Messages](#page-390-0) [Dialog Box" on page 391.](#page-390-0)

Modify Shortcut (right-click + **M**)

Opens the Modify Shortcut dialog box. For details, see ["About the Modify Shortcut Dialog Box" on](#page-409-0) [page 410.](#page-409-0)

Remove Shortcut (right-click + **R**)

Deletes the selected shortcut from the shortcut bar but not from the object pane.

If a particular filter item is selected, the popup menu in the Filter Settings area of the shortcut bar has the following options:

Open (right-click + **O**)

Opens the saved filtered active (right-click + **OA**), history (right-click + **OH**), or pending (right-click + **OP**) message browser.

Modify Filter (right-click + **F**)

Opens the Filter Messages dialog box, where you can modify the selected filter. For details, see ["About the](#page-390-0) [Filter Messages Dialog Box" on page 391.](#page-390-0)

Delete (right-click + **D**)

Deletes the selected shortcut from the shortcut bar but not from the object pane.

Modify Shortcut (right-click + **M**)

Opens the Modify Shortcut dialog box. For details, see ["About the Modify Shortcut Dialog Box" on](#page-409-0) [page 410.](#page-409-0)

Remove Shortcut (right-click + **R**)

Deletes the selected shortcut from the shortcut bar but not from the object pane.

# <span id="page-355-0"></span>**About the Shortcut Bar: URL Shortcuts Menu**

If the URL Shortcuts group is selected, the popup menu contains shortcut group options. For details, see ["About the Shortcut Bar:](#page-350-0) [Shortcut Group Menus" on page 351](#page-350-0).

If a particular URL shortcut is selected, the popup menu in the URL Shortcuts area of the shortcut bar has the following options:

Start URL (right-click + **S**)

Starts applications on the selected shortcut.

Delete URL Shortcut (right-click + **D**)

Deletes the selected shortcut from the shortcut bar and the object pane.

Modify URL Shortcut (right-click + **M**)

Opens the Modify URL Shortcut dialog box. For details, see ["About the Modify URL Shortcut Dialog](#page-410-0) [Box" on page 411.](#page-410-0)

Remove URL Shortcut (right-click + **R**)

Deletes selected shortcut from the shortcut bar but not from the object pane.

# <span id="page-356-0"></span>**About Object Pane Popup Menu Items**

This section describes the distinct popup menus in each area of the object bar:

# ❏ **Global Options**

Options that are available in every popup menu in the object pane. For details, see ["About the Object Pane: Global Options" on page 358.](#page-357-0)

# ❏ **Nodes**

Popup menus in the Nodes area. For details, see ["About the Object](#page-358-0) [Pane: Nodes Menu" on page 359.](#page-358-0)

# ❏ **Message Groups**

Popup menus in the Message Groups area. For details, see ["About](#page-359-0) [the Object Pane: Message Groups Menu" on page 360.](#page-359-0)

# ❏ **Applications**

Popup menus in the Applications area. For details, see ["About the](#page-359-1) [Object Pane: Applications Menu" on page 360](#page-359-1).

# ❏ **Services**

If Service Navigator is installed, popup menus in the Services area. For details, see ["About the Object Pane: Services Menu" on page 361.](#page-360-0)

# ❏ **Filter Settings**

Popup menus in the Filter Settings area. For details, see ["About](#page-362-0) [the Object Pane: Filter Settings Menu" on page 363.](#page-362-0)

# ❏ **URL Shortcuts**

Popup menus in the URL Shortcuts area. For details, see ["About the](#page-363-0) [Object Pane: URL Shortcuts Menu" on page 364](#page-363-0).

For an overview of the popup menu in the object pane, see ["About the](#page-85-0) [Object Pane Popup Menu" on page 86](#page-85-0). For a description of the object pane, see ["About the Object Pane" on page 43.](#page-42-0)

# **NOTE** If Service Navigator is installed, additional services popup menu options are available in the shortcut bar, object pane, and workspace pane.

# <span id="page-357-0"></span>**About the Object Pane: Global Options**

Every popup menu in the object pane has the following options:

Add to Shortcuts (**Shift**+**F10**+**U**)

Adds selected items to the shortcut bar.

#### Find (**Shift**+**F10**+**N**)

Enables you to search for a specific item in the object tree by entering the name of the item. You can choose to search for whole worlds only, matching case, or both. When the search function finds a specific item, the item is highlighted in the object pane. If the item is not visible because the object tree is collapsed, the tree is expanded, and the item is scrolled into the visible area of object pane. The search begins at the top of the object tree, rather than from the selected item. For an overview of the search function, see ["Searching the](#page-105-0) [Object Pane" on page 106](#page-105-0). For descriptions of options in the Find dialog box, see ["About the Find Dialog Box" on](#page-397-0) [page 398.](#page-397-0)

Expand Object Pane (**Shift**+**F10**+**E**)

Expands all branches of the object tree. Equivalent to clicking the plus sign (+) next to all branches of the object tree. For an overview of the object tree, see ["About the Object Pane" on page 43.](#page-42-0)

Collapse Object Pane (**Shift**+**F10**+**L**)

Collapses all branches of the object tree. Equivalent to clicking the minus sign (-) next to all branches of the object tree. For an overview of the object tree, see ["About the Object Pane" on page 43.](#page-42-0)

## <span id="page-358-0"></span>**About the Object Pane: Nodes Menu**

The popup menu in the Nodes area of the object pane has the following options:

Filter Active Messages (**Shift**+**F10**+**A**)

Opens the filtered active message browser on the selected node. For an overview of the filtered active message browser, see ["About the Filtered Active](#page-69-0) [Message Browser" on page 70.](#page-69-0)

Filter History Messages (**Shift**+**F10**+**H**)

Opens the filtered history message browser on the selected node. For an overview of the filtered history message browser, see ["About the Filtered History](#page-71-0) [Message Browser" on page 72.](#page-71-0)

## Start (**Shift**+**F10**+**S**)

Starts applications on the selected node.

#### Start Customized... (**Shift**+**F10**+**C**)

Starts the Start Customized Application wizard. For details, see ["About the Start Customized](#page-424-0) [Application Wizard" on page 425.](#page-424-0)

**NOTE** For descriptions of global options that are available in all popup menus in the object pane, see ["About the Object Pane: Global Options" on](#page-357-0) [page 358.](#page-357-0)

# <span id="page-359-0"></span>**About the Object Pane: Message Groups Menu**

The popup menu in the Message Groups area of the object pane has the following options:

```
Filter Active Messages (Shift+F10+A)
```
Opens the filtered active message browser on the selected node. For an overview of the filtered active message browser, see ["About the Filtered Active](#page-69-0) [Message Browser" on page 70.](#page-69-0)

```
Filter History Messages (Shift+F10+H)
```
Opens the filtered history message browser on the selected node. For an overview of the filtered history message browser, see ["About the Filtered History](#page-71-0) [Message Browser" on page 72.](#page-71-0)

**NOTE** For descriptions of global options that are available in all popup menus in the object pane, see ["About the Object Pane: Global Options" on](#page-357-0) [page 358.](#page-357-0)

# <span id="page-359-1"></span>**About the Object Pane: Applications Menu**

The popup menu in the Applications area of the object pane has the following options:

```
Start (Shift+F10+S)
```
If application is selected, starts the application.

Start Customized... (**Shift**+**F10**+**C**)

If an application is selected, starts the Start Customized Application wizard. For details, see ["About the Start Customized Application Wizard" on](#page-424-0) [page 425.](#page-424-0)

# **NOTE** For descriptions of global options that are available in all popup menus in the object pane, see ["About the Object Pane: Global Options" on](#page-357-0) [page 358.](#page-357-0)
#### **About the Object Pane: Services Menu**

If you are using HP OpenView Service Navigator, the following additional options are available in the Services popup menu in the object pane. These options supplement the OVO popup menu options.

```
Properties... (Shift+F10+R)
```
Opens Service Properties dialog box. For an overview of this dialog box, see ["About the Service](#page-419-0) [Properties Dialog Box" on page 420](#page-419-0).

#### Show Graph (**Shift**+**F10**+**G**)

Opens a service graph of the selected service. For details, see ["About Service Graphs, Submaps, and](#page-280-0) [Custom Service Maps" on page 281.](#page-280-0)

#### Show Submap (**Shift**+**F10**+**B**)

Opens a submap of the subservices of the selected service. For details, see ["About Service Graphs,](#page-280-0) [Submaps, and Custom Service Maps" on page 281](#page-280-0).

#### Show in Custom Map (**Shift**+**F10**+**T**)

Opens a custom map of the selected service. For details, see ["About Service Graphs, Submaps, and Custom](#page-280-0) [Service Maps" on page 281](#page-280-0).

#### Filter Active Browser (**Shift**+**F10**+**A**)

Opens a message browser containing filtered active messages related to the selected service. For an overview of the filtered active message browser, see ["About the Filtered Active Message Browser" on](#page-69-0) [page 70](#page-69-0).

#### Filter History Browser (**Shift**+**F10**+**H**)

Opens a message browser containing filtered history messages related to the selected service. For an overview of the filtered history message browser, see ["About the Filtered History Message Browser" on](#page-71-0) [page 72](#page-71-0).

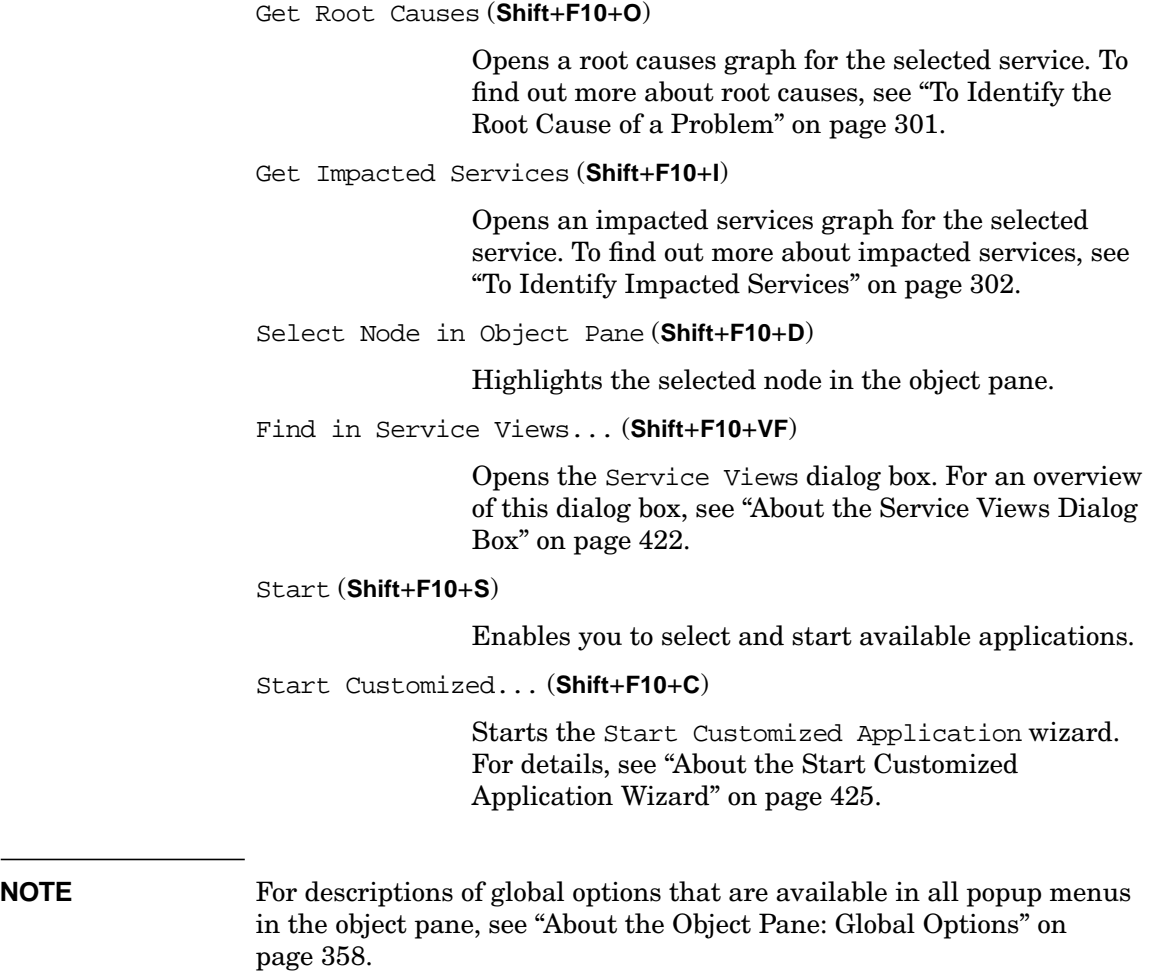

#### **About the Object Pane: Filter Settings Menu**

If Personal Filter Settings for OVO operators or Global Filter Settings for OVO administrators is selected, the popup menu in the Filter Settings area of the object pane has the following options:

```
Add New Filter (Shift+F10+F)
```
By default, the option is available only for Personal Filter Settings. Opens the Filter Messages dialog box, where you can create a new filter. For an overview of this dialog box, see ["About the Filter Messages](#page-390-0) [Dialog Box" on page 391.](#page-390-0)

After you save global or personal filters, they are automatically available as subgroups of the Filter Settings group.

**NOTE** For descriptions of global options that are available in all popup menus in the object pane, see ["About the Object Pane: Global Options" on](#page-357-0) [page 358.](#page-357-0)

> If a particular filter item is selected, the popup menu in the Filter Settings area of the object pane has the following options

```
Open (right-click + O)
```
Opens the saved filtered active (right-click + **OA**), history (right-click + **OH**), or pending (right-click + **OP**) message browser.

```
Modify Filter (right-click + F)
```
Opens the Filter Messages dialog box, where you can modify the selected filter. For details, see ["About the](#page-390-0) [Filter Messages Dialog Box" on page 391.](#page-390-0)

```
Delete (right-click + D)
```
Deletes the selected shortcut from the shortcut bar but not from the object pane.

#### **About the Object Pane: URL Shortcuts Menu**

If the URL Shortcuts group is selected, the popup menu in the URL Shortcuts area of the object pane has the following options:

Add New URL Shortcut... (right click + **U**)

Opens the New URL Shortcut dialog box. For details, see ["About the Add New URL Shortcut Dialog Box" on](#page-381-0) [page 382.](#page-381-0)

**NOTE** For descriptions of global options that are available in all popup menus in the object pane, see ["About the Object Pane: Global Options" on](#page-357-0) [page 358.](#page-357-0)

> If a particular URL shortcut is selected, the popup menu in the URL Shortcuts area of the object pane has the following options:

Start URL (right-click + **S**)

Starts applications on the selected shortcut.

Delete URL Shortcut (right-click + **D**)

Deletes the selected shortcut from the shortcut bar and the object pane.

Modify URL Shortcut (right-click + **M**)

Opens the Modify URL Shortcut dialog box. For details, see ["About the Modify URL Shortcut Dialog](#page-410-0) [Box" on page 411.](#page-410-0)

# <span id="page-364-0"></span>**About Workspace Pane Popup Menu Items**

This section describes the distinct popup menus in each area of the workspace pane:

# ❏ **All Workspace Tab**s

Popup menus on each tab in the workspace pane. For details, see ["About All Workspace Tab Menus" on page 366](#page-365-0).

# ❏ **Charts**

Popup menus on current state charts and history charts in the workspace pane. For details, see ["About the Workspace Pane: Charts](#page-365-1) [Menu" on page 366.](#page-365-1)

# ❏ **Services**

If Service Navigator is installed, popup menus in the Services workspace. For details, see ["About the Workspace Pane: Services](#page-367-0) [Menu" on page 368.](#page-367-0)

# ❏ **URLs**

Popup menus on web pages in the embedded web browser in the workspace pane. For details, see ["About Workspace Pane: URL](#page-369-0) [Menu" on page 370.](#page-369-0)

For an overview of the popup menu in the workspace pane, see ["About](#page-86-0) [the Workspace Pane Popup Menu" on page 87](#page-86-0). For a description of the Workspace Pane, see ["About the Workspace Pane" on page 53](#page-52-0).

**NOTE** If Service Navigator is installed, additional services popup menu options are available in the shortcut bar, object pane, and workspace pane.

#### <span id="page-365-0"></span>**About All Workspace Tab Menus**

Each tab of the workspace pane has a popup menu with the following options:

Workspace Properties (**Shift**+**F10**+**R**)

Opens the Workspace Properties dialog box, where you can change the name and description of the current workspace. For details, see ["About the Workspace](#page-423-0) [Properties Dialog Box" on page 424](#page-423-0).

New Workspace (**Shift**+**F10**+**N**)

Opens the Workspace Properties dialog box, which you use to create a new workspace immediately to the right of the current workspace. For details, see ["About](#page-423-0) [the Workspace Properties Dialog Box" on page 424.](#page-423-0)

Delete Workspace (**Shift**+**F10**+**D**)

Removes the current workspace. A popup dialog box asks you to confirm the deletion. This option is not available on the first workspace pane (by default, the Message Dashboard workspace).

Move Selected Window To (**Shift**+**F10**+**M**)

Enables you to move the selected frame (window) to the Message Dashboard, Services, or Corrective Actions workspace. This option is not available on the first workspace pane (by default, the Message Dashboard workspace).

# <span id="page-365-1"></span>**About the Workspace Pane: Charts Menu**

The popup menu on the *current state chart* in the workspace pane has the following options:

2D/3D

Enables you to view the selected chart in two- or three-dimensional format.

Type

Enables you to view the selected chart as a stacking area, pie, plot, or stacking bar chart.

The popup menu on the *history chart* in the workspace pane has the following options:

2D/3D

Enables you to view the selected chart in two- or three-dimensional format.

#### Type

Enables you to view the selected chart as a stacking area, pie, plot, or stacking bar chart.

Settings

Enables you to set the following parameters for the selected chart:

Data Storage Duration

Opens the Enter Data Storage Duration dialog box, where you can enter the data storage duration for the chart in days, hours, minutes, and seconds (ddd:hh:mm:ss). For details, see ["About the Enter Data Storage](#page-389-0) [Duration Dialog Box" on page 390.](#page-389-0)

Current History Chart

Opens the Enter Current View Interval dialog box, where you can enter the interval for the chart in days, hours, minutes, and seconds (ddd:hh:mm:ss). For details, see ["About the Enter Current View](#page-388-0) [Interval Dialog Box" on page 389](#page-388-0).

Zoom Interval

Opens the Enter Zoom Interval dialog box, where you enter date and time ranges for the chart. For details, see ["About the Enter Zoom Interval](#page-389-1) [Dialog Box" on page 390.](#page-389-1)

#### <span id="page-367-0"></span>**About the Workspace Pane: Services Menu**

If you are using HP OpenView Service Navigator, and you right-click an empty area of the Services workspace, the workspace tab popup menu is displayed. For descriptions of options in this popup menu, see ["About All](#page-365-0) [Workspace Tab Menus" on page 366](#page-365-0).

If you right-click an item in the Services workspace, the following additional options are available. These options supplement the OVO popup menu options.

```
Properties... (right-click + R)
```
Opens Service Properties dialog box. For an overview of this dialog box, see ["About the Service](#page-419-0) [Properties Dialog Box" on page 420](#page-419-0).

```
Show Graph (right-click + G)
```
Opens a service graph of the selected service. For details, see ["About Service Graphs, Submaps, and](#page-280-0) [Custom Service Maps" on page 281.](#page-280-0)

Show Submap (right-click + **B**)

Opens a submap of the subservices of the selected service. For details, see ["About Service Graphs,](#page-280-0) [Submaps, and Custom Service Maps" on page 281](#page-280-0).

Show in Custom Map (right-click + **T**)

Opens a custom map of the selected service. For details, see ["About Service Graphs, Submaps, and Custom](#page-280-0) [Service Maps" on page 281](#page-280-0).

Filter Active Browser (right-click + **A**)

Opens a message browser containing filtered active messages related to the selected service. For an overview of the filtered active message browser, see ["About the Filtered Active Message Browser" on](#page-69-0) [page 70](#page-69-0).

Filter History Browser (right-click + **H**)

Opens a message browser containing filtered history messages related to the selected service. For an overview of the filtered history message browser, see ["About the Filtered History Message Browser" on](#page-71-0) [page 72](#page-71-0).

Get Root Causes (right-click + **O**)

Opens a root causes graph for the selected service. To find out more about root causes, see ["To Identify the](#page-300-0) [Root Cause of a Problem" on page 301.](#page-300-0)

Get Impacted Services (right-click + **I**)

Opens an impacted services graph for the selected service. To find out more about impacted services, see ["To Identify Impacted Services" on page 302](#page-301-0).

Select Node in Object Pane (right-click + **N**)

Highlights the node in the object pane that is defined in the service. This option can be very helpful if you have many nodes and want to locate the node associated with a particular service. For an overview of the object tree, see ["About the Object Pane" on page 43.](#page-42-0)

Select Service in Object Pane (right-click + **V**)

Highlights the service in the object pane. This option can be very helpful if you have many services and want to locate the selected service.

Find in Service Views... (right-click + **F**)

Opens the Service Views dialog box. For an overview of this dialog box, see ["About the Service Views Dialog](#page-421-0) [Box" on page 422.](#page-421-0)

Expand Service Tree (right-click + **E**)

Expands one level of the service tree. Equivalent to clicking the plus sign (+) next to all closed branches of the tree.

Collapse Service Tree (right-click + **L**)

Collapses one level of the service tree. Equivalent to clicking the minus sign (-) next to all open branches of the tree

<span id="page-369-0"></span>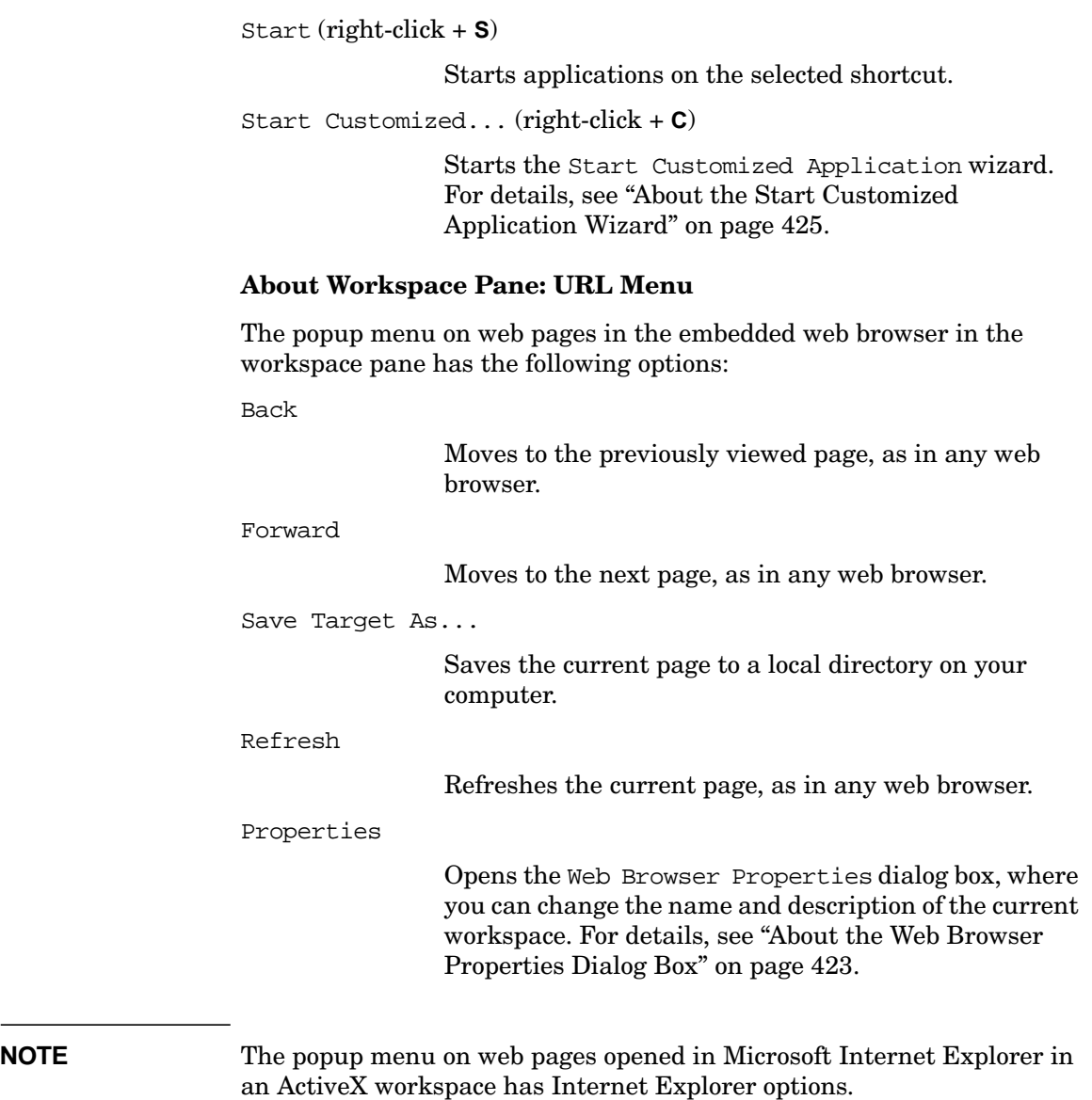

# **About Browser Pane Popup Menu Items**

This section describes the distinct popup menus in each area of the browser pane:

# ❏ **Browser Tab**

Popup menus on each tab in the browser pane. For details, see ["About](#page-371-0) [the Browser Pane: Browser Tab Menu" on page 372.](#page-371-0) By default, the All Active Messages tab appears first in the browser pane.

# ❏ **Message Browser**

Popup menus in each message browser in the browser pane. For details, see ["About the Browser Pane: Message Browser Menu" on](#page-372-0) [page 373.](#page-372-0) These menus are also available in each message browser that is moved to the workspace pane. For descriptions of popup menu items in the workspace pane, see ["About Workspace Pane Popup](#page-364-0) [Menu Items" on page 365](#page-364-0).

# ❏ **Charts**

Popup menus on current state charts and history charts in the workspace pane. For details, see ["About the Browser Pane: Charts](#page-375-0) [Menu" on page 376.](#page-375-0)

**NOTE** For an overview of the popup menu in the Browser Pane, see ["About the](#page-88-0) [Browser Pane Popup Menu" on page 89](#page-88-0). For a description of the browser pane, see ["About the Browser Pane" on page 63.](#page-62-0)

#### <span id="page-371-0"></span>**About the Browser Pane: Browser Tab Menu**

Each tab of the browser pane has a popup menu with the following options:

Properties (**Shift**+**F10**+**R**)

Opens the Browser Pane Tab Properties dialog box, where you can change the name and description of the current browser tab. For details, see ["About the](#page-382-0) [Browser Pane Tab Properties Dialog Box" on page 383.](#page-382-0)

Close

Removes the selected tab in the browser pane.

**CAUTION** You are not asked to confirm the deletion. The moment you select this option, the tab is deleted.

#### <span id="page-372-0"></span>**About the Browser Pane: Message Browser Menu**

The popup menu in the browser pane has the following options:

Perform/Stop Action (**Shift**+**F10**+**C**)

Enables you to start or stop one of the following actions for the selected message:

- Perform Operator-initiated Action (**Shift**+**F10**+**CP**)
- Rerun Automatic Action (**Shift**+**F10**+**CR**)
- Stop Operator-initiated Action (**Shift**+**F10**+**CO**)
- Stop Automatic Action (**Shift**+**F10**+**CA**)

#### Acknowledge (**Shift**+**F10**+**A**)

Acknowledges the selected message. For details, see ["Acknowledging Messages" on page 240.](#page-239-0)

#### Properties (**Shift**+**F10**+**R**)

Opens the Message Properties dialog box. For descriptions of options in this dialog box, see ["About the](#page-401-0) [Message Properties Dialog Box" on page 402.](#page-401-0)

#### Own (**Shift**+**F10**+**O**)

Owns the selected message. For details, see ["To Own a](#page-212-0) [Message" on page 213.](#page-212-0)

#### Disown (**Shift**+**F10**+**D**)

Disowns the selected message. For details, see ["To](#page-213-0) [Disown a Message" on page 214.](#page-213-0)

#### Escalate (**Shift**+**F10**+**E**)

If message escalation is configured, escalates the selected message. For details, see ["Escalating](#page-150-0) [Messages" on page 151.](#page-150-0)

**References Types of Popup Menu Items**

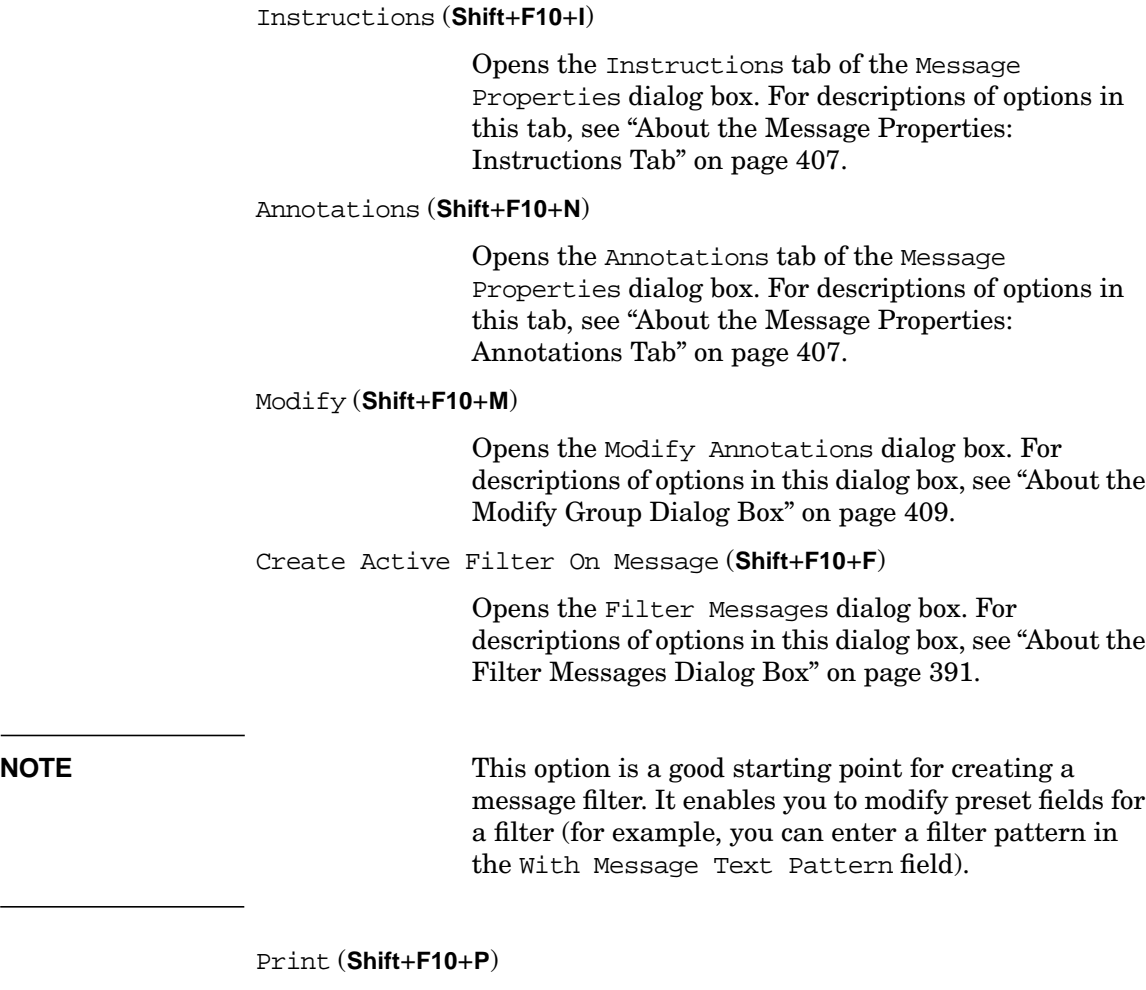

Enables you to print selected messages, all messages in the message browser, details of selected messages, or details of all messages in the message browser. From the Java Runtime print dialog box, you can select a printer, printing preferences, whether to print to file, number of pages to print, how many copies to print, whether to collate pages, and so on. For details, see ["Printing OVO Messages and Application Output" on](#page-234-0) [page 235.](#page-234-0)

#### Select Node in Object Pane (**Shift**+**F10**+**L**)

Highlights the node that generated the selected message in the object tree. This option can be very helpful if you have many nodes and want to locate the node associated with a particular message quickly. For an overview of the object tree, see ["About the Object](#page-42-0) [Pane" on page 43.](#page-42-0)

#### Start (**Shift**+**F10**+**S**)

Starts application on selected message:

#### Start Customized... (**Shift**+**F10**+**C**)

Opens the Start Customized Application wizard. For descriptions of options in this wizard, see ["About](#page-424-0) [the Start Customized Application Wizard" on page 425](#page-424-0)

#### Service (**Shift**+**F10**+**V**)

If Service Navigator is installed, enables you to generate any one of the following reports:

Select Service(s) in Object Pane (**Shift**+**F10**+**VV**)

Highlights the related service or services in the object pane. For an overview of the object tree, see ["About](#page-42-0) [the Object Pane" on page 43.](#page-42-0)

#### Show Graph(s) (**Shift**+**F10**+**VG**)

Opens one or more service graphs of the selected service. For details, see ["About Service Graphs, Submaps,](#page-280-0) and Custom Service Maps" on [page 281.](#page-280-0)

Show Submap(s) (**Shift**+**F10**+**VB**)

Opens one or more submaps of the subservices of the selected service. For details, see ["About Service](#page-280-0) [Graphs, Submaps, and Custom](#page-280-0) [Service Maps" on page 281](#page-280-0).

Get Impacted Services (**Shift**+**F10**+**VF**)

Opens one or more impacted services graphs for the selected service(s). To find out more about impacted services, see ["To Identify Impacted](#page-301-0) [Services" on page 302.](#page-301-0)

Find in Service Views... (**Shift**+**F10**+**VF**)

Opens the Service Views dialog box. For an overview of this dialog box, see ["About the Service Views Dialog Box"](#page-421-0) [on page 422.](#page-421-0)

#### <span id="page-375-0"></span>**About the Browser Pane: Charts Menu**

In the browser pane, you can move between three different views by selecting and deselecting buttons in the toolbar:

#### ❏ **Message Browser**

Make sure Switch to Current State Chart and Switch to History Chart in the toolbar are deselected.

# ❏ **Current State Chart**

Select Switch to Current State Chart in the toolbar.

#### ❏ **History Chart**

Select Switch to History Chart in the toolbar.

For descriptions of toolbar icons, see ["About Toolbar Icons and](#page-344-0) [Drop-down Lists" on page 345](#page-344-0).

The popup menu on the *current state chart* in the browser pane has the following options:

2D/3D

Enables you to view the selected chart in two- or three-dimensional format.

#### Type

Enables you to view the selected chart as a stacking area, pie, plot, or stacking bar chart.

The popup menu on the *history chart* in the browser pane has the following options:

Type

Enables you to view the selected chart as a stacking area, pie, plot, or stacking bar chart.

#### Settings

Enables you to set the following parameters for the selected chart:

Data Storage Duration

Opens the Enter Data Storage Duration dialog box, where you can enter the data storage duration for the chart in days, hours, minutes, and seconds (ddd:hh:mm:ss). For details, see ["About the Enter Data Storage](#page-389-0) [Duration Dialog Box" on page 390.](#page-389-0)

Current History Chart

Opens the Enter Current View Interval dialog box, where you can enter the interval for the chart in days, hours, minutes, and seconds (ddd:hh:mm:ss). For details, see ["About the Enter Current View](#page-388-0) [Interval Dialog Box" on page 389](#page-388-0).

Zoom Interval

Opens the Enter Zoom Interval dialog box, where you enter date and time ranges for the chart. For details, see ["About the Enter Zoom Interval](#page-389-1) [Dialog Box" on page 390.](#page-389-1)

# **Types of Dialog Boxes**

This section describes dialog boxes option throughout the Java GUI:

# ❏ **Add Annotations**

See ["About the Add Annotation Dialog Box" on page 381.](#page-380-0)

# ❏ **Add New Group**

See ["About the Add New Group Dialog Box" on page 381](#page-380-1).

# ❏ **Add New URL Shortcut**

See ["About the Add New URL Shortcut Dialog Box" on page 382](#page-381-0).

# ❏ **Browser Pane Tab Properties Dialog Box**

See ["About the Browser Pane Tab Properties Dialog Box" on](#page-382-0) [page 383.](#page-382-0)

# ❏ **Browser Settings Dialog Box**

See ["About the Browser Settings Dialog Box" on page 384.](#page-383-0)

# ❏ **Change Operator Password**

See ["About the Change Operator Password Dialog Box" on page 385.](#page-384-0)

# ❏ **Customize Message Browser Columns**

See ["About the Customize Message Browser Columns Dialog Box" on](#page-385-0) [page 386.](#page-385-0)

# ❏ **Embedded Web Browser Settings**

See ["About the Embedded Web Browser Settings Dialog Box" on](#page-387-0) [page 388.](#page-387-0)

# ❏ **Enter Current View Interval**

See ["About the Enter Current View Interval Dialog Box" on](#page-388-0) [page 389.](#page-388-0)

# ❏ **Enter Data Storage Duration**

See ["About the Enter Data Storage Duration Dialog Box" on](#page-389-0) [page 390.](#page-389-0)

# ❏ **Enter Zoom Interval**

See ["About the Enter Current View Interval Dialog Box" on](#page-388-0) [page 389.](#page-388-0)

# ❏ **Filter Messages**

See ["About the Filter Messages Dialog Box" on page 391](#page-390-0).

❏ **Find**

See ["About the Find Dialog Box" on page 398.](#page-397-0)

#### ❏ **Message Properties**

See ["About the Message Properties Dialog Box" on page 402](#page-401-0).

# ❏ **Modify Annotation**

See ["About the Modify Annotation Dialog Box" on page 408.](#page-407-0)

#### ❏ **Modify Group**

See ["About the Modify Group Dialog Box" on page 409.](#page-408-0)

#### ❏ **Modify Message Attributes**

See ["About the Modify Message Attributes Dialog Box" on page 409](#page-408-1).

# ❏ **Modify Shortcut**

See ["About the Modify Shortcut Dialog Box" on page 410](#page-409-0).

#### ❏ **Modify URL Shortcut**

See ["About the Modify URL Shortcut Dialog Box" on page 411.](#page-410-0)

# ❏ **Preferences**

See ["About the Preferences Dialog Box" on page 412](#page-411-0).

# ❏ **Rename Browser Settings**

See ["About the Rename Browser Settings Dialog Box" on page 419](#page-418-0).

# ❏ **Save Browser Filter Settings**

See ["About the Save Browser Filter Settings Dialog Box" on](#page-418-1) [page 419.](#page-418-1)

# ❏ **Service Properties**

See ["About the Service Properties Dialog Box" on page 420](#page-419-0).

# ❏ **Service Views**

See ["About the Service Views Dialog Box" on page 422](#page-421-0).

# ❏ **Web Browser Properties**

See ["About the Web Browser Properties Dialog Box" on page 423.](#page-422-0)

#### ❏ **Workspace Properties**

See ["About the Workspace Properties Dialog Box" on page 424.](#page-423-0)

**NOTE** If Service Navigator is installed, the Service Properties dialog box is available in OVO. For details, see ["About the Service Properties Dialog](#page-419-0) [Box" on page 420.](#page-419-0)

# <span id="page-380-0"></span>**About the Add Annotation Dialog Box**

The Add Annotation dialog box opens when you click [Add New Annotation] in Annotations tab of the Message Properties dialog box. From the Add Annotation dialog box, you can enter text for a new annotation. For information about the Message Properties dialog box, see ["About the Message Properties Dialog Box" on page 402.](#page-401-0)

The Add Annotation dialog box contains the following fields options:

 $[OK]$ 

Saves the new annotation.

[Cancel]

Closes the dialog box without saving the new annotation.

# <span id="page-380-1"></span>**About the Add New Group Dialog Box**

The Add New Group dialog box opens when you right-click the shortcut bar, then select Add New Group from the popup menu. For details, see ["To Add a Shortcut Group" on page 254.](#page-253-0)

The Add New Group dialog box contains the following options:

Enter Label for New Group

Label for the new shortcut group.

[OK]

Adds the new shortcut group and closes the dialog box.

[Cancel]

Closes the dialog box without adding the new shortcut group.

# <span id="page-381-0"></span>**About the Add New URL Shortcut Dialog Box**

The Add New URL Shortcut dialog box opens when you right-click a shortcut group in the shortcut bar, then select Add New URL Shortcut from the popup menu. For details, see ["To Add a New Shortcut" on](#page-252-0) [page 253.](#page-252-0)

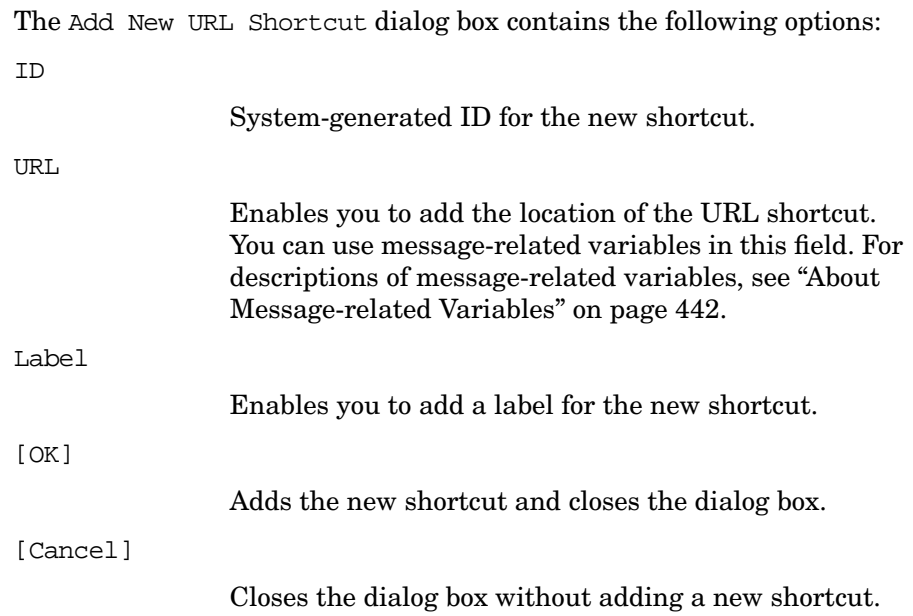

# <span id="page-382-0"></span>**About the Browser Pane Tab Properties Dialog Box**

The Browser Pane Tab Properties dialog box opens when you right-click a tab in the browser pane, then select Properties from the popup menu. For details, see ["About the Browser Pane: Browser Tab](#page-371-0) [Menu" on page 372.](#page-371-0)

The Browser Pane Tab Properties dialog box contains the following options:

Label

Label for the selected tab in the browser pane.

Description

Description of the selected tab in the browser pane.

[OK]

Saves changes and closes the dialog box.

[Cancel]

Closes the dialog box without saving changes.

# <span id="page-383-0"></span>**About the Browser Settings Dialog Box**

The Browser Settings dialog box opens when you click [Use Saved Settings...] from the Filter Messages dialog box, or when you select Actions: Filtering -> Saved Settings... from the main menu. For details, see ["About the Filter Messages Dialog Box" on page 391](#page-390-0).

The Browser Settings dialog box contains the following options:

Type

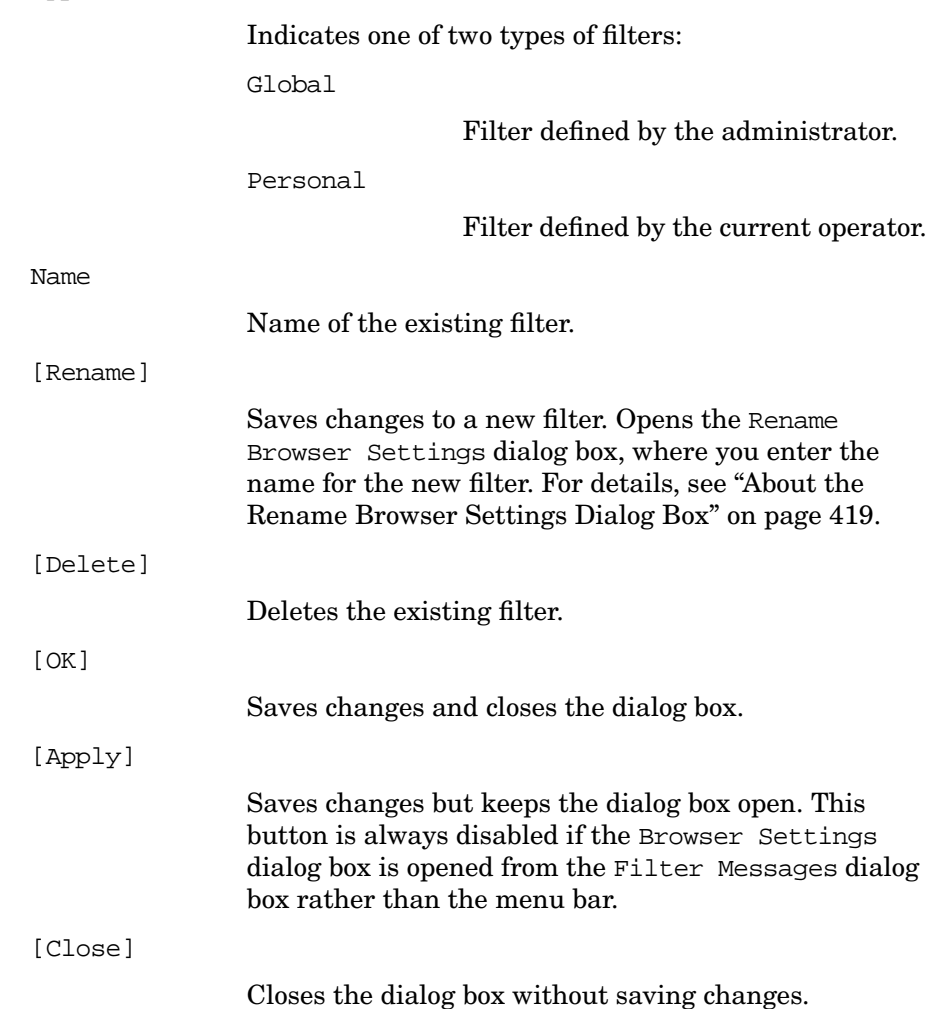

# <span id="page-384-0"></span>**About the Change Operator Password Dialog Box**

The Change Operator Password dialog box opens when you select the File: Change Password from the menu bar.

The Change Operator Password dialog box contains the following options:

User Name

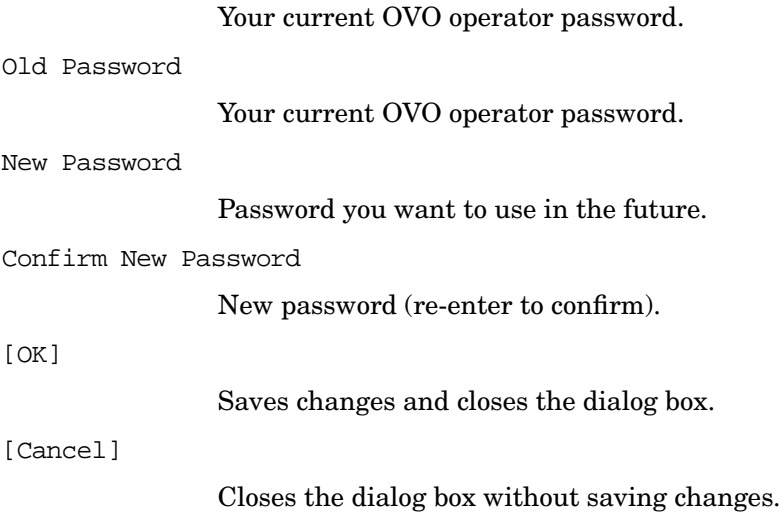

# <span id="page-385-0"></span>**About the Customize Message Browser Columns Dialog Box**

The Customize Message Browser Columns dialog box opens when you select View: Customize Message Browser Columns... from the menu bar. The Customize Message Browser Columns dialog box enables you to create, modify, and re-use filtered message browsers in the workspace pane. The changes you make in this dialog box affect what you see in the message browser as well as in the Message Properties dialog box.

**NOTE** For more information about message attributes in general, see ["About](#page-431-0)" [Message Fields" on page 432.](#page-431-0)

> For descriptions of options in the Message Properties dialog box, see ["About the Message Properties Dialog Box" on page 402](#page-401-0).

The Customize Message Browser Columns dialog box contains the following tabs:

#### ❏ **General**

For details, see ["About the Customize Message Browser Columns:](#page-386-0) [General Tab" on page 387](#page-386-0).

#### ❏ **Custom**

For details, see ["About the Customize Message Browser Columns:](#page-386-1) [Custom Tab" on page 387](#page-386-1).

#### **About the Customize Message Browser Columns: Global Options**

Every tab on the Customize Message Browser Columns dialog box contains the following buttons.

[OK]

Saves changes and closes the dialog box.

[Cancel]

Closes the dialog box without saving changes.

# <span id="page-386-0"></span>**About the Customize Message Browser Columns: General Tab**

The General tab of Customize Message Browser Columns dialog box enables you to control which fields are available in the message browser. If a column is checked, it is available in the message browser. If you want, you can change the column labels. For descriptions of options in this tab, see ["About Message Fields" on page 432](#page-431-0).

#### <span id="page-386-1"></span>**About the Customize Message Browser Columns: Custom Tab**

The Custom tab of Customize Message Browser Columns dialog box has the following options:

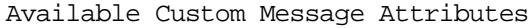

Enables you to control which fields of available custom message attributes (defined in server-side templates) are available in the message browser. If you want, you can change the column labels.

Predicted Custom Message Attributes

Displays predicted custom attributes entered in New Predicted Custom Message Attributes.

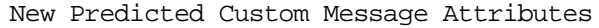

Adds new predicted custom message attribute.

ID

Text input field for attribute ID.

LABEL

Text input field for attribute label.

[Add]

Adds new predicted custom attribute to Predicted Custom Message Attributes.

# <span id="page-387-0"></span>**About the Embedded Web Browser Settings Dialog Box**

The Embedded Web Browser Settings dialog box opens when you click [Embedded Web Browser Settings...] from the Web Browser tab on the Preferences dialog box. For details, see ["About the Preferences: Web](#page-413-0) [Browser Tab" on page 414.](#page-413-0)

The Browser Settings dialog box contains the following options:

Use Proxy Server

Checkbox enables a proxy server used to access the Java GUI remotely.

Address

Input field for the domain name or IP address of the proxy server.

Port

Port number for the proxy server.

Use Advanced Proxy Settings

Proxy Address to Use Input fields for the domain name or IP address of three types of servers:

- HTTP
- Secure
- FTP

Port Input fields for the port numbers of three types of servers:

- HTTP
- Secure
- FTP

Other Settings

File and memory cache settings for the embedded web browser.

[OK]

Saves changes and closes the dialog box.

[Cancel]

Closes the dialog box without saving changes.

# <span id="page-388-0"></span>**About the Enter Current View Interval Dialog Box**

The Enter Current View Interval dialog box opens when you select the Settings -> Current History Chart from the popup menu on a history chart in the workspace pane. For details, see ["About the](#page-365-1) [Workspace Pane: Charts Menu" on page 366.](#page-365-1)

The Enter Current View Interval dialog box contains the following options:

Interval

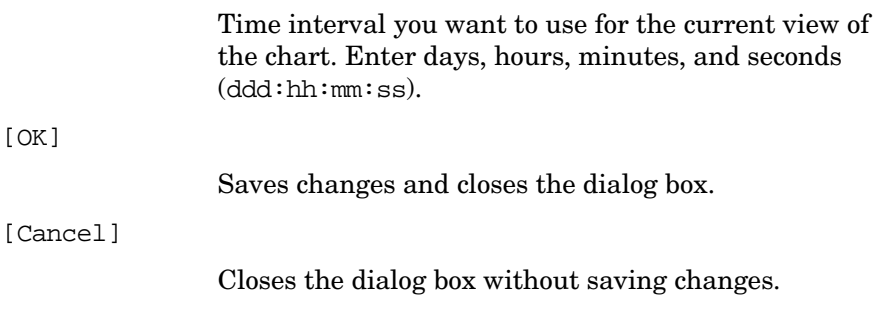

# <span id="page-389-0"></span>**About the Enter Data Storage Duration Dialog Box**

The Enter Data Storage Duration dialog box opens when you select the Settings -> Data Storage Duration from the popup menu on a history chart in the workspace pane. For details, see ["About the](#page-365-1) [Workspace Pane: Charts Menu" on page 366.](#page-365-1)

The Enter Data Storage Duration dialog box contains the following options:

Duration

Data storage duration you want to use for the chart. Enter days, hours, minutes, and seconds (ddd:hh:mm:ss).

 $[OK]$ 

Saves changes and closes the dialog box.

[Cancel]

Closes the dialog box without saving changes.

# <span id="page-389-1"></span>**About the Enter Zoom Interval Dialog Box**

The Enter Zoom Interval dialog box opens when you select the Settings -> Zoom Interval from the popup menu on a history chart in the workspace pane. For details, see ["About the Workspace Pane:](#page-365-1) [Charts Menu" on page 366.](#page-365-1)

The Enter Zoom Interval dialog box contains the following options:

From

Beginning time (hh: $mm:ss$ ) and date ( $mm/dd/yyyy$ ) for the chart.

To

Ending time  $(hh:mm:ss)$  and date  $(mm/dd/yyyy)$  for the chart.

[OK]

Saves changes and closes the dialog box.

[Cancel]

Closes the dialog box without saving changes.

# <span id="page-390-0"></span>**About the Filter Messages Dialog Box**

The Filter Messages dialog box enables you to create, modify, and re-use filtered message browsers in the workspace and browser panes.

The Filter Messages dialog box contains the following tabs:

#### ❏ **General**

For details, see ["About the Filter Messages: General Tab" on](#page-392-0) [page 393.](#page-392-0)

# ❏ **Symbols and Object**

For details, see ["About the Filter Messages: Symbols and Objects](#page-394-0) [Tab" on page 395.](#page-394-0)

# ❏ **Pending Details**

For details, see ["About the Filter Messages: Pending Details Tab" on](#page-395-0) [page 396.](#page-395-0)

# ❏ **Filter Summary**

For details, see ["About the Filter Messages: Filter Summary Tab" on](#page-396-0) [page 397.](#page-396-0)

**NOTE** Every tab on the Filter Messages dialog box shares a number of options. For details, see ["About the Filter Messages Dialog Box: Global](#page-391-0) [Options" on page 392.](#page-391-0)

> To find out how to access the Filter Messages dialog box, see the following procedures:

- ❏ ["To View Active Messages" on page 200](#page-199-0)
- ❏ ["To View History Messages" on page 200](#page-199-1)
- ❏ ["To View Pending Messages" on page 201](#page-200-0)
- ❏ ["To Save the Browser Filter Settings" on page 264](#page-263-0)

# <span id="page-391-0"></span>**About the Filter Messages Dialog Box: Global Options**

Every tab on the Filter Messages dialog box shares the following options:

Filter Name

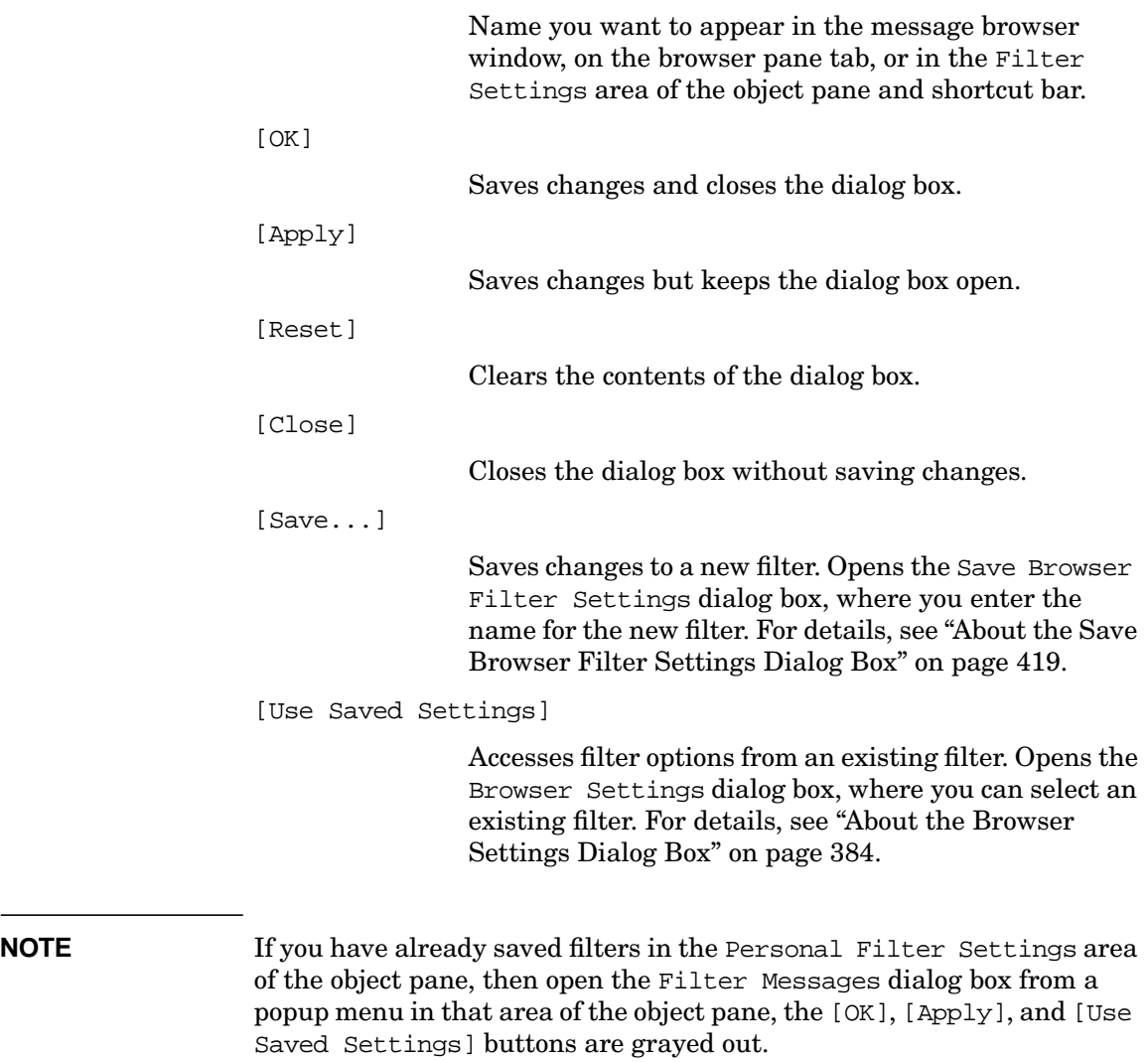

#### <span id="page-392-0"></span>**About the Filter Messages: General Tab**

The General tab on the Filter Messages dialog box has the following options:

With Time

Displays only messages received within a certain time frame. You can specify an absolute or a relative value.

Absolute Time

Beginning and ending time  $(hh:mm:ss)$  and date  $(mm/dd/yy)$ .

Relative Time

Defined with plus  $(+)$  or minus  $(-)$ characters in combination with d for days, h for hours, and m for minutes. For example, -1d means "yesterday," +15m means "in 15 minutes," and 0d means "now"

#### With Own States

Active message filters only. Displays messages owned by selected parties.

You can select any combination of these own states:

- Unowned
- Owned by me
- Owned by other

Selected Messages

Active message filters only. Displays only messages selected in the message browser. This checkbox is *not* available if you opened the dialog box through Actions: Filtering in the menu bar.

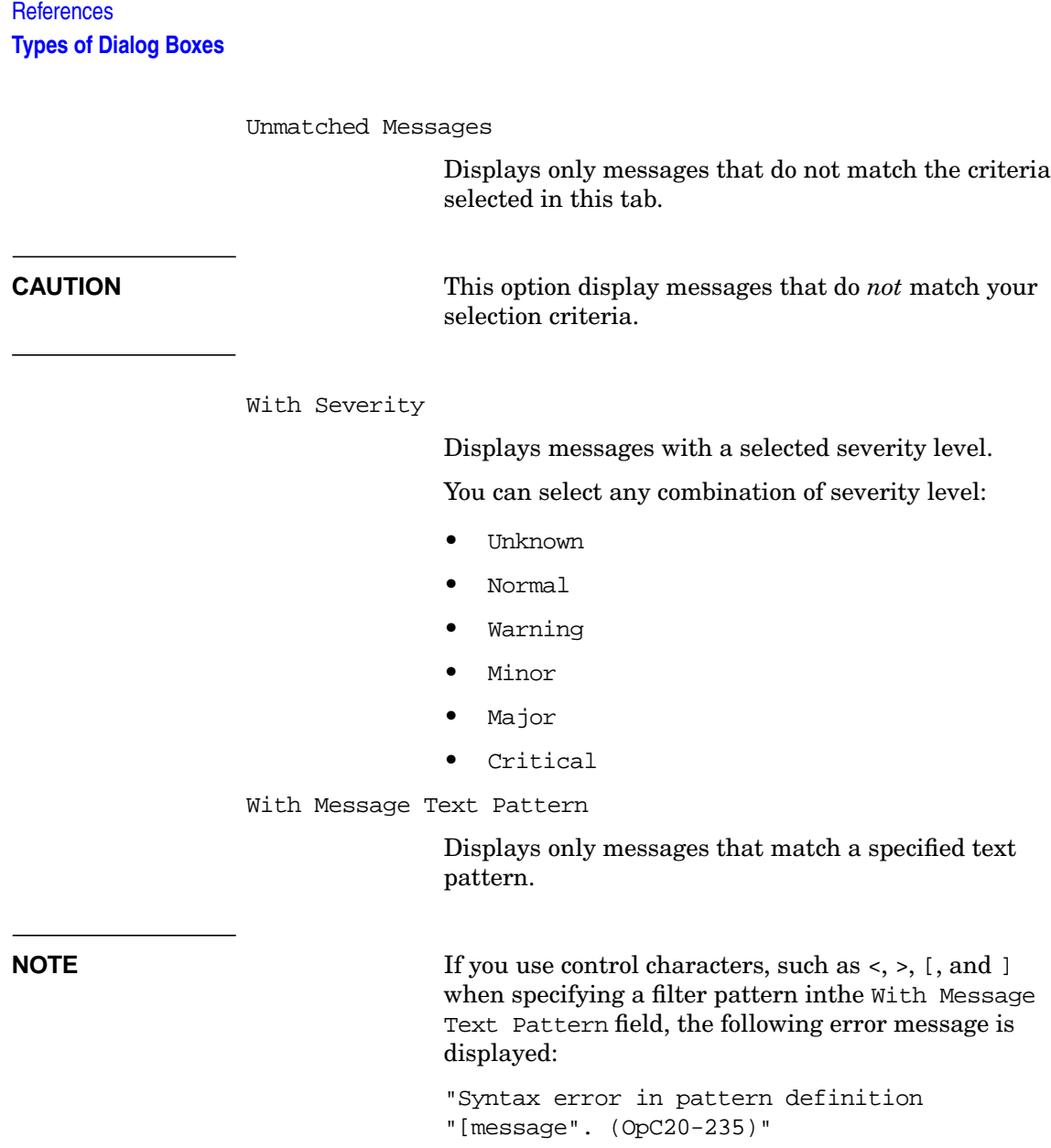

To prevent this from happening, enter **\** (backslash) in the message filter.

# <span id="page-394-0"></span>**About the Filter Messages: Symbols and Objects Tab**

The Symbols and Objects tab on the Filter Messages dialog box has the following options:

With Symbols and Objects

Displays symbols and objects chosen from the message browser or the object pane. Select this checkbox before adding any symbols or objects.

The first combination box includes the following options. The second combination box includes any custom message attributes that are available.

- Node
- Application
- Msg Group
- Object
- Service
- CMA

[Get Selected Symbols]

Displays the type, name, and label of symbols selected in the object pane.

#### [Delete]

Deletes the type, name, and label selected under Type, Name, and Label.

#### [Add]

Adds the type selected in the combination box and the name entered in the text field.

#### <span id="page-395-0"></span>**About the Filter Messages: Pending Details Tab**

The Pending Details tab on the Filter Messages dialog box applies to pending message filters only. To find out how to access the Filter Messages dialog box, see ["To View Pending Messages" on page 201.](#page-200-0)

The Pending Details tab has the following options:

Buffered Messages with Expired Unbuffer Time

Displays buffered messages with an expired buffer time.

With Unbuffer Time

Displays only messages received within a certain time frame. You can specify an absolute or a relative value.

Absolute Time

Beginning and ending time  $(hh:mm:ss)$  and date  $(mm/dd/yy)$ .

Relative Time

Defined with plus (+) or minus (-) characters in combination with d for days, h for hours, and m for minutes. For example, -1d means "yesterday," +15m means "in 15 minutes," and 0d means "now."
## **About the Filter Messages: Filter Summary Tab**

The Filter Summary tab provides you with a summary of all parameters you have selected in the following Filter Messages dialog box tabs:

## ❏ **General**

For details, see ["About the Filter Messages: General Tab" on](#page-392-0) [page 393.](#page-392-0)

# ❏ **Symbols and Objects**

For details, see ["About the Filter Messages: Symbols and Objects](#page-394-0) [Tab" on page 395.](#page-394-0)

# ❏ **Pending Details** (pending message filters only)

For details, see ["About the Filter Messages: Pending Details Tab" on](#page-395-0) [page 396.](#page-395-0)

# **About the Find Dialog Box**

The Find dialog box opens when you select Edit: Find... from the menu bar. The Find dialog box enables you to find a specific item in the object pane.

The Find dialog box contains the following areas:

## ❏ **Search Buttons**

For details, see ["About Search Buttons" on page 399.](#page-398-0)

## ❏ **Basic Search Options**

For details, see ["About Basic Search Options" on page 400.](#page-399-0)

# ❏ **Advanced Search Options**

For details, see ["About Advanced Search Options" on page 401](#page-400-0).

For an overview of the search function, see ["Searching the Object Pane"](#page-105-0) [on page 106.](#page-105-0) To find out how to use the search function, see ["To Search](#page-195-0) [the Object Pane" on page 196](#page-195-0).

# <span id="page-398-0"></span>**About Search Buttons**

The Find dialog box contains the following buttons:

[Find Next]

Searches for the keywords you entered or selected in the Find What field or selection list. In both the basic and the advanced search, the search begins at the top of the object tree, rather than from the selected item. For details, see ["About Basic Search Options" on](#page-399-0) [page 400](#page-399-0) and ["About Advanced Search Options" on](#page-400-0) [page 401.](#page-400-0)

[Cancel]

Closes the dialog box without saving changes.

[Advanced>>]

*Opens* the advanced search area of the dialog box. For advanced search options, see ["About Advanced Search](#page-400-0) [Options" on page 401.](#page-400-0)

[Advanced<<]

*Closes* the advanced search area of the dialog box. For basic search options, see ["About Basic Search Options"](#page-399-0) [on page 400.](#page-399-0)

# <span id="page-399-0"></span>**About Basic Search Options**

**NOTE** In the Find dialog box, the search begins at the top of the object tree, rather than from the selected item. If no matches are found, a warning dialog box with the following message appears: Search string not found. If matches are found, the search continues each time you click [Find Next]. When the search reaches the bottom of the object tree with no more matching items, a dialog box with the following message appears: Finished searching.

The basic search area of the Find dialog box has the following options:

Find What

Enables you to enter or select keywords for your search.

Match Whole Words Only

If checked, searches only for items that exactly match the keywords you enter. For example, a search for the whole word abc would ignore the application ab.

Match Case

If checked, searches only for items that are capitalized exactly as you have capitalized your keywords. For example, as search for the server abc.hp.com would ignore a node named Abc.

### <span id="page-400-0"></span>**About Advanced Search Options**

# **NOTE** In the Find dialog box, the search begins at the top of the object tree, rather than from the selected item. If no matches are found, a warning dialog box with the following message appears: Search string not found. If matches are found, the search continues each time you click [Find Next]. When the search reaches the bottom of the object tree with no more matching items, a dialog box with the following message appears: Finished searching.

The advanced search area of the Find dialog box has the following checkboxes:

Nodes

If checked, searches nodes in the object pane.

Message Groups

If checked, searches message groups in the object pane.

Applications

If checked, searches applications in the object pane.

Services

Available only if Service Navigator is installed. If checked, searches services in the object pane.

Filter Settings

If checked, searches filter settings in the object pane.

URL Shortcuts

If checked, searches URL shortcuts in the object pane. You can select any combination of these options.

# <span id="page-401-0"></span>**About the Message Properties Dialog Box**

The Message Properties dialog box opens when you right-click and message and select Properties from the popup menu. This dialog box contains the full details of a message.

The Message Properties dialog box contains the following tabs:

## ❏ **General**

For details, see ["About the Message Properties: General Tab" on](#page-403-0) [page 404.](#page-403-0)

## ❏ **Message Text**

For details, see ["About the Message Properties: Message Text Tab" on](#page-403-1) [page 404.](#page-403-1)

## ❏ **Original Message**

For details, see ["About the Message Properties: Original Message](#page-403-2) [Tab" on page 404.](#page-403-2)

### ❏ **Actions**

For details, see ["About the Message Properties: Actions Tab" on](#page-404-0) [page 405.](#page-404-0)

## ❏ **Escalations**

For details, see ["About the Message Properties: Escalations Tab" on](#page-405-0) [page 406.](#page-405-0)

## ❏ **Instructions**

For details, see ["About the Message Properties: Instructions Tab" on](#page-406-0) [page 407.](#page-406-0)

## ❏ **Annotations**

For details, see ["About the Message Properties: Annotations Tab" on](#page-406-1) [page 407.](#page-406-1)

## ❏ **Custom Attributes**

For details, see ["About the Message Properties: Custom Attributes](#page-407-0) [Tab" on page 408.](#page-407-0)

## ❏ **Mapped Services**

For details, see ["About the Mapped Services Tab" on page 408](#page-407-1).

## **NOTE** Every tab in the Message Properties dialog box shares a number of fields and buttons. For details, see ["About the Message Properties: Global](#page-402-0) [Options" on page 403.](#page-402-0)

For an overview of the Message Properties dialog box, see the following sections:

- ❏ ["About Messages" on page 69](#page-68-0)
- ❏ ["Examining Message Attributes" on page 118](#page-117-0)
- ❏ ["Modifying Message Attributes" on page 119](#page-118-0)

# <span id="page-402-0"></span>**About the Message Properties: Global Options**

Every tab in the Message Properties dialog box has the following *fields*:

Severity

Indicates the severity of the message:

- Unknown
- Normal
- Warning
- Minor
- Major
- Critical

Message Text

First few words of the message.

Every tab in the Message Properties dialog box has the following *buttons*:

[Close]

Closes the dialog box without saving changes.

[Print]

Prints the contents of the selected message.

[Acknowledge]

Acknowledges the selected message.

### <span id="page-403-0"></span>**About the Message Properties: General Tab**

The General tab of the Message Properties dialog box contains fields displayed in the message browser. For descriptions of options in this tab, see ["About Message Fields" on page 432](#page-431-0).

### <span id="page-403-1"></span>**About the Message Properties: Message Text Tab**

The Message Text tab of the Message Properties dialog box contains the *current* text of the message. You can modify this text in the Modify Message Attributes dialog box, as needed. For details, see ["About the](#page-408-0) [Modify Message Attributes Dialog Box" on page 409](#page-408-0).

## <span id="page-403-2"></span>**About the Message Properties: Original Message Tab**

The Original Message tab of the Message Properties dialog box contains the *original* text of the message, which is archived for reference purposes.

# <span id="page-404-0"></span>**About the Message Properties: Actions Tab**

The Actions tab of the Message Properties dialog box shows the automatic and operator-initiated actions configured for a message, and where the action starts. Automatic annotations and acknowledgments are indicated, as are external notification and trouble-ticket configurations.

The Actions tab includes the following fields and buttons:

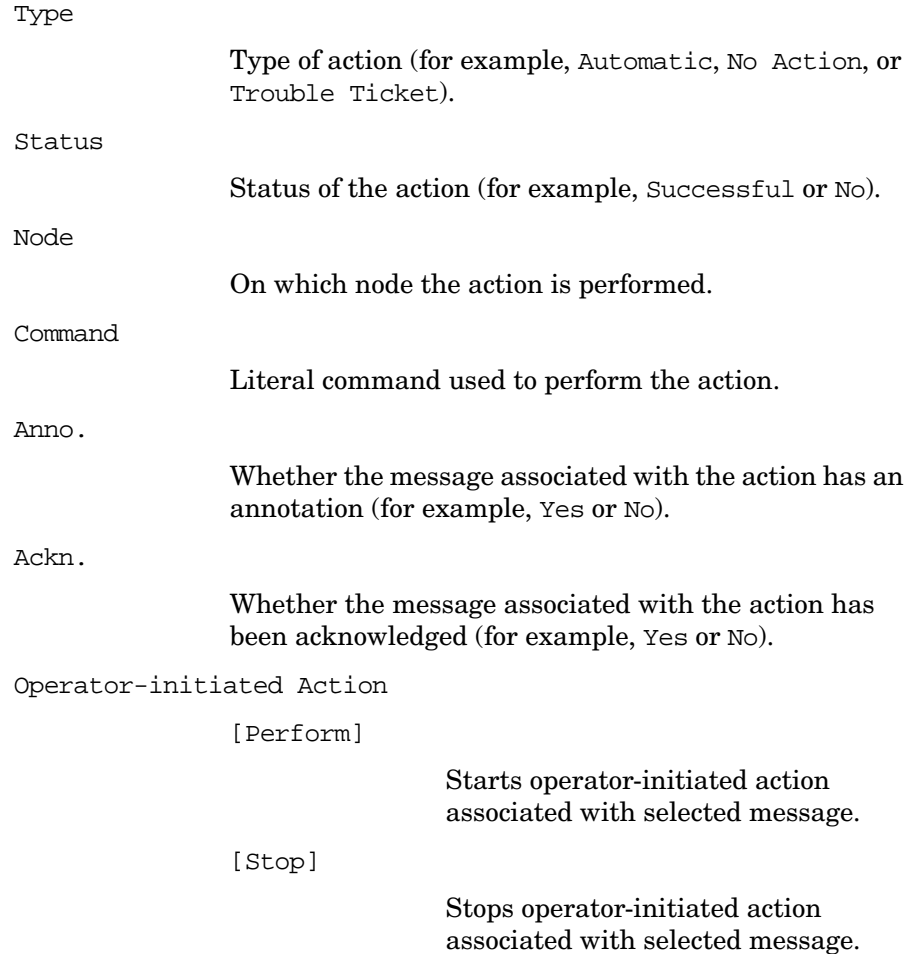

Automatic Action

[Rerun]

Restarts automatic action associated with selected message.

[Stop]

Stops automatic action associated with selected message.

Notification

Displays the names of notifications services used for this message (for example, modem, beeper, flashing light, and so on).

### <span id="page-405-0"></span>**About the Message Properties: Escalations Tab**

The Escalations tab of the Message Properties dialog box shows messages that have been sent to another OVO management server where expert knowledge is available. If a message owned or marked on one management server is escalated to a second server, it is not initially owned on the second server. It remains owned or marked on the first server, even if ownership is assumed on the second server. However, if the message is acknowledged on the second server, it is also acknowledged on the first server. In both cases it is moved to the history database.

The Escalations tab includes the following fields:

Escalated to

Whether the message was sent from another server to this server, or vice versa.

by

Which operator escalated the message.

at

At what time the message was escalated.

## <span id="page-406-0"></span>**About the Message Properties: Instructions Tab**

The Instructions tab of the Message Properties dialog box shows directions from the administrator to help you resolve the problem. Most messages that are generated by OVO and displayed in the message browser have instructions available on request.

### <span id="page-406-1"></span>**About the Message Properties: Annotations Tab**

The Annotations tab of the Message Properties dialog box enables you to annotate the message. From the tab, you can add a new annotation, modify an existing annotation, or delete the current annotation.

The Annotations tab includes the following fields and buttons:

Annotation

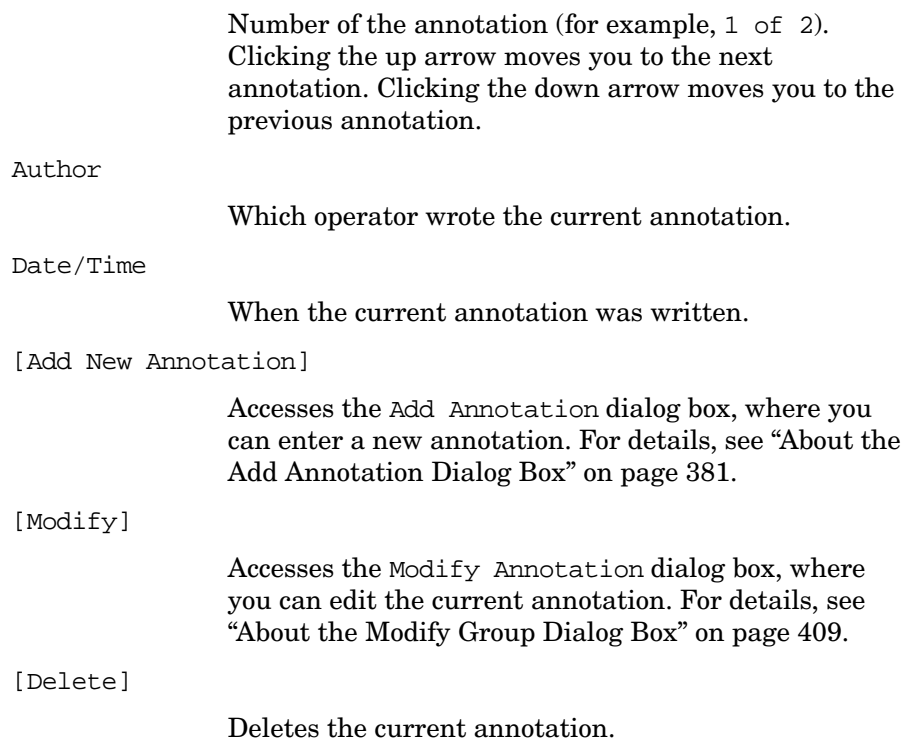

## <span id="page-407-0"></span>**About the Message Properties: Custom Attributes Tab**

The Custom Attributes tab of the Message Properties dialog box displays available custom message attributes (defined in server-side templates) for the selected message. For more information about custom message attributes, see ["About Custom Message Attributes" on page 121.](#page-120-0)

### <span id="page-407-1"></span>**About the Mapped Services Tab**

The Mapped Services tab of the Message Properties dialog box displays a list of the services the selected message targets. Note that only the services that are affected directly are listed, not those that are affected indirectly through status propagation.

```
Service Label
```
Label of the service as displayed in the object pane.

Service Name

Name of the service as defined by the OVO administrator.

This tab is only available if the OVO administrator uses Service Configuration for Service Navigator to configure Service Navigator.

# **About the Modify Annotation Dialog Box**

The Modify Annotation dialog box opens when you select [Modify] from the Annotation tab of the Message Properties dialog box. From the Modify Annotation dialog box, you can edit the current annotation. For information about the Message Properties dialog box, see ["About](#page-401-0) [the Message Properties Dialog Box" on page 402.](#page-401-0)

The Modify Annotation dialog box contains the following fields and buttons:

[OK]

Saves the edited annotation.

[Cancel]

Closes the dialog box without saving the edited annotation.

# <span id="page-408-1"></span>**About the Modify Group Dialog Box**

The Modify Group dialog box opens when you select Modify Current Group from a shortcut group popup menu. From the Modify Group dialog box, you can edit the current label for the shortcut group.

The Modify Group dialog box contains the following fields and buttons:

Enter Label

Name that appears on the shortcut group in the shortcut bar.

[OK]

Saves the edited name.

[Cancel]

Closes the dialog box without saving the edited name.

# <span id="page-408-0"></span>**About the Modify Message Attributes Dialog Box**

The Modify Message Attributes dialog box opens when you right-click a message, then select Modify from the popup menu. The Modify Message Attributes dialog box enables you to modify the severity and the text of a message. For details, see ["Modifying Message Attributes" on](#page-118-0) [page 119.](#page-118-0)

The Modify Message Attributes dialog box contains following options:

Node

Node associated with the message.

Application

Application associated with the message.

Message No.

Number associated with the message.

Time Received on Mgmt. Server

Time the message was received on the management server.

Severity

Enables you to choose one of the following severities for the message:

- Unchanged
- Unknown
- Normal
- Warning
- Minor
- Major
- Critical

Message Text

Enables you to edit the text of the message.

[OK]

Saves your changes to the message attributes.

```
[Cancel]
```
Closes the dialog box without changing the shortcut.

# **About the Modify Shortcut Dialog Box**

The Modify Shortcut dialog box opens when you right-click a shortcut that is *not* in the URL Shortcuts group of the shortcut bar, then select Modify Shortcut from the popup menu. For details, see ["To Modify a](#page-252-0) [Shortcut" on page 253.](#page-252-0)

The Modify Shortcut dialog box contains the following options:

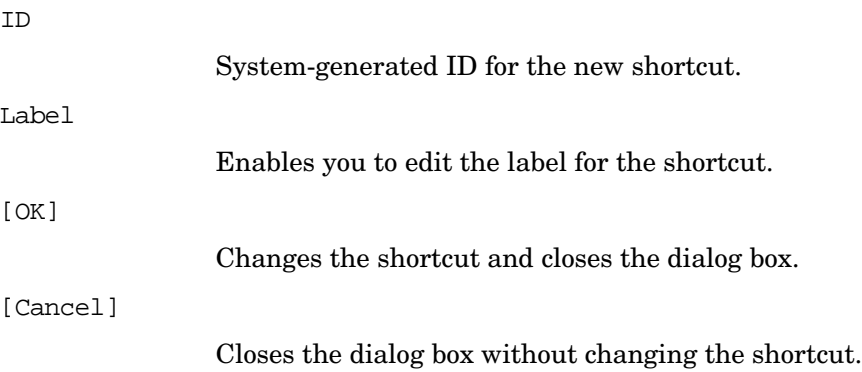

# **About the Modify URL Shortcut Dialog Box**

The Modify URL Shortcut dialog box opens when you right-click a shortcut in the URL Shortcuts group of the shortcut bar, then select Modify URL Shortcut from the popup menu. For details, see ["To Modify](#page-252-0) [a Shortcut" on page 253.](#page-252-0)

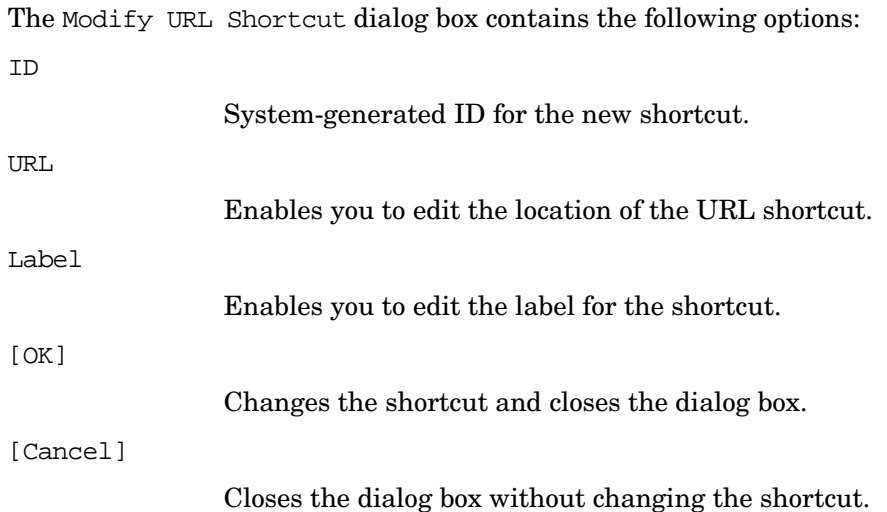

# **About the Preferences Dialog Box**

The Preferences dialog box opens when you select Edit: Preferences... from the menu bar. The Preferences dialog box enables you to customize your Java GUI.

The Preferences dialog box contains the following tabs:

### ❏ **General**

For details, see ["About the Preferences: General Tab" on page 413.](#page-412-0)

For an image of the General tab, see Figure 1-73 on page 180.

## ❏ **Web Browser**

For details, see ["About the Preferences: Web Browser Tab" on](#page-413-0) [page 414.](#page-413-0)

For an image of the Web Browser tab, see Figure 1-25 on page 74

#### ❏ **Events**

For details, see ["About the Preferences: Events Tab" on page 415.](#page-414-0)

#### ❏ **Services**

For details, see ["About the Preferences: Services Tab" on page 416.](#page-415-0)

To find out how to use the Preferences dialog box, see the following procedures:

- ❏ ["To Customize the Size of Shortcut Bar Icons" on page 255](#page-254-0)
- ❏ ["To Change Your Integrated Web Browser" on page 258](#page-257-0)
- ❏ ["Changing the Number of Messages Displayed" on page 271](#page-270-0)
- ❏ ["To Customize the Refresh Interval" on page 247](#page-246-0)
- ❏ ["To Customize the Look and Feel of the Java GUI" on page 249](#page-248-0)
- ❏ ["To Customize the Color Preferences for the Message Browser" on](#page-272-0) [page 273](#page-272-0)
- ❏ ["To Configure Message Event Notification" on page 262](#page-261-0)
- ❏ ["To Customize the General Font Size" on page 263](#page-262-0)

### <span id="page-412-0"></span>**About the Preferences: General Tab**

The General tab on the Preferences dialog box has the following options:

Refresh Interval

Determines how frequently  $(hh:mm:ss)$  the Java GUI refreshes automatically. Default is 00:00:30.

Display the Latest Messages

Determines how many messages to display in the message browsers.

Display

Hostname of the exported display where X applications will be launched.

Look and Feel

Enables you to choose between different interface styles:

- Metal
- Motif
- Windows (only on Windows)
- Hewlett Packard
- Aqua (only on Mac OS)

Colored Message Lines

Checkbox enables you to color the entire message row in the message browser with the severity color of that message.

Application Font Size

Allows you to specify the general font size (in points), which applies to all Java GUI components except for the service graphs and maps. Default is 11.

Icon Size in Shortcut Bar

Enables you to control the size (in pixels) of icons. Default is 32.

Help Page URL

Enables you to change the location of the OVO online documentation.

Tailored Set of Applications

Enables you to include only applications related to the selected message in the popup menus.

#### <span id="page-413-0"></span>**About the Preferences: Web Browser Tab**

The Web Browser tab on the Preferences dialog box has the following options:

Always Use External Web Browser

On non-ActiveX tabs in the workspace pane, selects a web browser external to the Java GUI. On ActiveX tabs in the workspace pane, selects the Microsoft Internet Explorer Active control. Click [Browse] to locate the external web browser on your machine.

Automatic Selection of Internal Web Browser

Default. Selects the embedded web browser provided with the Java GUI

Custom Selection of Internal Web Browser

ActiveX Internet Explorer Control Selects a Microsoft Internet Explorer Active X control. You can only activate this control on an ActiveX tab in the workspace pane.

Embedded Web Browser Default. Selects the embedded web browser provided with the Java GUI.

[Embedded Web Browser Settings...]

Accesses the Embedded Web Browser Settings dialog box. For details, see ["About the Embedded Web](#page-387-0) [Browser Settings Dialog Box" on page 388](#page-387-0).

#### <span id="page-414-0"></span>**About the Preferences: Events Tab**

The Events tab on the Preferences dialog box has the following options:

Message Event Notification

Show Warning Dialog

Shows warning dialog box when a message event occurs.

Run Local Application

Starts a local application, which you can select by clicking [Browse...], then selecting the application installed on your computer.

#### When

#### Message Arrives

List box enables you to choose between the following:

- Unknown
- Normal
- Warning
- Minor
- Major
- Critical

Execute Only for First Message

Sends event notification only for the first message to arrive with a severity equal to or higher than that of the type selected.

Execute for Every New Message

Sends an event notification for every new message to arrive with a severity equal to or higher than that of the type selected.

### <span id="page-415-0"></span>**About the Preferences: Services Tab**

The Services tab on the Preferences dialog box has the following options:

Service Load on Demand

Use Service Load on Demand

Enables you to specify the number of levels in a service hierarchy that will be retrieved from the management server at Java GUI startup or upon every subsequent user's request. Specify the number of hierarchical levels to be retrieved in the text field provided. Because Service Navigator supports up to 256 hierarchical levels, this is the maximum number that you can specify. The default value is 1.

Automatic Service Reload

Enabled by default. Enables or disables an automatic reload of the service configuration when a change occurs on the management server.

Use Smart Cache Reload

Allows you to keep only currently used services in the Java GUI. Specify the time interval between two smart cache reload invocations in the text field provided. The default value is 30 minutes.

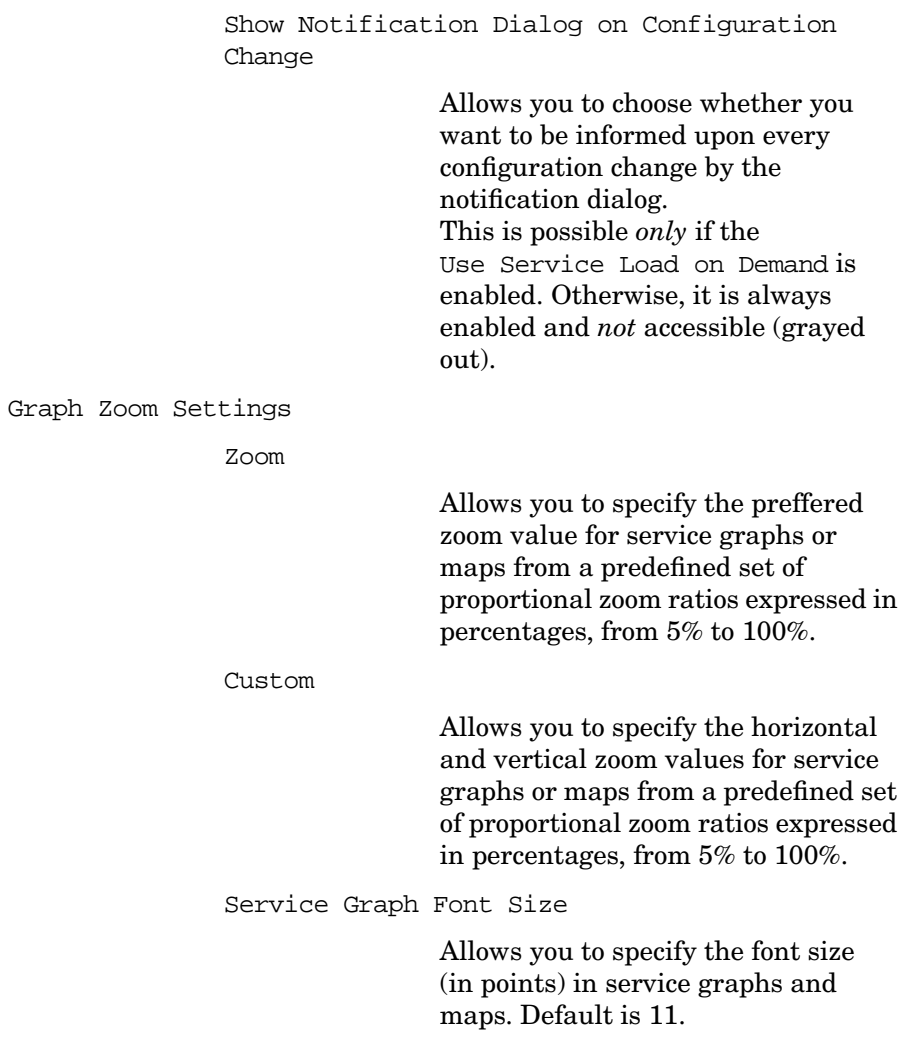

**References Types of Dialog Boxes**

# **About the Rename Browser Settings Dialog Box**

The Rename Browser Settings dialog box opens when you select [Rename] from the Browser Settings dialog box. For details, see ["About](#page-383-0) [the Browser Settings Dialog Box" on page 384.](#page-383-0)

The Rename Browser Settings dialog box contains the following attributes:

Name

New name for existing filter.

 $[OK]$ 

Saves a copy of the existing filter under the new name entered in the Name field.

[Cancel]

Closes the dialog box without saving the new filter name.

# **About the Save Browser Filter Settings Dialog Box**

The Save Browser Filter Settings dialog box opens when you click [Save...] from the Filter Messages dialog box. For details, see ["About](#page-390-0) [the Filter Messages Dialog Box" on page 391.](#page-390-0)

The Save Browser Filter Settings dialog box contains the following options:

Name

New name for existing filter.

[OK]

Saves a copy of the existing filter under the new name entered in the Name field.

[Cancel]

Closes the dialog box without saving the new filter name.

# **About the Service Properties Dialog Box**

If HP OpenView Service Navigator is installed, you can open the Service Properties dialog box by selecting Actions: Services -> Properties... from the menu bar. Or you can right-click a service item in the shortcut bar or object pane, or a service graph in the workspace pane, then select Properties from the popup menu. For find out how to use this dialog box, see ["To View Service Details" on page 296](#page-295-0).

**NOTE** The fields of the Service Properties dialog box may be empty if the OVO administrator has not defined any values in the service configuration file. For descriptions of standard OVO menu bar options, see ["Types of Dialog Boxes" on page 378.](#page-377-0)

The Service Properties dialog box contains the following tabs:

#### ❏ **General**

For details, see ["About the Service Properties: General Tab" on](#page-420-0) [page 421.](#page-420-0)

#### ❏ **Actions**

For details, see ["About the Service Properties: Actions Tab" on](#page-420-1) [page 421.](#page-420-1)

#### ❏ **Attributes**

For details, see ["About the Service Properties: Attributes Tab" on](#page-420-2) [page 421.](#page-420-2)

#### ❏ **Status Info**

For details, see ["About the Service Properties: Status Info Tab" on](#page-421-0) [page 422.](#page-421-0)

## ❏ **Service Mappings**

For details, see ["About the Service Properties: Service Mappings Tab"](#page-421-1) [on page 422.](#page-421-1)

Every tab in the Service Properties dialog box has the following button:

[Close]

Closes the dialog box without saving changes.

#### <span id="page-420-0"></span>**About the Service Properties: General Tab**

The General tab of Services Properties dialog box has the following options:

Severity Current severity status of the service. Name Unique name of the service as defined in the administrator's service configuration file. Label Label of the service as displayed in the object pane. Title Title of the service's client window in the workspace pane. Original ID Identifier of the service assigned by HP OpenView Service Configuration for Service Navigator. Description Detailed description of the service. Node Name Node to which the service is attached. Service actions are then executed on the specified node.

#### <span id="page-420-1"></span>**About the Service Properties: Actions Tab**

The Actions tab of Services Properties dialog box displays the actions assigned to the selected service or subservice.

#### <span id="page-420-2"></span>**About the Service Properties: Attributes Tab**

The Attributes tab of Services Properties dialog box displays the attributes assigned for the service.

### <span id="page-421-0"></span>**About the Service Properties: Status Info Tab**

The Status Info tab of Services Properties dialog box has the following options:

Parameter

Parameter of service, for example number of subservices for the service.

Value

Current value of the parameter, for example 3.

### <span id="page-421-1"></span>**About the Service Properties: Service Mappings Tab**

The Service Mappings tab of the Services Properties dialog box displays a list of service names in messages. If the "service name" attribute of a message matches one of the strings in this list or matches the service name on the General tab, the message targets this service. One message can target more than one service.

This tab is only available if the OVO administrator uses Service Configuration for Service Navigator to configure Service Navigator.

# **About the Service Views Dialog Box**

If HP OpenView Service Navigator is installed, you can open the Service Views dialog box by selecting Actions: Services -> Find in Service Views... from the menu bar. Or you can right-click a service item in the shortcut bar or object pane, or a service graph in the workspace pane, then select Find in Service Views... from the popup menu. For find out how to use this dialog box, see ["Finding a Service in](#page-297-0) [Multiple Service Hierarchies" on page 298](#page-297-0).

**NOTE** The Service Views dialog box is only relevant for you if your administrator uses HP OpenView Service Configuration for Service Navigator to configure services.

The Service Views dialog box has the following columns:

Service

Lists services with the same original ID. (The original ID is displayed in the title bar of the dialog box.) Each service is listed with its label and its name.

```
Root Service
```
Lists the root service of each service view that contains the identified service. Each root service is listed with its label and its name.

# **About the Web Browser Properties Dialog Box**

The Web Browser Properties dialog box opens when you right-click a web page in an embedded web browser in the workspace pane, then select Properties from the popup menu. The Web Browser Properties dialog box looks different, depending on the type of web browser you have configured (for example, embedded, Microsoft Internet Explorer, or Netscape Communicator). If you use Internet Explorer, the Internet Explorer web browser properties dialog box is used.

If you are using an embedded web browser, the Web Browser Properties dialog box contains the following options:

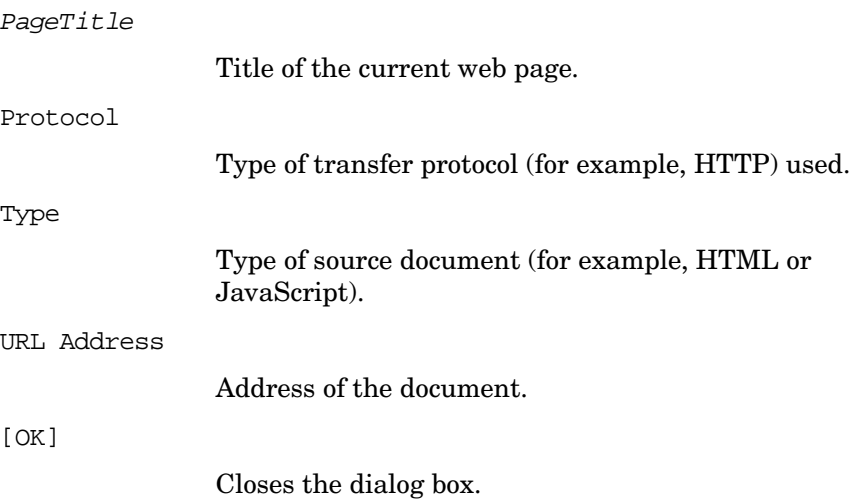

# **About the Workspace Properties Dialog Box**

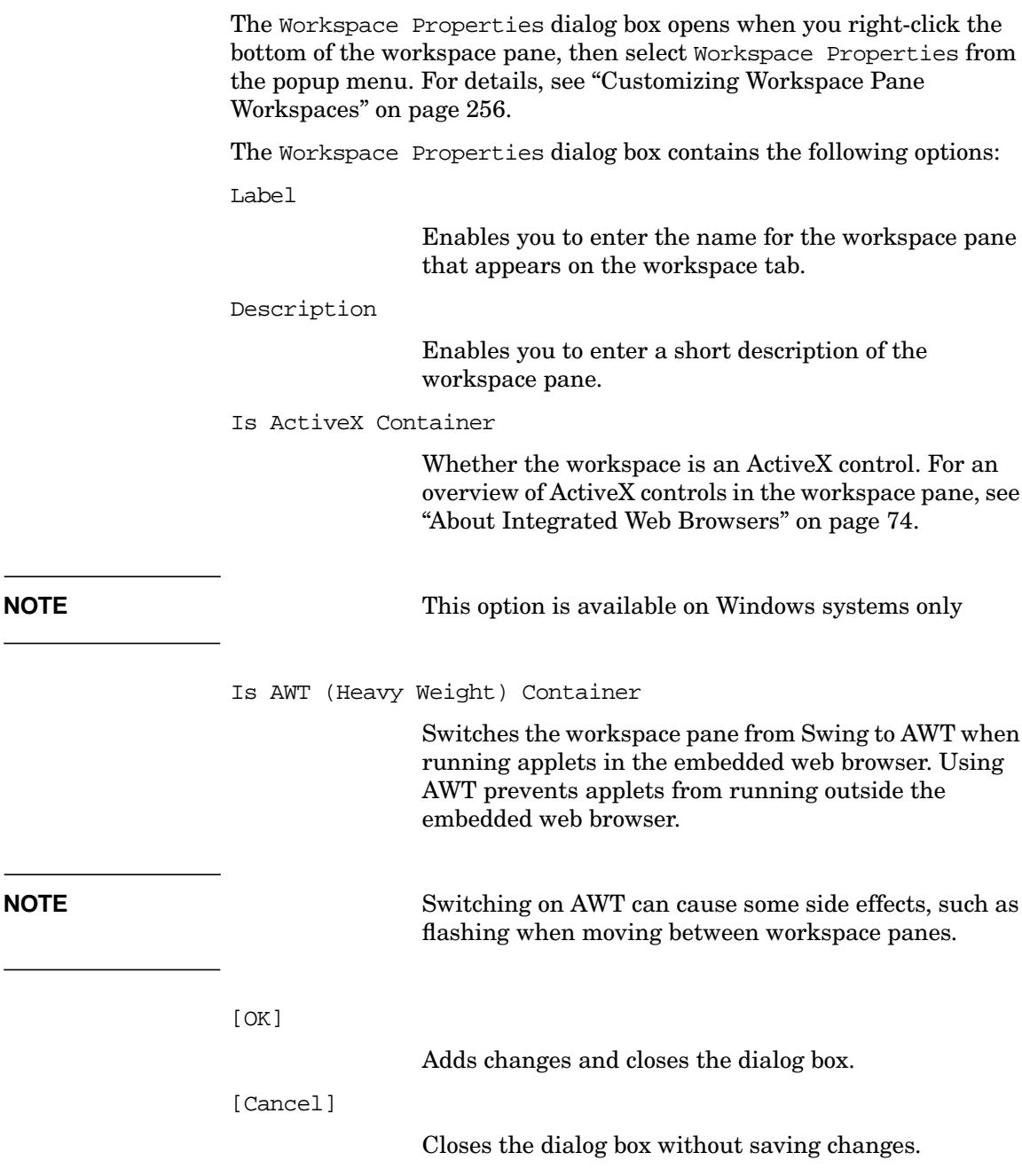

 $\mathcal{L}$ 

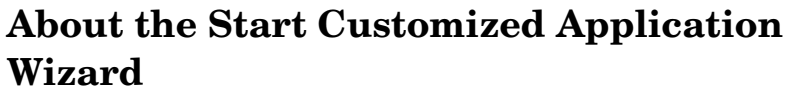

The Start Customized Application wizard enables you to change the preconfigured startup attributes of an application (for example, parameters, username, and password), and specify the nodes on which you want to start the application.

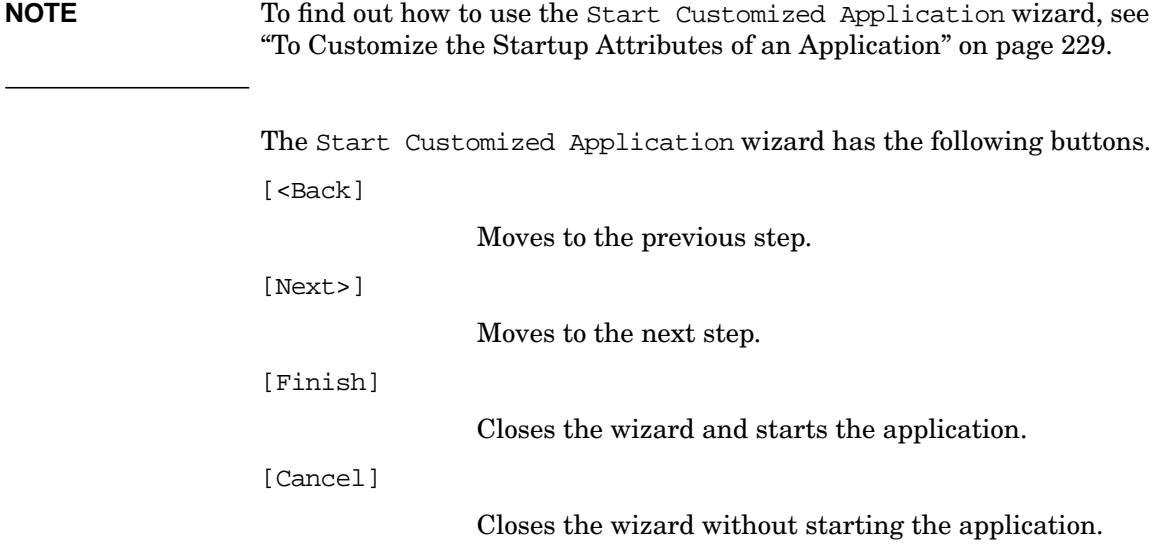

The Start Customized Application wizard contains three steps, each with its own options:

# 1. **Step 1 of 3: Select an Application**

Contains an application menu tree from which you choose the application you want to execute.

# 2. **Step 2 of 3: Select the Nodes Where You Want to Run the Application**

Contains the following fields:

Additional Nodes

Enables you to enter the name of any additional node, including nodes that do not appear in the object pane.

[Add to Selected]

Adds the node you entered in the Additional Node field to the node list combination box.

Selected Nodes

Enables you to select nodes from the object pane.

[Get Selections]

Adds the node you have highlighted in the object pane or message browser to the node list combination box.

[Delete]

Deletes any node that is highlighted in the node list combination box.

[Get Default]

Restores the current node selection to the node selected when the wizard was started.

# 3. **Step 3 of 3: Specify Additional Information Needed to Run the Application**

Contains the following fields:

Command

Enter the command.

• Input/Output

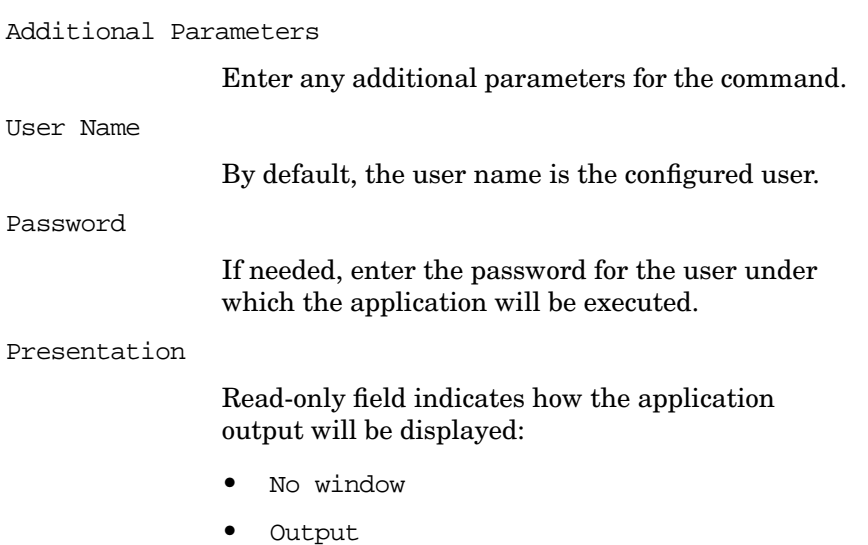

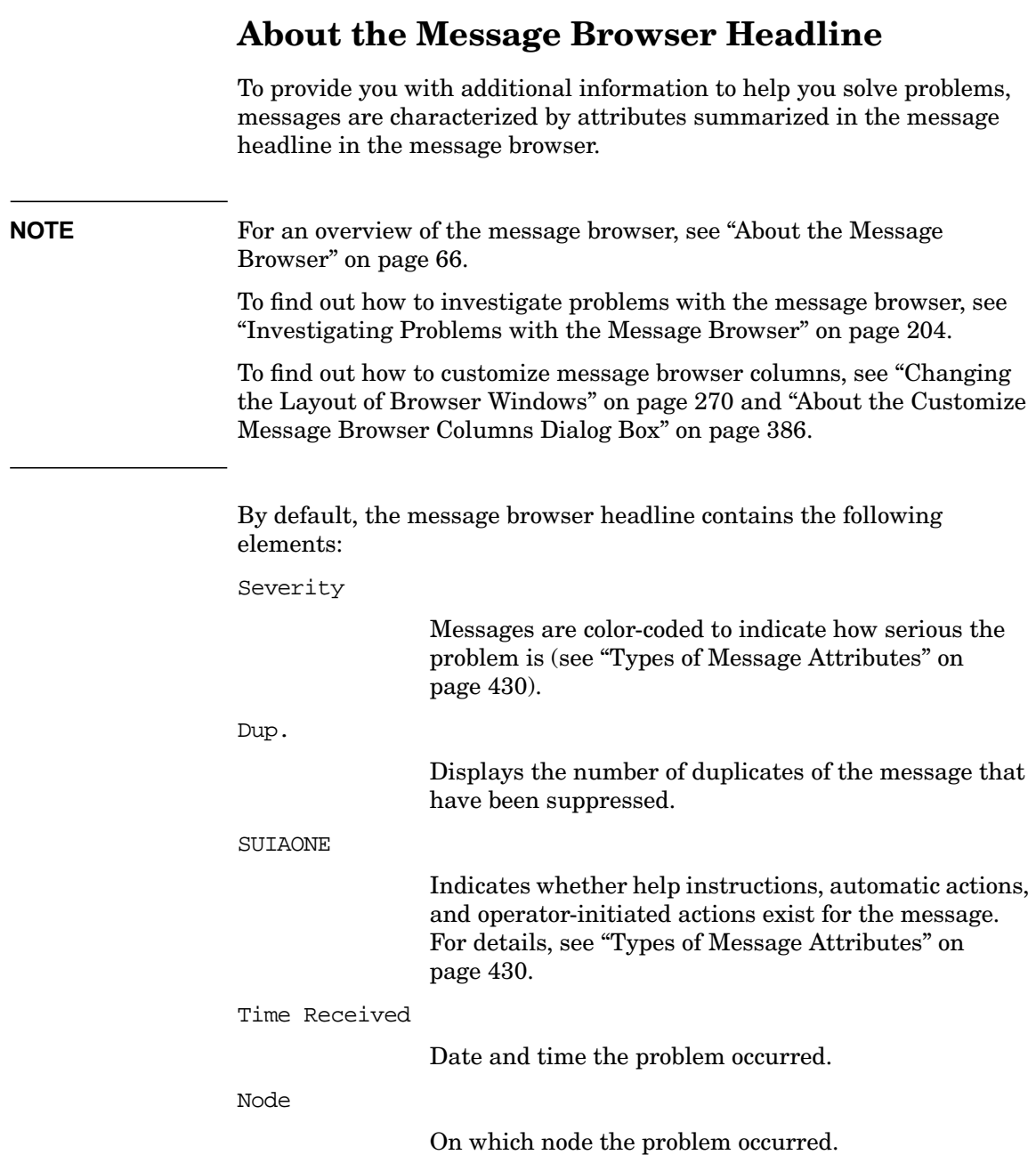

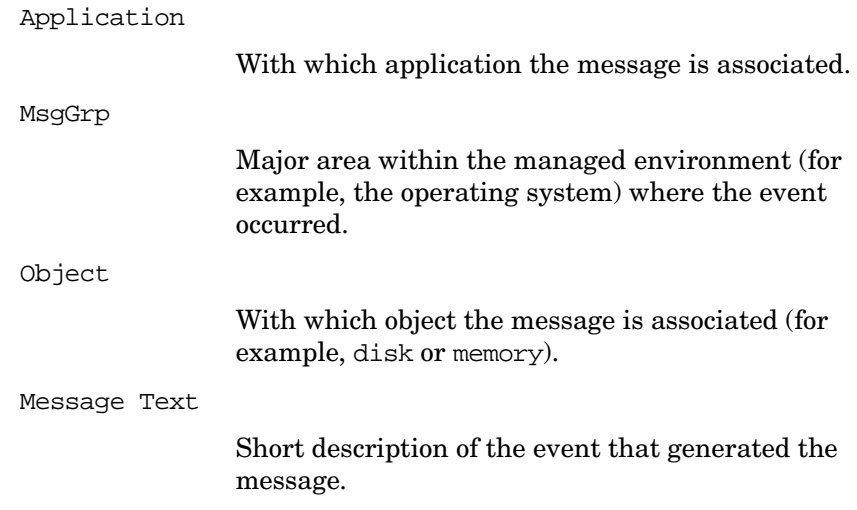

# <span id="page-429-0"></span>**Types of Message Attributes**

This section describes message attributes and flags:

## ❏ **Message Colors**

Color coding that indicates the severity of the problem described by the message. For details, see ["About Message Colors" on page 431](#page-430-0).

# ❏ **Message Fields**

Attributes summarized in the message headline in the message browser. For details, see ["About Message Fields" on page 432](#page-431-0).

# ❏ **Message Flags**

Information about help instructions, automatic actions, and operator-initiated actions that may be associated with the message. For details, see ["About Message Flags" on page 436](#page-435-0).

# <span id="page-430-0"></span>**About Message Colors**

'X I

Д.

Æ.

<u>(i)</u>

 $\mathbf{I}$ 

To provide you with additional information to help you solve problems, messages are color coded to indicate the severity of the problem they describe. For example, the color coding could indicate that Normal and Warning messages have been generated. Warning means that a potential or an impending fault that could affect service has occurred.

You can configure OVO to color the entire line in the Message Browser, as opposed to just the Severity column, according to the severity of each message. To change the color preferences, select Preferences from the Edit menu and toggle the Colored Message Lines checkbox, as needed.

> Critical (red). Service-affecting condition that requires immediate corrective action.

Major (orange). Relatively severe problem likely to impede the normal use of the object.

Minor (yellow). Problem of relatively low severity that should not directly impede normal use of the object.

Warning (cyan). Potential or impending service-affecting fault that should be diagnosed and corrected.

Normal (green). Expected condition (for example, a process starting or ending) or status information.

Unknown (blue). Severity level cannot be determined.

# <span id="page-431-0"></span>**About Message Fields**

To provide you with additional information to help you solve problems, messages are characterized by attributes summarized in the message headline in the message browser. These fields are also available in the Message Properties dialog box associated with a selected message.

**NOTE** For an overview of the message browser, see ["About the Message](#page-65-0)" [Browser" on page 66](#page-65-0). For a detailed description of message flags, see ["About Message Flags" on page 436.](#page-435-0)

> To customize message fields, use the Customize Browser Columns dialog box. For details, see ["Changing the Layout of Browser Windows"](#page-269-0) [on page 270](#page-269-0) and ["About the Customize Message Browser Columns](#page-385-0) [Dialog Box" on page 386.](#page-385-0)

OVO messages contain the following fields:

# **Acknowledged By**

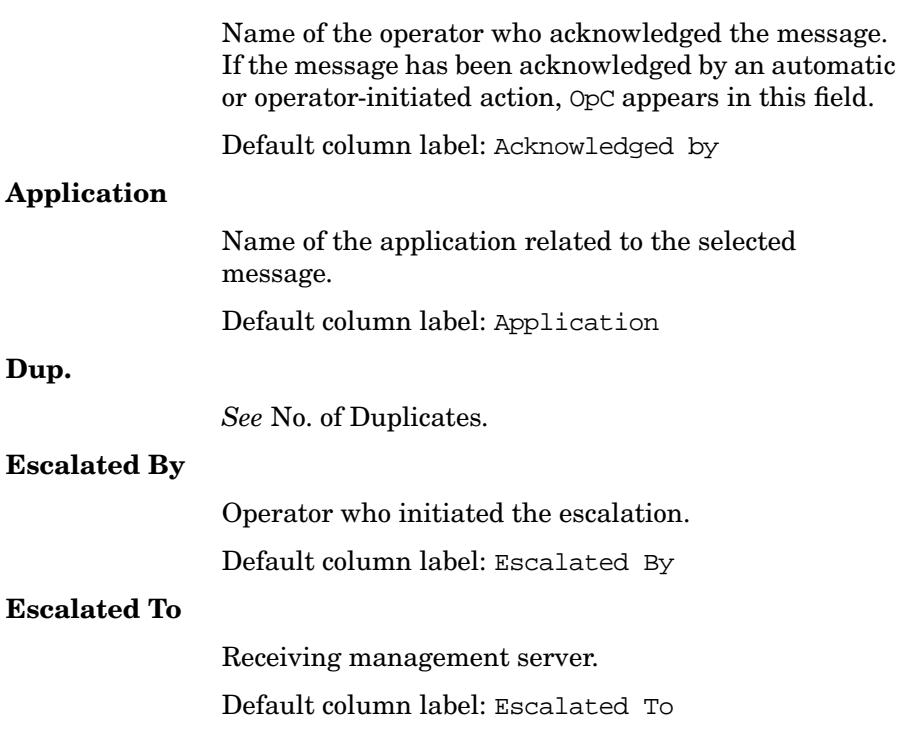
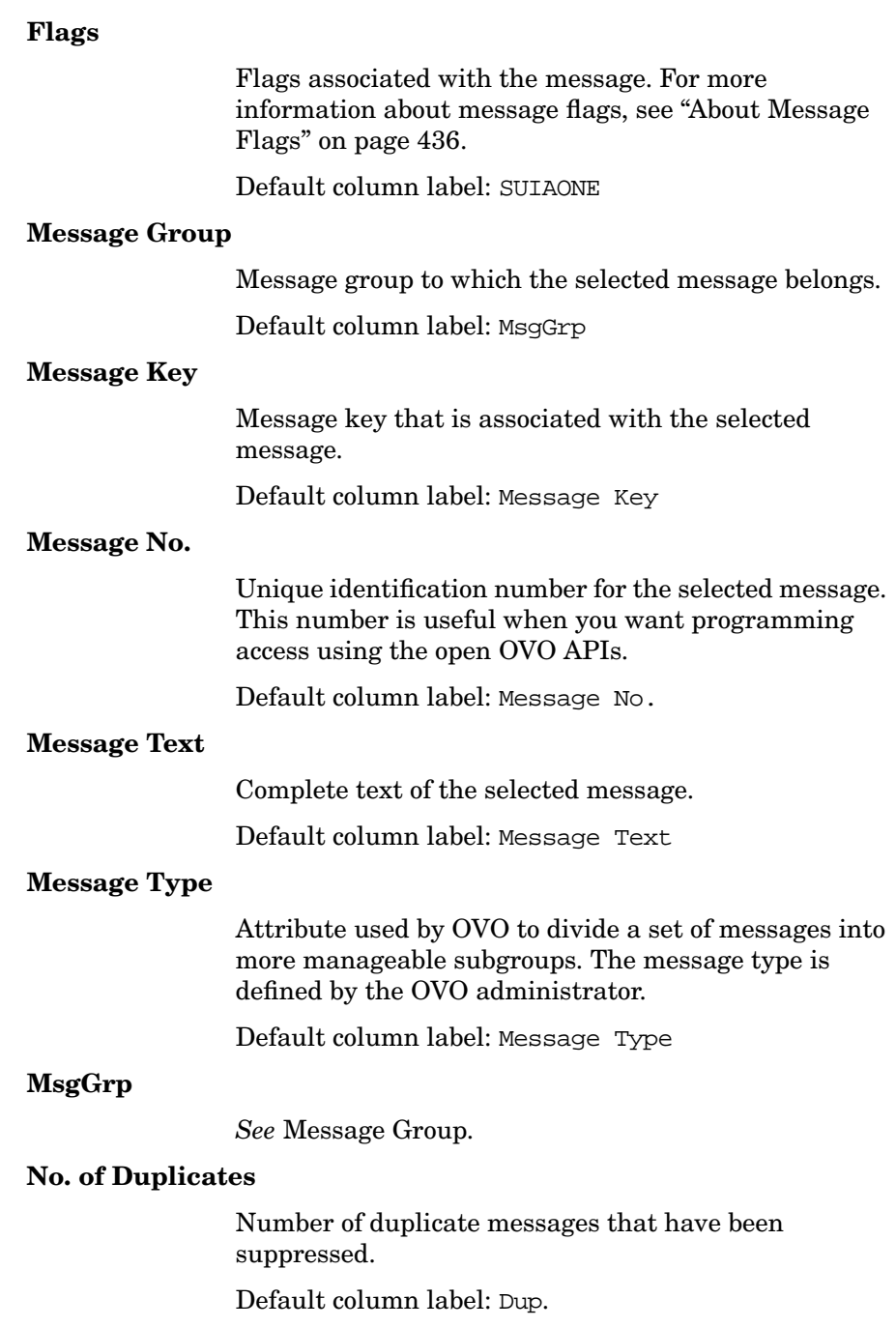

**References Types of Message Attributes**

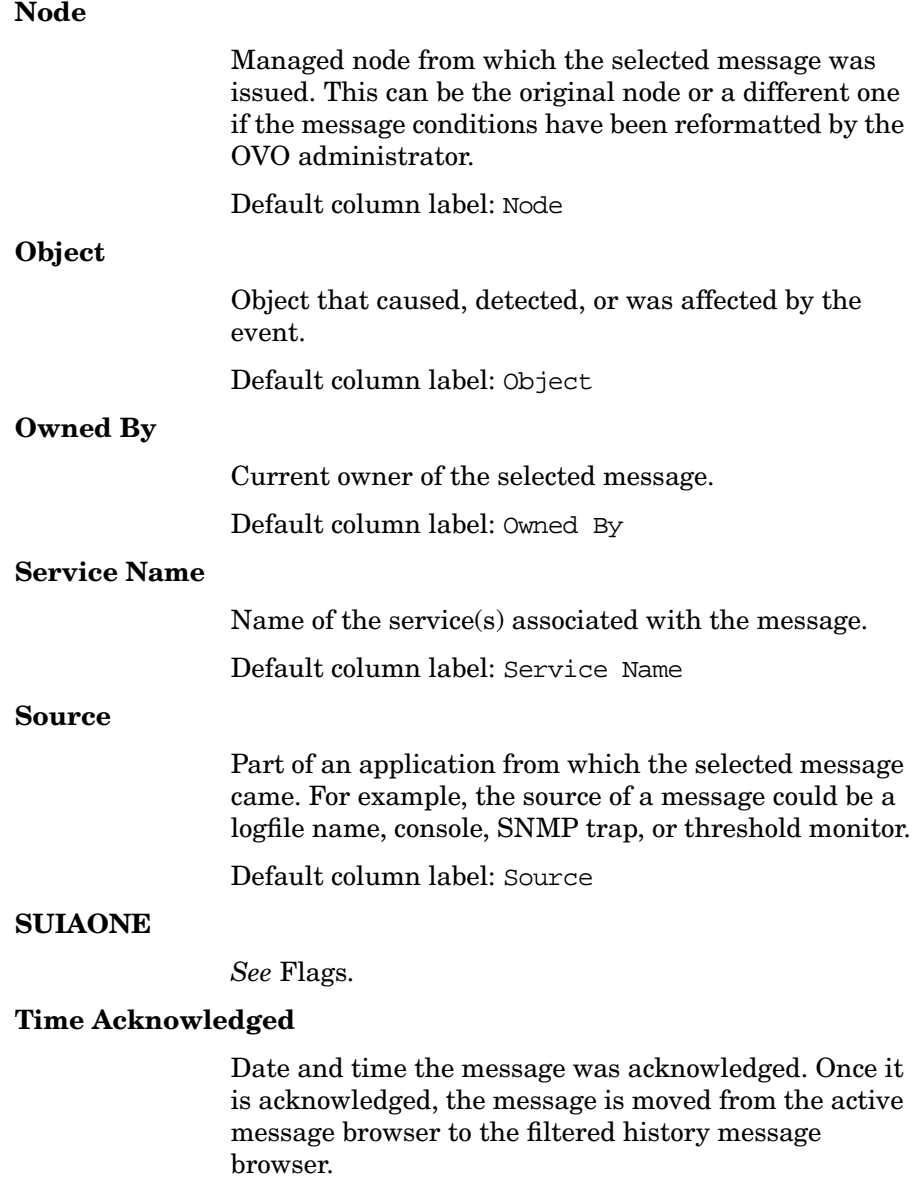

Default column label: Time Acknowledged

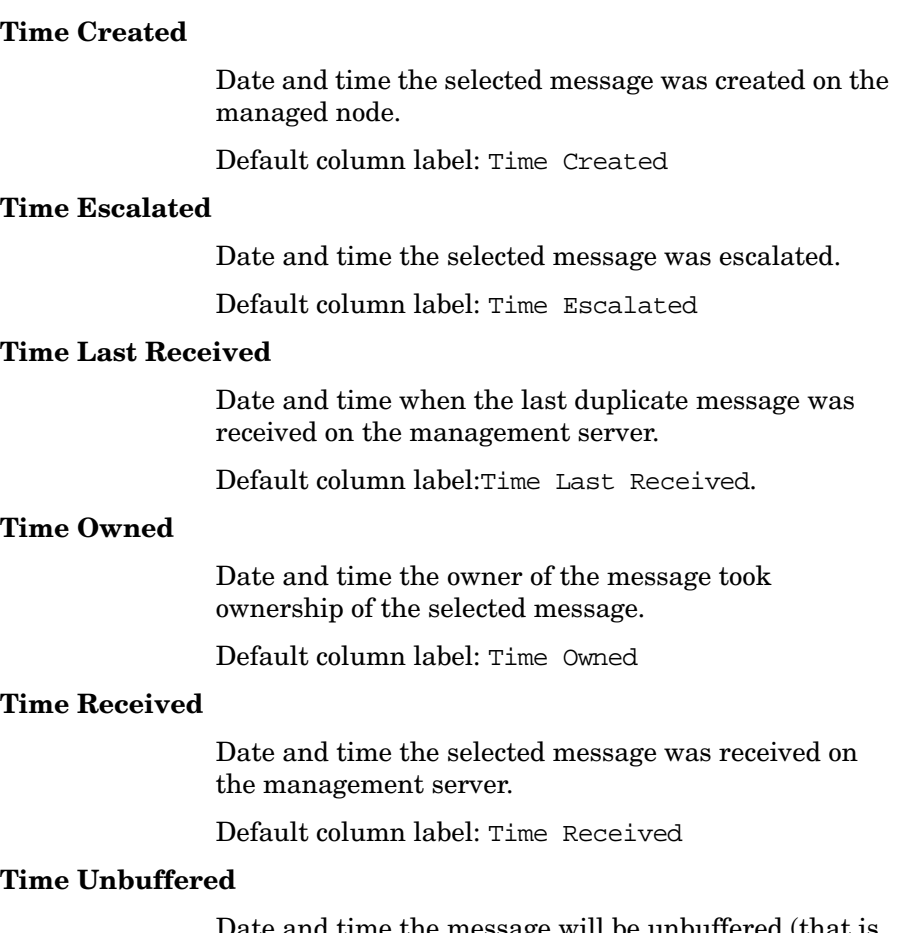

Date and time the message will be unbuffered (that is, moved from the filtered pending messages browser to the active messages browser). This time is set by default to the start of the next period of defined service hours for the service to which the message relates. However, you can unbuffer messages manually at any time with the appropriate unbuffer menu option.

Default column label: Time Unbuffered

# <span id="page-435-0"></span>**About Message Flags**

Message flags provide you with information about help instructions, automatic actions, and operator-initiated actions that may be associated with messages.

**NOTE** For a detailed description of message attributes, see ["About Message](#page-431-0)" [Fields" on page 432.](#page-431-0)

OVO messages contain the following flags:

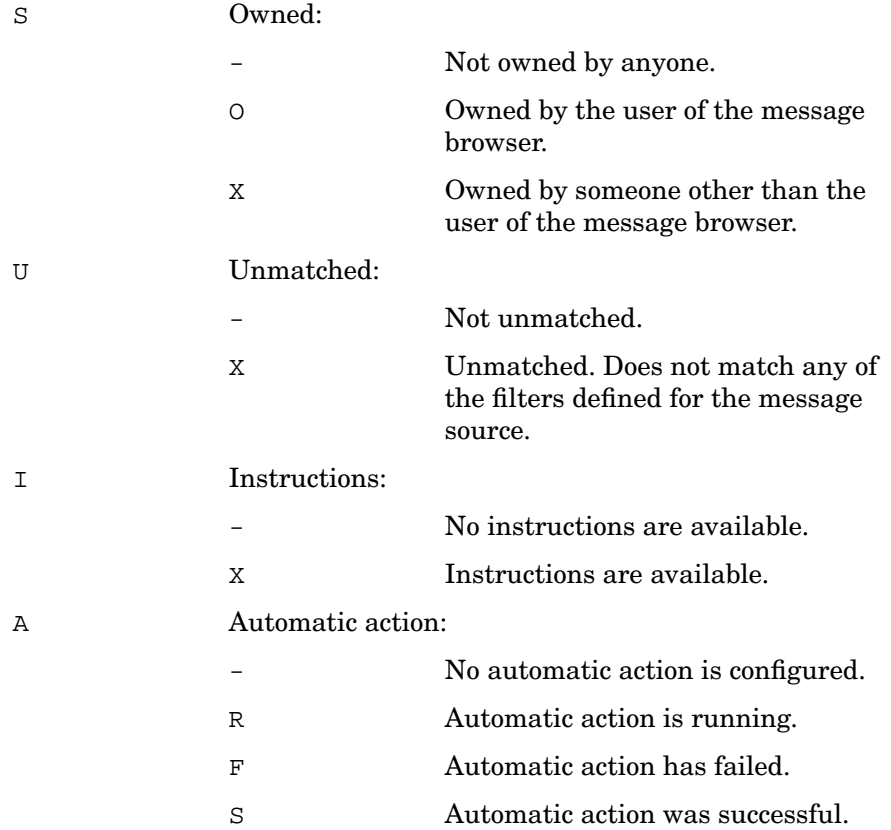

# **References Types of Message Attributes**

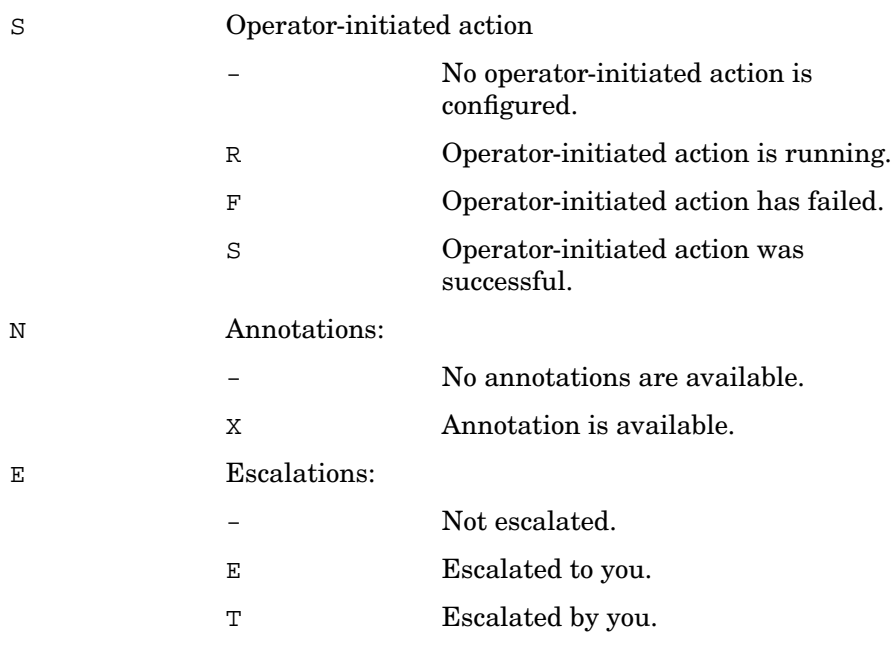

# **Types of OVO Variables**

This section describes the following message variables:

# ❏ **Standard Variables**

Variables that can be used in most broadcast and application text entry fields. For details, see ["About Standard Variables" on page 438](#page-437-0).

## ❏ **Message-related Variables**

Variables beginning with OPC\_MSG. For details, see ["About](#page-441-0) [Message-related Variables" on page 442](#page-441-0).

# <span id="page-437-0"></span>**About Standard Variables**

The following variables can only be used in applications started from the Java-based operator GUI.

\$OPC\_CUSTOM[name]

Returns the value of the custom message attribute name. For example, the \$OPC CUSTOM[device] variable could return the value Lan.

```
$OPC_ENV(env variable)
```
Returns the value of the environment variable for the user who has started OVO.

Sample output:

PATH, NLS LANG, EDITOR, SHELL, HOME, TERM.

\$OPC\_EXACT\_SELECTED\_NODE\_LABELS

Returns the labels of all nodes and node groups that are selected at the time the application is executed. The names are separated by spaces.

\$OPC\_EXT\_NODES

Returns the node pattern of all external nodes that are selected at the time the application is executed. The names are separated by spaces.

```
$OPC_GUI_CLIENT
                Executes the application or action on the client where
                the Java-based GUI is currently running. This variable
                is resolved differently, depending on whether the GUI
                client is running on a UNIX-based system with DNS or
                on a PC using MS WINS (Windows Internet Name
                Service). If you are using WINS, $OPC GUI CLIENT
                returns the WINS hostname.
$OPC_GUI_CLIENT_WEB
                Starts a web browser on the client where the
                Java-based GUI is currently running. This variable is
                resolved differently depending on whether the GUI
                client is running on a UNIX-based system with DNS or
                on a PC using MS WINS (Windows Internet Name
                Service). If you are using WINS,
                $OPC_GUI_CLIENT_WEB returns the WINS hostname.
$OPC_MGMTSV
                Returns the name of the current OVO management
                server.
                Sample output:
                richie.c.com
$OPC_MSG_IDS
                Returns the message IDs (UUIDs) of the messages
                currently selected in one ore more open message
                browsers. If the same message is selected in more than
                one browser, the duplicate selections are ignored. Only
                message IDs of the messages currently selected in the
                topmost browser are returned.
                Sample output:
```
85432efa-ab4a-71d0-14d4-0f887a7c0000 a9c730b8-ab4b-71d0-1148-0f887a7c0000

#### \$OPC\_MSG\_GEN\_NODES

Returns the names of all nodes from which currently selected messages were sent by OVO agents. The names are separated by spaces. The nodes need not be in the node bank. If the same message is selected in more than one of these browsers, the duplicate selections are ignored. Only nodes of the messages currently selected in the topmost browser are returned.

Sample output:

kernighan.c.com richie.c.com

## \$OPC\_MSG\_NODES

Returns the names of all nodes on which the events that generated currently selected messages took place. The names are separated by spaces. The nodes need not be in the node bank. If the same message is selected in more than one of these browsers, the duplicate selections is ignored. Only nodes of the messages currently selected in the topmost browser are returned.

Sample output:

kernighan.c.com richie.c.com

## \$OPC\_MSGIDS\_ACT

Returns the message IDs (UUIDs) of the messages currently selected in the Active/All and any OpenView message browsers. If the same message is selected in more than one of these browsers, the duplicate selections are ignored. Only message IDs of the messages currently selected in the topmost browser are returned.

Sample output:

85432efa-ab4a-71d0-14d4-0f887a7c0000 a9c730b8-ab4b-71d0-1148-0f887a7c0000

```
$OPC_MSGIDS_HIST
                Returns the message IDs (UUID) of the messages
                currently selected in the history message browser. Only
                Message IDs of the messages currently selected in the
                topmost browser are returned.
                Sample output:
                edd93828-a6aa-71d0-0360-0f887a7c0000
                ee72729a-a6aa-71d0-0360-0f887a7c0000
$OPC_MSGIDS_PEND
                Returns the message IDs (UUID) of the messages
                currently selected in the pending messages browser.
                Only Message IDs of the messages currently selected in
                the topmost browser are returned.
                Sample output:
                edd95828-ac2a-71d0-0360-0f887a7c0000
                ee96729a-ada9-71d0-0360-0f887a7c0000
$OPC_NODES
                Returns the names of all regular nodes that are
                selected at the time the application is executed. The
                names are separated by spaces. The nodes need not be
                in the node bank. Nodes can be selected directly in a
                submap of the IP Map.
                Sample output:
                kernighan.c.com richie.c.com
$OPC_NODE_LABELS
                Returns the labels of all nodes in the node tree that are
                selected at the time the application is executed. The
                names are separated by spaces.
$OPC_USER
                Returns the name of the OVO user who is currently
                logged in on the management server.
                Sample output:
                opc_adm
```
# <span id="page-441-0"></span>**About Message-related Variables**

This section describes message-related variables:

- ❏ ["Parameters for Message-related Variables" on page 442](#page-441-1)
- ❏ ["Examples of Message-related Variables" on page 452](#page-451-0)

## <span id="page-441-1"></span>**Parameters for Message-related Variables**

There are a few variables that return TRUE or FALSE, depending on the existence of a specific message attribute. For example, if an automatic action is defined, TRUE is returned. Otherwise FALSE is returned.

If an attribute is empty, an empty string is returned. If you use an attribute that does not exist, it is treated like part of a normal string, which means no evaluation happens and the string remains unchanged.

The data returned from variables is exactly the same type as that shown in the Message Properties dialog box.

The indexing for word extraction from strings and for access to specific annotations starts with 1, not with 0.

\$OPC\_MSG.ACTIONS.AUTOMATIC

Indicates whether or not an automatic action is defined.

Sample output:

**TRUE** 

## \$OPC\_MSG.ACTIONS.AUTOMATIC.ACKNOWLEDGE

If an automatic action has been configured to provide an acknowledgement for the selected message, and the actions have been successfully completed, this variable returns yes. Otherwise no is returned.

Sample output:

yes

## \$OPC\_MSG.ACTIONS.AUTOMATIC.ANNOTATION

If this variable returns yes, an automatic action provides annotations for the selected message. Note, if the action fails, an annotation will always be written.

Sample output:

yes

## \$OPC\_MSG.ACTIONS.AUTOMATIC.COMMAND

Returns the script or program, including its parameters, performed as an automatic action for the selected message.

Sample output:

dist\_del.sh 30 warning

## \$OPC\_MSG.ACTIONS.AUTOMATIC.NODE

Returns the node on which an automatic action has been performed for the selected message.

Sample output:

kernighan.c.com

## \$OPC\_MSG.ACTIONS.AUTOMATIC.STATUS

Returns the current status of the message's automatic action. The variable can return running, failed, or successful.

Sample output:

successful

\$OPC\_MSG.ACTIONS.OPERATOR

Indicates whether or not an operator-initiated action is defined.

Sample output:

TRUE.

#### \$OPC\_MSG.ACTIONS.OPERATOR.ACKNOWLEDGE

If an operator-initiated action has been configured to provide an acknowledgement for the selected message, and the actions have been successfully completed, this variable returns yes. Otherwise no is returned.

Sample output:

yes

#### \$OPC\_MSG.ACTIONS.OPERATOR.ANNOTATION

If this variable returns yes, an operator-initiated action provides annotations for the selected message. Note, if the action fails, an annotation will always be written.

Sample output:

yes

#### \$OPC\_MSG.ACTIONS.OPERATOR.COMMAND

Returns the script or program, including its parameters, performed as an operator-initiated action for the selected message.

Sample output:

ps -ef

#### \$OPC\_MSG.ACTIONS.OPERATOR.COMMAND[n]

Returns the nth parameter of the script or program, performed as an operator-initiated action for the selected message.

Sample output:

 $-ef$ 

\$OPC\_MSG.ACTIONS.OPERATOR.NODE

Returns the node on which an operator-initiated action has been performed for the selected message.

Sample output:

kernighan.c.com

#### \$OPC\_MSG.ACTIONS.OPERATOR.STATUS

Returns the current status of the message's operator-initiated action. The variable can return running, failed, or successful.

Sample output:

successful

#### \$OPC\_MSG.ACTIONS.TROUBLE\_TICKET.ACKNOWLEDGE

This variable can return the following values:

yes-The message was automatically acknowledged after having been forwarded to a trouble ticket system.

no-The message was not acknowledged after having been forwarded to a trouble ticket system.

Sample output:

yes

#### \$OPC\_MSG.ACTIONS.TROUBLE\_TICKET.STATUS

This variable can return the following values:

yes-The message was forwarded to a trouble ticket system.

no-The message was not forwarded to a trouble ticket system.

Sample output:

yes

## \$OPC\_MSG.ANNOTATIONS

Indicates whether or not annotations exist for a message. Returns TRUE if at least one annotation exists for a message. Otherwise FALSE is returned.

Sample output:

TRUE.

### \$OPC MSG.ANNOTATIONS[n]

## Returns the nth annotation.

## Sample output:

Performed Message Correlation;

Message Key Relation:

Message 59d06840-ac4f-71d5-1f67-0f887e320000 with condition id fe00fa34-9e34-71d5-143e-0f887e320000 ackn'ed 0 messages.

#### \$OPC\_MSG.APPLICATION

Returns the name of the application related to the selected message.

Sample output:

/usr/bin/su(1) Switch User

#### \$OPC\_MSG.ATTRIBUTES

This variable can return the following values:

unmatched-The message did not match any message conditions.

log only-The message was not originally displayed in the message browser.

Sample output:

unmatched

\$OPC\_MSG.CREATED

Returns the date and time the message was created on the managed node.

Sample output:

09/18/01 18:08:08

\$OPC\_MSG.DUPLICATES

Returns the number of duplicate messages that have been suppressed.

Sample output:

17

\$OPC\_MSG.ESCALATION.TO

Returns the name of the receiving management server.

Sample output:

kernighan.c.com

\$OPC\_MSG.ESCALATION.BY

Returns the operator who initiated the escalation.

Sample output:

opc\_op

\$OPC\_MSG.ESCALATION.TIME

Returns the date/time at which the escalation was done.

Sample output:

09/17/01 22:07:13

\$OPC\_MSG.GROUP

Returns the message group to which the selected message belongs.

Sample output:

Security

\$OPC\_MSG.INSTRUCTIONS

Returns the text of the instruction.

Sample output:

Available space on the device holding the / (root) filesystem is less than the configured threshold. This may lead to ...

#### \$OPC\_MSG.LAST\_RECEIVED

Returns the date and time when the last duplicate message was received on the management server.

Sample output:

09/16/01 03:17:23

### \$OPC\_MSG.MSG\_KEY

Returns the message key that is associated with a message.

Sample output:

my\_appl\_down:kernighan.c.com

\$OPC\_MSG.MSG\_ID

Returns the unique identification number for the selected message.

Sample output:

217362f4-ac4f-71d5-13f3-0f887e320000

#### \$OPC\_MSG.NO\_OF\_ANNOTATIONS

Returns the number of annotations of a message.

Sample output:

3

## \$OPC\_MSG.NODE

Returns the managed node from which the selected message was issued.

Sample output:

kernighan.c.com

\$OPC\_MSG.OBJECT

Returns the object which was affected by, detected, or caused the event.

Sample output:

CPU

\$OPC\_MSG.ORIG\_TEXT

Returns the original text of the selected message.

Sample output:

SU 09/18 18:07 + 6 root-spooladm

\$OPC\_MSG.ORIG\_TEXT[n]

Returns the nth word in the original text of the message.

Sample output:

the

\$OPC\_MSG.OWNER

Returns the owner of the selected message.

Sample output:

opc\_op

\$OPC\_MSG.RECEIVED

Returns the date and time the message was received on the management server.

Sample output:

09/18/01 18:08:10

\$OPC\_MSG.SERVICE

Returns the service name that is associated with the message.

Sample output:

VP\_SM:Agent:ServicesProcesses@@kernighan.c.com

\$OPC\_MSG.SERVICE.MAPPED\_SVC\_COUNT

Returns the number of service names in messages that are mapped to this message.

Sample output:

3

### \$OPC\_MSG.SERVICE.MAPPED\_SVC[n]

Returns the name of the nth service name in this message.

Sample output:

SAP:applsv01

### \$OPC\_MSG.SERVICE.MAPPED\_SVCS

Returns all service names in messages mapped by this message. The names are separated by spaces.

Sample output:

SAP:applsv01 SAP:applsv02

#### \$OPC\_MSG.SEVERITY

Returns the severity of the message. This can be Unknown, Normal, Warning, Minor, Major, or Critical.

Sample output:

Normal

#### \$OPC\_MSG.SOURCE

Returns the name of the application or component that generated the message.

Sample output:

 $Message:opcmsg(1|3)$ 

\$OPC\_MSG.TEXT

Returns the complete text of the selected message.

#### Sample output:

The following configuration information was successfully distributed:

Templates (OpC30-814)

\$OPC\_MSG.TEXT[n]

Returns the nth word in the text of the message text.

Sample output:

following

\$OPC\_MSG.TIME\_OWNED

Returns the date and time when the message was acknowledged.

Sample output:

09/18/01 18:11:10

\$OPC\_MSG.TYPE

Returns the message type of the message.

Sample output:

**ECS** 

# <span id="page-451-0"></span>**Examples of Message-related Variables**

This section contains examples of messages-related variables and parameters you can use to perform daily tasks.

## ❏ **Accessing Message Attributes**

You can access all message attributes with the following variable:

#### **\$OPC\_MSG.ATTRIBUTES**

All you would need to do is add an attribute name.

For example, to get text of a message, you would use the following:

## **\$OPC\_MSG.TEXT**

Also when working with attributes that represent strings, you can access a specific word.

For example, to get the fourth word in the text of a message, you would use the following:

### **\$OPC\_MSG.TEXT[4]**

Annotations are an exception to this rule. In annotations, an index specifies the annotation that are returned.

For example, you would access the seventh annotation of the current selected messages with the following:

## **\$OPC\_MSG.ANNOTATIONS[7]**

## ❏ **Finding Duplicate Messages**

If you need information about the number of message duplicates for an application, you would use the following:

## **\$OPC\_MSG.DUPLICATES**

## ❏ **Extracting Creation Time and Severity**

If want to do some statistical calculations, you would specify the message creation time and the severity, as follows:

**\$OPC\_MSG.CREATED**

**\$OPC\_MSG.SEVERITY**

# ❏ **Extracting Message Text**

If you have defined a template condition that creates a message text with some status as the third word, and you would like to extract this status easily and forward it to an application called evaluate\_status, you would use the following:

```
evaluate_status $OPC_MSG.TEXT[3].
```
# ❏ **Evaluating Action Attributes**

If you want to use and evaluate action attributes, you could write shell scripts that check for automatic and operator-initiated actions, and get more information about their status and if they are annotated:

```
script_name $OPC_MSG.ACTIONS.AUTOMATIC
```

```
script_name $OPC_MSG.ACTIONS.AUTOMATIC.STATUS
```

```
script_name $OPC_MSG.ACTIONS.AUTOMATIC.ANNOTATION
```
The first parameter would be TRUE if an automatic action was defined for the message. This script would be useful only if there are more attributes used afterwards, but not to check for every attribute if it is an empty string.

# ❏ **Accessing Annotations**

To access the second annotation of a selected message in an application, you would use the following:

```
$OPC_MSG.ANNOTATIONS[2]
```
# **About the itoopbrw File**

OVO administrators can use the itoopbrw file to customize the attributes of the current message browser.

This section explains the following:

## ❏ **Syntax**

Exact syntax used in the itoopbrw file. For details, see ["Syntax for](#page-454-0) [the itoopbrw File" on page 455](#page-454-0).

# ❏ **Parameters**

Descriptions of parameter used in the itoopbrw file. For details, see ["Parameters for the itoopbrw File" on page 456](#page-455-0).

**CAUTION** This method should be used by experienced OVO administrators only.

# <span id="page-454-0"></span>**Syntax for the itoopbrw File**

The itoopbrw file uses the following syntax:

**VERSION "VERSION STRING"**

#### **[ACTIVE**

**"<COLUMN\_NAME>" <WIDTH> ["COLUMN\_LABEL"]} [SORT "<COLUMN\_NAME>" ASCEND | DESCEND] [WIN\_WIDTH <WINW>] [WIN\_HEIGHT <WINH>] ]**

#### **[HISTORY**

**{"<COLUMN\_NAME>" <WIDTH> ["COLUMN\_LABEL"]} [SORT "<COLUMN\_NAME>" ASCEND | DESCEND] [WIN\_WIDTH <WINW>] [WIN\_HEIGHT <WINH>] ]**

#### **[PENDING**

**"<COLUMN\_NAME>" <WIDTH> ["COLUMN\_LABEL"]} [SORT "<COLUMN\_NAME>" ASCEND | DESCEND] [WIN\_WIDTH <WINW>] [WIN\_HEIGHT <WINH>] ]**

```
[{NAME:"<NAME>"
```
**"<COLUMN\_NAME>" <WIDTH> ["COLUMN\_LABEL"]} [SORT "<COLUMN\_NAME>" ASCEND | DESCEND] [WIN\_WIDTH <WINW>] [WIN\_HEIGHT <WINH>] ]**

# <span id="page-455-0"></span>**Parameters for the itoopbrw File**

The itoopbrw file uses the following parameters:

ACTIVE

Values for the Active filter.

ASCEND

Direction of sorting: from beginning to end (top to bottom).

<COLUMN\_NAME>

Message attribute/column ID key. Use the exact custom message attribute ID should for custom message attribute columns.

**NOTE** Some of the following message attributes have more than one possible matching ID. This ensures compatibility with itoopbrw file syntax used in earlier versions of OVO.

Reserved words for general message attributes are:

Acknowledged By

Name of the operator who acknowledges the message.

Application | APPLICATION\_COL

Name of the application related to the message.

Escalated By

Operator who initiates the escalation.

Escalated To

Management server receiving the escalation.

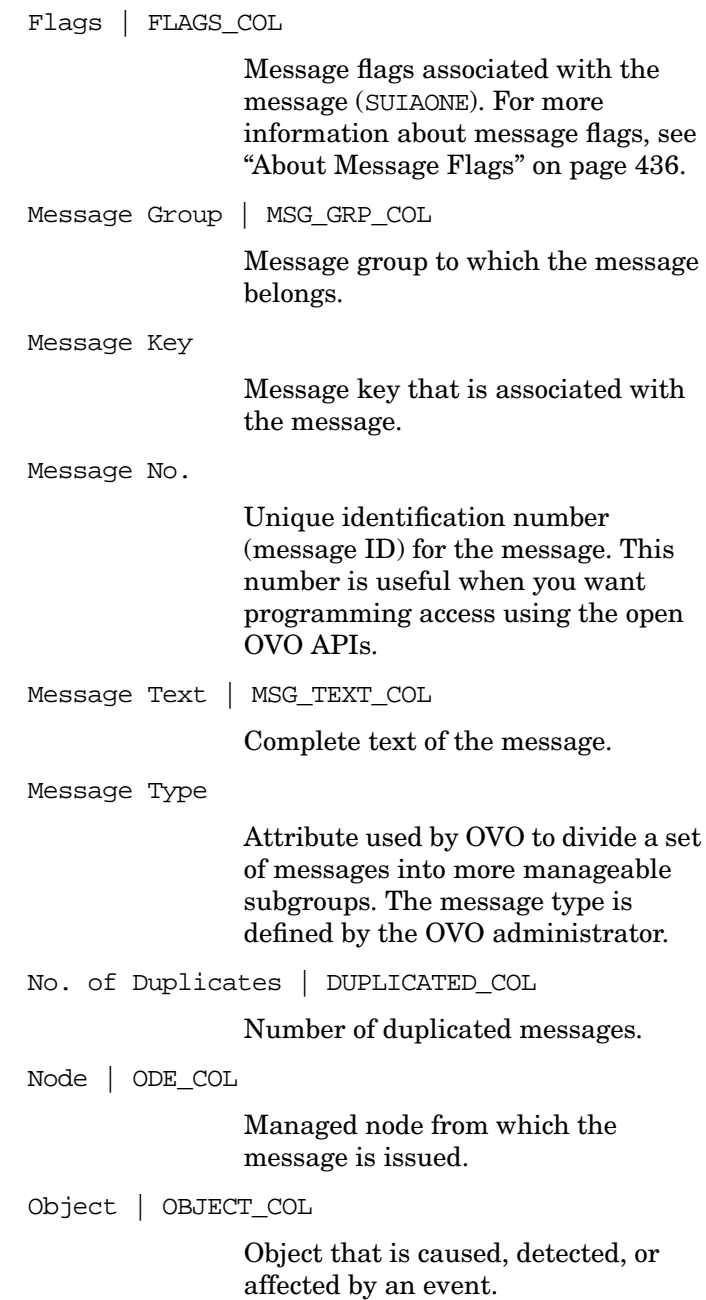

**References About the itoopbrw File**

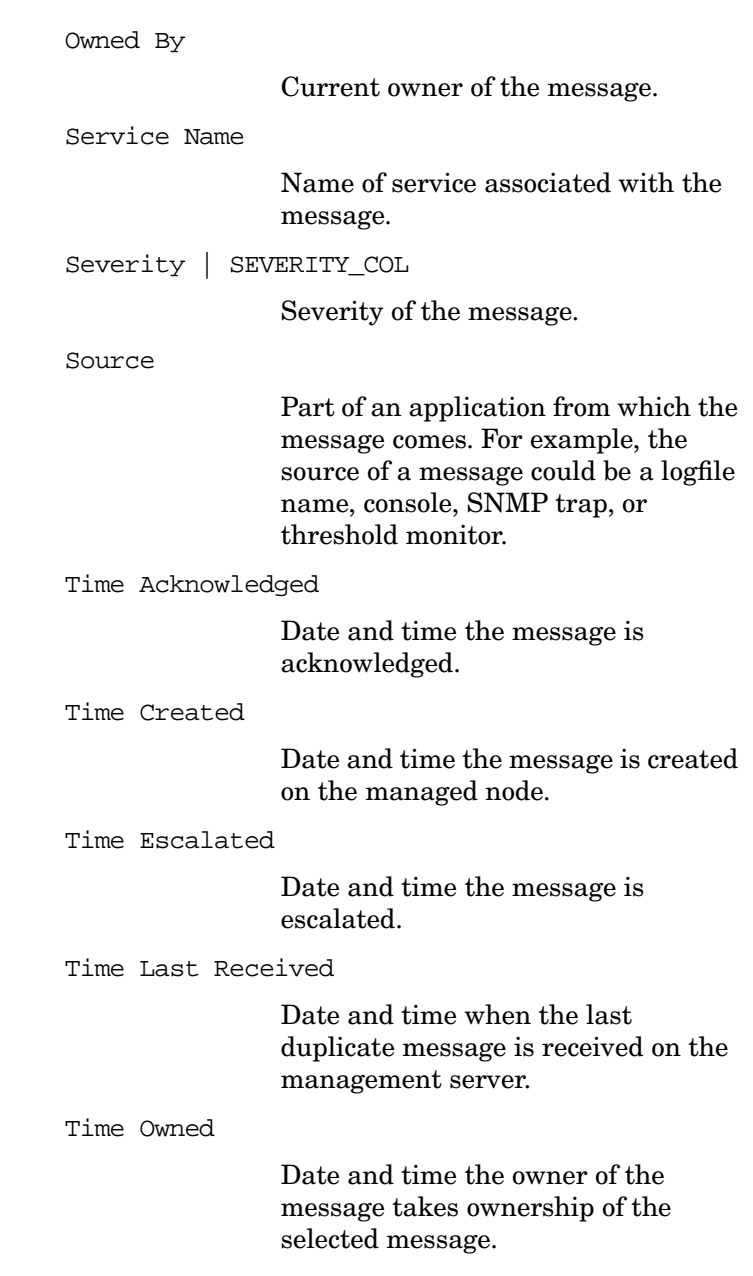

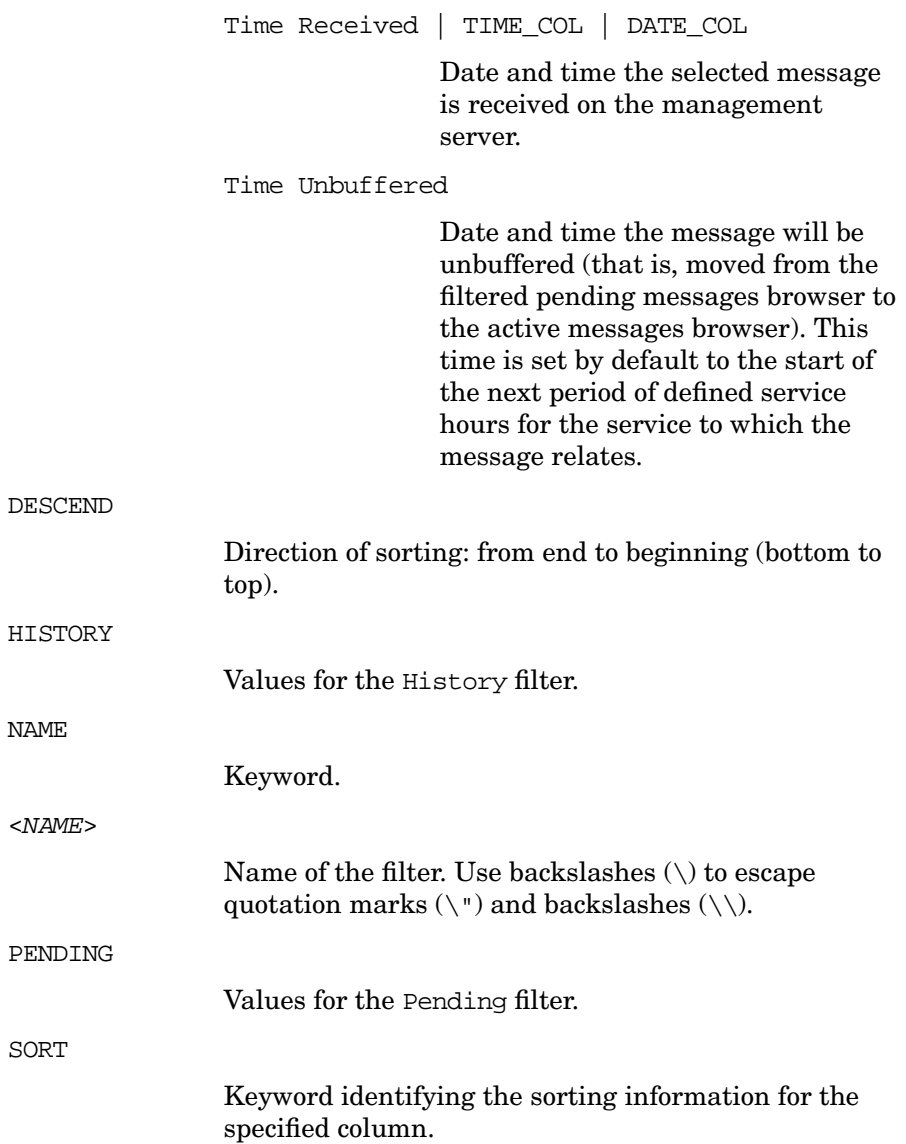

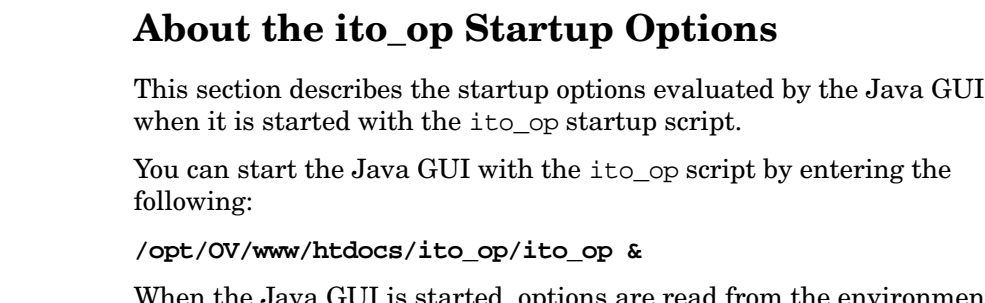

When the Java GUI is started, options are read from the environment first, then the command line options passed with the startup script are evaluated, and finally the content of the itooprc file is read.

Table B-1 shows the options evaluated by the Java GUI in the startup scripts:

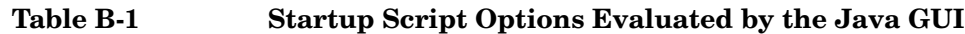

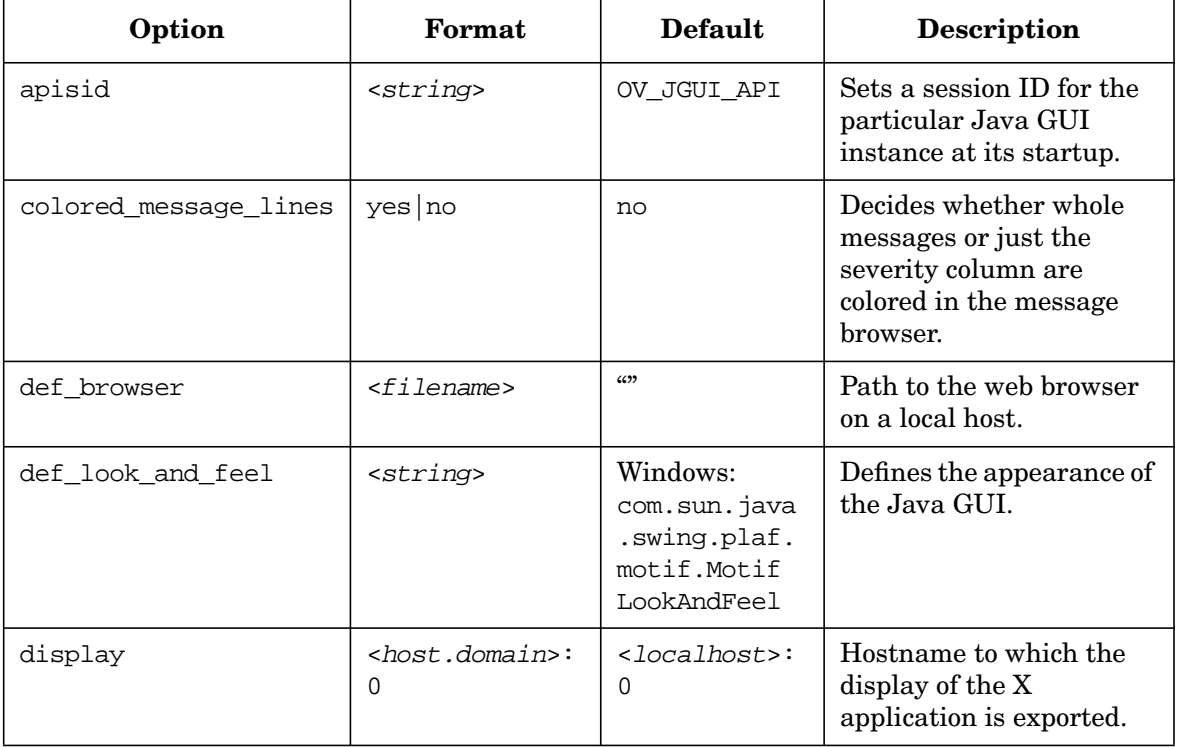

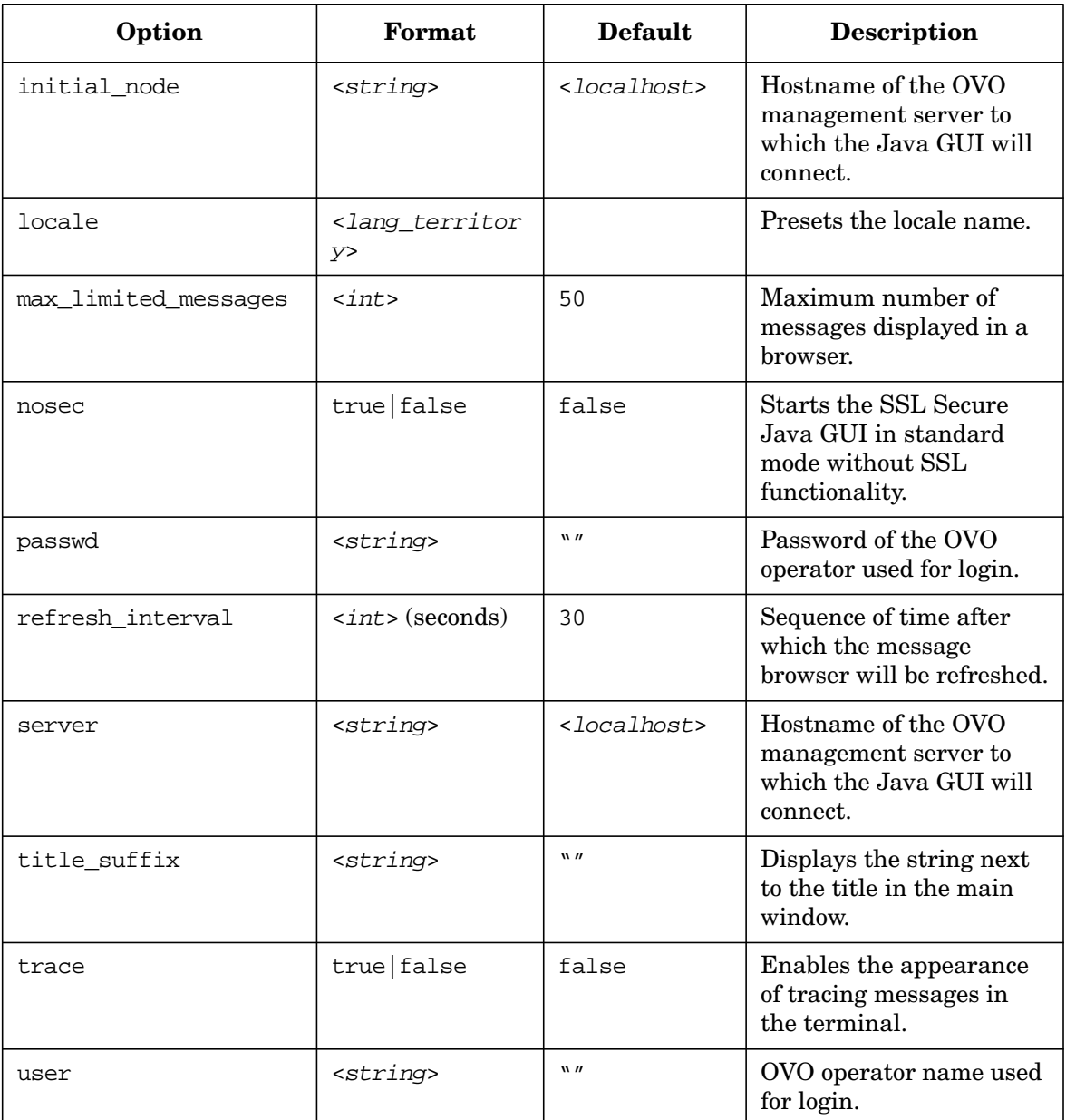

# **Table B-1 Startup Script Options Evaluated by the Java GUI (Continued)**

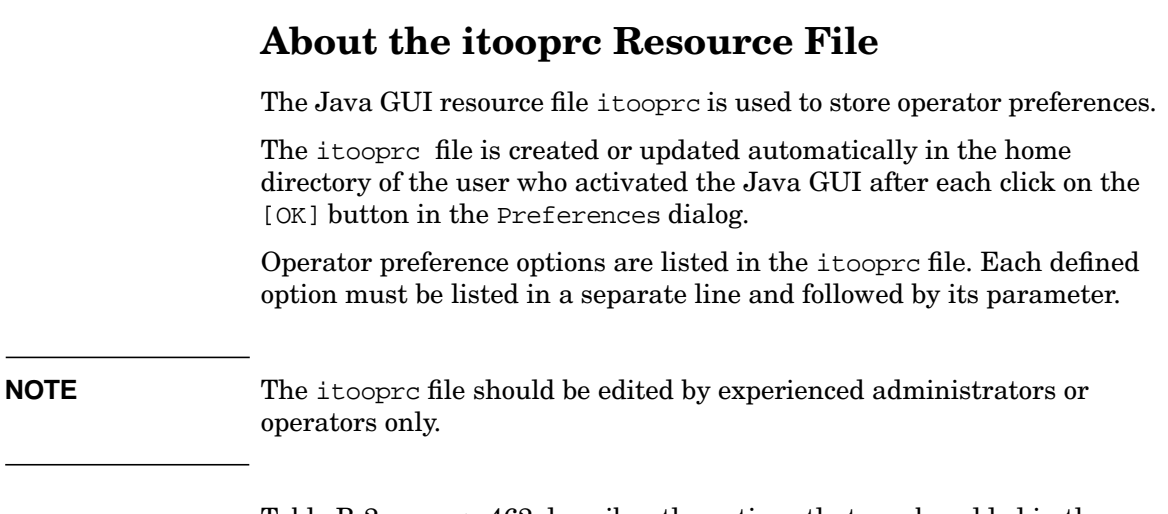

Table B-2 on page 462 describes the options that can be added in the itooprc file with their parameters.

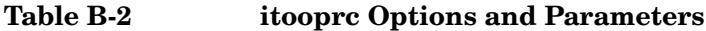

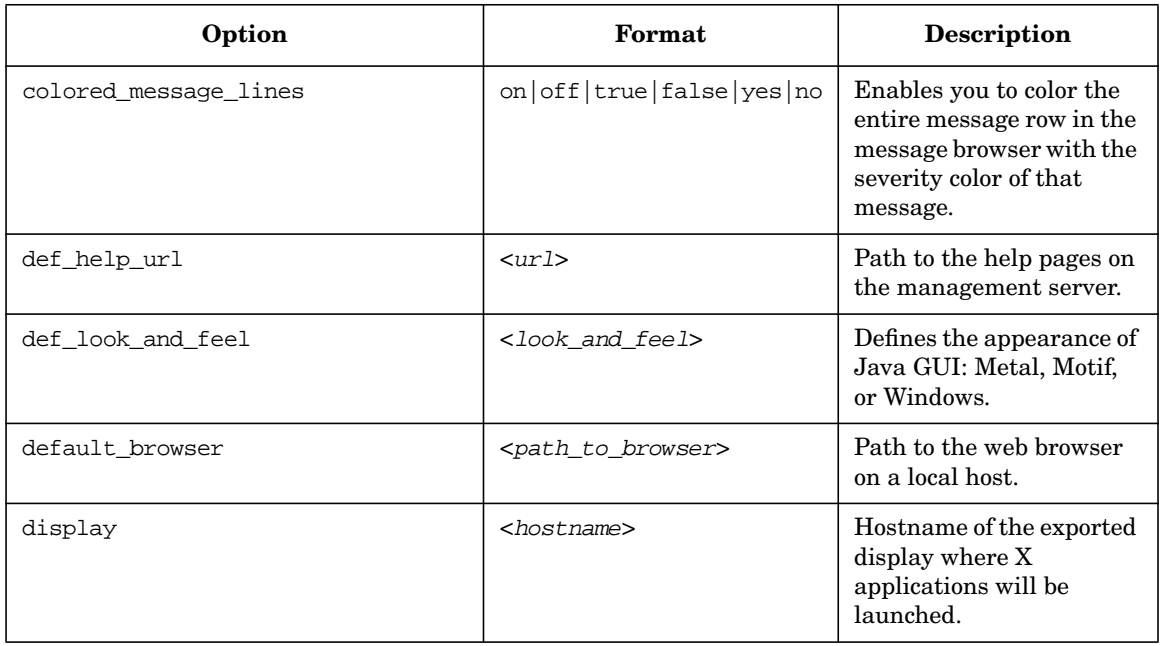

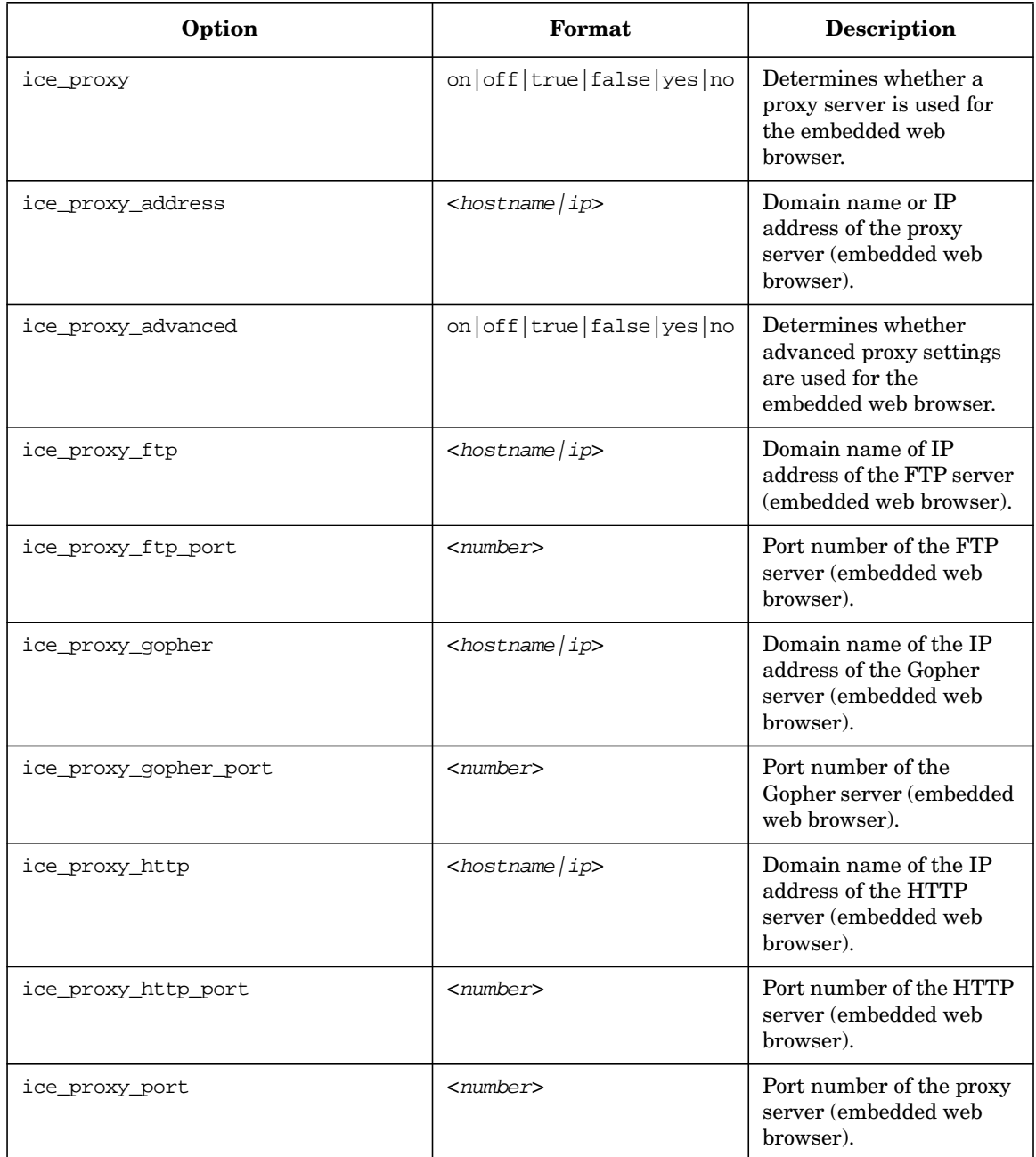

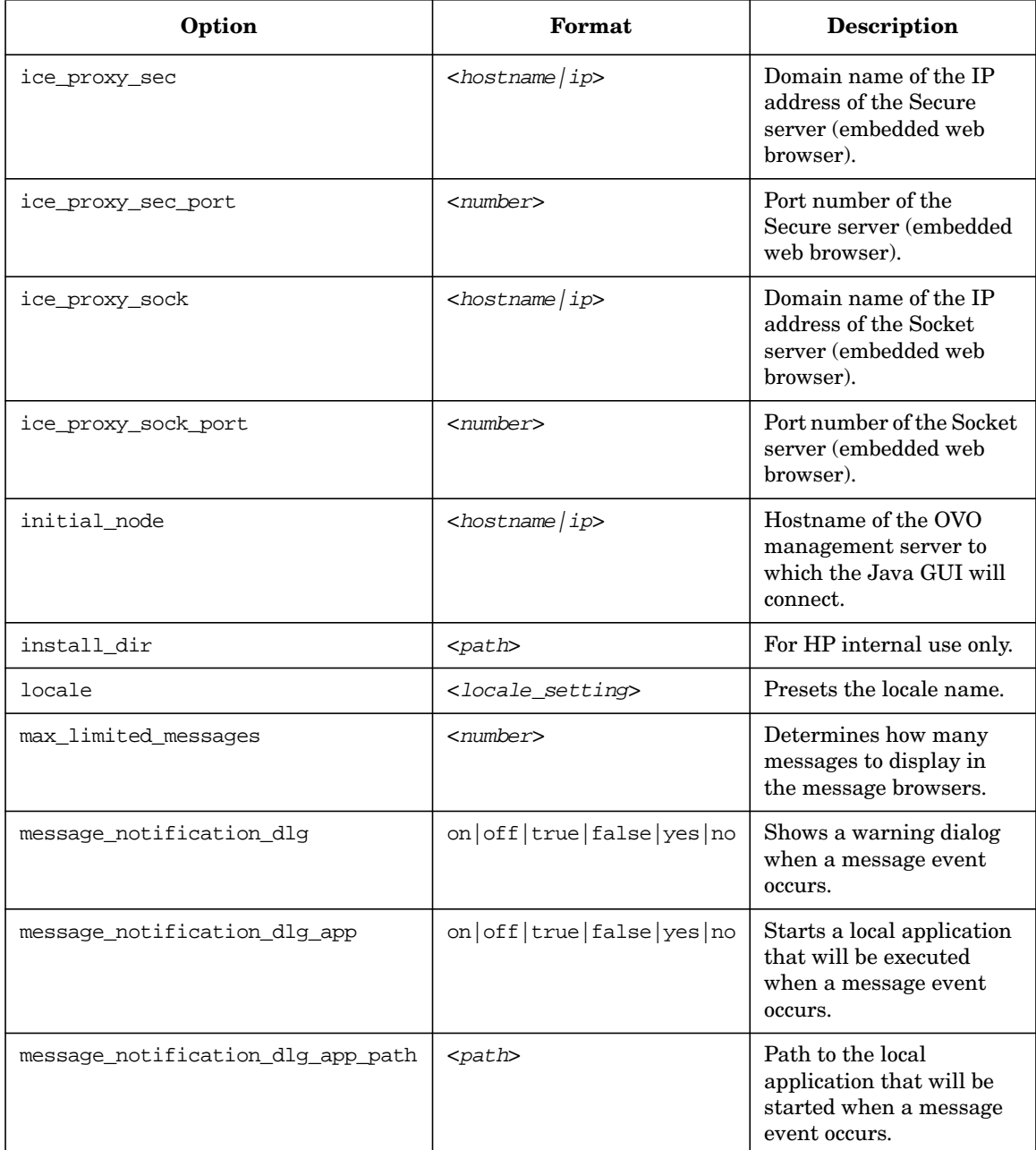

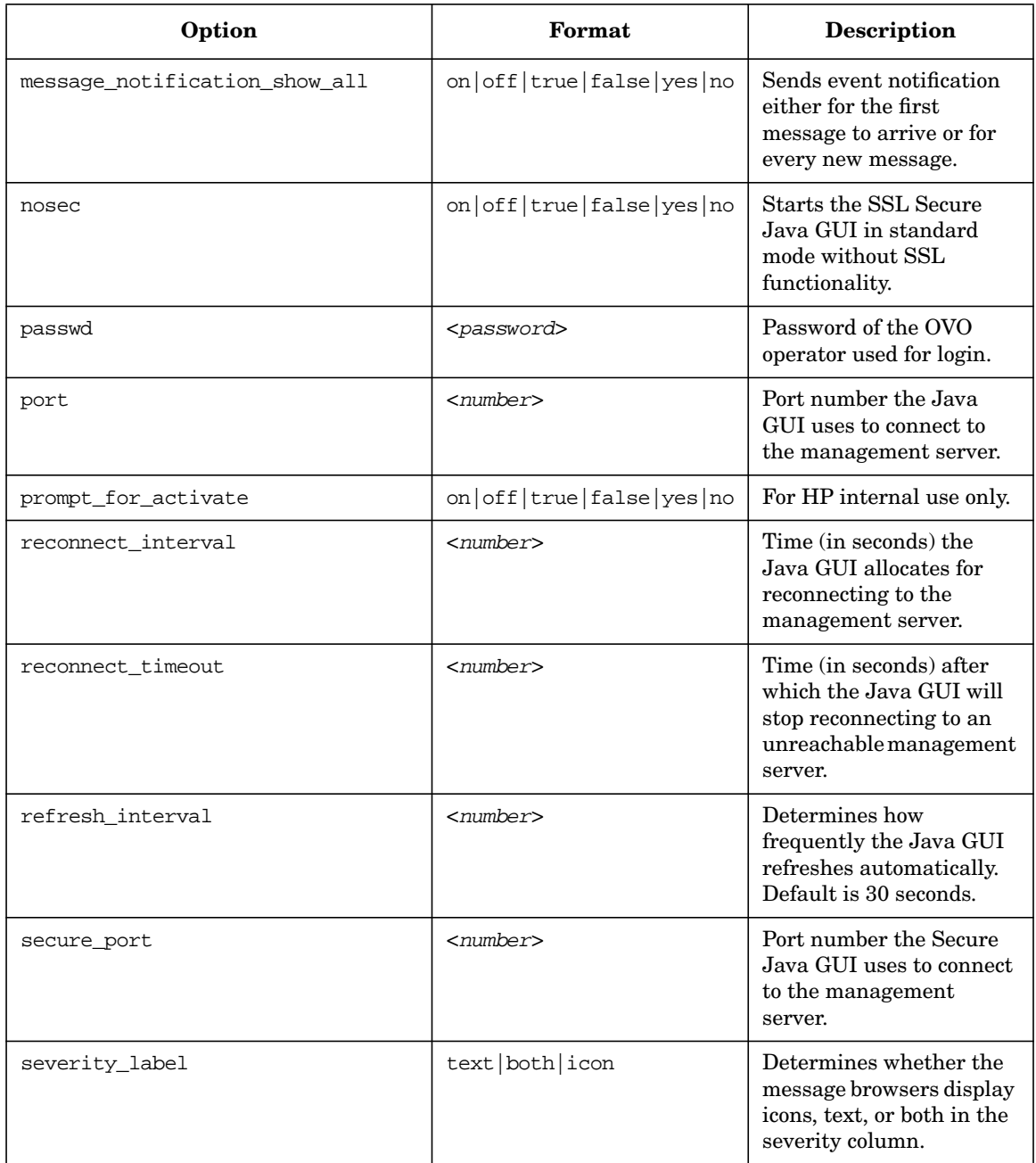

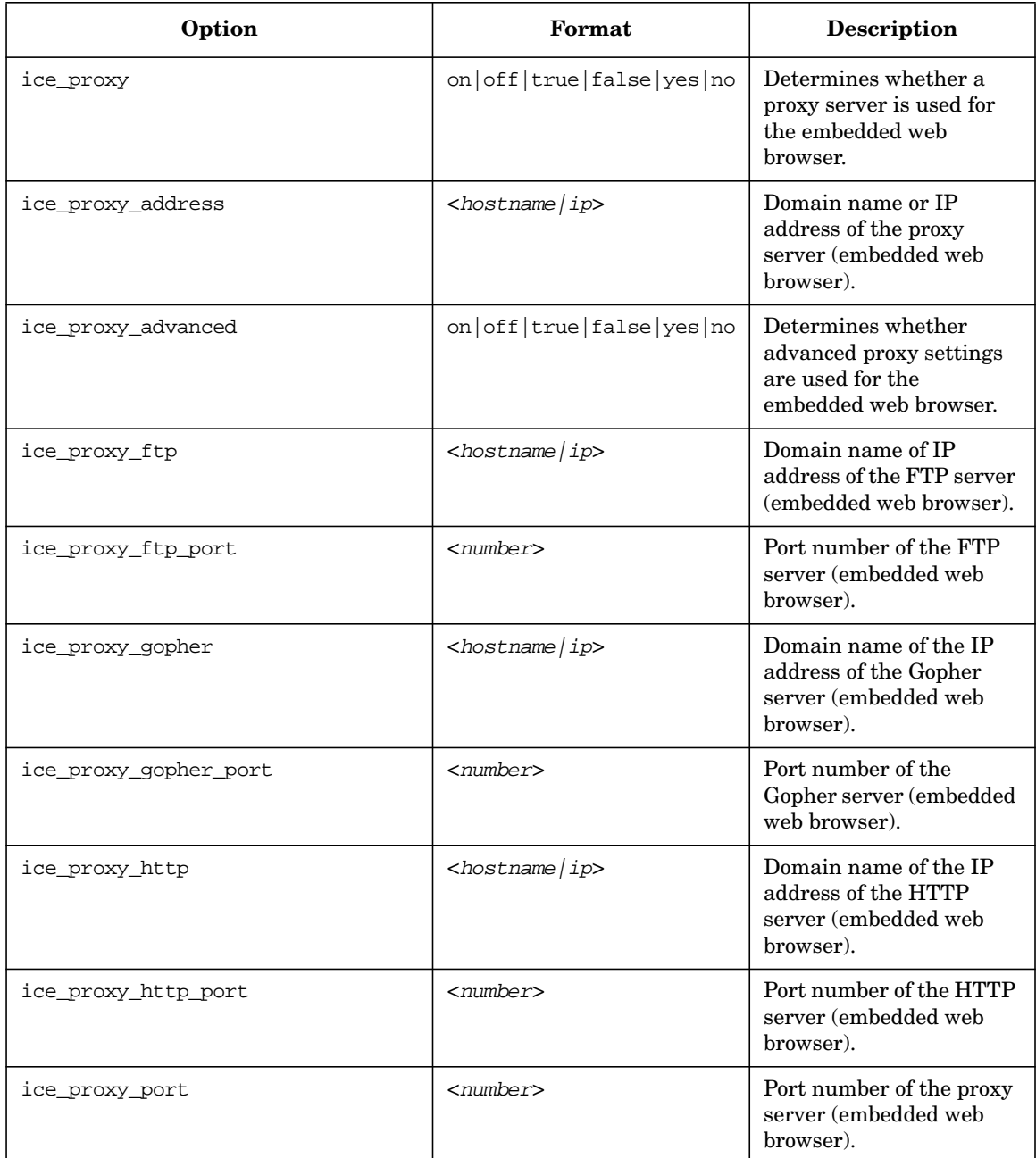

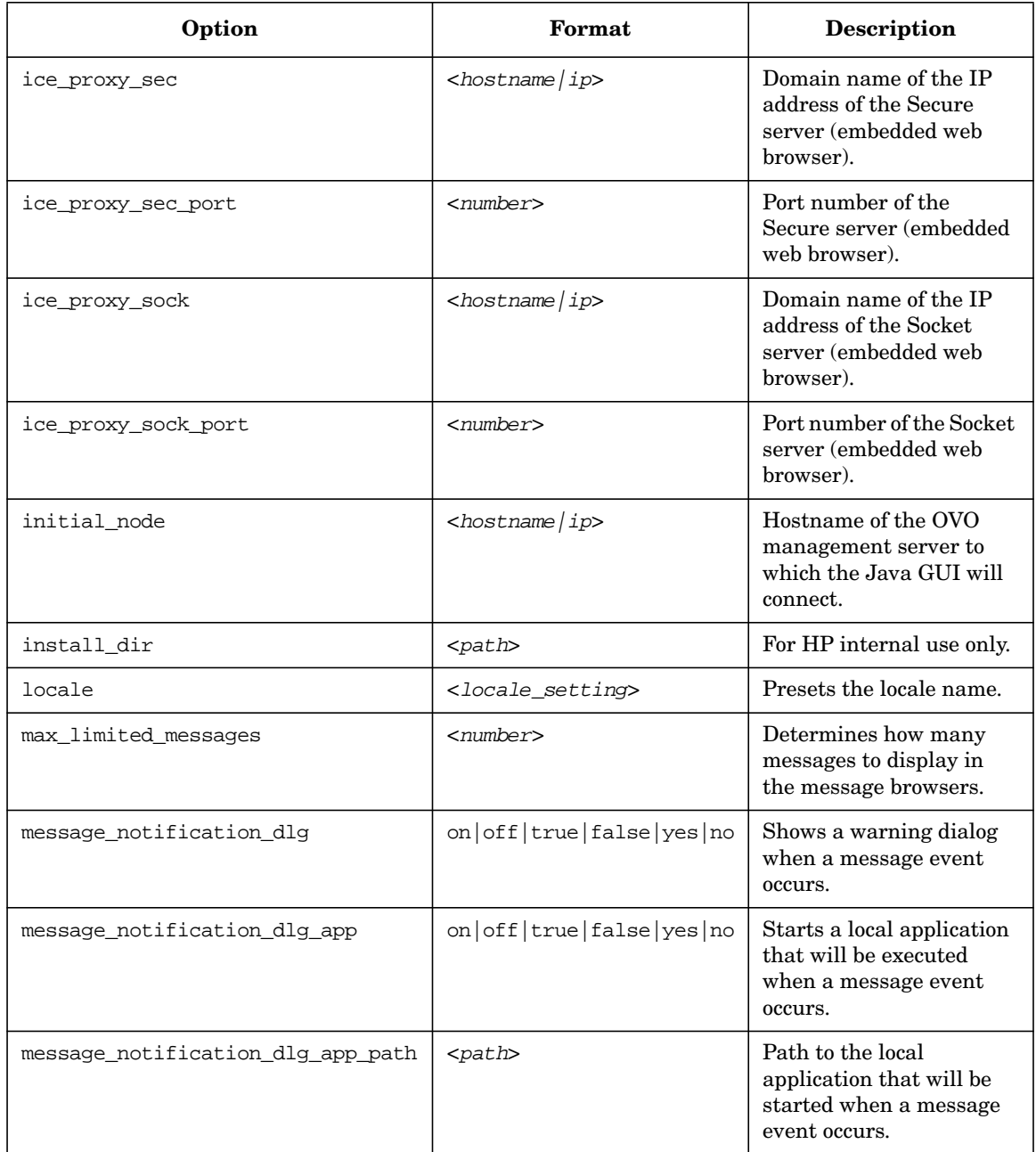

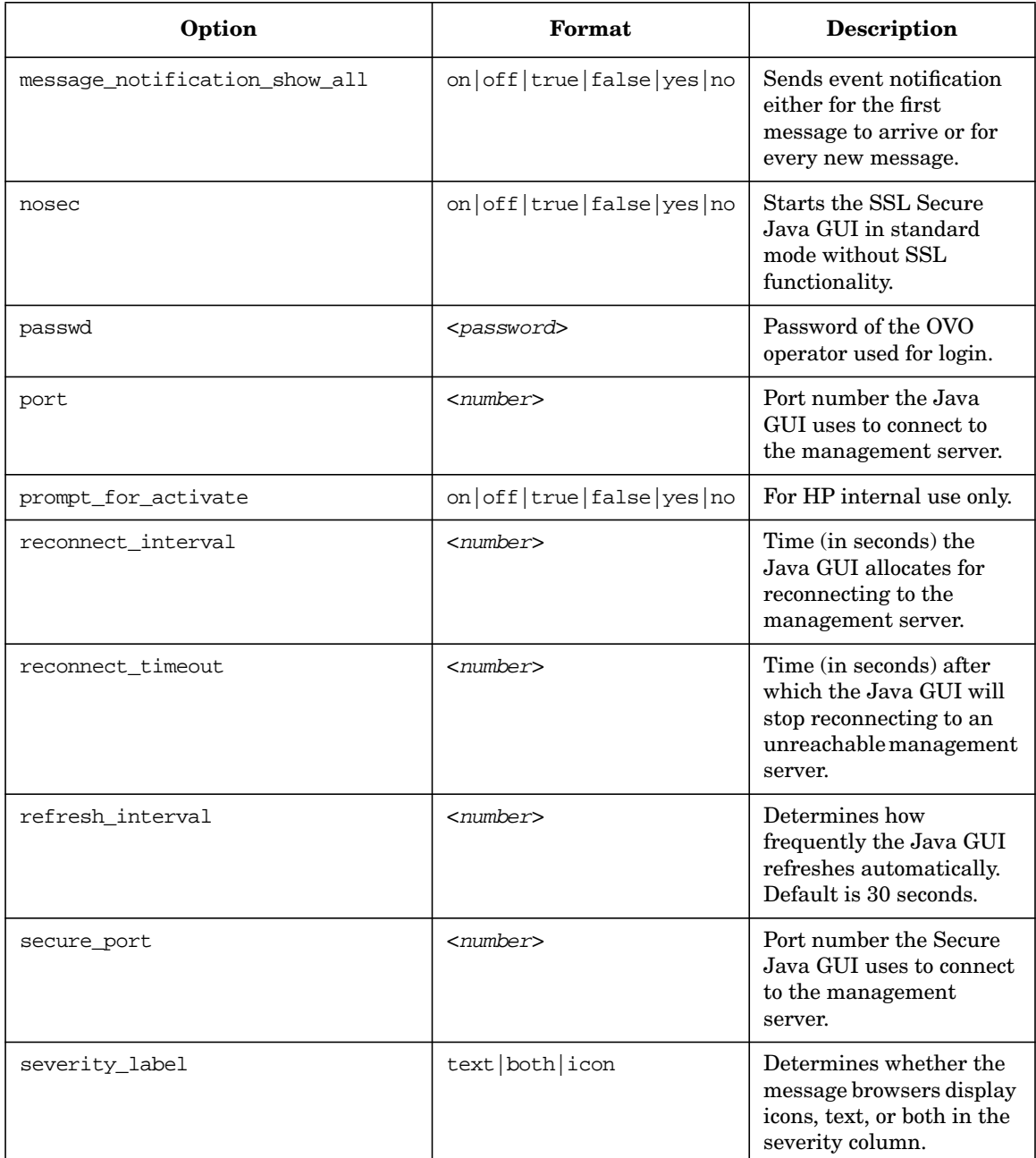
<span id="page-468-6"></span><span id="page-468-5"></span><span id="page-468-4"></span><span id="page-468-3"></span><span id="page-468-2"></span><span id="page-468-1"></span><span id="page-468-0"></span>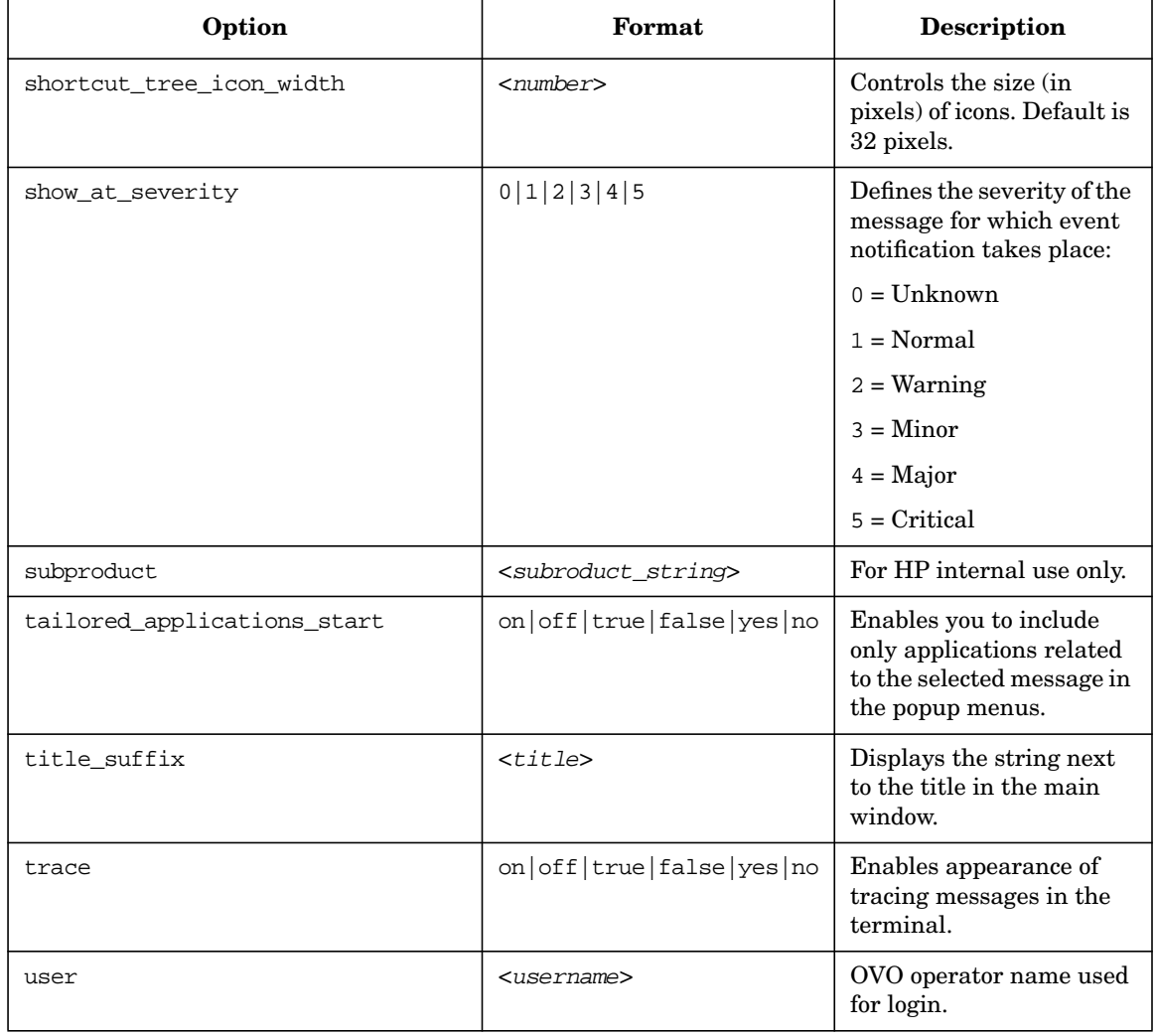

### **Table B-2 itooprc Options and Parameters (Continued)**

<span id="page-469-2"></span><span id="page-469-1"></span><span id="page-469-0"></span>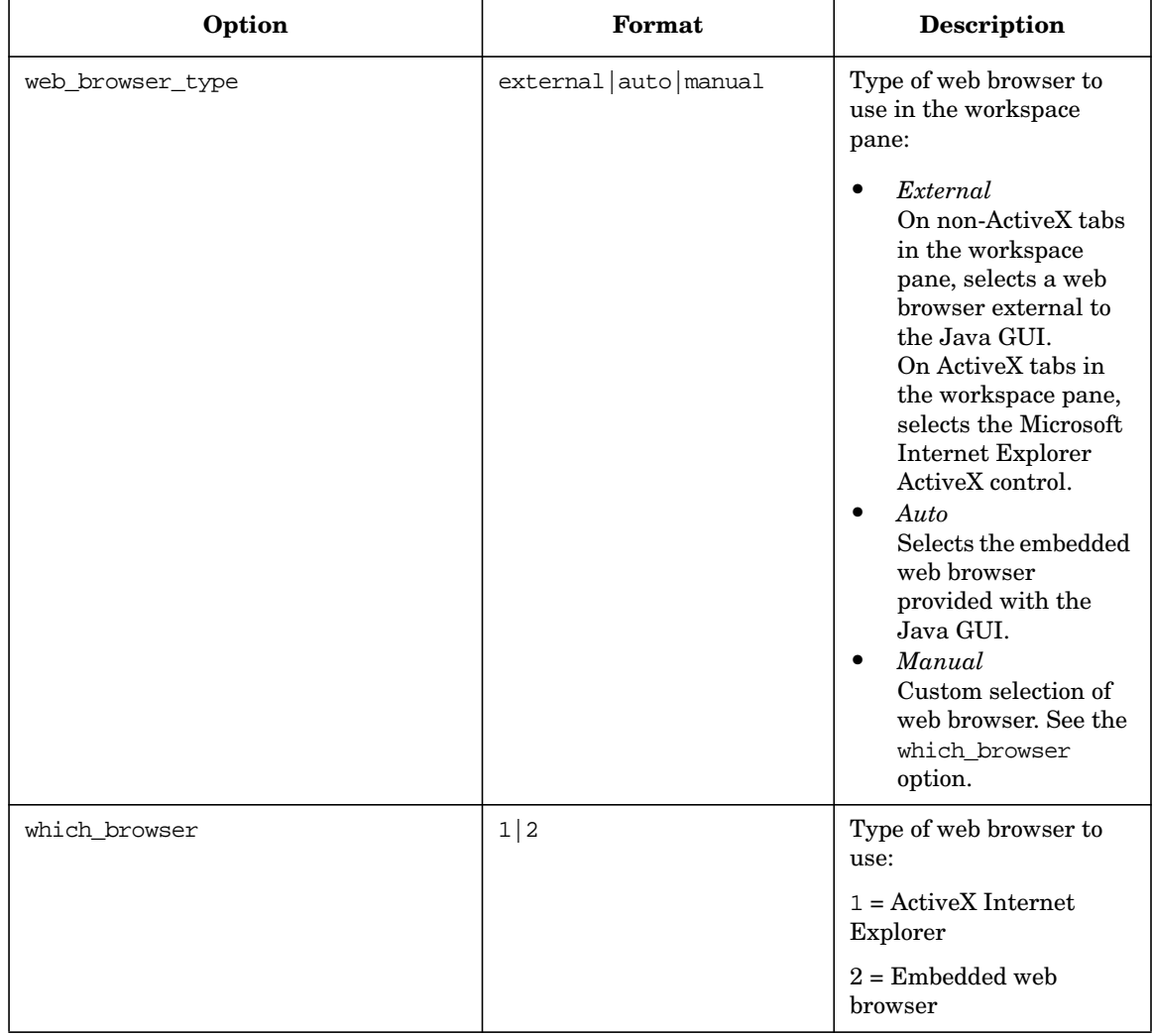

### **Table B-2 itooprc Options and Parameters (Continued)**

# **Glossary**

# **A**

**acknowledgement** *See* message acknowledgment*.*

**action** Response to a message that is assigned by a message source template or condition. This response can be automatic or operator-initiated. *See also* automatic action*;* operator-initiated action*.*

**action agent** Also known as "opcacta." Starts and controls actions on managed nodes. Can be a script, a program, or an application. *See also* agent*.*

**action identifier** Element in an ARF. Typical elements of this type are install agents or start GUIs. Each of these elements has a separate symbol in the administrator Applications folder in the object tree. Symbols for these elements are normally arranged hierarchically under a group symbol. *See also* ARF*.*

**action manager** Also known as "opcactm." Manager that resides on the management server and controls action agents on managed nodes. The manager is called by the display manager to perform operator-initiated actions or execute applications. The manager is called by the message manager if an automatic action is to be performed on a system other than the managed node from which the message has come.

**action-allowed manager** Management server for a specific managed node that is allowed to execute actions on that node. By default, the only management server that is allowed to execute actions on a managed

node is the Installation Manager. You can configure several management servers to execute actions on shared managed nodes.

*See also* OVO Installation Manager*.*

**active message browser** *See message browser.*

**agent** Program that receives requests from a manager program, and can gather information, perform processing, and generate responses. *See also* action agent*;* control agent*;* message agent*.*

#### **annotation** *See message annotation.*

**application** 1. Simple script, process, or command. 2. Complex product that includes a number of programs and configuration files. *See also* operation view*;* OV application*;* OV service*;* OVO application*;* OVO internal application*.*

**application defaults** Defaults, such as color or font, that can be changed by accessing the X Windows application defaults file. *See also* man page *opc(1).*

**application desktop** Operator window in the Motif GUI that contains symbols representing the scripts, programs, or complex applications operators are allowed to perform.

#### **application registration file** *See ARF.*

**ARF** application registration file. File explaining how an application integrates with NNM. For example, this file can contain information about which menu items are used or which user actions are recognized by the application. This file can also contain action identifiers. *See also* action identifier*;* NNM*.*

**audit entry** Entry written to the database that documents an operator activity (for example, performing an action, launching an application, or logging on or off) or an administrator activity (for example, configuration). You can print hard copies of these entries as reports.

**authentication** Security feature that verifies the identity of the parties involved in a connection. *See also* encryption*.*

**automatic action** Action triggered by an incoming event or message. No operator intervention is involved. *See also* message acknowledgment*;* operator-initiated action*.*

## **B**

**backup manager** Management server that replaces another management server (for example, in case of failure). This replacement management server becomes the primary management server. It usually has same configuration as the server it replaces. *See also* primary manager*.*

**broadcasting** Simultaneously sending commands to one or more specified managed nodes. In the Motif GUI operators send these commands through the Broadcast Command window, and view results in the Broadcast Output window.

### **C**

**competence center** Designated centers of expertise for specific areas of a management system, such as databases or operating systems. When these centers are organized into a hierarchy, managed nodes are configured to send messages relating to

specific subjects to defined management servers, where the knowledge exists to solve those problems. *See also* flexible management*.*

**console interceptor** *See MPE/iX console interceptor*

**console messages** *See MPE/iX console message.*

**control agent** Also known as "opcctla." Agent on each managed node that is responsible for starting and stopping all other agents, and processing requests from the management server. During startup, or following a distribution request from the request sender, this agent starts the distribution agent, which gathers new configuration data from the management server. *See also* agent*.*

**control manager** Also known as "opcctlm." Process on the management server that starts and stops all other manager processes, and checks that all manager processes are running.

**control switch** Switching the responsibility of a message from the source management server to target management servers. This responsibility switch gives the full set of actions and operations associated with the original message to the target management servers. The source management server retains a read-only copy of the message.

*See also* message forwarding*;* notification message*.*

**controlled node** Managed node to which all the management and monitoring capabilities of OVO, including remote login, can be applied. Actions can be performed and applications can be started on this node.

# **D**

**datastore service** Any kind of storage mechanism used to store information in a distributed environment (for example, a database storing metadata, persistent object information, historical information, and topological information).

#### **default objects** *See object.*

**default target nodes** List of nodes on which applications are started or to which commands are broadcast. The administrator defines this list. In the Motif GUI, if the administrator grants operators customized startup rights, the operators can modify the list from the Application Desktop window. *See also* managed nodes*;* node*.*

**disabled nodes** Nodes that have been temporarily removed from the environment of a specified operator. No agent processes are started, and incoming messages from these nodes are ignored.

**display manager** In the Motif GUI, also known as "opcdispm." Process that serves the Motif GUI through the display receiver (opcdispr). Many Motif GUIs may be active at the same time (and redirected to different display stations). But only one Motif GUI can be opened for any single given operator. *See also* opcuiwww*.*

**display station** Computer on which the OVO GUI front end is displayed (using the standard X feature for display redirection).

**distribution manager** Also known as "opcdistm." Process running on the management server that delivers configuration information to the managed nodes in response to requests from the distribution agent (opcdista) operating on

that system. This process also distributes monitor programs, action programs, and commands to the managed nodes.

### **E**

#### **EC** *See message attributes.*

**encryption** Security option that prevents eavesdropping on messages and tampering with messages. This option ensures that only legitimate, authenticated parties can read the message. *See also* authentication*.*

**event** Occurrence or incident within a computing environment that triggers a message. Typically, this occurrence is a change in status or a threshold violation. For example, the status of a printer changes when the paper tray empties.

#### **event attribute** *See message attributes.*

**event correlation** Correlation that allows real-time processing of event streams to identify relationships between events and, where possible, generate new and smaller streams with more useful and manageable information.

**explodable symbol** Symbol that displays a child submap when you double-click it. The child submap provides a contextual view of the parent object represented by the symbol. *See also* node hierarchy*.*

**external node symbols** Symbols used in the administrator Node Bank, the administrator Node Group Bank, and the operator Managed Nodes windows to indicate the presence of external nodes. Each symbol represent a node or batch of nodes that have been added at one time. *See also* external nodes*.*

**external nodes** Nodes located outside the OVO domain. These nodes, which include all kinds of nodes (that is, not just IP nodes), have only some of the functionality of normal OVO nodes. No OVO agent runs on these nodes. *See also* external node symbols*;* node group*.*

## **F**

**filtered message browser** Browser that displays a selection of messages. This browser enables you to viewing only specified messages rather than the entire Message Browser. *See also* history message browser*;* message browser*;* pending messages browser*.*

**filters** Screening devices provided by message conditions that change, redirect, or suppress information on nodes or within the GUI. The administrator uses these screening devices to collect messages from various sources by defining message and suppress conditions. *See also* message conditions*;* suppress conditions*.*

**flexible management** Spreading responsibility for managed nodes over a number of management servers, enabling those managed nodes to report to the various management servers according to the time, location, or subject of the messages received. *See also* competence center*;* follow-the-sun*.*

**follow-the-sun** Distribution of responsibility across multiple management servers by time zone. Managed nodes send messages to the configured management servers according to time attributes defined by the administrator. *See also* flexible management*.*

## **G**

**graphical user interface** *See Java GUI.*

**GUI** *See Java GUI.*

## **H**

**history message browser** Browser that displays all acknowledged messages. By examining acknowledged messages, you can review techniques previously used to solve problems. *See also* message browser*;* pending messages browser*;* filtered message browser*.*

## **I**

**instruction text interface** Interface that enables the administrator to define an external program used to present instructions to a chosen operator. Depending on the external program used, the administrator can then present different instructions for each message. *See also* help instruction texts*.*

**integrity** Security feature that reassures the recipient of a message that the message has not been altered since it was generated by a legitimate source.

**IP submaps** Also known as "topology submaps." Maps maintained by the standard OpenView service netmon. On these submaps, the network objects (for example, systems, routers, bridges, and so on) are organized according to their IP addresses.

*See also* map application*.*

**itop** One of three default OVO operators. The role of this operator is a combination of the opc\_op and netop roles. All functionality in OVO is under the control of this operator. *See also* operators*;* netop*;* opc\_op*.*

## **J**

**Java GUI** Java graphical user interface.

*See also* object pane*.*

### $\mathbf{L}$

**log-only message** Message that is logged on the management server (or locally, if so configured) and sent to the history database. This message displays only in the history message browser. The log-on-management-server-only attribute can be set individually for each message condition. Other actions cannot be set when this option is selected for a condition.

**logfile encapsulator** Also known as "opcle." Process residing on the managed nodes that uses the logfile template to scan one or more applications or system logfiles for messages matching a pattern specified by the administrator. If a match causes a message to be generated, the message is forwarded to the message agent.

**logfile messages** Messages that are generated from application or service logfiles. The administrator sets up logfile templates. These templates consist of monitoring options (for example, polling interval, processing tool, and character set), as well as message and suppress conditions, to determine the way logfiles are read by the logfile encapsulator. The logfile encapsulator then forwards any generated messages to the message agent. *See also* message sources*.*

## **M**

**managed nodes** Computer system or intelligent device (for example, a network printer or router) monitored or controlled by OVO. The OVO agent collects, filters, and processes information from each node, and sends it to the management server. *See also* default target nodes*;* message sources*;* node*;* node group*;* remote node*.*

**management server** Central computer system of the domain to which all managed nodes forward their OVO messages.

**manager-of-manager** *See flexible management.*

**map application** Application that creates or modifies the contents of maps. This application can dynamically update the open map to reflect the state of systems on the network, and provide information about objects in the map. *See also* IP submaps*.*

**marking message** *See message ownership.*

**message** Structured, readable piece of information about the status of a managed object, an event related to a managed object, or a problem with a managed object. Depending on the status of the object, this information is displayed in the active message browser, filtered active message browser, filtered history message browser, or filtered pending messages browser. *See also* message attributes*.*

**message acknowledgment** Moving a message from the message browser to the history database, where it may be viewed using the filtered history message browser. Typically, a message is moved to the history database after the problem or event that triggered it has been resolved by an action.

*See also* automatic action*;* message unacknowledgement*.*

**message agent** Also known as "opcmsga." Agent on a managed node that receives messages from the message sources, then processes and forwards the messages to the management server. *See also* agent*.*

**message-allowed nodes** Nodes that do not run agent software. Messages sent by these nodes are accepted by OVO.

**message annotation** Text added manually or automatically to a message by an operator or administrator. This text describes actions taken to solve a problem. The text can consist of multiple lines or pages. Operators and administrators can add more than one annotation to a message.

**message attributes** 1. Characteristics the administrator uses to classify a message received by the management server. 2. Numerical fields of OPCDATA\_MSG. These fields are referenced in string form (for example, in the the event-type field of an EC node). *See also* message*;* message key*.*

**message browser** Part of the user interface that enables users to view messages received by the management server. From this browser, users can detect problems, review and acknowledge messages, and direct problem-management activities. *See also* history message browser*;* pending messages browser*;* filtered message browser*.*

**message conditions** Filters that configure OVO to accept messages from various sources. Thse filters result in the generation of a message, which is usually displayed in the message browser. A message source template is composed of a series of message and suppress conditions. *See also* filters*;* message regroup conditions*;* suppress conditions*.*

**message escalation** Transferring a message to another management server. Operators transfer messages that cannot be handled on the current management server.

**message forwarding** Copying messages from one management server to other management servers. After copying a message to other servers, the administrator can notify the other servers of an event, or even switch the control of a message to the other servers. *See also* control switch*;* notification message*.*

**message groups** Groups of messages that belong to the same task or have some logical connection (for example, messages from backup and output tasks, or messages having a common policy). *See also* operation view*.*

**message interceptor** Also known as "opcmsgi." Process that receives incoming messages. You can use the opcmsg(1) command and the opcmsg(3) API to forward messages to OVO. You can also set conditions to integrate or suppress chosen message types.

**message key** Message attribute (that is, a string) used to identify messages that are triggered from particular events. This string summarizes the important characteristics of the event. The string can be used to allow messages to acknowledge other messages. The string also enables you to identify duplicate messages. *See also* message attributes*.*

**message manager** Also known as "opcmsgm." Process running on the management server. This process prioritizes and groups messages, adds annotations, and performs actions.

**message marking** Indicating that an operator or administrator has taken note of a message. This concept is used in informational mode only. It is similar to message ownership in enforced mode. *See also* message ownership*.*

**message ownership** When an operator or administrator takes charge of a message to carry out actions associated with that message. This concept is similar to message marking in informational mode. *See also* message marking*;* message ownership mode*.*

**message ownership mode** One of three modes used by an operator or administrator when interacting with an action. These modes include optional, enforced (default), and informational. *See also* message ownership*.*

**message regroup conditions** Conditions in the message management policy defined for an operating environment. You can use the conditions to regroup messages on the management server. For example, you can combine message groups for MPE/iX and HP-UX to form a new group for operating system messages. *See also* message conditions*;* suppress conditions*.*

**message stream interface** Interface that enables external applications to tap into the internal message flow of OVO. External read-write, read-only, and write-only applications can access the interface, and provide additional message processing. The interface is available on the management

server and the agents. A set of APIs is provided with the interface, so you can access its functionality.

#### **message severity** *See severity.*

**message source template** Template that controls the introduction of messages into OVO. *See also* template*.*

**message sources** Sources for messages managed by OVO. OVO manages messages from various sources, including logfiles, MPE/iX console messages, SNMP traps, threshold monitors, OVO message command interface and API (opcmsg(1|3)), OVO monitor command interface and API  $(opcmon(1|3))$ , and event correlation services. To handle messages from each of these sources, the OVO administrator sets up templates consisting of message defaults, message conditions, and suppress conditions. *See also* logfile messages*;* managed nodes*.*

**message target rules** Conditions for the managed node that indicate to which management server specific messages have to be sent. These conditions also determine when messages are suppressed or buffered during scheduled outages or service hours, based on message attributes or time. The conditions are defined in the configuration file mgrconf on the managed node.

**message type** Message attribute used to sort messages into subgroups. This attribute permits a fine differentiation of messages that can be referenced in correlation rules. The attribute is particularly useful when you have an event correlation engine connected to OVO.

**message unacknowledgement** Moving a message from the history database to the active message browser, where it was located before it was acknowledged. The message is no longer displayed in the filtered history message browser, but may be viewed in the filtered active message browser. Only messages in the history message browser can be unacknowledged. *See also* message acknowledgment*.*

**MoM** manager-of manager. *See also* flexible management*.*

**monitor agent** Also known as "opcmona." Process that observes system parameters (for example, CPU load, disk utilization, kernel parameters, and SNMP MIB). The process checks actual values against predefined thresholds. If a threshold has been exceeded, a message is generated and forwarded to the message agent. The polling interval of the monitored object can be configured by the OVO administrator. *See also* threshold monitoring*.*

**monitored object** Objects such as system parameters, database status, and spooling information that are periodically read by OVO.

**monitored-only nodes** Nodes on which all agent processes are started, but on which no actions are executed. You can use these nodes to configure systems with high security requirements and restricted remote logins and actions.

**MPE/iX console interceptor** Also known as "opcconsi." Process that collects and processes MPE/iX console messages on managed nodes. This program communicates with the message interface to send the MPE/iX console messages to OVO.

**MPE/iX console message** Standard system or application message that reports the occurrence of an event. The OVO administrator can set up message templates, consisting of message and pattern-matching defaults, as well as message and suppress conditions. The console interceptor collects and forwards messages to the message agent. *See also* message sources*.*

**MPE/iX request message** Console request generated by MPE/iX systems. The purpose of this message is to ask an operator for information. The MPE/iX operator responds to the request with a console reply. If the system is so configured, the operator can reply to the message with an operator-initiated action.

## **N**

**netop** network operator. One of three predefined OVO users. The operator manages network management capabilities only. *See also* itop*;* opc\_op*;* operators*.*

**NNM** Network Node Manager. Comprehensive network management solution. *See also* ARF*;* OVO application*.*

**node** Computer system or intelligent device (for example, a bridge or router) in a network. *See also* default target nodes*;* managed nodes*;* operation view*.*

**node group** Logical group of internal and external nodes managed by operators. The administrator applies a consistent set of policies to this logical group. A single node can belong to many groups. *See also* external nodes*;* managed nodes*.*

**node hierarchy** Visual representation of the hierarchical organization of nodes and node layout groups. Each hierarchy contains all managed nodes that are configured in the OVO environment. These hierarchies differ only in how their nodes are organized. The hierarchies are assigned to OVO users, and represent the managed nodes for which these users are responsible. The default hierarchy in OVO is the OVO Node Bank.

*See also* explodable symbol*.*

**node layout group** *See explodable symbol.*

**notification message** Read-only message forwarded to a target management server by OVO. Although this message is for informational purposes, there is a limited set of operations associated with it. *See also* control switch*;* message forwarding*.*

**notification service** Service that alerts operators when an event occurs. Within OVO, this service includes colors and severity levels configured for messages displayed in the message browser. OVO can also forward messages to external services (for example, beepers, paging services, and  $\mathbf{so}$  on).

## **O**

**object** Resource and associated functionality managed by OVO (for example, a node, application, or operator).

**object pane** Second pane at the top of the Java GUI that helps you navigate to different elements within your managed environment. *See also* Java GUI*.*

**opc\_adm** OPC administrator. One of three predefined OVO users. This is the default administrator in OVO. *See also* opc\_op*;* OVO administrator*;* user name*.*

**OPC\_NODES** In the Motif GUI, reserved variable that enables you to retrieve a list of nodes selected in an operator Managed Node window or in an administrator Node Bank or Node Group Bank window. The hostnames of the nodes are passed to the OVO application.

**opc** op OPC operator. One of three predefined OVO users. The operator controls system management functions only. The operator does not manage network activities (for example, IP Map functions, NNM Tools-related functionality). The operator can access some UNIX tools (for example, Processes, Disk Space, Print Status, and Motif SAM). *See also* itop*;* netop*;* opc\_admoperators*;* user name*.*

**opcacta** *See action agent.*

**opcactm** *See action manager.*

**opcconsi** *See MPE/iX console interceptor.*

**opcctla** *See control agent.*

**opcctlm** *See control manager.*

**opcdispm** *See display manager.*

**opcdistm** *See distribution manager.*

**opcle** *See logfile encapsulator.*

**opcmona** *See monitor agent.*

**opcmsga** *See message agent.*

**opcmsgi** *See message interceptor.*

**opcmsgm** *See message manager.*

**opcmon (1|3)** Command and API used by applications and scripts to pass monitoring values to the OVO monitor agent (opcmona). **opcmsg (1|3)** Command and API used by applications and scripts to pass OVO message texts and attributes to the OVO message interceptor (opcmsgi).

**opcuiwww** Process that serves Java-based operator GUIs by forwarding all communication requests between to and from the display manager. For each Java-based GUI, at least one such process is started. *See also* display manager*.*

**operation view** The operation view displays a hierarchical tree diagram of the nodes and applications within the managed environment, as well as the message groups assigned to the operator. *See also* application*;* message groups*;* node*.*

**operator-initiated action** Action used to take corrective or preventive actions in response to a given message. Unlike automatic actions, these actions are triggered only when operators click a button. Because operator browsers are available to the administrator, the administrator can also trigger these actions as well. *See also* action*;* automatic action*.*

**operators** OVO users responsible for monitoring and responding to messages from the set of nodes and message groups assigned to them by the OVO administrator. These users perform tasks from the message browser and the object pane (Java GUI) or the Message Browser window (Motif GUI). The three preconfigured operators are itop, netop, and opc\_op. *See also* itop*;* netop*;* opc\_op*;* user profile*.*

**OV application** Application that has been integrated into the NNM platform. *See also* application*;* OV service*;* OVO application*;* OVO internal application*.*

**OV service** Script, process, or command that has been integrated into OVO from OpenView using the Add OV Service window. Unlike applications, services cannot be invoked from symbols. Services are either invoked automatically by OpenView or manually from the menu bar. Services can be represented by symbols in the administrator Application Bank, or as part of a hierarchy under a group symbol. *See also* application*;* OV application*;* OVO application*;* OVO internal application*.*

**ovoareqsdr** *See request sender.*

**own state** *See message ownership; ownership display mode.*

**ownership** *See message ownership.*

**ownership display mode** Mode that enables you to decide whether to include or ignore owned or marked messages. The mode is used to generate message status. Available modes are Status Propagate and No Status Propagate. *See also* status propagation*.*

### **P**

**password** Unique identifier for an OVO administrator or operator. This identifier is not related to the password used to access the operating system. *See also* user name*.*

**pattern-matching** Conditions used to categorize messages. These conditions can include text patterns with which an event can be compared. Success or failure in these comparisions determines how a message is processed by OVO. *See also* unmatched message*.*

**pending message** Message that arrives on the OVO management server outside defined service hours or during a scheduled outage. This messages resides in the filtered pending messages browser until a defined unbuffer time has been reached. The message may be unbuffered manually or automatically. If the message is unbuffered, it moves to the message browser. If the message is acknowledged, it moves to the filtered history message browser. *See also* object pane*;* service hours*;* unbuffering message*.*

**pending messages browser** Browser that shows messages that have been buffered because they arrived outside a defined period of service hours. *See also* history message browser*;* message browser*;* pending message*;* service hours*;* filtered message browser*.*

**physical console** *See physical terminal.*

**physical terminal** Terminal that is physically attached to a managed node. This terminal is usually connected through a serial interface. The terminal enables operators to reboot a node or perform tasks when the network connection for the node is not available. OVO provides only a generic interface to the terminal. *See also* remote login*;* virtual terminal*.*

**primary collection station** Collection station that has primary responsibility for monitoring an object. *See also* secondary collection station*.*

**primary manager** Management server that is currently responsible for OVO agents. Only this server is allowed to start or stop the agents, install new software, or distribute configurations to the agents. Information about the server is stored in the file primmgr. If this file does not exist, the

OVO Installation Manager acts as the server responsible for OVO agents, and OVO extracts the file name from the opcinfo file.

*See also* backup manager*;* OVO Installation Manager*.*

**process** Execution of a program file. In OVO, these program file executions include integrated applications and scripts, management server processes, agent processes, and trouble-ticket services.

**property sheet** Popup dialog box that organizes task steps into options you access by clicking on tabs. These steps may be completed in the order you choose.

### **R**

**remote collection station** Remote node that acts as a collection point for network status and threshold information. This remote node must be running NNM software and OVO agent software.

**remote login** Accessing a managed node from a location other than the managed node itself. You can access one of your managed nodes by opening a virtual terminal or a physical terminal with a preconfigured or customized user name and password. *See also* physical terminal*;* virtual terminal*.*

**remote node** System that uses a communication link. *See also* managed nodes*.*

**reports** Summaries about configuration information. The OVO administrator can print OVO summaries or integrate summaries that are not included with OVO. **request sender** Also known as "ovoareqsdr." Process that sends requests from the management server to the managed node (for example, starting, and stopping the agents, setting heartbeat polling, and so on).

**right-click** Placing the cursor over an item and clicking the right-hand button of the mouse.

### **S**

**scheduled outage** Planned periods of time during which services and systems in a computing environment are unavailable. Within these time periods, messages from the unavailable services and systems are suppressed or moved directly into the history database. *See also* pending message*;* service hours*;* unbuffering message*.*

**secondary collection station** Collection station that monitors an object, but is not specified as the primary collection station for that object. *See also* primary collection station*.*

**secondary manager** Secondary management server. You can transfer management responsibility from the primary management server to a secondary management server. When you transfer responsibilities to the secondary management server, you transform the secondary management server into the primary management server. *See also* man page for the command *opcragt(1M).*

**service** *See OV service.*

**service hours** 1. Defined period of time during which the help desk is staffed. This period of time is defined by the customer's

Service Level Agreement. 2. Defined period of time during which messages from OVO nodes are passed to OVO operators. Messages generated outside this period of time are buffered until the next defined period of time, during which they are then forwarded. 3. Definied period of time during which a service provider provides support for a service (for example, email, printing, SAP R/3, or outsourcing). *See also* pending message*;* pending messages browser*;* object pane*;* unbuffering message*.*

**service reports** Reports that provide an overview of the status of services in the OVO environment at any moment in time or over a specified period of time. These reports are generated with the HP OpenView Service Reporter.

**session** Time during which you are logged onto OVO. You start (or stop) an OVO session when you log onto (or out of) the OVO GUI. If you start a Motif GUI session as an operator, the Managed Nodes, Message Groups, Message Browser, and Application Desktop windows open. If you start a Java GUI session as an operator, the Operation View window opens when you use the Java GUI. If you start the OVO GUI as the OVO administrator, the Node Bank window and the IP Map (root submap) open automatically.

**severity** Level assigned by the OVO administrator to a message, based on its importance in a given operator's environment. Symbols representing nodes, node groups, or message groups have the highest severity status level. *See also* status propagation*.*

#### **Simple Network Management Protocol**

*See SNMP.*

**SNMP** Simple Network Management Protocol. Protocol running above TCP/IP used to exchange network management information. SNMPv2C has extended functionality over the original protocol.

**SNMP** traps One source of messages for OVO. The OVO event interceptor collects and filters traps retrieved from nodes in the network. The filtered messages are forwarded to the message agent. The administrator can set up templates for the traps. The templates consist of message and pattern-matching defaults, message conditions, and suppress conditions.

**startup attributes** Target nodes, application calls, and the user who executes the application call for a given application. These attributes are preconfigured for an application by the OVO administrator. The attributes can be customized in the Customized Application Call window before the application is started.

**status propagation** Status (determined by severity level) of a given managed node or message group. This severity-level status reflects the status of the highest severity message originating from that managed node or message group. *See also* ownership display mode*;* severity*.*

**suppress conditions** Conditions set up by the OVO administrator to filter out specific messages from specific sources. By setting these conditions, the administrator prevents the messages from being sent to the message browser. Suppressed messages can be logged locally on the managed node. *See also* filters*;* message conditions*;* message regroup conditions*.*

**system resource files** Files for opc\_op user configuration (for example, /etc/passwd and /etc/group), as well as files executed during system startup and shutdown. These configuration files can be modified manually or automatically.

## **T**

**template** Set of rules that contains message conditions and attributes for a single message source (for example, the severity of a message and the group in which the message is placed). This set of rules can also be used to apply new message attributes to a message. Rules can be defined for logfiles, MPE/iX console messages, opcsmsg(1) and opcsmsg(3), monitored objects, and SNMP traps. *See also* message source template*;* template groups*;* time template*.*

**template administrator** OVO users with limited administrative responsibility. These users are allowed only to add, modify, or delete templates or template groups. They use the Message Source Templates window and associated windows to configure templates and manage template group hierarchies. *See also* OVO administrator*;* operators*.*

**template groups** Logical group of templates sharing common characteristics. Template administrators create groups and hierarchies to simplify the management of templates, and to simplify the assignment of templates to managed nodes or node groups. *See also* template*.*

**threshold monitoring** Monitoring the thresholds of an object to detect problems in the early stages of development. If an object exceeds a threshold for a specified period of time, a message can be sent to the operator.

This message enables the operator to resolve the problem before it affects the functionality of the system and the work of end users. *See also* monitor agent*.*

**time template** Set of rules or conditions governing time. These rules or conditions are part of message-target conditions. OVO uses the rules to determine which messages should be sent, at what time, and to which management server. The system administrator creates the time conditions and saves them in a template. *See also* template*.*

**topology submaps** *See IP submaps.*

### **U**

**unacknowledgement** *See message unacknowledgement.*

**unbuffering message** Moving a message from the filtered pending messages browser to the filtered active messages window, where it may be modified. *See also* pending message*;* object pane*;* service hours*.*

**unmatched message** Message that does not match message or suppress conditions. These messages can be logged locally, or forwarded to the management server. *See also* pattern-matching*.*

**user name** Identifier tht is unique to the OVO application and has no relation to the operating system. A valid OVO user name and password is required to enter the OVO GUI. OVO assigns the unique identifiers opc\_adm and opc\_op to the OVO administrator and operator. These names cannot be changed. Other identifiers can be up to eight characters long. All operating system restrictions apply. *See also* opc\_adm*;* opc\_op*;* password*.*

**user profile** Profile that define the configuration of a virtual OVO users. The configuration of real OVO users can be derived from one or more predefined profiles. *See also* operators*;* OVO administrator*.*

## **V**

**view** Display that you configure for a particular database or system. For example, you may use filters to define a display of messages in the message browser. The messages that meet your conditions are displayed in the filtered active message browser.

#### **virtual console** *See virtual terminal.*

**virtual terminal** Terminal window opened on a remote machine across a network, rather than through a direct physical connection. OVO lets you connect to a such a remote terminal with a preconfigured or customized user name and password. *See also* remote login*;* physical terminal*.*

**OVO administrator** Administrator responsible for installing and configuring OVO software, setting and maintaining operating policies, maintaining non-OVO software, and configuring operator workspaces and scripts. The administrator can access all functions of the OVO operator interface. The administrator can create a fully customizable working environment for each operator, according to the individual management tasks and responsibilities of that operator. *See also* opc\_adm*;* operators*;* template administrator*;* user profile*.*

**OVO application** Application that has been integrated into OVO. *See also* application*;* NNM*;* OV application*;* OV service*;* OVO internal application*.*

**OVO internal application** Application of the type Broadcast or Virtual Terminal.

*See also* application*;* OV application*;* OV service*;* OVO application*.*

**OVO Installation Manager** Management server from which the OVO agent software has been installed on the managed node. By default, this management server monitors the heartbeat of the agent and counts the licensing. *See also* action-allowed manager*;* primary manager*.*

**OVO operators** *See operators.*

**OVO password** *See password.*

### **W**

**workspace** Tabs in the workspace pane defined by operators for specific tasks. Normal workspaces can contain message browsers, charts, history lava lamps, application outputs, service graphs and non-ActiveX web browsers. ActiveX workspaces can contain only ActiveX web browsers. *See also* workspace pane*.*

**workspace pane** Third pane at the top of the Java GUI that includes operator-defined workspaces. Each workspace can contain message browsers, application output windows, graphs and charts, or web browsers. *See also* Java GUI*;* workspace*.*

### **A**

accessing filtered message browser, [266](#page-265-0) history database quickly, [210](#page-209-0) OpenView applications, [130](#page-129-0) operator instructions, [222](#page-221-0) quick filters, [188](#page-187-0) terminal, [151](#page-150-0) acknowledgements *[See also](#page-36-0)* acknowledging messages; messages automatic, [140](#page-139-0) description, [157](#page-156-0) reviewing, [158](#page-157-0) acknowledging messages *[See also](#page-36-0)* acknowledgements; messages all messages in current view, [242](#page-241-0) overview, [240](#page-239-0) selected messages, [241](#page-240-0) actions evaluating results, [138](#page-137-0) service, [304](#page-303-0) "stderr", [138](#page-137-1) "stdout", [138](#page-137-1) troubleshooting, [317](#page-316-0) verifying automatic, [139](#page-138-0)[–140](#page-139-0) operator-initiated, [141](#page-140-0) Actions menu, [334–](#page-333-0)[343](#page-342-0) "Actions" policy, [108](#page-107-0) active message browser *[See also](#page-36-0)* filtered message browser; history message browser; message browser; pe[nding messages browser](#page-65-0) figure, 66 overview, [70](#page-69-0)[–71](#page-70-0) viewing all messages, [198](#page-197-0) Add Annotation dialog box, [381](#page-380-0) Add New Group dialog box, [381](#page-380-1) Add New URL Shortcut dialog box, [382](#page-381-0) adding annotations, 153 object pane i[tems to shortcut bar,](#page-152-0) [252](#page-251-0) OVO variables, [148](#page-147-0) shortcut group to shortcut bar, [254](#page-253-0) shortcut to shortcut bar, [253](#page-252-0) tabs to browser pane, [188](#page-187-1) additional documentation, [24](#page-23-0) administrator-defined defaults, [165](#page-164-0)

[Adobe Portable Document Format.](#page-20-0) *See* PDF documentation analyzing symptoms, [312](#page-311-0) annotating messages, [234](#page-233-0) annotations overview, [153](#page-152-1)[–155](#page-154-0) reviewing, [138](#page-137-1)[–139](#page-138-1) applications accessing OpenView, [130](#page-129-0) "Broadcast", [138](#page-137-2) customizing, [145](#page-144-0) startup attributes, [229](#page-228-0)[–231](#page-230-0) monitoring in Diagnostic Dashboard workspace, [209](#page-208-0) printing output, [238](#page-237-0) solving problems, [144](#page-143-0)–[145](#page-144-1) starting, [144](#page-143-1) menu bar, [225](#page-224-0) message browser, [227](#page-226-0) object pane, [226](#page-225-0) overview, [224](#page-223-0) starting from service, [305](#page-304-0) tailored set, [181](#page-180-0) viewing operator-assigned, [222](#page-221-1)–[223](#page-222-0) Applications folder figure, [49](#page-48-0) overview, [49](#page-48-1) attributes custom message overview, [121](#page-120-0) viewing, [122](#page-121-0) customizing application, [229](#page-228-0)–[231](#page-230-0) message, [430](#page-429-0) examining, [118](#page-117-0) modifying, [119](#page-118-0), [207](#page-206-0) message browser column, [270](#page-269-0) automatic actions rerunning, [139](#page-138-2) reviewing, [139](#page-138-3) troubleshooting, [317](#page-316-0) verifying message browser, [216](#page-215-0) Message Properties dialog box, [217](#page-216-0)–[218](#page-217-0)

#### **B**

"Broadcast" application, [138](#page-137-2) broadcasting commands overview, [149](#page-148-0)[–150](#page-149-0) procedure, [231](#page-230-1)

browser pane adding tabs, [188](#page-187-1) figures disabled, [177](#page-176-0) main window, [63](#page-62-0) message browser, [64](#page-63-0) popup menu, [89](#page-88-0) hiding, [177](#page-176-1) overview, [63](#page-62-1)[–65](#page-64-0) popup menus, [89](#page-88-1) menu items, [371](#page-370-0)[–377](#page-376-0) Browser Pane Tab Properties dialog box, [383](#page-382-0) Browser [Settings dialog box](#page-186-0) figure, 187 options, 384 browsing [messages effectively,](#page-383-0) [108–](#page-107-1)[112](#page-111-0)

#### **C**

causes, service problem, [301](#page-300-0) Change [Operator Password dialog box](#page-159-0) figure, 160 options, [385](#page-384-0) changing attribute columns of message browser, [270](#page-269-0) current view in filtered message browser, [210](#page-209-1) integrated web browser, [258](#page-257-0)–[259](#page-258-0) layout of message browser, [270](#page-269-0) look and feel of Java GUI, [171](#page-170-0) number [of messages in message browser,](#page-271-0)<br> $271-272$ operator passwords overview, [160](#page-159-1) procedure, [245](#page-244-0) refresh interval, [167](#page-166-0) charts current state, [126](#page-125-0) history, [128](#page-127-0) checking error messages, [311](#page-310-0) choosing web browser, [178](#page-177-0) closing Java GUI, [327](#page-326-0) messages, [152](#page-151-0) "colored[\\_message\\_lines" option](#page-459-0) ito\_op, 460 itooprc, [462](#page-461-0) colors display problems, [318](#page-317-0) figures message browser, [68](#page-67-0)

object pane, [114](#page-113-0) shortcut bar, [114](#page-113-1) message browser, [189](#page-188-0) Message Groups folder, [47](#page-46-0) messages changing, [68](#page-67-1) descriptions, [431](#page-430-0) locations, [113](#page-112-0)–[115](#page-114-0) Nodes folder, [45](#page-44-0) preferences, [273](#page-272-0) columns, message browser changing attribute, [270](#page-269-0) customizing, [190](#page-189-0) hiding, [191](#page-190-0) reordering, [270](#page-269-0) showing, [191](#page-190-0) commands broadcasting, [149](#page-148-0)[–150](#page-149-0) procedure, [231](#page-230-1) "stderr", [138](#page-137-1) "stdout", [138](#page-137-1) configuration loading default, [161–](#page-160-0)[167](#page-166-1) procedure, [246](#page-245-0) reloading, [246](#page-245-1) configuring automatic acknowledgements, [140](#page-139-0) filtered message browsers, [183](#page-182-0) message event notification, [262](#page-261-0) console settings customizing, [248](#page-247-0) saving, [169](#page-168-0)[–171](#page-170-1) containment, service, [277](#page-276-0) conventions, document, [19](#page-18-0) Corrective Ac[tions workspace](#page-57-0) description, 58 evaluating action results, [138](#page-137-0) creating filtered message browser, [263](#page-262-0) workspace, [256](#page-255-0) current state chart figures bar chart, [126](#page-125-1) pie chart, [127](#page-126-0) overview, [126](#page-125-0) custom message attributes overview, [121](#page-120-0) viewing, [122](#page-121-0) Customize Message Browser Columns dialog box

figures Custom tab, [112](#page-111-1) General tab, [111](#page-110-0) options, [386–](#page-385-0)[387](#page-386-0) customizing applications, 145 color prefere[nces in message browser,](#page-144-0) [273](#page-272-0) console settings, [248](#page-247-0) icon size in shortcut bar, [255](#page-254-0) Java GUI, [159](#page-158-0) look and feel, [249](#page-248-0) OVO, [244](#page-243-0) Service Navigator, [307](#page-306-0) message browser columns attributes, [110](#page-109-0) layout, 190 message [event notification,](#page-189-0) [182](#page-181-0) movable panes, [250](#page-249-0) operator environment, [159](#page-158-0) popup menus, [180](#page-179-0)–[181,](#page-180-0) [260](#page-259-0) refresh interval, [247](#page-246-0) shortcut bar, [178](#page-177-1), [252–](#page-251-1)[255](#page-254-1) startup attributes of application, [229–](#page-228-0)[231](#page-230-0) workspace pane, [256](#page-255-1)–[257](#page-256-0)

#### **D**

"def\_browser" option, [460](#page-459-1) "def\_help\_url" option, [462](#page-461-1) "def\_loo[k\\_and\\_feel" option](#page-459-2) ito\_op, 460 itooprc, [462](#page-461-2) "default\_browser" option, [462](#page-461-3) defaults assigned by administrator, [165](#page-164-0) OVO, [162](#page-161-0) loading configuration, [161](#page-160-0)[–167](#page-166-1) detailed message information, viewing, [206](#page-205-0) detecting problems browsing messages effectively, [108–](#page-107-1)[112](#page-111-0) message event notification, [107](#page-106-0) severity coloring, [113–](#page-112-0)[115](#page-114-0) monitoring OVO, [105](#page-104-0) overview, [104](#page-103-0) searching object tree, [106](#page-105-0) Service Navigator, 294 viewing messages i[n message browser,](#page-293-0) [107](#page-106-1) Developer's Toolkit documentation, [24](#page-23-1)

Diagnostic Dashboard workspace accessing OpenView applications, [130](#page-129-0) monitoring applications, [209](#page-208-0) overview, [57](#page-56-0) dialog boxes Add Annotation, [381](#page-380-0) Add New Group, [381](#page-380-1) Add New URL Shortcut, [382](#page-381-0) Browser Pane Tab Properties, [383](#page-382-0) Browser Settings, [384](#page-383-0) Change Operator Password, [385](#page-384-0) Customize Message Browser Columns, [386–](#page-385-0)387 Embedd[ed Web Browser Settings,](#page-386-0) [388](#page-387-0)–[389](#page-388-0) Enter Current View Interval, [389](#page-388-1) Enter Data Storage Duration, [390](#page-389-0) Enter Zoom Interval, [390](#page-389-1) Filter Messages, [391–](#page-390-0)[397](#page-396-0) Find, [398–](#page-397-0)[401](#page-400-0) Message Properties, [402](#page-401-0)[–408](#page-407-0) Modify Annotation, [408](#page-407-1) Modify Group, [409](#page-408-0) Modify Message Attributes, [409](#page-408-1) Modify Shortcut, [410](#page-409-0) Modify URL Shortcut, [411](#page-410-0) Preferences, [412](#page-411-0)[–417](#page-416-0) Rename Browser Settings, [419](#page-418-0) Save Browser Filter Settings, [419](#page-418-1) Service Properties, [420](#page-419-0)[–422](#page-421-0) Service Views, [422](#page-421-1)[–423](#page-422-0) types, [378–](#page-377-0)[380](#page-379-0) Web Browser Properties, [423](#page-422-1) Workspace Properties, [424](#page-423-0) disabling popup menus, [260](#page-259-0) disowning messages, [214](#page-213-0) display modes, ownership, [137](#page-136-0) "display" option ito\_op, [460](#page-459-3) itooprc, [462](#page-461-4) document conventions, [19](#page-18-0) documentation, related additional, [24](#page-23-0) Developer's Toolkit, [24](#page-23-1) ECS Designer, [24](#page-23-2) Java GUI, [28](#page-27-0)[–29](#page-28-0) Motif GUI, [27–](#page-26-0)[28](#page-27-1) online, [25,](#page-24-0) [27–](#page-26-1)[29](#page-28-0) PDFs, [21](#page-20-0) print, [22–](#page-21-0)[23](#page-22-0)

documenting solutions acknowledging messages, [157](#page-156-1)[–158](#page-157-1) annotating messages, [153–](#page-152-1)[155](#page-154-0) overview, [152](#page-151-0) OVO, [233](#page-232-0) printing, [156](#page-155-0) Service Navigator, [306](#page-305-0)

## **E**

ECS Designer documentation, [24](#page-23-2) Edit menu, 328 Embedd[ed Web Browser Settings dialog box](#page-388-0)[,](#page-327-0) [388–](#page-387-0)389 enabling popup menus, [260](#page-259-0) "Enforced" ownership mode, 136 Enter Current View Interval [dialog box,](#page-135-0) [389](#page-388-1) Enter Data Storage Duration dialog box, [390](#page-389-0) Enter Zoom Interval dialog box, [390](#page-389-1) environments customizing operator GUI, [159](#page-158-0) loading default configuration, [161](#page-160-0)–[167](#page-166-1) error messages, checking, [311](#page-310-0) escalating messages, [151](#page-150-1) procedure, [232](#page-231-0) evaluating action results, [138](#page-137-0) [Event Correlation Service Designer.](#page-23-2) *See* ECS Designer documentation exiting Java GUI, [327](#page-326-0)

### **F**

"Failures" policy, [108](#page-107-2) fastlink, service, [301](#page-300-1) features Java GUI, [32](#page-31-0)[–34](#page-33-0) fields, message, [432](#page-431-0)[–435](#page-434-0) File menu, [326](#page-325-0)–[327](#page-326-1) files HP\_OV\_consoleSettings, [170](#page-169-0) itooprc, [462–](#page-461-5)[470](#page-469-0) .opc\_brc\_history, [150](#page-149-1) Filter M[essages dialog box](#page-131-0) figure, 132 options, [391–](#page-390-0)[397](#page-396-0) Filter Se[ttings folder](#page-49-0) figure, 50 overview, [50](#page-49-1)[–51](#page-50-0) filtered message browser *[See also](#page-36-0)* active message browser; history message browser; message browser; pending messages browser

accessing, [266](#page-265-0) active figure, [70](#page-69-1) overview, [70](#page-69-0)[–71](#page-70-0) viewing messages, [200](#page-199-0) changing current view, [210](#page-209-1) configuring, [183](#page-182-0) creating, [263](#page-262-0) history figure, 72 investi[gating problems,](#page-71-0) [131](#page-130-0)–[132](#page-131-1) overview, [72](#page-71-1) viewing messages, [200](#page-199-1) moving, [266](#page-265-1) pending investigating problems, [133](#page-132-0) overview, [73](#page-72-0) viewing messages, [201](#page-200-0) reloading layout, [270](#page-269-1) saving settings, [186–](#page-185-0)[187](#page-186-0) procedure, [264](#page-263-0)–[265](#page-264-0) specifying detailed filter, [210](#page-209-2) Find dialog box figures advanced search, [106](#page-105-1) basic search, [106](#page-105-2) options, [398–](#page-397-0)401 finding impact[ed](#page-400-0) [Service](#page-400-0) [Navigator](#page-400-0) [services,](#page-400-0) 130 [finding services in service views,](#page-129-1) [298](#page-297-0) flags, message, [436](#page-435-0)[–437](#page-436-0)

## **G**

GUI *[See also](#page-36-0)* Java GUI; Motif GUI documentation documentation Java, [28](#page-27-0)–[29](#page-28-0) Motif, [27](#page-26-0)–[28](#page-27-1)

#### **H**

headline[, message browser](#page-66-0) figure, 67 options, [428–](#page-427-0)[429](#page-428-0) Help menu, [344](#page-343-0) hiding message browser columns, [191](#page-190-0) object pane, [251](#page-250-0) panes and areas, [175–](#page-174-0)[177](#page-176-0)

position controls, [172](#page-171-0), [250](#page-249-1) shortcut bar, [251](#page-250-1) highlighting affected service, [301](#page-300-1) history database, accessing quickly, [210](#page-209-0) history graph figures popup menu, [129](#page-128-0) severity changes over time, [128](#page-127-1) overview, [128](#page-127-0) history message browser *[See also](#page-36-0)* active message browser; filtered message browser; message browser; pending messages browser investigating problems, [131](#page-130-0)–[132](#page-131-1) overview, [72](#page-71-1) viewing messages, [200](#page-199-1) [HP OpenView Event Correlation Service](#page-23-2) [Designer.](#page-23-2) *See* ECS Designer documentation HP\_OV\_consoleSettings file, [170](#page-169-0)

### **I**

"ice\_proxy" option, [463](#page-462-0), [466](#page-462-0) "ice\_proxy\_address" option, [463](#page-462-1), [466](#page-462-1) "ice\_proxy\_advanced" option, [463,](#page-462-2) [466](#page-462-2) "ice\_proxy\_ftp" option, [463](#page-462-3), [466](#page-462-3) "ice\_proxy\_ftp\_port" option, [463](#page-462-4), [466](#page-462-4) "ice\_proxy\_gopher" option, [463,](#page-462-5) [466](#page-462-5) "ice\_proxy\_gopher\_port" option, [463](#page-462-6), [466](#page-462-6) "ice\_proxy\_http" option, [463,](#page-462-7) [466](#page-462-7) "ice\_proxy\_http\_port" option, [463,](#page-462-8) [466](#page-462-8) "ice\_proxy\_port" option, [463](#page-462-9), [466](#page-462-9) "ice\_proxy\_sec" option, [464](#page-463-0), [467](#page-463-0) "ice\_proxy\_sec\_port" option, [464](#page-463-1), [467](#page-463-1) "ice\_proxy\_soc $\overline{k}$ " option, [464](#page-463-2), [467](#page-463-2) "ice\_proxy\_sock\_port" option, [464](#page-463-3), [467](#page-463-3) icons, toolbar, [345–](#page-344-0)[348](#page-347-0) identifying impacted services overview, [287](#page-286-0) procedure, [302](#page-301-0) root cause of problem, [301](#page-300-0) impacted s[ervices, identifying](#page-286-0) overview, 287 procedure, 302 "Informatio[nal" ownership mode,](#page-301-0) [137](#page-136-1) "initial node" option,  $461, 464, 467$  $461, 464, 467$  $461, 464, 467$  $461, 464, 467$  $461, 464, 467$ "install\_dir" option, [464,](#page-463-5) [467](#page-463-5) Instructions accessing, [222](#page-221-0) reading, [142](#page-141-0)[–143](#page-142-0)

[integrated web browser.](#page-73-0) *See* web browser interval, refresh, [167](#page-166-0) investigating problems accessing OpenView applications, [130](#page-129-0) examining message attributes, [118](#page-117-0) finding impacted Service Navigator services, [130](#page-129-1) history message browser, [209](#page-208-1)[–210](#page-209-3) message browser, [117](#page-116-0) histories, [131](#page-130-0)–[132](#page-131-1) severity, 208 modifying [message attributes,](#page-207-0) [119](#page-118-0) overview, [116](#page-115-0)[–117](#page-116-1) OVO, 203 pendi[ng messages browser,](#page-202-0) [133](#page-132-0) procedures, 211 reviewing ori[ginal message text,](#page-210-0) [120](#page-119-0) Service Navigator, [300](#page-299-0) viewing custom message attributes, [121](#page-120-0)–[122](#page-121-0) message severity, [125](#page-124-0)–[129](#page-128-0) workspace pane, [124](#page-123-0) ito\_op startup script, [460](#page-459-4)–[461](#page-460-1) itoopbrw file overview, [454](#page-453-0) parameters, [456](#page-455-0)[–459](#page-458-0) syntax, [455](#page-454-0)

### **J**

Java GUI *[See also](#page-36-0)* GUI; Motif GUI documentation accessing quick filters, [188](#page-187-0) action completion problems, [317](#page-316-0) adding tabs to browser pane, [188](#page-187-1) browser pane, [63](#page-62-1)[–65](#page-64-0) changing look and feel, [171](#page-170-0) operator passwords, [160](#page-159-1) refresh interval, [167](#page-166-0) choosing web browser, [178](#page-177-0) color display problems, [318](#page-317-0) configuring filtered message browsers, [183](#page-182-0) customizing look and feel, [249](#page-248-0) message browser columns, [190](#page-189-0) message event notification, [182](#page-181-0) overview, [159](#page-158-0) OVO, [244](#page-243-0)

popup menus, [180](#page-179-0)–[181](#page-180-0) Service Navigator, [307](#page-306-0) shortcut bar, [178](#page-177-1) dialog boxes, [378–](#page-377-0)[380](#page-379-0) exiting, [327](#page-326-0) figure, [39](#page-38-0) hiding message browser columns, [191](#page-190-0) panes and areas, [175–](#page-174-0)[177](#page-176-0) position controls, [172](#page-171-0) ito\_op startup script, [460](#page-459-4)–[461](#page-460-1) itooprc file, [462](#page-461-5)–[470](#page-469-0) keyboard shortcuts, [324](#page-323-0) loading default configuration, [161](#page-160-0)–[167](#page-166-1) logging off, [327](#page-326-2) menu bar, [80](#page-79-0) options, [325](#page-324-0) moving panes and areas, [173](#page-172-0) new features, [32–](#page-31-0)[34](#page-33-0) object pane, [43](#page-42-0)[–44](#page-43-0) popup menus, [84](#page-83-0) types, [349](#page-348-0) position controls, [83](#page-82-0) refreshing, [246](#page-245-2) saving console settings, [169](#page-168-0)–[171](#page-170-1) message browser filter, [186](#page-185-0)[–187](#page-186-0) message browser layout, [192](#page-191-0) service problems, [320](#page-319-0) shortcut bar, [41](#page-40-0)–[42](#page-41-0) showing message browser columns, [191](#page-190-0) panes and areas, [175–](#page-174-0)[177](#page-176-0) position controls, [172](#page-171-0) starting customized applications, [425](#page-424-0)[–427](#page-426-0) startup options, [460–](#page-459-4)[461](#page-460-1) startup problems application, [316](#page-315-0) OVO, [315](#page-314-0) status bar, 78 switchin[g message colors to entire line](#page-80-0)[,](#page-77-0) [189](#page-188-0) toolbar, 81 icons, [345–](#page-344-0)[348](#page-347-0) tour, [39](#page-38-1)[–40](#page-39-0) web browsers, [74–](#page-73-0)[77](#page-76-0) workspace pane, [53](#page-52-0)–[55](#page-54-0) workspace problems, [319](#page-318-0)

#### **K**

keyboard shortcuts, [324](#page-323-0)

### **L**

layout, saving message browser, [267](#page-266-0)[–270](#page-269-2) loading default configuration, [161](#page-160-0)–[167,](#page-166-1) [246](#page-245-0) "locale" option, [461](#page-460-2), [464,](#page-463-6) [467](#page-463-6) logging off Java GUI, [327](#page-326-2)

#### **M**

managi[ng problems with Service Navigator,](#page-279-0)<br>[279–](#page-278-0)280 "max\_limited\_messages" option, [461](#page-460-3), [464,](#page-463-7) [467](#page-463-7) menu bar figure, [80](#page-79-1) menu items Actions menu, [334–](#page-333-0)[343](#page-342-0) Edit menu, [328](#page-327-0) File menu, [326](#page-325-0)–[327](#page-326-1) Help menu, [344](#page-343-0) overview, [325](#page-324-0) View menu, [329](#page-328-0)–[334](#page-333-1) Window menu, [344](#page-343-1) overview, [80](#page-79-0) starting applications, [225](#page-224-0) menu items menu bar Actions menu, [334–](#page-333-0)[343](#page-342-0) Edit menu, [328](#page-327-0) File menu, [326](#page-325-0)–[327](#page-326-1) Help menu, [344](#page-343-0) overview, [325](#page-324-0) View menu, [329](#page-328-0)–[334](#page-333-1) Window menu, [344](#page-343-1) popup menus browser pane, [371](#page-370-0)[–377](#page-376-0) object pane, [357](#page-356-0)[–364](#page-363-0) overview, [349](#page-348-0) shortcut bar, [350](#page-349-0)–[356](#page-355-0) workspace pane, [365](#page-364-0)–[370](#page-369-0) message browser *[See also](#page-36-0)* active message browser; filtered message browser; history message browser; pending messages browser accessing quick filters, [188](#page-187-0) browsing effectively, [108](#page-107-1)–[112](#page-111-0) changing layout, [270](#page-269-0)

number of messages displayed, [271](#page-270-0)[–272](#page-271-0) configuring filters active, [70](#page-69-0)[–71](#page-70-0) history, [72](#page-71-1) overview, [183](#page-182-0) pending, 73 customizin[g color preferences,](#page-72-0) [273](#page-272-0) customizing columns message attributes, [110](#page-109-0) physical layout, [190](#page-189-0) figures browser pane, 64 custom messa[ge attributes,](#page-63-0) [122](#page-121-1) workspace pane, [65](#page-64-0) headline elements, [428–](#page-427-0)[429](#page-428-0) hiding columns, [191](#page-190-0) investigating problems, [117](#page-116-0), [204](#page-203-0) overview, [66](#page-65-1)[–67](#page-66-1) reusing filters, [186](#page-185-0)–[187](#page-186-0) saving customized layout, [192](#page-191-0) filter to object pane, [188](#page-187-2) physical layout, [267](#page-266-0)–[270](#page-269-2) sending messages, [205](#page-204-0) showing columns, [191](#page-190-0) starting applications, [227](#page-226-0) switching colors to entire line, [189](#page-188-0) verifying automatic action, [216](#page-215-0) operator-initiated action, [219](#page-218-0) viewing custom message attributes, [122](#page-121-0) detailed information, [206](#page-205-0) messages, [107](#page-106-1), [205](#page-204-1) selected messages, [199](#page-198-0) Message Dashboard workspace current state chart, [126](#page-125-0) history chart, [128](#page-127-0) overview, 56 viewing [message severity,](#page-55-0) [125](#page-124-0)[–129](#page-128-0) procedure, [208](#page-207-0) message details, printing, [237](#page-236-0) message event notification configuring, [262](#page-261-0) customizing, [182](#page-181-0) overview, [107](#page-106-0) viewing, [197](#page-196-0) message event warning, [107](#page-106-2)

Message [Groups folder](#page-46-0) colors, 47 figure, [47](#page-46-1) organizing, [48](#page-47-0) overview, [47](#page-46-2)–48 message histor[ies, investigating,](#page-47-1) [209](#page-208-1)–[210](#page-209-3) message node, viewing automatically, [196](#page-195-0) manually, [195](#page-194-0) Message Properties dialog box figures Annotations tab, [154](#page-153-0) Custom Attributes tab, [123](#page-122-0) General tab, [69](#page-68-0) Instructions tab, [142](#page-141-1) Original Message tab, [120](#page-119-1) options, [402–](#page-401-0)[408](#page-407-0) verifying actions automatic, [217](#page-216-0)[–218](#page-217-0) operator-initiated, [220–](#page-219-0)[221](#page-220-0) "message\_notification\_dlg" option, [464,](#page-463-8) [467](#page-463-8) "message\_notification\_dlg\_app" option, [464,](#page-463-9) 467 ["messag](#page-463-9)[e\\_notification\\_dlg\\_app\\_path"option,](#page-463-10) [464,](#page-463-10) <sup>467</sup> "message\_notification\_show\_all" option, [465,](#page-464-0) [468](#page-464-0) messages acknowledging all messages in current view, [242](#page-241-0) automatically, [140](#page-139-0) overview, [157](#page-156-1)[–158](#page-157-1), [240](#page-239-0) selected messages, [241](#page-240-0) annotating, [153](#page-152-1)–[155](#page-154-0) procedure, [234](#page-233-0) attributes, [430](#page-429-0) browsing effectively, [108](#page-107-1)–[112](#page-111-0) checking error messages, [311](#page-310-0) closing, [152](#page-151-0) colors description, [431](#page-430-0) overview, [68](#page-67-1) switching, [189](#page-188-0) customizing columns, [110](#page-109-0) details, [118](#page-117-0) disowning, [214](#page-213-0) escalating, [151](#page-150-1) procedure, [232](#page-231-0) examining attributes, [118](#page-117-0) fields, [432–](#page-431-0)[435](#page-434-0)

flags, [436–](#page-435-0)[437](#page-436-0) investigating message histories, [131](#page-130-0)–[132](#page-131-1) pending messages, [133](#page-132-0) mapping to services, [278](#page-277-0) modifying attributes, [119](#page-118-0), [207](#page-206-0) overview, [69](#page-68-1) owning, [136–](#page-135-1)[137,](#page-136-2) [213](#page-212-0)–[214](#page-213-1) policies, [108–](#page-107-1)[112](#page-111-0) printing, [236](#page-235-0) reviewing details, [69](#page-68-1) original text, [120](#page-119-0) scanning, 108 sending fr[om message browser,](#page-107-3) [205](#page-204-0) severity coloring, [113–](#page-112-0)[115](#page-114-0) viewin[g in Message Dashboard,](#page-269-0) [125–](#page-124-0)[129](#page-128-0) sorting, 270 unacknowledging, [243](#page-242-0) unbuffering, [73](#page-72-0) procedure, [215](#page-214-0) viewing active messages, [200](#page-199-0) all active messages, [198](#page-197-0) history messages, [200](#page-199-1) in message browser, [107](#page-106-1) overview, [198](#page-197-1) pending messages, [201](#page-200-0) selected messages, [199](#page-198-0) service-related messages, [297](#page-296-0) viewing in message browser, [205](#page-204-1) modes ownership, [136](#page-135-2) ownership display, [137](#page-136-0) Modify Annotations dialog box, [408](#page-407-1) Modify Group dialog box, [409](#page-408-0) Modify [Message Attributes dialog box](#page-118-1) figure, 119 options, 409 Modify Sh[ortcut dialog box,](#page-408-1) [410](#page-409-0) Modify URL Shortcut dialog box, [411](#page-410-0) modifying message attributes, [207](#page-206-0) shortcut in shortcut bar, [253](#page-252-1) workspace, [257](#page-256-1) monitoring application, [209](#page-208-0) environment, [105](#page-104-0)

OVO, 195 Motif G[UI documentation,](#page-194-1) [27–](#page-26-0)[28](#page-27-1) *[See also](#page-36-0)* GUI; Java GUI movable panes, customizing, [250](#page-249-0) moving filtered message browser, [266](#page-265-1) object pane, [251](#page-250-2) panes and areas, [173](#page-172-0) shortcut bar, [251](#page-250-2) workspace pane, [251](#page-250-2)

#### **N**

new features Java GUI, [32–](#page-31-0)34 "No Status Pro[pagation" display mode,](#page-33-0) [137](#page-136-3) Nodes folder colors, [45](#page-44-0) figure, [45](#page-44-1) groups, [45](#page-44-2) layout groups, [45](#page-44-2) overview, [45](#page-44-3)[–46](#page-45-0) "nosec" option, [461,](#page-460-4) [465,](#page-464-1) [468](#page-464-1) notification, message event, [107](#page-106-0)

### **O**

object pane *[See also](#page-192-0)* object tree, searching adding items to shortcut bar, [252](#page-251-0) figures enabling, [175](#page-174-1) main window, [43](#page-42-1) popup menu, [86](#page-85-0) folders Applications, [49](#page-48-1) Filter Settings, [50–](#page-49-1)[51](#page-50-0) Message Groups, [47](#page-46-2)[–48](#page-47-1) Nodes, [45–](#page-44-3)[46](#page-45-0) URL Shortcuts, [52](#page-51-0) hiding, [251](#page-250-0) moving, [173](#page-172-0), [251](#page-250-2) overview, [43](#page-42-0)[–44](#page-43-0) popup menus, [86](#page-85-1) menu items, [357](#page-356-0)[–364](#page-363-0) saving message browser to, [188](#page-187-2) showing, [175](#page-174-2), [251](#page-250-0) starting applications, [226](#page-225-0) viewing service details, [296](#page-295-0) services, [295](#page-294-0)

- object status, reviewing, [138](#page-137-2)
- object tree, searching
- *[See also](#page-192-0)* object pane
- overview, [106](#page-105-0)
- procedure, [196](#page-195-1)
- online documentation
- description, [25](#page-24-0)
- figure, 59
- Online [Help workspace,](#page-58-0) [59](#page-58-1)
- .opc\_brc\_history file, 150
- \$OPC\_BRC\_HISTSI[ZE variable,](#page-149-1) [150](#page-149-1)
- \$OPC\_CUSTOM[name] variable, [438](#page-437-0)
- \$OPC\_ENV(env variable) variable, [438](#page-437-1)
- \$OPC\_EXACT[\\_SELECTED\\_NODE\\_LABEL](#page-437-2) S variable, 438
- \$OPC\_EXT\_NODES variable, [438](#page-437-3)
- \$OPC\_GUI\_CLIENT variable, [439](#page-438-0)
- \$OPC\_GUI\_CLIENT\_WEB variable, [439](#page-438-1)
- \$OPC\_MGMTSV variable, [439](#page-438-2)
- \$OPC\_MSG.[ACTIONS.AUTOMATIC](#page-441-0) variable, 442
- \$OPC\_MSG.ACTIONS.A[UTOMATIC.ACKN](#page-441-1) OWLEDGE variable, 442
- \$OPC\_MSG.ACTION[S.AUTOMATIC.ANNO](#page-442-0) TATION variable, 443
- \$OPC\_MSG.ACTIO[NS.AUTOMATIC.COM](#page-442-1) MAND variable, 443
- \$OPC\_MSG.[ACTIONS.AUTOMATIC.NODE](#page-442-2) variable, 443
- \$OPC\_MSG.AC[TIONS.AUTOMATIC.STAT](#page-442-3) US variable, 443
- \$OPC\_MSG.[ACTIONS.OPERATOR](#page-442-4) variable, 443
- \$OPC\_MSG.ACTIONS.[OPERATOR.ACKNO](#page-443-0) WLEDGE variable, 444
- \$OPC\_MSG.ACTIO[NS.OPERATOR.ANNOT](#page-443-1) ATION variable, 444
- \$OPC\_MSG.ACTI[ONS.OPERATOR.COMM](#page-443-2) AND variable, 444
- \$OPC\_MSG.ACTION[S.OPERATOR.COMM](#page-443-3) AND[n] variable, 444
- \$OPC\_MSG.[ACTIONS.OPERATOR.NODE](#page-443-4) variable, 444
- \$OPC\_MSG.A[CTIONS.OPERATOR.STATU](#page-444-0) S variable, 445
- \$OPC\_MSG.ACTIONS.TROUBLE\_TICKET. ACKNOWLEDGE variable, [445](#page-444-1)
- \$OPC\_MSG.ACTIONS.TROUBLE\_TICKET. STATUS variable, 445
- \$OPC\_MSG.ANNOTA[TIONS variable,](#page-444-2) [445](#page-444-3)
- \$OPC\_MSG.ANNOTATIONS[n] variable, 446
- [\\$OPC\\_MSG.APPLICATION variable,](#page-445-0) [446](#page-445-1)
- \$OPC\_MSG.ATTRIBUTES variable, [446](#page-445-2)
- \$OPC\_MSG.CREATED variable, [446](#page-445-3)
- \$OPC\_MSG.DUPLICATES variable, [447](#page-446-0)
- \$OPC\_MSG.ESCALATION.BY variable, [447](#page-446-1) \$OPC\_MSG.ESCALATION.TIME variable,
	- 447
- [\\$OPC\\_MSG.ESCALATION.TO variable,](#page-446-2) [447](#page-446-3)
- \$OPC\_MSG.GROUP variable, [447](#page-446-4)
- \$OPC\_MSG.INSTRUCTIONS variable, [447](#page-446-5)
- \$OPC\_MSG.LAST\_RECEIVED variable, [448](#page-447-0)
- \$OPC\_MSG.MSG\_ID variable, [448](#page-447-1)
- \$OPC\_MSG.MSG\_KEY variable, [448](#page-447-2)
- \$OPC\_MSG.[NO\\_OF\\_ANNOTATIONS](#page-447-3) variable, 448
- \$OPC\_MSG.NODE variable, [448](#page-447-4)
- \$OPC\_MSG.OBJECT variable, [448](#page-447-5)
- \$OPC\_MSG.ORIG\_TEXT variable, [449](#page-448-0)
- \$OPC\_MSG.ORIG\_TEXT[n] variable, [449](#page-448-1)
- \$OPC\_MSG.OWNER variable, [449](#page-448-2)
- \$OPC\_MSG.RECEIVED variable, [449](#page-448-3)
- \$OPC\_MSG.SERVICE variable, [449](#page-448-4)
- \$OPC\_MSG.SER[VICE.MAPPED\\_SVC\\_COU](#page-448-5) NT variable, 449
- \$OPC\_MSG.[SERVICE.MAPPED\\_SVC\[n\]](#page-449-0) variable, 450
- \$OPC\_MSG.SERVICE.MAPPED\_SVCS variable, 450
- \$OPC\_MSG.[SEVERITY variable,](#page-449-1) [450](#page-449-2)
- \$OPC\_MSG.SOURCE variable, [450](#page-449-3)
- \$OPC\_MSG.TEXT variable, [450](#page-449-4)
- \$OPC\_MSG.TEXT[n] variable, [450](#page-449-5)
- \$OPC\_MSG.TIME\_OWNED variable, [451](#page-450-0)
- \$OPC\_MSG.TYPE variable, [451](#page-450-1)
- \$OPC\_MSG\_GEN\_NODES variable, [440](#page-439-0)
- \$OPC\_MSG\_IDS variable, [439](#page-438-3)
- \$OPC\_MSG\_NODES variable, [440](#page-439-1)
- \$OPC\_MSGIDS\_ACT variable, [440](#page-439-2)
- \$OPC\_MSGIDS\_HIST variable, [441](#page-440-0)
- \$OPC\_MSGIDS\_PEND variable, [441](#page-440-1)
- \$OPC\_NODE\_LABELS variable, [441](#page-440-2)
- \$OPC\_NODES variable, [441](#page-440-3)
- \$OPC\_USER variable, [441](#page-440-4)
- OpenView applications, accessing, [130](#page-129-0)
- [OpenView Event Correlation Service](#page-23-2) [Designer.](#page-23-2) *See* ECS Designer documentation
- [OpenView Operations.](#page-20-1) *See* OVO
- operator instructions
- accessing, [222](#page-221-0)
- reading, [142–](#page-141-0)143
- operato[r-assigned applications, viewing,](#page-222-0) [222–](#page-221-1)223
- operator-initiated actions

annotations, [141](#page-140-1) reviewing, [141](#page-140-2) starting, [141](#page-140-3) troubleshooting, [317](#page-316-0) verifying, [141](#page-140-0) message browser, [219](#page-218-0) Message Properties dialog box, [220](#page-219-0)–[221](#page-220-0) operators changing passwords, [245](#page-244-0) defaults system, 162 loading d[efault configuration,](#page-161-0) [246](#page-245-0) reloading default configuration, [246](#page-245-1) "Optional" ownership mode, [136](#page-135-3) organizing Message Groups folder, [48](#page-47-0) original ID, 298 original mes[sage text, reviewing,](#page-297-1) [120](#page-119-0) OVO action completion problems, [317](#page-316-0) color display problems, [318](#page-317-0) customizing, [244](#page-243-0) defaults administrator, [165](#page-164-0) detecting problems, [194](#page-193-0) documenting solutions, [233](#page-232-0) investigating problems, [203](#page-202-0) mapping messages to services, [278](#page-277-0) monitoring, [105](#page-104-0), [195](#page-194-1) printing, [235](#page-234-0) service problems, [320](#page-319-0) solving problems, [212](#page-211-0) troubleshooting startup problems application, [316](#page-315-0) GUI, [315](#page-314-0) variables, [148](#page-147-0) message-related, [442–](#page-441-2)[453](#page-452-0) overview, [438](#page-437-4) standard, [438](#page-437-5) workspace problems, [319](#page-318-0) ownership display modes, [137](#page-136-0) messages, [136](#page-135-1)–[137](#page-136-2) modes, [136](#page-135-2) "Ownership" policy, [109](#page-108-0) owning messages, [213](#page-212-0)[–214](#page-213-1)

#### **P**

panes and areas

moving, [173](#page-172-0) showing and hiding, [175](#page-174-0)–[177](#page-176-0) "passwd" option, [461,](#page-460-5) [465,](#page-464-2) [468](#page-464-2) passwords changing, [160](#page-159-1) procedure, [245](#page-244-0) PDF documentation, [21](#page-20-0) pending messages browser *[See also](#page-36-0)* active message browser; filtered message browser; history message browser; message browser investigating problems, [133](#page-132-0) overview, 73 unbufferi[ng messages,](#page-72-0) [73](#page-72-0) procedure, [215](#page-214-0) viewing messages, [201](#page-200-0) Personal Filters, [51](#page-50-0) policies messages, [108](#page-107-1) popup menus browser pane, [89](#page-88-1) menu items, [371](#page-370-0)[–377](#page-376-0) customizing, [180–](#page-179-0)[181](#page-180-0) enabling and disabling, [260](#page-259-0) object pane, [86](#page-85-1) menu items, [357](#page-356-0)[–364](#page-363-0) overview, [84](#page-83-0) shortcut bar, [85](#page-84-0) menu items, [350](#page-349-0)[–356](#page-355-0) types, [349](#page-348-0) workspace pane, [87](#page-86-0) menu items, [365](#page-364-0)[–370](#page-369-0) "port" option, [465,](#page-464-3) [468](#page-464-3) [Portable Document Format.](#page-20-0) *See* PDF documentation position controls figures enabling, [172](#page-171-1) main window, [83](#page-82-1) hiding, [172](#page-171-0) procedure, [250](#page-249-1) overview, [83](#page-82-0) showing, [172](#page-171-0) procedure, [250](#page-249-1) Preferences dialog box figures Events tab, [182](#page-181-1) General tab, [180](#page-179-1) Web Browsers tab, [74](#page-73-1) itooprc file, [462](#page-461-5)–[470](#page-469-0)

options, [412–](#page-411-0)[417](#page-416-0) preferences, [customizing color in message](#page-272-0) browser, 273 print documentation, [22](#page-21-0)–[23](#page-22-0) printing application output, [238](#page-237-0) message details, [237](#page-236-0) messages, [236](#page-235-0) overview, [235](#page-234-0) problems action completion, [317](#page-316-0) applets in workspaces, [319](#page-318-0) application startup, [316](#page-315-0) color display, [318](#page-317-0) detecting, [104](#page-103-0) OVO, [194](#page-193-0) Service Navigator, [294](#page-293-0) identifying impacted services, [302](#page-301-0) root causes, [301](#page-300-0) investigating, [116](#page-115-0)–[117](#page-116-1) OVO, [203](#page-202-0) Service Navigator, [300](#page-299-0) workspace pane, [208](#page-207-1)–[209](#page-208-2) OVO startup, [315](#page-314-0) service definitions, [320](#page-319-0) solving, [134](#page-133-0)–[135](#page-134-0) OVO, [212](#page-211-0) process, [102](#page-101-0)–[103](#page-102-0) Service Navigator, [279](#page-278-0)–[280,](#page-279-0) [303](#page-302-0) "Procedures" policy, [109](#page-108-1) "prompt\_for\_activate" option, [465](#page-464-4), [468](#page-464-4)

### **Q**

quick filters, accessing, [188](#page-187-0)

### **R**

reading operator instructions, [142–](#page-141-0)[143](#page-142-0) "reconnect\_interval" option, [465,](#page-464-5) [468](#page-464-5) "reconnect\_timeout" option, [465](#page-464-6), [468](#page-464-6) refresh interval changing, [167](#page-166-0) customizing, [247](#page-246-0) "refresh\_interval" option, [461](#page-460-6), [465](#page-464-7), [468](#page-464-7) refreshing Java GUI, [246](#page-245-2) related documentation additional, [24](#page-23-0) Developer's Toolkit, [24](#page-23-1) ECS Designer, [24](#page-23-2)

online, [25,](#page-24-0) [27–](#page-26-1)[29](#page-28-0) PDFs, [21](#page-20-0) print, [22–](#page-21-0)[23](#page-22-0) reloading default configuration, [246](#page-245-1) layout of filtered message browser, [270](#page-269-1) removing shortcut from shortcut bar, [254](#page-253-1) shortcut group from shortcut bar, [254](#page-253-2), [255](#page-254-2) workspace, 257 Rename Bro[wser Settings dialog box,](#page-256-2) [419](#page-418-0) reordering message browser columns, [270](#page-269-0) rerunning auto[matic actions,](#page-137-0) [139](#page-138-2) results, action, 138 reviewing acknowledgements, [158](#page-157-0) annotations actions, [138](#page-137-1) messages, [155](#page-154-1) automatic actions, [139](#page-138-3) messages attributes, [118](#page-117-0) details, [69](#page-68-1) object status, [138](#page-137-2) operator-initiated actions annotations, [141](#page-140-1) overview, [141](#page-140-2) root causes, service problem, [301](#page-300-0)

### **S**

Save Br[owser Filter Settings dialog box](#page-186-1) figure, 187 options, [419](#page-418-1) saving browser filter settings, [264–](#page-263-0)[265](#page-264-0) console settings figure, [169](#page-168-1) overview, [169](#page-168-0)[–171](#page-170-1) customized message browser layout, [192](#page-191-0) message browser filter object pane, [188](#page-187-2) settings, [186–](#page-185-0)[187](#page-186-0) message browser layout, [267](#page-266-0)[–270](#page-269-2) physical layout filtered message browser, [269](#page-268-0) non-filtered message browser, [268](#page-267-0) scanning messages, [108](#page-107-3) searching object tree overview, [106](#page-105-0)

procedure, [196](#page-195-1) "secure\_port" option, [465](#page-464-8), [468](#page-464-8) sending messages from message browser, [205](#page-204-0) "server" option, [461](#page-460-7) service hours, [73](#page-72-0) Service Navigator customizing, [307](#page-306-0) detecting problems, [294](#page-293-0) documenting solutions, [306](#page-305-0) finding impacted services, [130](#page-129-1) geographical display, [285](#page-284-0) hierarchical service structure, [277](#page-276-0) identifying impacted services, [287](#page-286-0) investigating problems, [300](#page-299-0) managing problems, [279–](#page-278-0)[280](#page-279-0) mapping messages to services, [278](#page-277-0) overview, [276](#page-275-0) service graphs and maps, [281](#page-280-0) service labels, [284](#page-283-0) solving problems, [303](#page-302-0) Service Properties dialog box, [420](#page-419-0)–[422](#page-421-0) service views finding a service, [298](#page-297-0) Service Views dialog box, [422–](#page-421-1)[423](#page-422-0) services action, [304](#page-303-0) finding in service views, [298](#page-297-0) geographical display, [285](#page-284-0) graphs and maps, [281](#page-280-0) hierarchical structure, [277](#page-276-0) highlighting affected, [301](#page-300-1) identifying impacted services overview, [287](#page-286-0) procedure, 302 identif[ying root cause of problem](#page-283-0)[,](#page-301-0) [301](#page-300-0) labels, 284 mapping from messages, [278](#page-277-0) problems, [320](#page-319-0) starting application from, [305](#page-304-0) viewing, [295](#page-294-0) details, [296](#page-295-0) service-related messages, [297](#page-296-0) Services workspace finding impacted Service Navigator services, [130](#page-129-1) overview, [56](#page-55-1) viewing services, [295](#page-294-0) settings, console, [169–](#page-168-0)[171](#page-170-1) severity

message coloring, [113–](#page-112-0)[115](#page-114-0) viewing in Message Dashboard, [125–](#page-124-0)[129](#page-128-0) procedure, [208](#page-207-0) "Severity" policy, [108](#page-107-4) "severity\_label" option, [465](#page-464-9), [468](#page-464-9) shortcut bar adding new shortcut, [253](#page-252-0) object pane items, [252](#page-251-0) shortcut group, [254](#page-253-0) customizing, [178](#page-177-1) icon size, [255](#page-254-0) procedures, [252–](#page-251-1)[255](#page-254-1) figures disabling, [176](#page-175-0) enabling, [175](#page-174-1) main window, [41](#page-40-1) popup menu, [85](#page-84-1) hiding, [175](#page-174-2) procedure, [251](#page-250-1) modifying shortcut, [253](#page-252-1) moving, [173](#page-172-0) procedure, [251](#page-250-2) overview, [41](#page-40-0)[–42](#page-41-0) popup menus, [85](#page-84-0) menu items, [350](#page-349-0)[–356](#page-355-0) removing shortcut, [254](#page-253-1) shortcut group, [254](#page-253-2), [255](#page-254-2) showing, [175](#page-174-2) procedure, 251 "shortcut\_tree[\\_icon\\_width" option,](#page-250-1) [469](#page-468-0) shortcuts, assigned by the OVO administrator, [165](#page-164-1) shortcuts, keyboard, [324](#page-323-0) "show\_at\_severity" option, [469](#page-468-1) showing message browser columns, [191](#page-190-0) object pane, [251](#page-250-0) panes and areas, [175–](#page-174-0)[177](#page-176-0) position controls, [172](#page-171-0), [250](#page-249-1) shortcut bar, [251](#page-250-1) solutio[ns, documenting,](#page-232-0) [152](#page-151-0) OVO, 233 Service Navigator, [306](#page-305-0) solving problems accessing terminal, [151](#page-150-0) adding OVO variables, [148](#page-147-0) applications, [144](#page-143-0)[–145](#page-144-1) broadcasting commands, [149](#page-148-0)[–150](#page-149-0)

escalating messages, [151](#page-150-1) evaluating action results, [138](#page-137-0) overview, [134](#page-133-0)[–135](#page-134-0) OVO, [212](#page-211-0) owning messages, [136](#page-135-1)[–137](#page-136-2) process, [102](#page-101-0)–[103](#page-102-0) reading operator instructions, [142–](#page-141-0)[143](#page-142-0) Service Navigator, [279](#page-278-0)–[280,](#page-279-0) [303](#page-302-0) verifying automatic actions, [139](#page-138-0)[–140](#page-139-0) operator-initiated actions, [141](#page-140-0) sorting messages, 270 specifying detaile[d message filter,](#page-269-0) [210](#page-209-2) Start Customized Application wizard figures broadcasting commands, [150](#page-149-2) Step 2 of 3, [145](#page-144-2) Step 3 of 3, [148](#page-147-1) options, [425–](#page-424-0)[427](#page-426-0) starting applications, [144](#page-143-1) from service, [305](#page-304-0) menu bar, [225](#page-224-0) message browser, [227](#page-226-0) object pane, [226](#page-225-0) overview, [224](#page-223-0) operator-initiated actions, [141](#page-140-3) startup options, Java GUI, [460](#page-459-4)[–461](#page-460-1) status bar figure, [79](#page-78-0) overview, 78 "Status Pro[pag](#page-77-0)[ation" display mode,](#page-137-1) [137](#page-136-4) "stderr" action, 138 "stdout" action, [138](#page-137-1) "subproduct" option, 469 switching message c[olo](#page-468-2)[rs to entire line](#page-311-0)[,](#page-468-2) [189](#page-188-0) symptoms, analyzing, 312

#### **T**

tabs, adding to browser pane, [188](#page-187-1) tailored set of applications, [181](#page-180-0) "tailored\_applica[tions\\_start" option,](#page-150-0) [469](#page-468-3) terminal access, 151 text, reviewing original message, [120](#page-119-0) "title\_suffix" option ito\_op, [461](#page-460-8) itooprc, [469](#page-468-4) toolbar figure, [81](#page-80-1) icons, [345–](#page-344-0)[348](#page-347-0) overview, [81](#page-80-0)

tour, Java GUI, [39](#page-38-1)[–40](#page-39-0) "trace" option ito\_op, [461](#page-460-9) itooprc, [469](#page-468-5) troubleshooting action completion problems, [317](#page-316-0) color display problems, [318](#page-317-0) general, [310–](#page-309-0)[313](#page-312-0) service problems, [320](#page-319-0) specific, [314–](#page-313-0)[320](#page-319-1) startup problems application, [316](#page-315-0) OVO, [315](#page-314-0) workspace problems, [319](#page-318-0) [typographical conventions.](#page-18-0) *See* document conventions

#### **U**

unacknowledging messages, [243](#page-242-0) unbuffering [pending messages,](#page-214-0) [73](#page-72-0) procedure, 215 updating current workspace, [60](#page-59-0)[–62](#page-61-0) URL Shortcuts folder figures object tree, [52](#page-51-1) starting application, [61](#page-60-0) updating application, [62](#page-61-1) overview, [52](#page-51-0) usage, service, [277](#page-276-0) "user" option ito\_op, [461](#page-460-10) itooprc, [469](#page-468-6)

### **V**

variables adding OVO, [148](#page-147-0) message-related, [442–](#page-441-2)[453](#page-452-0) overview, [438](#page-437-4) standard, [438](#page-437-5) verifying automatic actions, [139](#page-138-0)[–140](#page-139-0) message browser, [216](#page-215-0) Message Properties dialog box, [217](#page-216-0)–[218](#page-217-0) operator-initiated actions, [141](#page-140-0) message browser, [219](#page-218-0) Message Properties dialog box, [220](#page-219-0)–[221](#page-220-0) View menu, [329](#page-328-0)–[334](#page-333-1) viewing detailed message information, [206](#page-205-0) message event notifications, [197](#page-196-0)

message node automatically, [196](#page-195-0) manually, [195](#page-194-0) message severity in Message Dashboard overview, [125](#page-124-0)[–129](#page-128-0) procedure, [208](#page-207-0) messages active messages, [200](#page-199-0) all active messages, [198](#page-197-0) all messages, [271](#page-270-1) history messages, [200](#page-199-1) in message browser, [107](#page-106-1) latest messages only, [271](#page-270-2) overview, [198](#page-197-1) pending messages, [201](#page-200-0) selected messages, [199](#page-198-0) messages in message browser, [205](#page-204-1) operator-assigned applications, [222](#page-221-1)[–223](#page-222-0) services, [295](#page-294-0) details, [296](#page-295-0) related messages, [297](#page-296-0)

#### **W**

web browser changing integrated, [258](#page-257-0)[–259](#page-258-0) choosing, [178](#page-177-0) figures embedded web browser, [76](#page-75-0) proxy settings, [77](#page-76-0) overview, [74](#page-73-0)–77 Web Browser P[roperties dialog box,](#page-76-0) [423](#page-422-1) "web\_browser\_type" option, [470](#page-469-1) "which\_browser" option, [470](#page-469-2) Window menu, [344](#page-343-1) workspace pane accessing OpenView applications, [130](#page-129-0) applet problems, [319](#page-318-0) creating workspace, [256](#page-255-0) customizing, [256–](#page-255-1)[257](#page-256-0) evaluating action results, [138](#page-137-0) figures graphs and charts, [55](#page-54-1) main window, [53](#page-52-1) message browser, [65](#page-64-0) moving (after), [174](#page-173-0) moving (before), [173](#page-172-1) popup menu on pane, [88](#page-87-0) popup menu on tab, [87](#page-86-1)

finding impacted Service Navigator services, [130](#page-129-1) investigating problems, [124](#page-123-0), [208–](#page-207-1)[209](#page-208-2) modifying workspace, [257](#page-256-1) moving, [173](#page-172-0), [251](#page-250-2) overview, [53](#page-52-0)[–55](#page-54-0) popup menus, [87](#page-86-0) menu items, [365](#page-364-0)[–370](#page-369-0) removing workspace, [257](#page-256-2) viewing services, [295](#page-294-0) workspaces Corrective Actions, [58](#page-57-0) Diagnostic Dashboard, [57](#page-56-0) Message Dashboard, [56](#page-55-0) Online Help, [59](#page-58-1) Services, [56](#page-55-1) updating current, [60](#page-59-0)–[62](#page-61-0) Worksp[ace Properties dialog box](#page-75-1) figure, 76 options, [424](#page-423-0) workspaces, assigned by the OVO administrator, [167](#page-166-2)

### **X**

X-OVw applications, [228](#page-227-0) X-OVw group applications, [228](#page-227-0)